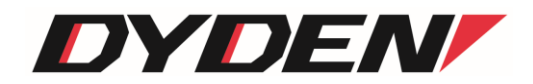

シリアル⇔イーサ変換器

# DN9830E

# 取扱説明書

(ソフトウェア)

2024 年 4 月 1 日(第3.0 版)

大電株式会社 ネットワーク機器部 目次

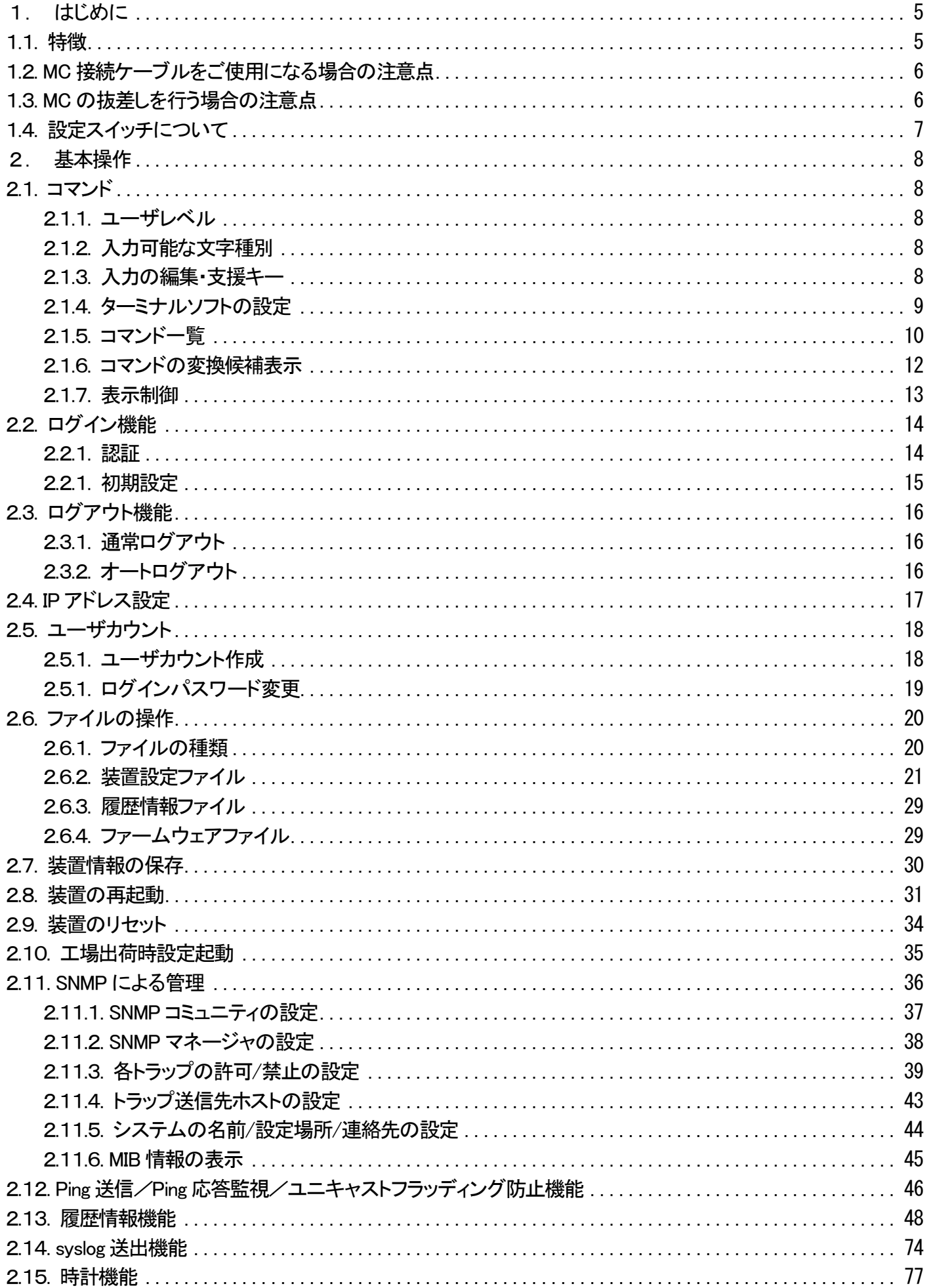

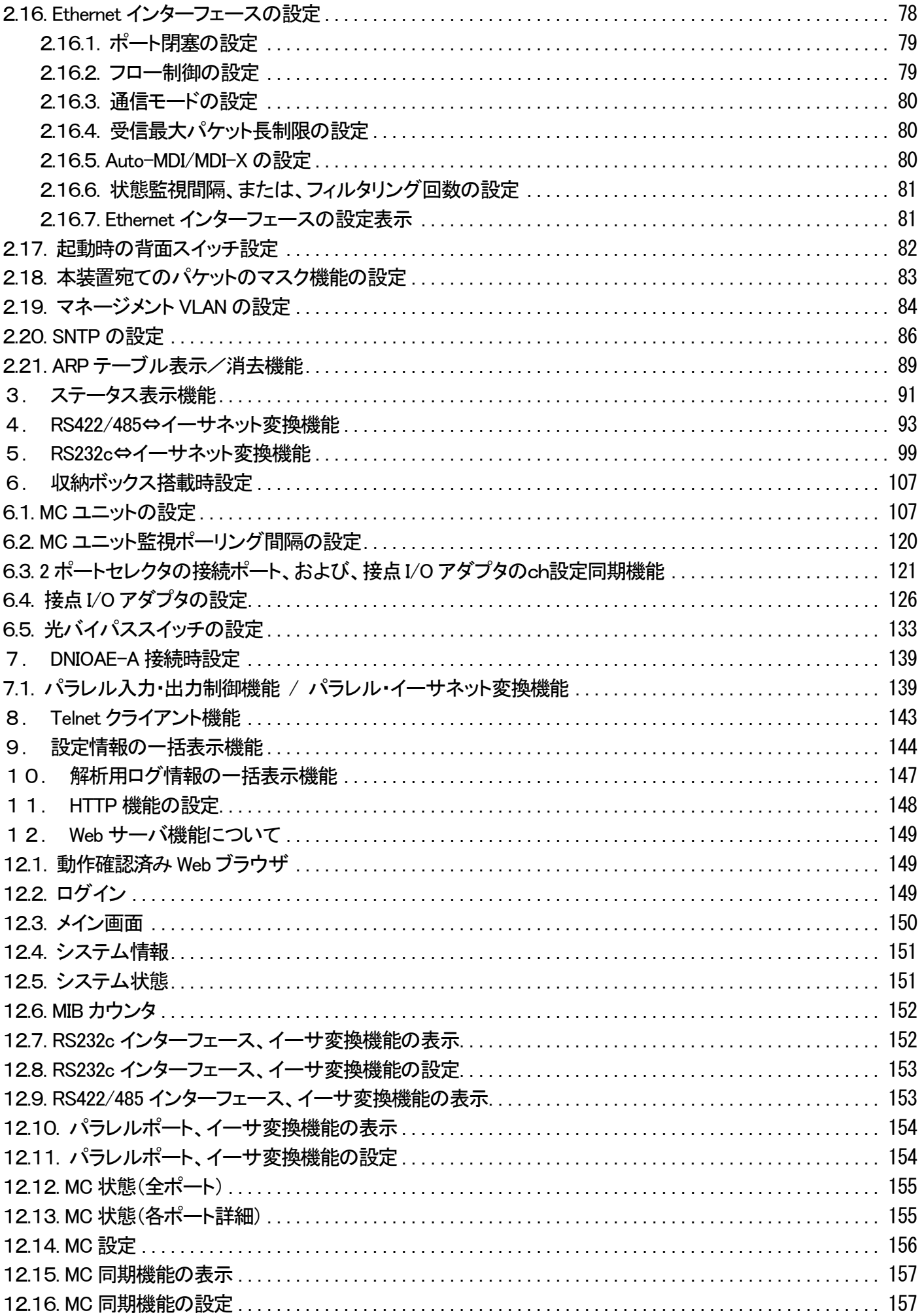

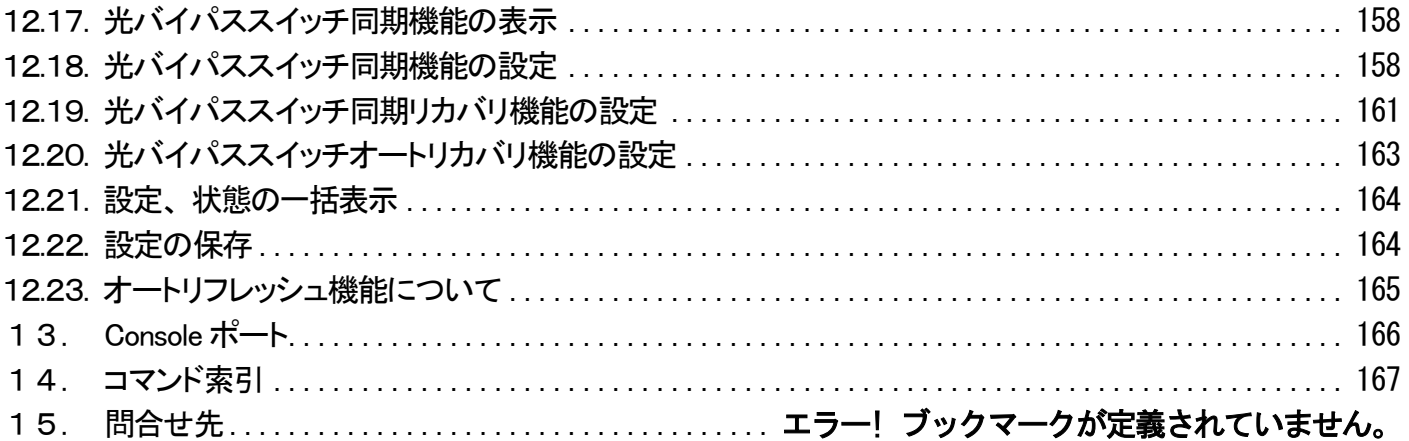

<span id="page-4-0"></span>1.はじめに

本書は、「シリアル⇔イーサ変換器(DN9830E)」について記述します。

別販売のメディアコンバータ用収納ボックス(DNHD4E)を用いることで、同一収納ボックスに搭載されている他の MC の状態監 視を行うことが可能です。(SNMP での監視を行う際には、収納ボックスの SNMP オプションである SNMPⅢユニットの MIB ファイ ルをご利用下さい。)

また、接点I/O アダプタ(DNIOAE-A)を用いることで、パラレル信号を UDP のイーサネットフレームとして伝送することができ、 パラレル入力⇒イーサネットフレーム⇒パラレル出力変換が可能となります。

ファームウェアバージョンは 2.xx(xx は軽微な変更毎に随時更新)に対応しています。

- <span id="page-4-1"></span>1.1. 特徴
	- □ 最大パケット長が設定可能(1518~2048Bytes)
	- □ SNMPエージェント機能による管理が可能(SNMPv1/v2cサポート)
	- □ ConsoleやTelnetで接続しているコンソールから内蔵ソフトウェアへのアクセスが可能
	- □ FTPによるソフトウェアのダウンロード/アップロードが可能
	- □ 最大3000件の履歴情報の取得が可能
	- □ RS422/485⇔イーサネット変換機能
	- □ RS232c⇔イーサネット変換機能
	- □ 本装置宛てパケットのマスク機能
	- □ SNTP機能(バージョン4)
	- □ syslog機能
	- □ Telnetクライアント機能
	- □ Ping送信、および、Ping応答監視機能
	- □ マネージメントVLAN ID指定
	- □ Webサーバ機能
	- □ ARPテーブル表示、および、消去機能

・DNHD4E搭載時

- □ 電源、ファン、および、MCユニット監視機能
- □ 2ポートセレクタ(DN4800E/DN4810E/DN4820E)の接続ポート、および、接点I/Oアダプタ(DNIOAE-IM/OM)設定同期機能

・DNIOAE-A接続時

- □ パラレル⇔イーサネット変換機能
- □ パラレル信号管理機能

<span id="page-5-0"></span>1.2. MC 接続ケーブルをご使用になる場合の注意点

MC 接続ケーブルを使用して、MC 監視を行う際には、本製品をポート 1(または mcIdx.1)、監視対象MC をポート 2(または mcIdx.2)として処理します。

また、メディアコンバータ用収納ボックス(DNHD4E)に搭載した場合と、MC 接続ケーブルを使用した場合とでは表示が異なる場 合があります。(異なる部分は、表示のみで設定コマンド等に変更はありません。)

例として、MC 接続ケーブルを使用した場合の mcconfig コマンドの状態表示は以下のようになります。

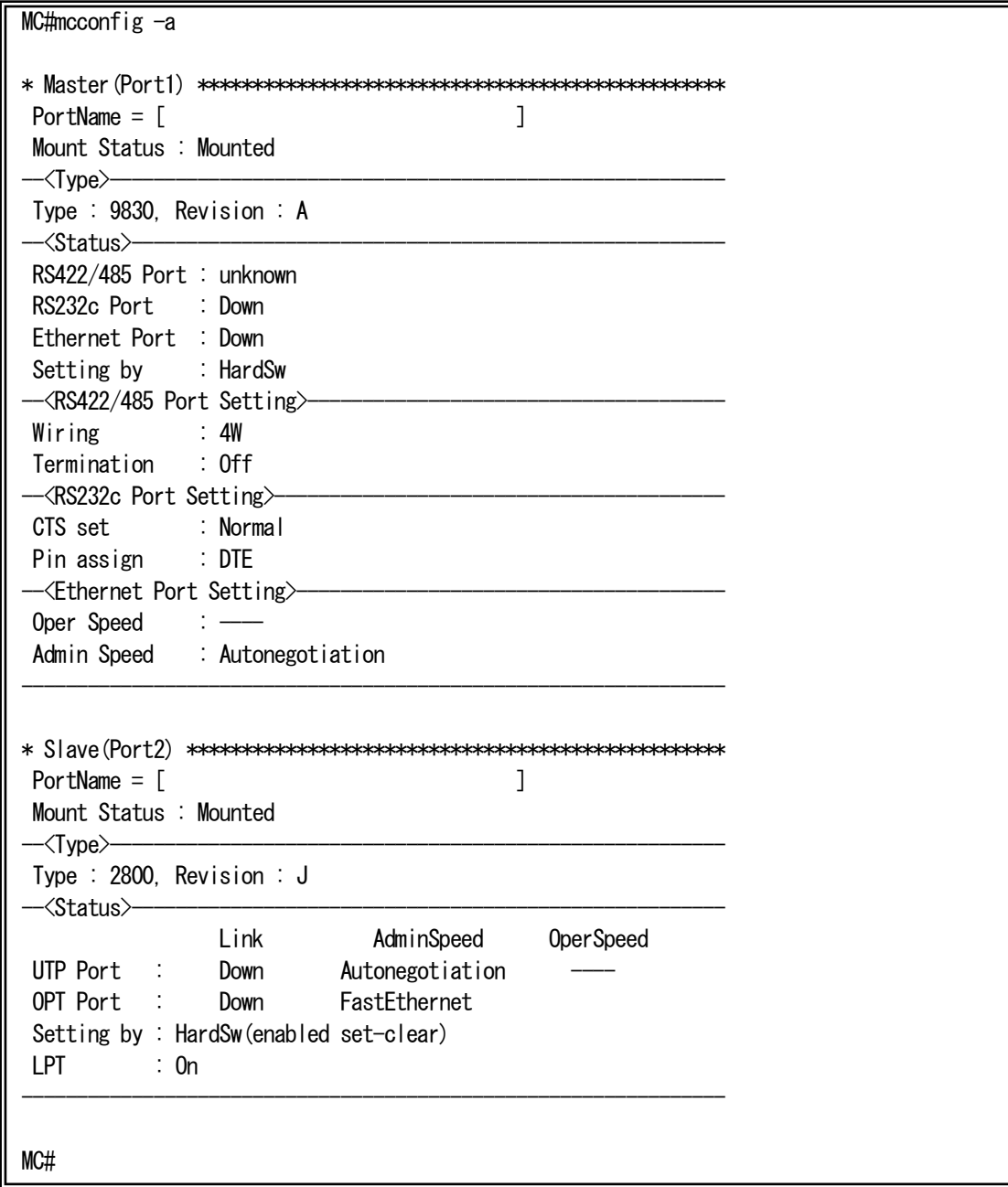

なお、この取扱説明書において特に断りのない限り、メディアコンバータ用収納ボックス(DNHD4E)に搭載した場合で記していま す。

MC 接続ケーブルは、2014 年夏期を目途に、本製品に添付する予定です。

#### <span id="page-5-1"></span>1.3. MC の抜差しを行う場合の注意点

本装置に対して、MC の抜差し作業を行う際、コネクタの接触等により、MC 背面のコネクタにノイズが発生する場合がありま す。これにより、MC の誤作動を招いてしまう可能性も考えられますので、MC の抜差し作業を行う際には、polling コマンドにて一 時的に MC 監視を中断していただくことをお勧めいたします。

polling コマンドの詳細については、『7. MC ユニット監視ポーリング間隔の設定』をご参照下さい。

<span id="page-6-0"></span>本装置は、背面、および、側面にそれぞれ設定用スイッチを設けています。 設定用スイッチの動作モードは、以下のようになります。

・背面スイッチ

背面スイッチは、本製品の各種設定を行います。

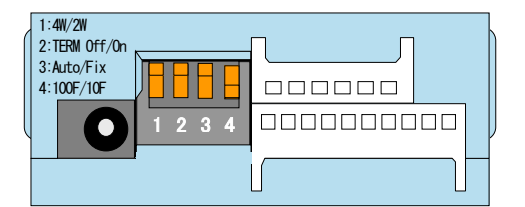

表1.1 背面スイッチ設定

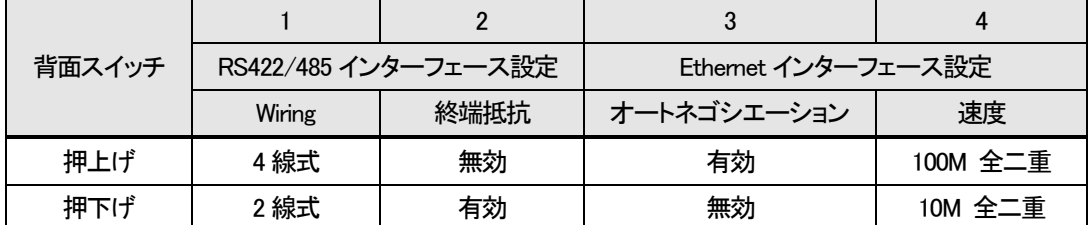

※スイッチ 4 は、スイッチ 3 が「オートネゴシエーション 無効」設定時のみ、設定が反映されます。

※各種設定は、後述するコマンドでも行うことができます。本体設定は、スイッチ、コマンドに関わらず、直近に行われた設定変 更が反映されます。

※Ethernet インターフェースを半二重設定としたい場合には、オートネゴシエーション設定を有効にし、対向機器の設定を固定速 度、半二重設定とするか、後述する portconfig コマンドにて設定を行って下さい。

・側面スイッチ

側面スイッチは、前面RS232c インターフェースのモード切り替えを行います。

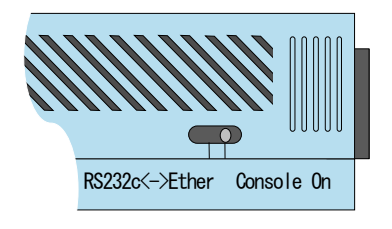

表1.2 側面スイッチ設定

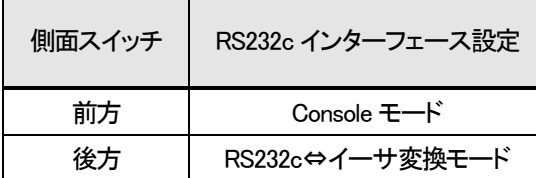

※本設定は、コマンドで行うことができません。Console による本製品のメンテナンス等を行う場合には、必ず側面スイッチを前 方の設定にして下さい。

※収納ボックス搭載時など本製品を取り扱う際には、指がかかりやすい位置にありますので、誤設定しないよう、ご注意下さい。

#### <span id="page-7-0"></span>2.基本操作

<span id="page-7-1"></span>2.1. コマンド

<span id="page-7-2"></span>2.1.1. ユーザレベル

本装置は、以下の 2 つのユーザレベルがあり、ユーザレベルによってコマンドによるアクセスの権限が異なります。

・ユーザモード(U) : 装置情報の表示のみ。 ·スーパーユーザモード(SU) : 装置情報の設定/表示/保存。装置のリブート。

ユーザモードは、同時に2ユーザまでアクセスでき、スーパーユーザモードは1ユーザのみとなります。 (合わせて最大3ユーザまで同時アクセス可能)

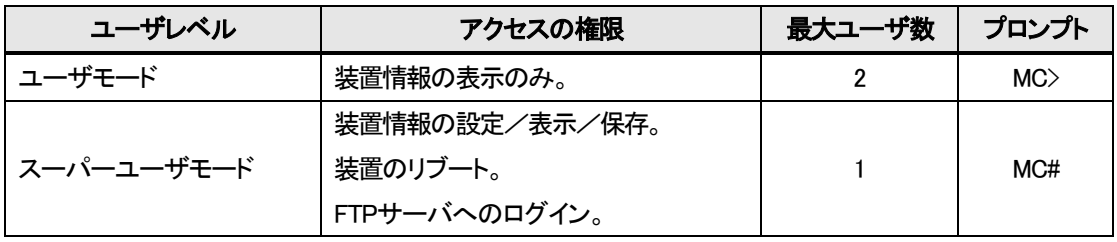

#### 表2.1 動作モード一覧

# <span id="page-7-3"></span>2.1.2. 入力可能な文字種別

入力可能な文字を以下に示します。

・英数字 : "0~9"、"a~z"、"A~Z" ・空白 : スペース

・ASCII 文字 : 0x20~0x7e の全て

#### <span id="page-7-4"></span>2.1.3. 入力の編集・支援キー

入力の編集・支援機能を以下に示します。

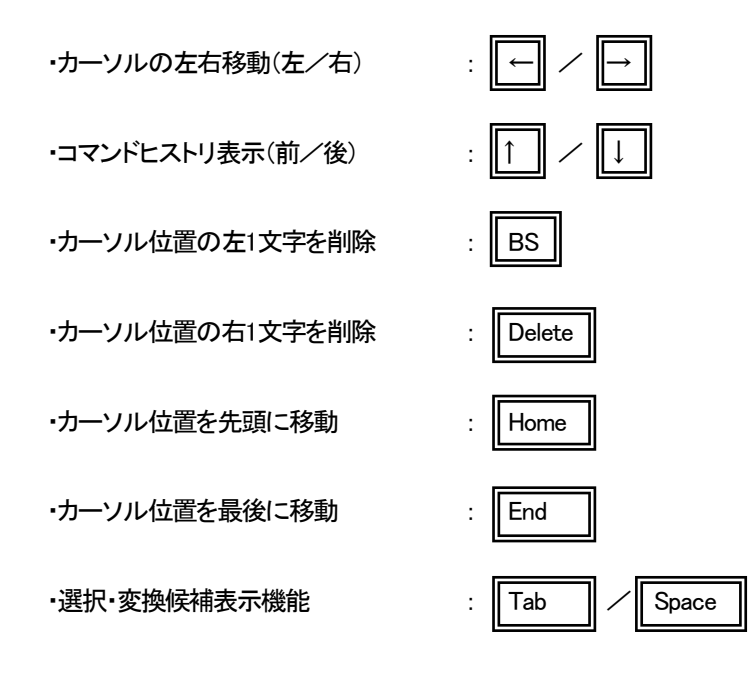

#### <span id="page-8-0"></span>2.1.4. ターミナルソフトの設定

本装置では、コンソールを使用して装置オペレーションを行うことが可能です。

表2.2 にコンソール通信設定を示します。

#### 表2.2 コンソール通信設定

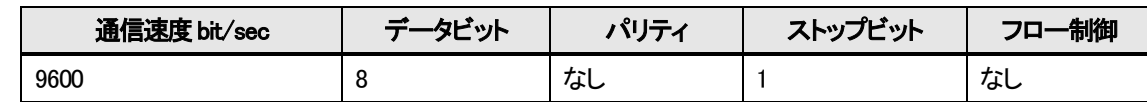

#### ※接続は Cisco 社 SW-HUB 用のコンソールケーブルが使用可能です。

端末エミュレーションの設定が出来る場合は「VT-100」を選んで下さい。WindowsTMの「Telnet」コマンドのデフォルトは「VT-100」 の漢字モードになっています。

Console ポートを使う場合は「HyperTerminal™」などの端末エミュレーションソフトを起動して接続して下さい。エミュレーションソフ トの設定は以下の表2.3 を参考にして下さい。接続例としてハイパーターミナルによる接続方法を以下に示します。 なお設定操作の画面の入力は全て「半角」で行います。

| 項目          | 設定         |
|-------------|------------|
| 制御コード       | $VT-100$   |
| 文字コード(8bit) | ASCII      |
| ローカルエコー     | なし         |
| 改行コード       | $CR + LF$  |
| バックスペースコード  | $Ctrl + H$ |

表2.3 端末エミュレーション設定

<span id="page-9-0"></span>本装置のコマンド一覧を表2.3 に示します。

各ユーザレベルによって、アクセスの権限が異なります。

<アクセスの権限>

- : コマンド実行可
- △: 表示のみ可
- × : コマンド実行不可

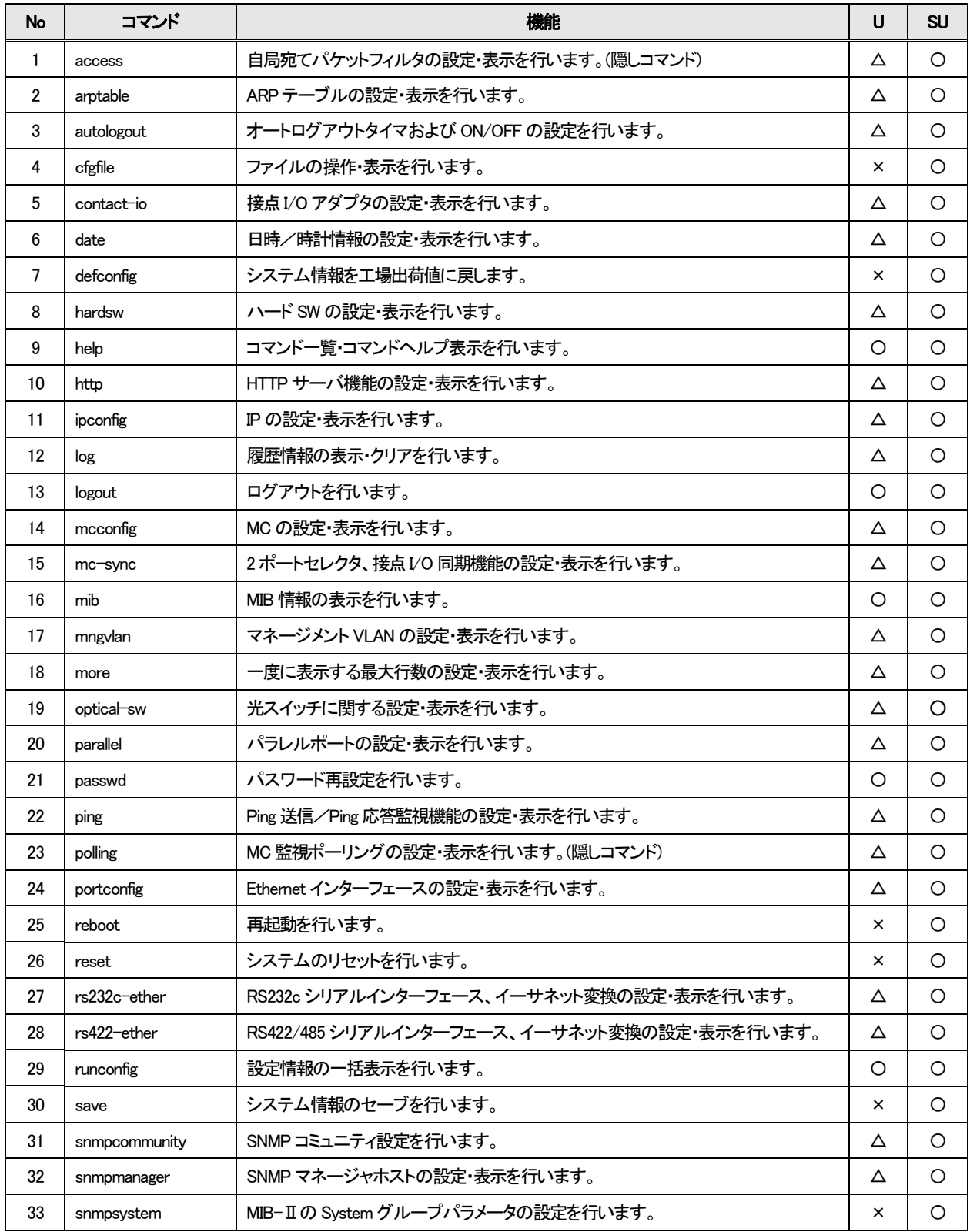

表2.4コマンド一覧

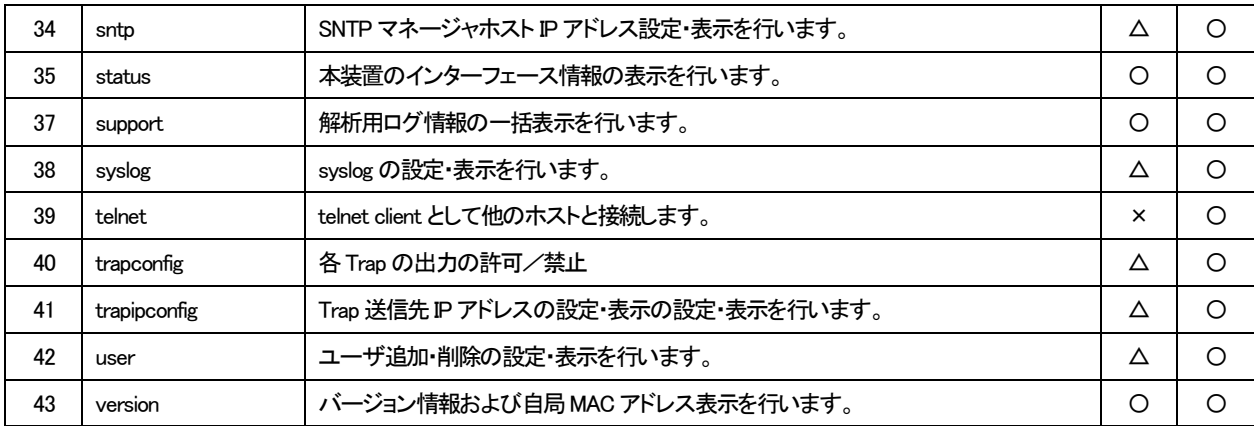

# ユーザモードで本装置の設定変更を行うと以下のようなエラーメッセージが表示され、コマンドは無視されます。

MC>ipconfig gateway 192.168.1.1

Permission denied.

#### <span id="page-11-0"></span>2.1.6. コマンドの変換候補表示

コマンド入力の途中で「TAB」キーまたは「SPACE」キーを押すことで、入力途中から続くコマンドもしくはオプションの候補が表示 されます。

例えば、snmpsystem コマンドを使用して MIB-Ⅱのシステムグループのシステム名を「system」に変更する場合、「s」のみ入力し て「TAB」キーまたは「SPACE」キーを押すと以下のようになります。

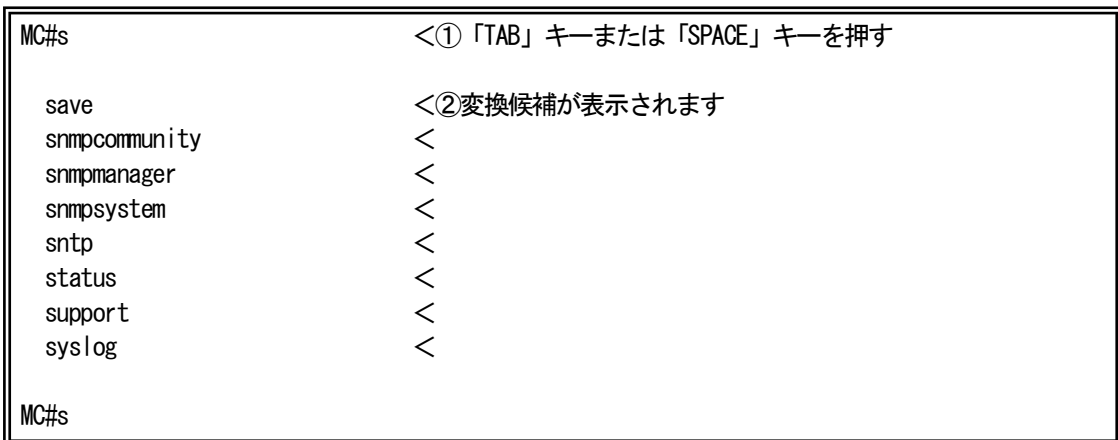

「s」だけではコマンドが認識されず、「s」で始まるコマンド候補が一覧されます。

この場合、最低「snmps」まで入力し、「TAB」キーまたは「SPACE」キーを押すと「snmpsystem」まで自動で変換されます。

(「snmps」に続くオプションを入力するための空白を入力した時点で変換が行われるため、意図的に「TAB」キーを入力する必要 はありません。)

snmpsystem コマンドの場合、「snmpsystem」に続くオプションが「sysname」、「syslocation」、「syscontact」と「clear」がありますの で、「snmpsystem」+ 空白を入力し、その後「TAB」キーまたは「SPACE」キーを押すと以下のように選択候補が表示されます。

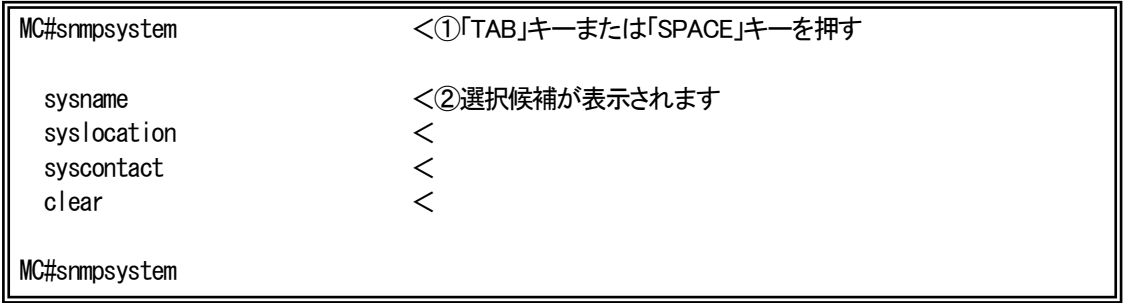

「sysname」オプションを指定したい場合には、最低「sysn」まで入力し、「TAB」キーまたは「SPACE」キーを押して下さい。「sysn」が 「sysname」に変換されますので、続けて「system」+ リターンキーを入力してコマンドを実行します。

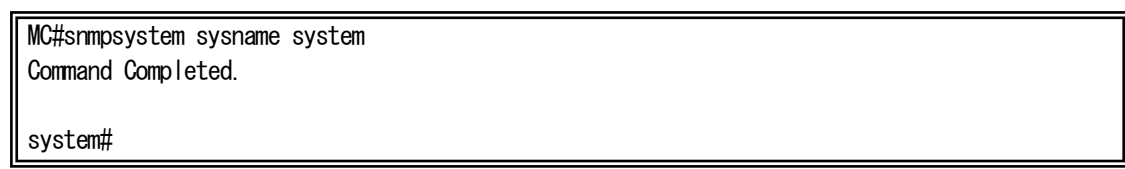

#### <span id="page-12-0"></span>2.1.7. 表示制御

表示文字列が多く上に流れてしまうのを防ぐために、一度に表示する行数を制御する機能があります。 一度に表示する行数の設定を行う場合は、more コマンドを使用します。 使用方法を以下に示します。

```
[形式]
 more \{\langle\textit{line\_count}\rangle \mid \text{off}\}more -a
[説明]
 一度に表示する最大行数の設定・表示を行います。
[引数]
 -a : 表示
 line_count : 最大行数(1-1000)
 off : more 機能無効
[備考]
 デフォルト : 24 行
```
例として、一度に表示する行数を「40」に設定します。

```
なお、一度に表示する行数を表示して確認することができます。
```
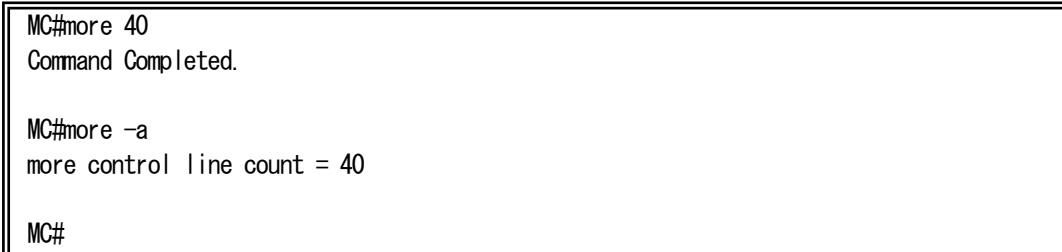

#### <span id="page-13-0"></span>2.2. ログイン機能

<span id="page-13-1"></span>2.2.1. 認証

本装置は、ログインアカウントとパスワードにより認証を行います。 ログインアカウントが不正の場合は、再度ログインアカウント入力待ちプロンプトを表示します。 パスワードが不正な場合、エラーメッセージを表示し、再度ログインアカウント入力待ちプロンプトを表示します。

本装置は、シリアルまたは Telnet 経由でアクセスした場合に、以下のようなログイン画面が表示されます。 登録済みのユーザ名でログインして下さい。

Serial <-> Ethernet MC Firmware x.xx (20xx/xx/xx) < 1ファームウェアバージョン表示 login : test <②ログイン名入力 Password : \*\*\*\* \*\*\*\* \*\*\* \*\*\* \*\*\* \*\*\* \*\*\* <③パスワード入力

MC#

# ※ ログインアカウント又はパスワードを忘れた場合の復旧方法

ユーザ名:「User\_Init」、パスワード:「Init Pass」を入力すると、全てのアカウントが クリアされ、初期設定の入力モードに入ります。(装置情報は残ります)

<span id="page-14-0"></span>本装置はユーザ名/パスワード情報がクリアされると、初期設定の入力モードに入ります。 ここで、登録するユーザのユーザレベルはスーパーユーザモードとして登録されます。

<初回起動例>

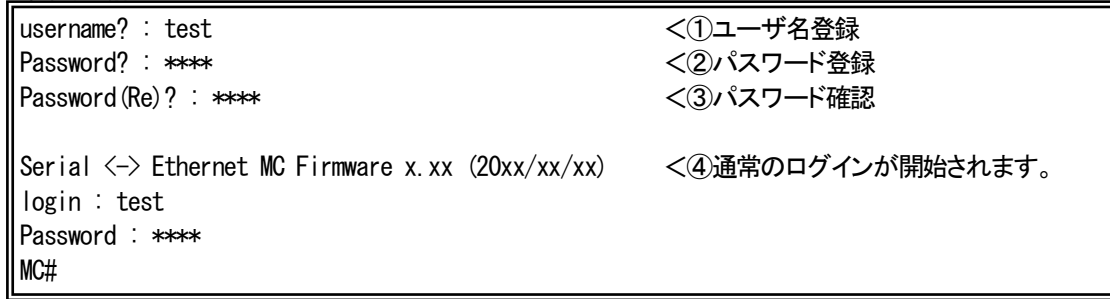

①ユーザ名登録

ログインユーザ名を登録します(MAX : 25 文字)。

②パスワード登録

①のユーザログイン時のパスワードを登録します(MAX : 25 文字)。

(3)パスワード確認

②で登録したパスワードを、確認のため再入力します。

④ログイン

全て正常であれば、設定後、通常のログイン入力モードになります。

#### <span id="page-15-0"></span>2.3. ログアウト機能

<span id="page-15-1"></span>2.3.1. 通常ログアウト

本装置にログインした状態からログアウトする場合は logout コマンドを使用します。 使用方法を以下に示します。

[形式] logout

[説明]

ログアウトします。

[備考]

本コマンドを入力する際は、最低でも「logo」まで入力して下さい。「log」までしか入力しなかった場合は、 変換候補機能により「log」コマンドと認識されてしまいます。

<span id="page-15-2"></span>2.3.2. オートログアウト

本装置にログインした状態でアクセスのない状態で一定時間経過場合に、オートログアウトする機能があります。 オートログアウト時間を設定するには autologout コマンドを使用します。 使用方法を以下に示します。

```
[形式]
 autologout \{\langle time \rangle | off \}autologout -a
[説明]
 ログアウトタイマ値の設定を行います。
[引数]
 -a : 表示
 time : ログアウトタイマ値(範囲 : 1-60)
 off : オートログアウト機能無効
[備考]
 デフォルト : 5(分)
 ログイン後、ログアウトタイマ時間内に入力が行われないと、自動的にログアウトします。
```
#### <span id="page-16-0"></span>2.4. IP アドレス設定

ipconfig コマンドを使用して、装置 IP アドレス、サブネットマスク、デフォルトゲートウェイの設定を行って下さい。

ipconfig コマンドの使用方法を以下に示します。

本装置に Telnet でログインする場合は、あらかじめコンソールからシステムに対して以下に示す設定をする必要があります。

```
[形式]
 ipconfig [ ip \langle I \rangle address \rangle][ subnet \langleIP address \rangle ]
 [ gateway \langleIP address \rangle ]
 ipconfig -a
[説明]
 IP 設定・表示を行います。
[引数]
 ip : 自局IP アドレス
 subnet : サブネットマスク
 gateway : デフォルトゲートウェイアドレス
 -a : 表示
 IP address : IP アドレス
[備考]
 デフォルト : 
    自局IP アドレス : 192.168.1.51
    サブネットマスク : 255.255.255.0
    ゲートウェイ : 192.168.1.254
```
例として、ipconfig コマンドを使用して装置IP アドレス、サブネットマスク、デフォルトゲートウェイを設定する方法を以下に示しま

MC#ipconfig ip 192.168.1.51 subnet 255.255.255.0 gateway 192.168.1.254 Command Completed.

MC#

す。

#### <span id="page-17-0"></span>2.5. ユーザカウント

<span id="page-17-1"></span>2.5.1. ユーザカウント作成

新しいユーザカウントを作成する場合は、user コマンドを使用します。 使用方法を以下に示します。

```
[形式]
 user add \langleuser_name \rangle { super | user }
 user del \langleuser name \rangleuser -a
[説明]
 ユーザの追加・削除・表示を行います。
[引数]
 add : ユーザ登録
 del : ユーザ削除
 super : スーパーユーザで登録
 user : ユーザで登録
 -a : 表示
 user_name : ユーザ名(25 文字まで)
[備考]
 ユーザの最大登録数は 8 ユーザです。
 ユーザ名/パスワードの大文字・小文字は区別されます。
 パスワードを入力時には *印が表示され、パスワード自体は画面に表示されません。
```
例として、user コマンドを使用してユーザモードでユーザ名「GUEST」、パスワード「PASSWORD」を作成する方法を以下に示しま

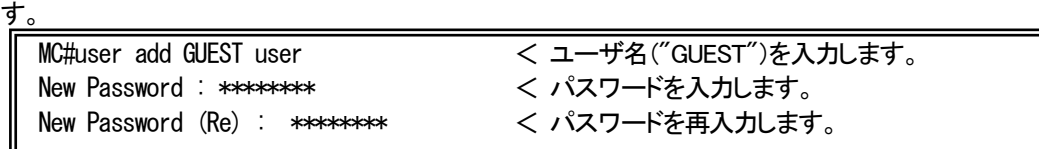

注)パスワードを入力時には \* 印が表示され、パスワード自体は画面に表示されません。

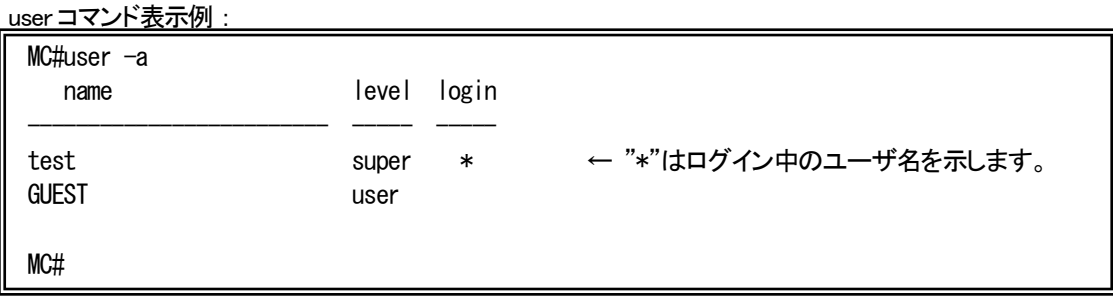

#### <span id="page-18-0"></span>2.5.1. ログインパスワード変更

ログインパスワードを変更する場合は、passwd コマンドを使用します。 使用方法を以下に示します。

[形式] passwd [説明] ログイン中ユーザのパスワードの再設定を行います。 [引数] なし [備考] 大文字/小文字の区別を行います。 25 文字以内の英数字です。 パスワードを入力時には\*印が表示され、パスワード自体は画面に表示されません。

例として、passwd コマンドを使用してパスワードの変更を行います。

注)パスワードを入力時には\*印が表示され、パスワード自体は画面に表示されません。

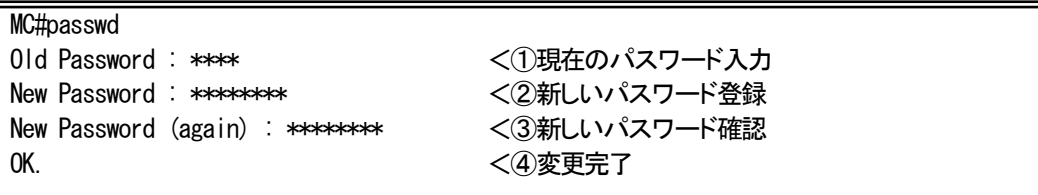

<span id="page-19-0"></span>2.6. ファイルの操作

<span id="page-19-1"></span>2.6.1. ファイルの種類

本装置は、FTP サーバを搭載しております。

FTP サーバへのログインは、本装置に登録されているスーパーユーザのユーザ名/パスワードのみ可能です。 (複数ユーザログイン不可)

表 2.5 に FTP クライアントが FTP サーバからファイルの転送/取り出しが可能なファイルの一覧を示します。 FTP 転送時は binary モードにてファイル転送して下さい。

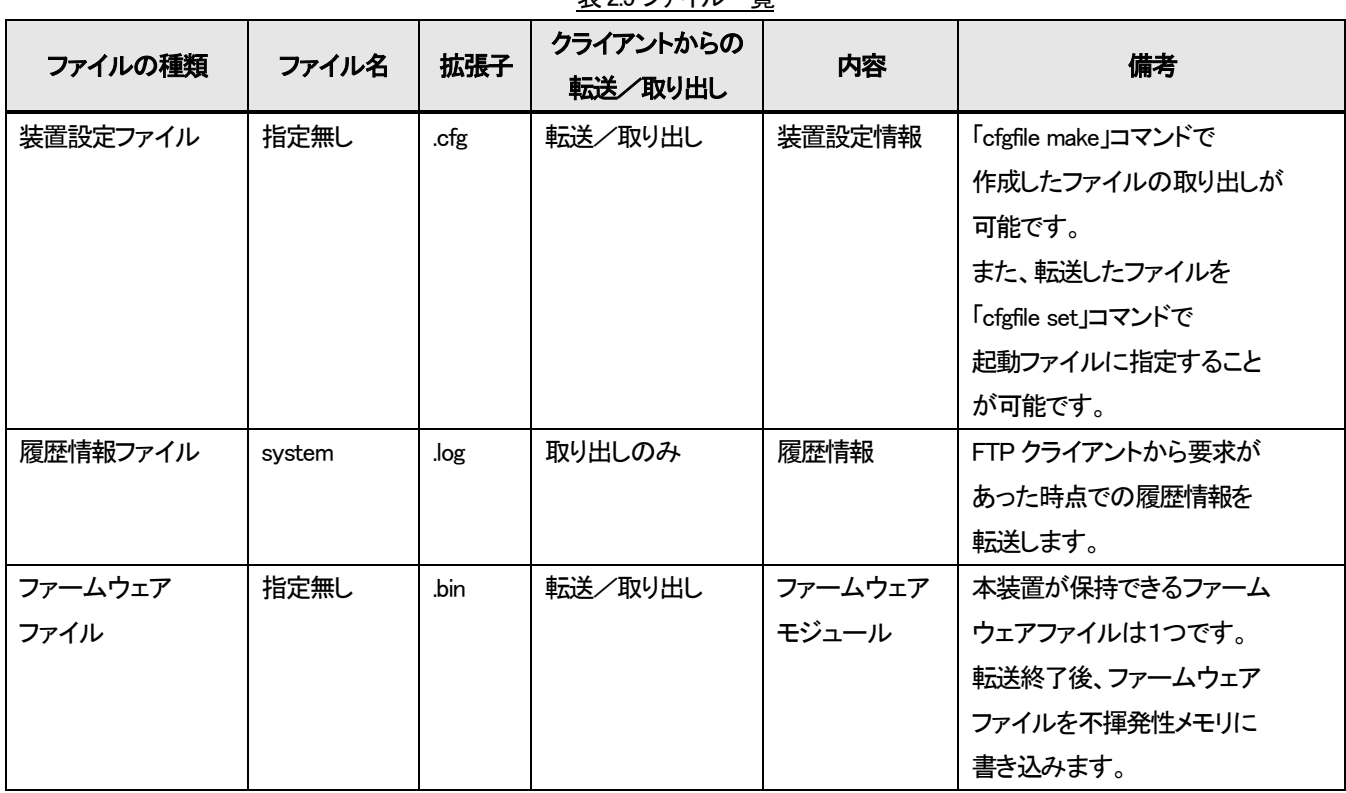

表2.5 ファイル一覧

#### <span id="page-20-0"></span>2.6.2. 装置設定ファイル

本装置は、最大3 個まで装置情報をファイル化した装置設定ファイルを保有することができます。

システムのリブート後に保存した設定でシステムが起動するようにするために、保有している装置設定ファイルの中で起動ファ イルを指定しておく必要があります。

これらの機能は cfgfile コマンドを使用して行います。

使用方法を以下に示します。

# [形式]

cfgfile make <filename> cfgfile del <filename> cfgfile set <filename>

cfgfile –a [ file <*filename*> ]

## [説明]

装置設定ファイルの作成・削除・表示を行います。また、起動ファイルの指定を行います。

#### [引数]

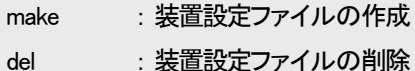

- set : 起動(Boot)ファイルの指定
- -a : 表示

filename : ファイル名(8 文字まで、拡張子は「.cfg」固定)

[備考]

デフォルト : 「default.cfg」(ユーザ名 : test、ファイル内容 : 工場出荷情報、起動ファイルに指定)

・ファイル名に「/」は使用できません。

・ファイル名の先頭に「.」は使用できません。

# (1)装置設定ファイルの作成

装置設定ファイルの作成はcfgfile makeコマンドを使用することによって行います。

同名のファイルがすでに存在する場合は上書き保存されます。存在しない場合は新規にファイルが作成されます。 なお、作成した装置設定ファイル及び、その設定を表示して確認することができます。

例として、装置設定ファイル「current.cfg」を作成する場合を以下に示します。

MC#cfgfile make current Check Configuration file. Save Configuration file. Command Completed.

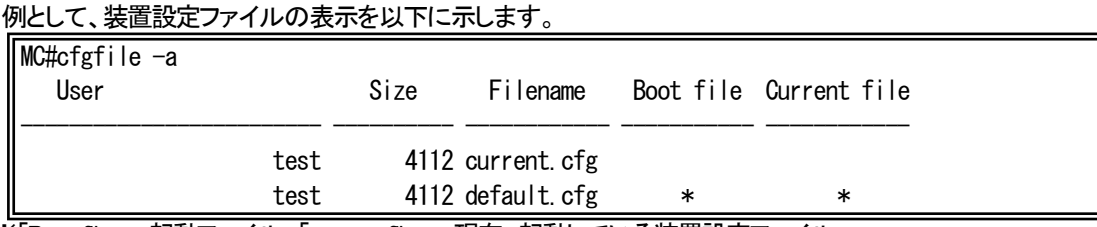

※「Boot file」 : 起動ファイル、「current file」 : 現在、起動している装置設定ファイル

#### 例として、本装置の装置設定ファイル詳細の表示を以下に示します。

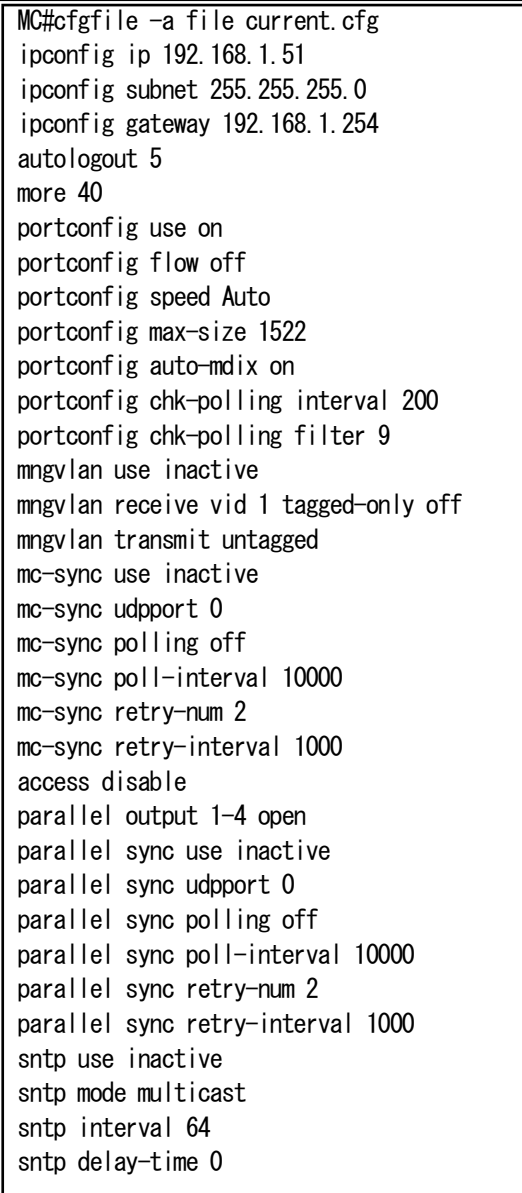

sntp adjust-range 0 sntp server 0.0.0.0 sntp stratum 0 syslog level 7 syslog facility 23 syslog severity system 4 syslog severity ethernet 3 syslog severity serial 3 syslog severity parallel 3 syslog severity power 3 syslog severity mc 3 ping polling use inactive ping poll-fail off ping poll-interval 300 http auto-refreash 30 http server enable arptable timeout 600 hardsw boot-set enable log summary mc-lpt disable trapconfig cold disable trapconfig warm disable trapconfig authfail disable trapconfig loginfail disable trapconfig passchange disable trapconfig ipchange disable trapconfig maskchange disable trapconfig gatewaychange disable trapconfig managerchange disable trapconfig linkchange disable trapconfig configchange disable trapconfig ping-fail disable trapconfig ping-ok disable trapconfig parallel 1 disable trapconfig parallel 2 disable trapconfig parallel 3 disable trapconfig parallel 4 disable trapconfig power disable trapconfig fan disable trapconfig mc-sync disable trapconfig system-error disable trapconfig mc 1-4 mcchange disable trapconfig mc 1-4 link disable trapconfig mc 1-4 enable-set disable trapconfig mc 1-4 swmode disable trapconfig mc 1-4 speed disable trapconfig mc 1-4 lpt disable trapconfig mc 1-4 mode disable trapconfig mc 1-4 pause disable trapconfig mc 1-4 port-select disable trapconfig mc 1-4 caution disable trapconfig mc 1-4 wiring disable trapconfig mc 1-4 term disable trapconfig mc 1-4 remote disable trapconfig mc 1-4 cts disable trapconfig mc 1-4 loopback disable trapconfig mc 1-4 sfp disable trapconfig mc 1-4 pin-assign disable trapconfig mc 1-4 contact-io disable

trapconfig mc 1-4 pow-sts disable trapconfig mc 1-4 opt-sw disable rs232c-ether baudrate 19200 rs232c-ether databit 8 rs232c-ether parity none rs232c-ether stopbit 1 rs232c-ether flow off rs232c-ether pin-assign DTE rs232c-ether cts-control Normal rs232c-ether sendhost 0.0.0.0 protocol tcp port 0 rs232c-ether mode 1byte rs232c-ether detect perr logging-only rs232c-ether detect ferr logging-only rs232c-ether detect ovr logging-only rs232c-ether keepalive on 60 rs422-ether baudrate 19200 rs422-ether databit 8 rs422-ether parity none rs422-ether stopbit 1 rs422-ether wiring 4w rs422-ether terminating off rs422-ether sendhost 0.0.0.0 protocol tcp port 0 rs422-ether mode 1byte rs422-ether detect perr logging-only rs422-ether detect ferr logging-only rs422-ether detect ovr logging-only rs422-ether keepalive on 60 optical-sw auto-recovery opt-sw 1 use inactive optical-sw auto-recovery opt-sw 2 use inactive optical-sw auto-recovery opt-sw 3 use inactive optical-sw auto-recovery opt-sw 4 use inactive optical-sw auto-recovery opt-sw 1 interval 3600 optical-sw auto-recovery opt-sw 2 interval 3600 optical-sw auto-recovery opt-sw 3 interval 3600 optical-sw auto-recovery opt-sw 4 interval 3600 optical-sw auto-recovery opt-sw 1 retry 5 optical-sw auto-recovery opt-sw 2 retry 5 optical-sw auto-recovery opt-sw 3 retry 5 optical-sw auto-recovery opt-sw 4 retry 5

(2)起動ファイルの変更

起動ファイルの変更はcfgfile setコマンドを使用することによって行います。

例として、装置設定ファイル「current.cfg」を起動ファイルに設定する場合を以下に示します。

(現在の起動ファイルが「default.cfg」の場合)

MC#cfgfile set current Command Completed.

### 例として、装置設定ファイルの表示します。

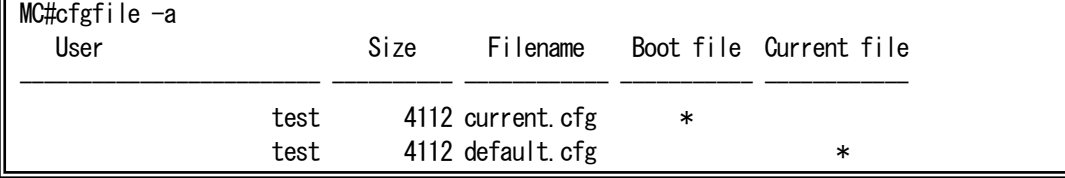

※起動ファイル(Boot file)と現在、起動している装置設定ファイル(current file)の削除はできませんので注意して下さい。

(3)装置設定ファイルの記述方法

装置設定ファイルは基本的にはコマンド形式で記述します。

装置設定ファイルをユーザが作成する場合はコマンド形式に準拠した記述を行う必要があります。

以下に本装置の装置情報がデフォルトの場合の装置設定ファイル内容を示します。

# 装置設定ファイル(1/4)

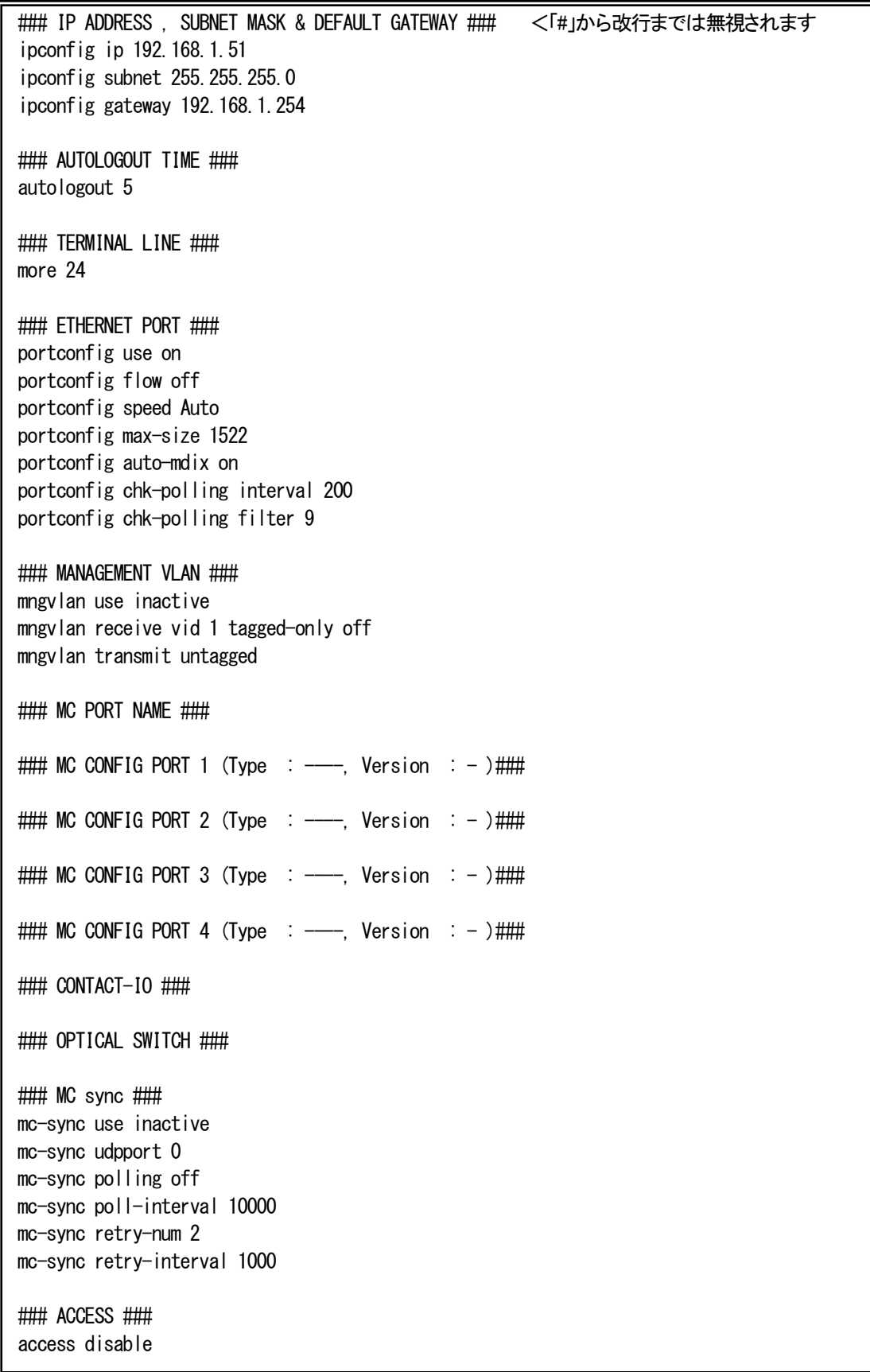

装置設定ファイル(2/4)

### PARALLEL ### parallel output 1-4 open parallel sync use inactive parallel sync udpport 0 parallel sync polling off parallel sync poll-interval 10000 parallel sync retry-num 2 parallel sync retry-interval 1000 ### SNTP ### sntp use inactive sntp mode multicast sntp interval 64 sntp delay-time 0 sntp adjust-range 0 sntp server 0.0.0.0 sntp stratum 0 ### syslog ### syslog level 7 syslog facility 23 syslog severity system 4 syslog severity ethernet 3 syslog severity serial 3 syslog severity parallel 3 syslog severity power 3 syslog severity mc 3 ### Ping Polling ### ping polling use inactive ping poll-fail off ping poll-interval 300 ### HTTP ### http auto-refreash 30 http server enable #### ARP TABLE ### arptable timeout 600 ### HARD SW ### hardsw boot-set enable ### LOG SUMMARY ### log summary mc-lpt disable ### SNMP ### ### TRAP ### trapconfig cold disable trapconfig warm disable trapconfig authfail disable trapconfig loginfail disable trapconfig passchange disable trapconfig ipchange disable trapconfig maskchange disable

trapconfig gatewaychange disable trapconfig managerchange disable trapconfig linkchange disable trapconfig configchange disable trapconfig ping-fail disable trapconfig ping-ok disable trapconfig parallel 1 disable trapconfig parallel 2 disable trapconfig parallel 3 disable trapconfig parallel 4 disable trapconfig power disable trapconfig fan disable trapconfig mc-sync disable trapconfig system-error disable trapconfig mc 1-4 mcchange disable trapconfig mc 1-4 link disable trapconfig mc 1-4 enable-set disable trapconfig mc 1-4 swmode disable trapconfig mc 1-4 speed disable trapconfig mc 1-4 lpt disable trapconfig mc 1-4 mode disable trapconfig mc 1-4 pause disable trapconfig mc 1-4 port-select disable trapconfig mc 1-4 caution disable trapconfig mc 1-4 wiring disable trapconfig mc 1-4 term disable trapconfig mc 1-4 remote disable trapconfig mc 1-4 cts disable trapconfig mc 1-4 loopback disable trapconfig mc 1-4 sfp disable trapconfig mc 1-4 pin-assign disable trapconfig mc 1-4 contact-io disable trapconfig mc 1-4 pow-sts disable trapconfig mc 1-4 opt-sw disable ### RS232c <-> ETHERNET ### rs232c-ether baudrate 19200 rs232c-ether databit 8 rs232c-ether parity none rs232c-ether stopbit 1 rs232c-ether flow off rs232c-ether pin-assign DTE rs232c-ether cts-control Normal rs232c-ether sendhost 0.0.0.0 protocol tcp port 0 rs232c-ether mode 1byte rs232c-ether detect perr logging-only rs232c-ether detect ferr logging-only rs232c-ether detect ovr logging-only rs232c-ether keepalive on 60 ### RS422/485 <-> FTHERNET ### rs422-ether baudrate 19200 rs422-ether databit 8 rs422-ether parity none rs422-ether stopbit 1 rs422-ether wiring 4w

装置設定ファイル(4/4)

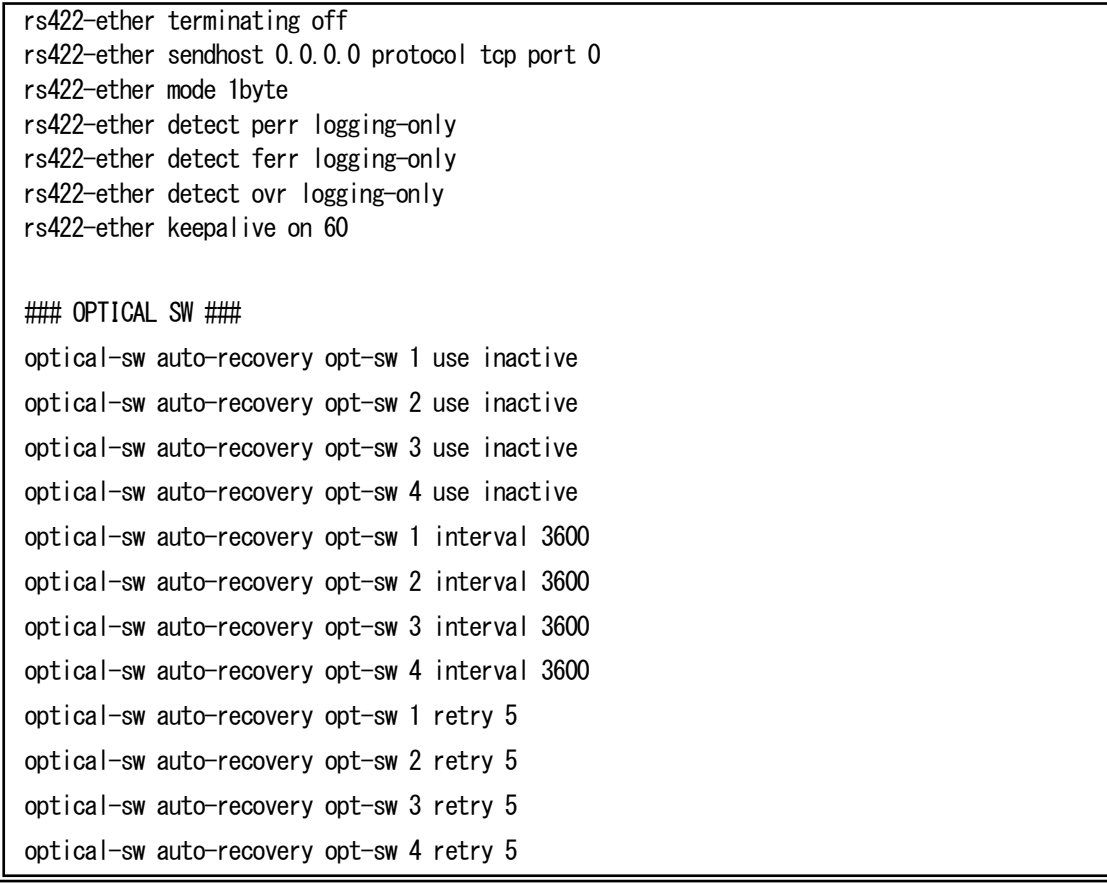

設定ファイルの記述について、以下の制約があります。

**(**1**)** 記述に誤りがあるファイルで起動を行うと、その誤ったパラメータはデフォルト値が扱われ、ユーザログイン時に記述に誤りが あったことを知らせます。また、誤りの個所を履歴情報に残します。

- **(**2**)** 設定ファイル中に記述されていない設定のパラメータはデフォルト値が扱われます。
- **(**3**)** 設定ファイルの読み込みは、上から順に行いますので、前後関係の制約があるコマンドは注意して下さい。 下記の制約を守らなかった場合、正しく設定されないことがありますので注意して下さい。 <制約のあるコマンド> ·snmpmanager : 「snmpcommunity」で使用するコミュニティ名を先に記述して下さい。
- **(**4**)** 以下のコマンドは設定ファイル中に記述しても無視されますので注意して下さい。 cfgfile/help/logout/mib/passwd/reboot/reset/ runconfig/save/status/support/telnet/user/version
- **(**5**)** 各コマンドは 1 行(改行なし)で記述して下さい。
- **(**6**)** save コマンドにより設定ファイルを更新した場合、ファイル内の先頭に本装置のファームウェアバージョンおよび MAC アドレスが記述されます。

<span id="page-28-0"></span>FTP クライアントを使用して、本装置から履歴情報ファイルの取り出しを行うことができます。 履歴情報ファイルの内容は、log コマンドで表示されるものと同一で、ファイル名は「system.log」です。

<span id="page-28-1"></span>2.6.4. ファームウェアファイル

FTP クライアントを使用して、本装置へファームウェアファイルの転送/取り出しを行うことができます。 ファイル名に指定はありませんが拡張子は「.bin」となります。

本装置はファームウェアファイルが転送されると、直ちに不揮発性メモリに書き込みを行いますので、「put」に対するレスポンス には多少の時間がかかります。

本装置へのファームウェアファイルの転送は以下の手順で行って下さい。

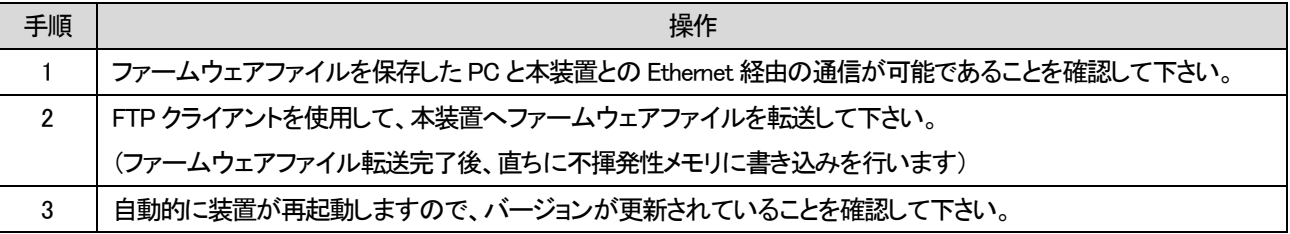

ファイル転送時には以下の点に注意して下さい。

- ◆ ファイル転送や、メモリ書き込み完了を確認せずに装置を再起動しないで下さい。メモリ書き込み中に再起動すると正常に 起動できなくなる可能性があります。
- ◆ ファームのバージョンアップにより付加された機能の設定はデフォルト値となります。
- ◆ ファームのバージョンをダウンして「save」コマンドを実行した場合、再度バージョンアップする場合はファイル転送前に 「defconfig」コマンドにより設定を初期化して下さい。設定ファイルが破壊され正常に動作しない可能性があります。

#### <span id="page-29-0"></span>2.7. 装置情報の保存

[形式] save

ユーザが設定した各種パラメータは、そのままでは装置の再起動によって削除されます。 装置情報の保存はsaveコマンドを使用することによって行います。 使用方法を以下に示します。

[説明] システム情報のセーブを行います。 [引数] なし [備考] 本コマンドを実行すると、現在、起動している装置設定ファイルに装置設定情報を更新します。 装置情報の保存の実行

# MC#save Check Configuration file. Save Configuration file. Command Completed.

<span id="page-30-0"></span>装置の再起動はrebootコマンドを使用することによって行います。

また、装置設定ファイル名を指定することでそのファイル内容で再起動を行うことも可能です。この場合、その装置設定ファイル が起動ファイルとして指定されます。

再起動はハードウェアリセットをかけずに、ファームウェアを再ロードします。再起動を実行すると各デバイスの再初期化は行 われますが、時刻情報および履歴情報は再起動実行前の情報が残ります。

使用方法を以下に示します。

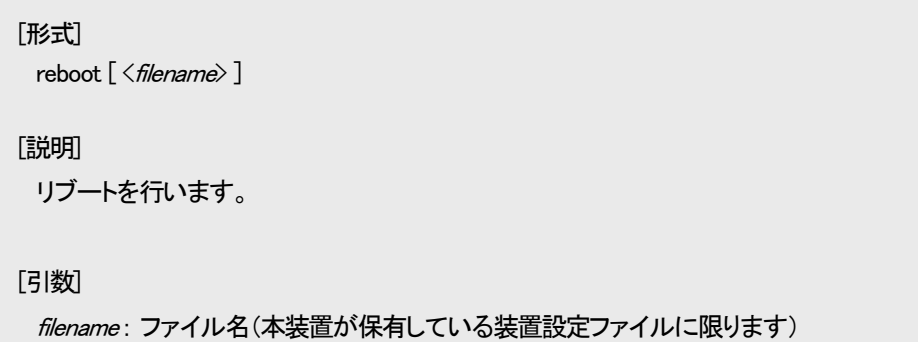

再起動を行うと起動ファイルの内容のチェックを行います。チェック終了後、再起動を行って良いかどうか聞かれます。

装置の再起動の実行(1/3)

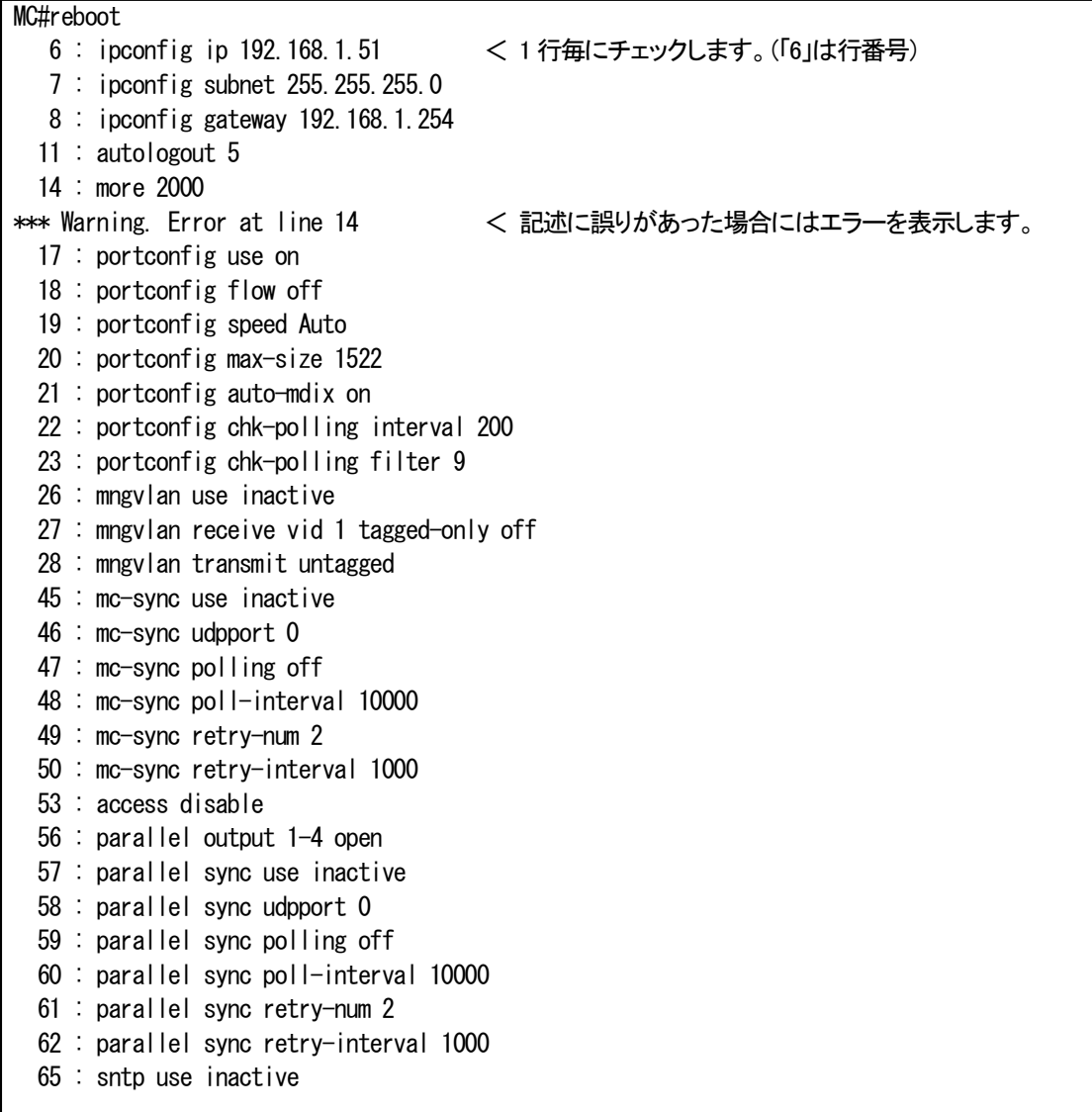

 66 : sntp mode multicast 67 : sntp interval 64 68 : sntp delay-time 0 69 : sntp adjust-range 0 70 : sntp server 0.0.0.0 71 : sntp stratum 0 74 : syslog level 7 75 : syslog facility 23 76 : syslog severity system 4 77 : syslog severity ethernet 3 78 : syslog severity serial 3 79 : syslog severity parallel 3 80 : syslog severity power 3 81 : syslog severity mc 3 84 : ping polling use inactive 85 : ping poll-fail off 86 : ping poll-interval 300 89 : http auto-refreash 30 90 : http server enable 92 : arptable timeout 600 95 : hardsw boot-set enable 98 : log summary mc-lpt disable 103 : trapconfig cold disable 104 : trapconfig warm disable 105 : trapconfig authfail disable 106 : trapconfig loginfail disable 107 : trapconfig passchange disable 108 : trapconfig ipchange disable 109 : trapconfig maskchange disable 110 : trapconfig gatewaychange disable 111 : trapconfig managerchange disable 112 : trapconfig linkchange disable 113 : trapconfig configchange disable 114 : trapconfig ping-fail disable 115 : trapconfig ping-ok disable 116 : trapconfig parallel 1 disable 117 : trapconfig parallel 2 disable 118 : trapconfig parallel 3 disable 119 : trapconfig parallel 4 disable 120 : trapconfig power disable 121 : trapconfig fan disable 122 : trapconfig mc-sync disable 123 : trapconfig system-error disable 124 : trapconfig mc 1-4 mcchange disable 125 : trapconfig mc 1-4 link disable 126 : trapconfig mc 1-4 enable-set disable 127 : trapconfig mc 1-4 swmode disable 128 : trapconfig mc 1-4 speed disable 129 : trapconfig mc 1-4 lpt disable 130 : trapconfig mc 1-4 mode disable 131 : trapconfig mc 1-4 pause disable 132 : trapconfig mc 1-4 port-select disable 133 : trapconfig mc 1-4 caution disable 134 : trapconfig mc 1-4 wiring disable 135 : trapconfig mc 1-4 term disable 136 : trapconfig mc 1-4 remote disable 137 : trapconfig mc 1-4 cts disable

装置の再起動の実行(3/3)

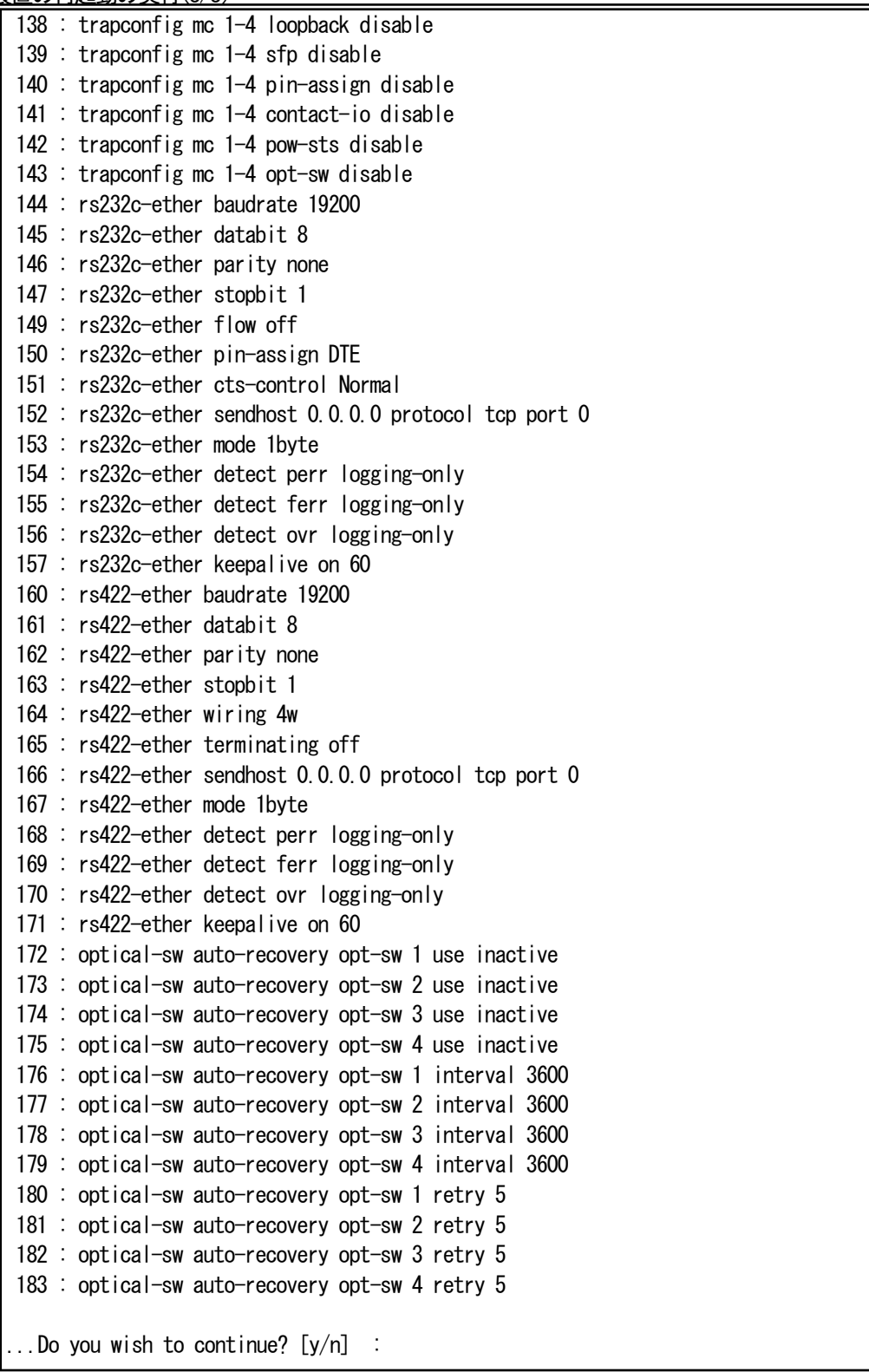

起動ファイルの記述に誤りがある場合、「Warning.」が表示されます。このまま再起動を行うと、その誤ったパラメータはデフォル ト値が扱われます。

(例えば、上記の起動ファイル中の「more」設定は、デフォルトの 24 行で起動します)

<span id="page-33-0"></span>装置のリセットはresetコマンドを使用することによって行います。 リセットを実行すると全てのデバイスにハードウェアリセットをかけます。電源投入後と同等の状態になります。 再起動(rebootコマンド)と異なり、時刻情報および履歴情報は残りません。 使用方法を以下に示します。

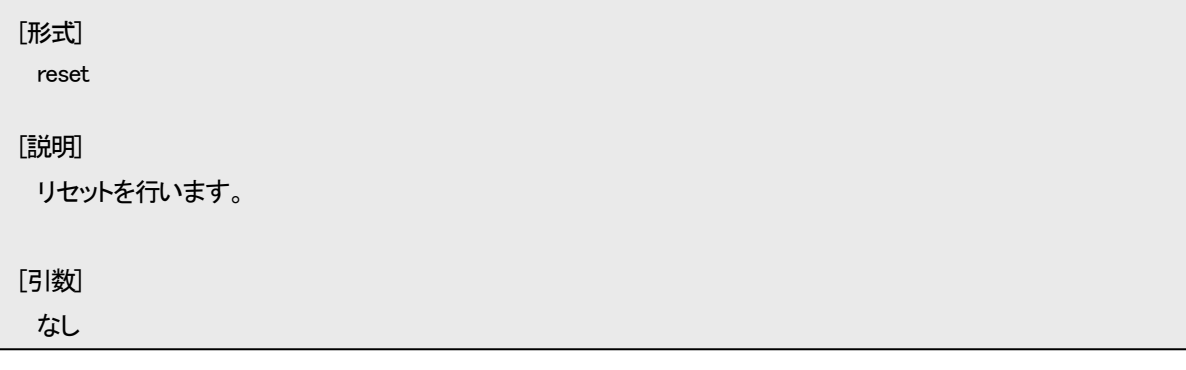

# リセットを行うと、本当に再起動を行って良いかどうか聞かれますので、良ければ「y」を入力して下さい。

MC#reset

...Do you wish to continue? [y/n] :

#### <span id="page-34-0"></span>2.10. 工場出荷時設定起動

パラメータを工場出荷時の設定で起動します。

工場出荷値にするには、defconfig コマンドを使用して行います。

defconfig コマンドを実行すると、本当に実行して良いのか聞かれます。実行を選択した場合、全パラメータを工場出荷値に戻し た後、起動時の装置設定ファイルに保存し再起動します。

ただし、ユーザカウント情報は削除されませんので注意して下さい。

使用方法を以下に示します。

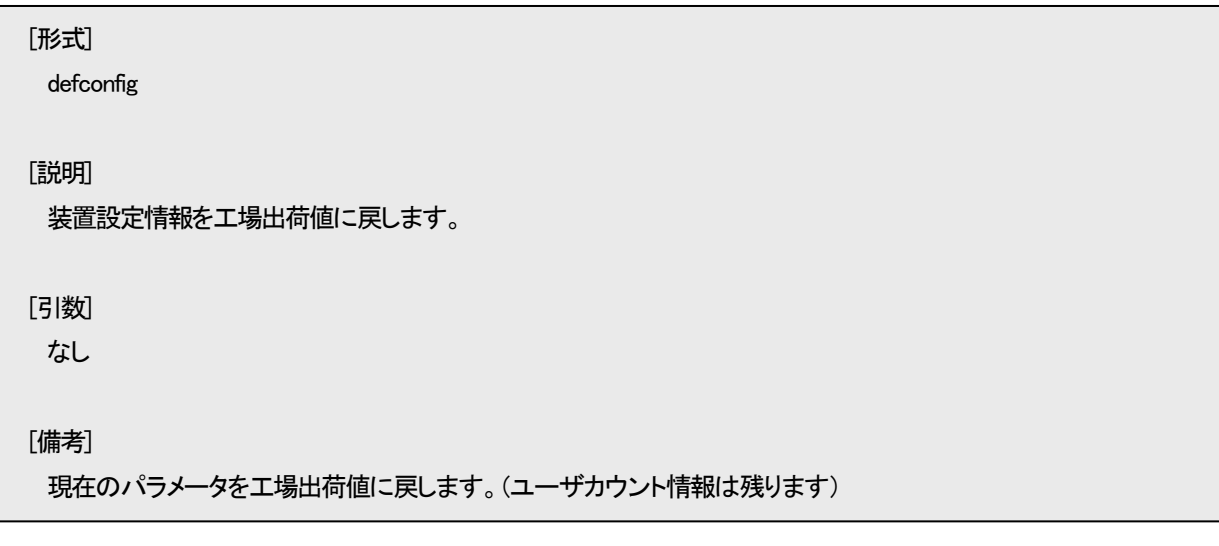

工場出荷時設定起動

MC#defconfig インフィング インラメータを工場出荷値に戻します。

...Do you wish to continue? [y/n] : < 本当に実行して良いか聞かれます。

<span id="page-35-0"></span>SNMP は、ネットワーク機器間で管理情報の通信をするためのプロトコルです。ネットワーク管理者はSNMPを使用して、ネット ワーク稼動状況を監視したり、ネットワークで発生した問題を特定したりすることができます。

本装置ではSNMPエージェント機能としてVersion1とVersion2cをサポートしています。

サポートしている MIB を表に示します。

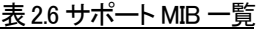

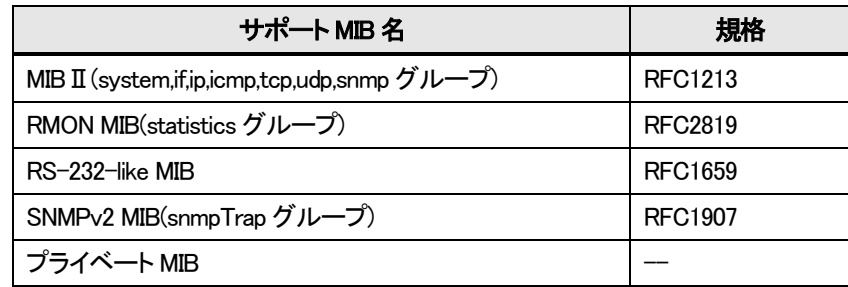

ここでは、SNMP による管理を行う上で必要な設定について説明します。

本装置の SNMP エージェント機能を使用するために、以下の設定を行う必要があります。

・SNMP マネージャの登録

・コミュニティ名の登録

・各トラップの許可/禁止の設定

・トラップ送信先ホストの登録

・システムの名前/設定場所/連作先の設定

以降に基本的な SNMP パラメータの設定方法を示します。
# 2.11.1. SNMP コミュニティの設定

本装置に SNMP マネージャがアクセスするためのコミュニティ名を設定します。コミュニティ名は SNMP プロトコルにおけるパ スワードに相当します。コミュニティ名の最大登録数は 8 エントリです。 SNMP コミュニティの設定を行う場合は、snmpcommunity コマンドを使用します。 使用方法を以下に示します。

```
[形式]
 snmpcommunity add \langle \textit{community} \rangle access { read-only | read-write }
 snmpcommunity del <community>
 snmpcommunity -a
[説明]
 コミュニティ名の設定・表示を行います。
[引数]
 add : コミュニティの追加
 del : コミュニティの削除
   access : アクセスレベル指定
        read-only : get 専用
        read-write : get/set 用
 -a : 表示
 community : コミュニティ名(20 文字まで)
[備考]
 最大8 エントリまで登録可能です。
```
例として、コミュニティ名「private」、アクセスレベル「read-write」を登録します。

なお、登録したコミュニティを表示して確認することができます。

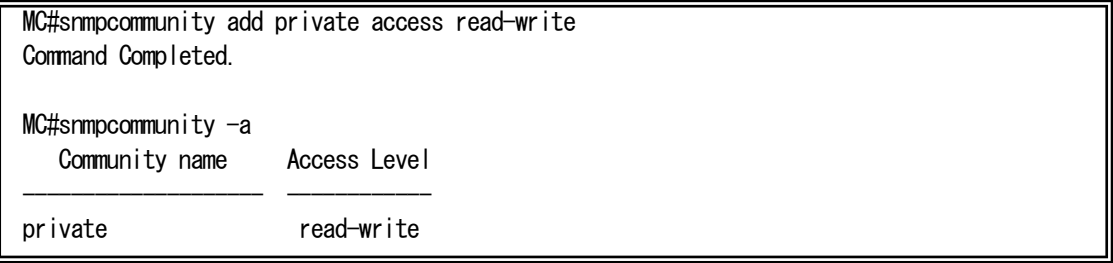

#### 2.11.2. SNMP マネージャの設定

```
SNMP プロトコルは、登録した SNMP マネージャとコミュニティ名の組み合わせで認証を行います。
SNMP マネージャの最大登録数は 4 エントリです。
```

```
SNMP マネージャの設定を行う場合は、snmpmanager コマンドを使用します。
```
使用方法を以下に示します。

#### [形式]

snmpmanager add  $\{$  all  $|\langle$  IPAddress $\rangle$  } community [ro  $\langle$  *community\_name* $\rangle$ ]

 $\lceil$  rw  $\langle$  community name $\rangle$   $\rceil$ 

snmpmanager del all community  $[$  ro  $\langle$  *community\_name* $\rangle$   $]$  [ rw  $\langle$  *community\_name* $\rangle$  ]

snmpmanager del <IPAddress>

snmpmanager –a

#### [説明]

SNMP マネージャホストの設定・表示を行います。

#### [引数]

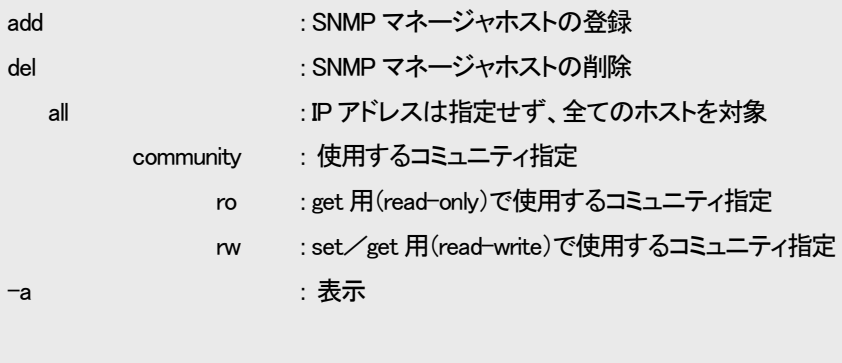

IP address : SNMP マネージャホストの IP アドレスの指定

community\_name : コミュニティ名(20 文字まで)

## [備考]

## SNMP マネージャの最大登録数は 4 エントリです。

※ 同じコミュニティ名に、多数のホストからアクセスされる場合には、"all"オプションでの登録を行って下さい。 また、その状態で、アクセスするホストを制限したい場合には「access」コマンド(隠しコマンド)を使用して下さい。 「access」コマンドが有効の場合、「access」コマンドに登録のないホストからのパケットは、破棄します。

コミュニティ名は「snmpcommunity」コマンドで登録したものを使用して下さい。

マネージャ 1 エントリに対し get 用(read-only)、set/get 用(read-write)の両方、または、どちらか片方のみの コミュニティ名が設定可能です。

例として、SNMP マネージャ「192.168.1.10」、get 用コミュニティ「public」、get/set 用コミュニティ「private」を登録します。 (「public」、「private」ともに、「snmpcommunity」コマンドにて、登録済みであることが前提となります)

なお、登録した SNMP マネージャを表示して確認することができます。 MC#snmpmanager add 192.168.1.10 community ro public rw private Command Completed. MC#snmpmanager -a Manager address Read-Only Community Read-Write Community --------------- -------------------- -------------------- 192.168. 1. 10 public private

## 2.11.3. 各トラップの許可/禁止の設定

各トラップの許可・禁止の設定を行う場合は、trapconfig コマンドを使用します。

使用方法を以下に示します。

## [形式]

trapconfig { cold | warm | authfail | loginfail | passchange | ipchange | maskchange | gatewaychange | managerchange | linkchange | ping-fail | ping-ok | mc-sync | system-error } { enable | disable } trapconfig parallel  $\langle \text{input} \rangle$  { enable { open | short | change } | disable } trapconfig { power | fan } { enable { up | down | change } | disable } trapconfig mc  $\langle mc_l$  /ist $\rangle$  link { enable { up | down | change } | disable } trapconfig mc  $\langle mc_l$  *list* $\rangle$  mcchange { enable { mount | unmount | change } | disable } trapconfig mc  $\langle mc_l$  /ist $\rangle$  enable-set { enable { hardsw | config | change } | disable } trapconfig mc  $\langle mc_l$  /ist $\rangle$  { pow-sts | swmode | speed | lpt | mode | pause | port-select | caution | wiring | term | remote | cts | loopback | sfp | pin-assign | contact-io | opt-sw | linkhold | low-power | amp } { enable | disable } trapconfig all { enable | disable } trapconfig -a [ mc { link | mcchange | enable-set | pow-sts | swmode | speed |lpt | mode | pause | port-select | caution |wiring | term | remote | cts | loopback | sfp | pin-assign | contact-io | opt-sw | linkhold | low-power | amp } ]

#### [説明]

指定されたトラップ出力の許可/禁止の設定・表示を行います。

## [引数]

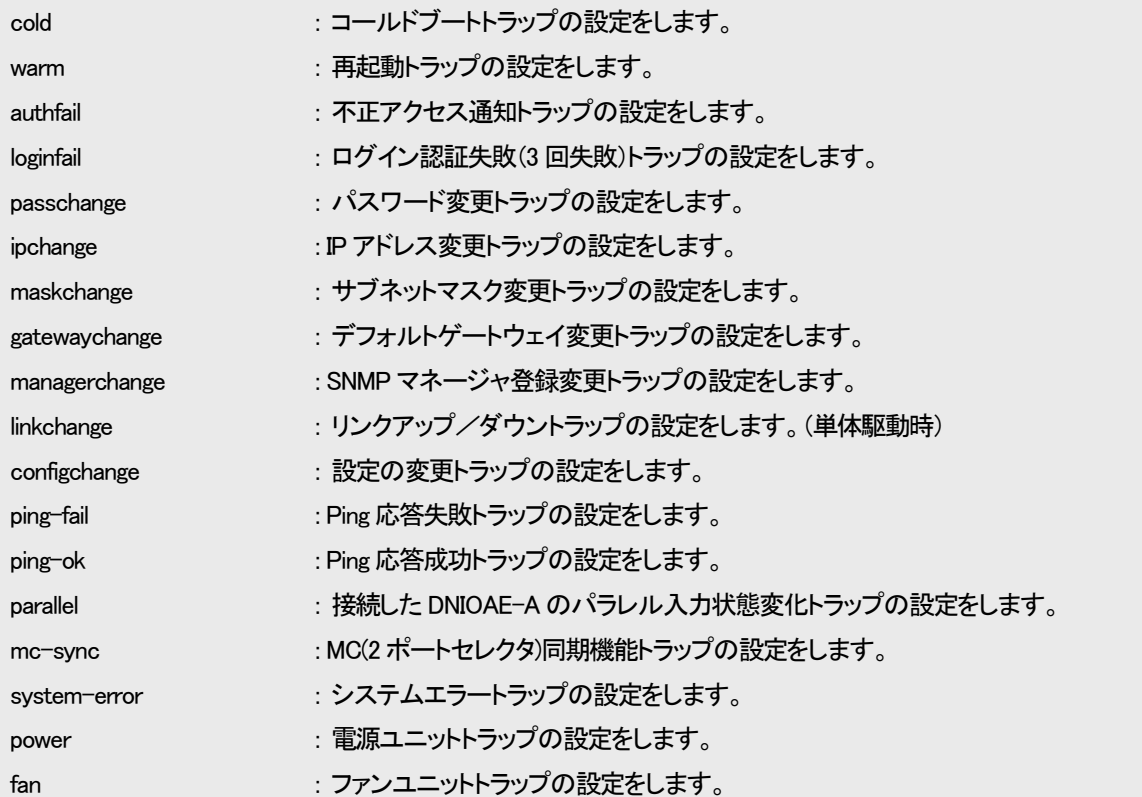

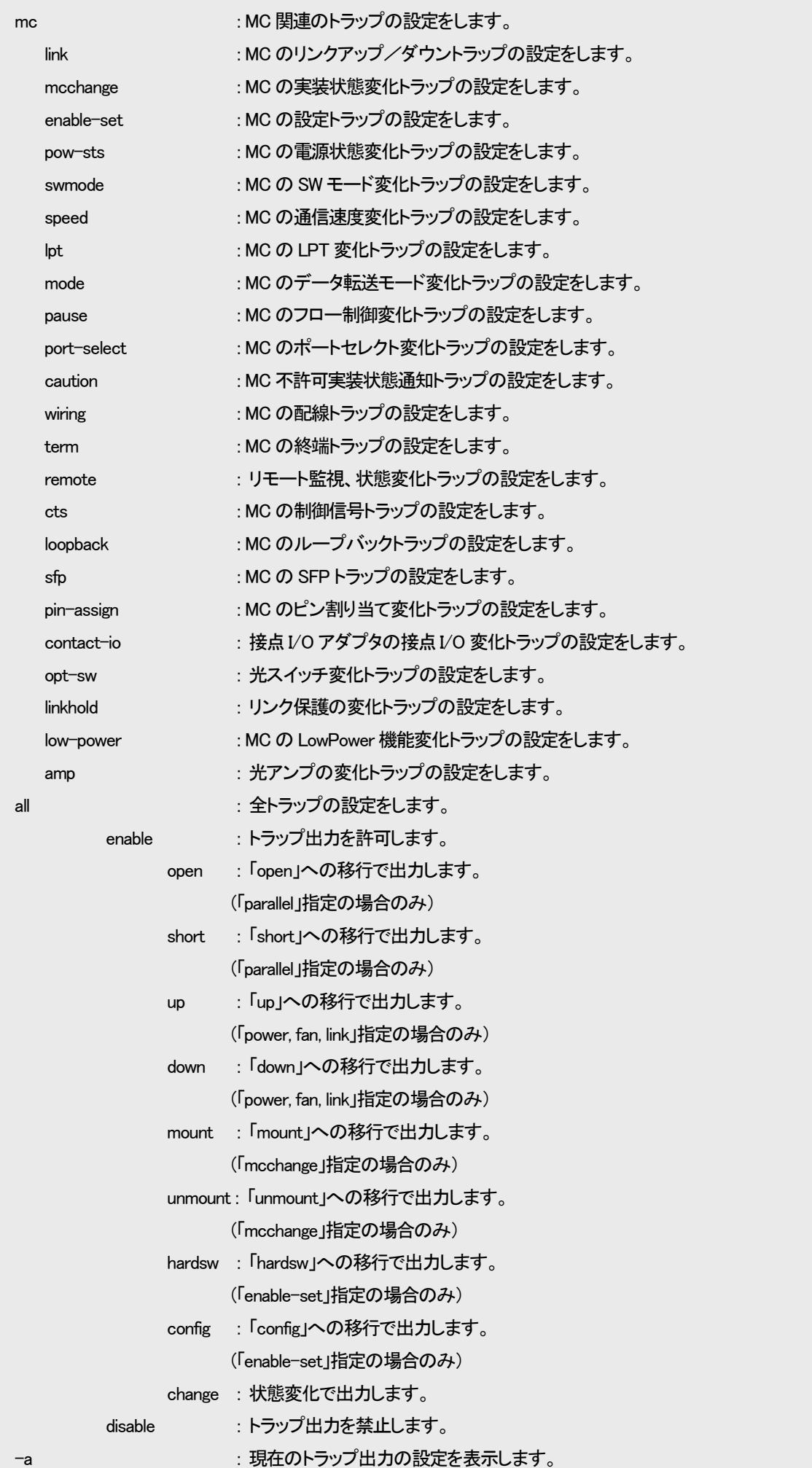

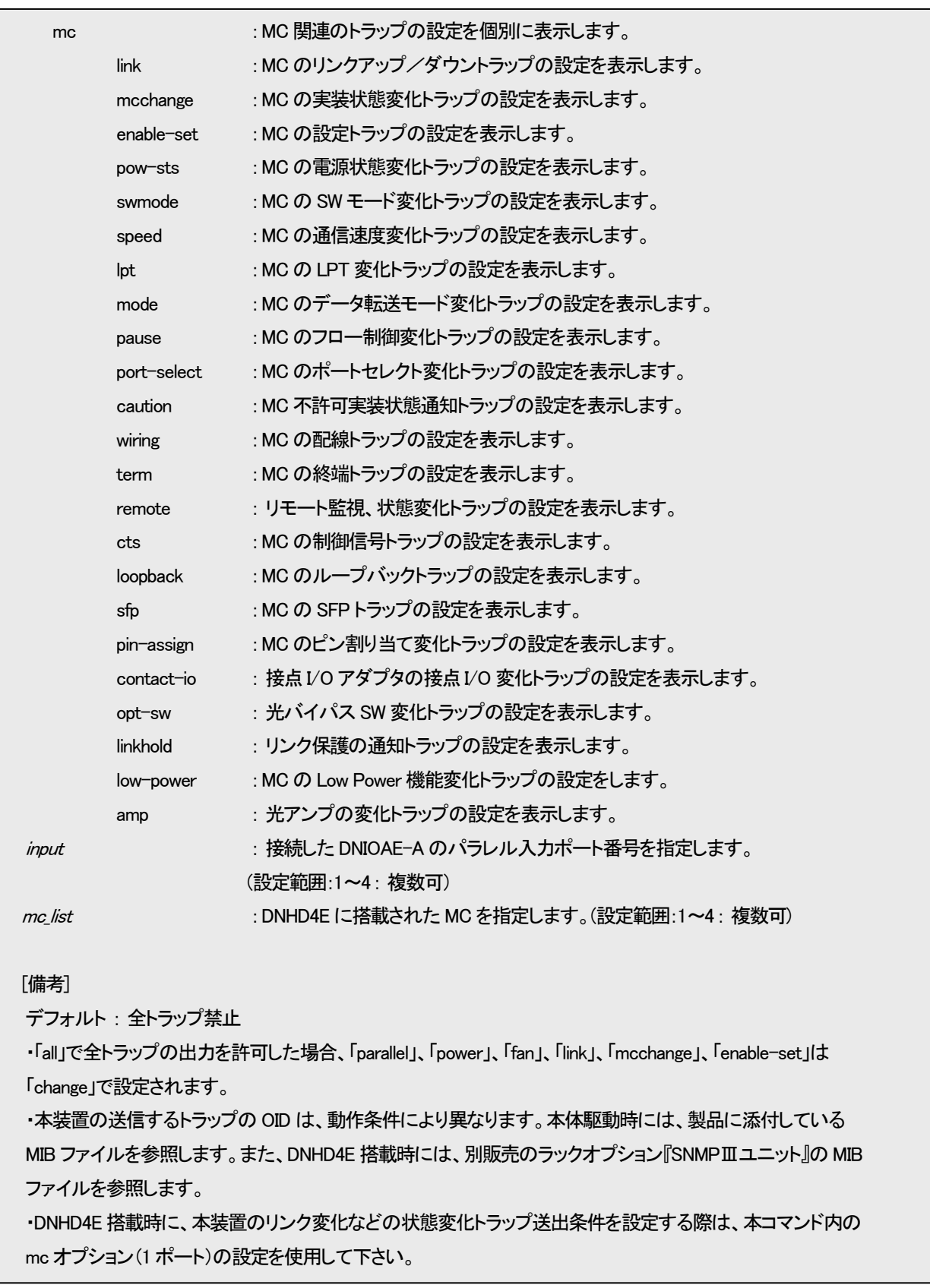

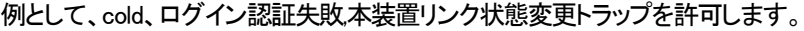

MC#trapconfig cold enable Command Completed. MC#trapconfig loginfail enable Command Completed. MC#trapconfig linkchange enable Command Completed.

例として、トラップ許可/禁止設定内容を表示します。

| MC#trapconfig -a                                                          |                                                        |
|---------------------------------------------------------------------------|--------------------------------------------------------|
| ≺Device Traps≻                                                            |                                                        |
| $\langle$ Cold $\rangle$                                                  | Enable<br>:                                            |
| $\langle \text{Warm} \rangle$                                             | Disable                                                |
| ≺Authfai I>                                                               | Disable                                                |
| <loginfail></loginfail>                                                   | Enable                                                 |
| <passchange></passchange>                                                 | Disable                                                |
| $\langle$ ipchange $\rangle$                                              | Disable                                                |
| <maskchange></maskchange>                                                 | Disable                                                |
| <gatewaychange></gatewaychange>                                           | $\vdots$<br>Disable                                    |
| $\langle$ managerchange $\rangle$                                         | $\vdots$<br>Disable                                    |
| <linkchange></linkchange>                                                 | Enable                                                 |
| <configchange></configchange>                                             | Disable                                                |
| <ping-fail></ping-fail>                                                   | Disable                                                |
| <ping-ok></ping-ok>                                                       | Disable                                                |
| <system-error></system-error>                                             | $\ddot{\phantom{0}}$<br>Disable                        |
| <power></power>                                                           | Disable                                                |
| $\langle$ fan $\rangle$                                                   | Disable<br>Disable                                     |
| <parallel input1=""><br/><parallel<br>input2</parallel<br></parallel>     | : Disable                                              |
| ≮parallel<br>input3>                                                      | : Disable                                              |
| <parallel<br>input4&gt;</parallel<br>                                     | : Disable                                              |
|                                                                           |                                                        |
| - <mc td="" traps≻<=""><td></td></mc>                                     |                                                        |
| $\langle MC \rangle$ Change port1-4>                                      | Disable                                                |
| <mc link="" port1-4=""></mc>                                              | Disable                                                |
| <mc ena-set="" port1-4=""></mc>                                           | $\ddot{\phantom{0}}$<br>Disable                        |
| <mc port1-4="" swmode=""></mc>                                            | $\vdots$<br>Disable                                    |
| <mc port1-4="" speed=""></mc>                                             | Disable                                                |
| $\langle MC$ LPT port1-4 $\rangle$                                        | Disable                                                |
| <mc mode="" port1-4=""></mc>                                              | Disable                                                |
| <mc pause="" port1-4=""></mc>                                             | Disable                                                |
| $\langle MC\$ Select port1-4 $\rangle$                                    | Disable                                                |
| <mc caution="" port1-4=""></mc>                                           | Disable                                                |
| <mc port1−4="" wiring=""></mc>                                            | Disable                                                |
| <mc port1-4="" term=""></mc>                                              | Disable                                                |
| <mc port1-4="" remote=""></mc>                                            | Disable                                                |
| <mc cts="" port1-4=""></mc>                                               | Disable                                                |
| <mc loopback="" port1-4=""></mc>                                          | Disable                                                |
| $\langle MC$ SFP port1-4>                                                 | Disable                                                |
| <mc pin-assign="" port1-4=""><br/><mc contact-io="" port1-4=""></mc></mc> | $\vdots$<br>Disable<br>$\ddot{\phantom{a}}$<br>Disable |
| <mc port1-4="" pow-sts=""></mc>                                           | Disable                                                |
| <mc opt-sw="" port1-4=""></mc>                                            | Disable                                                |
| <mc linkhold="" port1-4=""></mc>                                          | Disable                                                |
| $\langle MC$ Low Power port1-4>                                           | Disable<br>:                                           |
| $\langle MC$ AMP port1-4>                                                 | Disable                                                |
|                                                                           |                                                        |

トラップ送信先ホストの設定を行う場合は、trapipconfig コマンドを使用します。

トラップ送信先ホストの最大登録数は 4 エントリです。

※ ネットワーク上に存在しない送信先ホストの登録が行われますと、ARP 解決などに時間を要してしまい、ログ記録時間が 実際より遅れてしまうなど動作に影響することがあります。ご使用の環境に合わせて、設定して下さい。

使用方法を以下に示します。

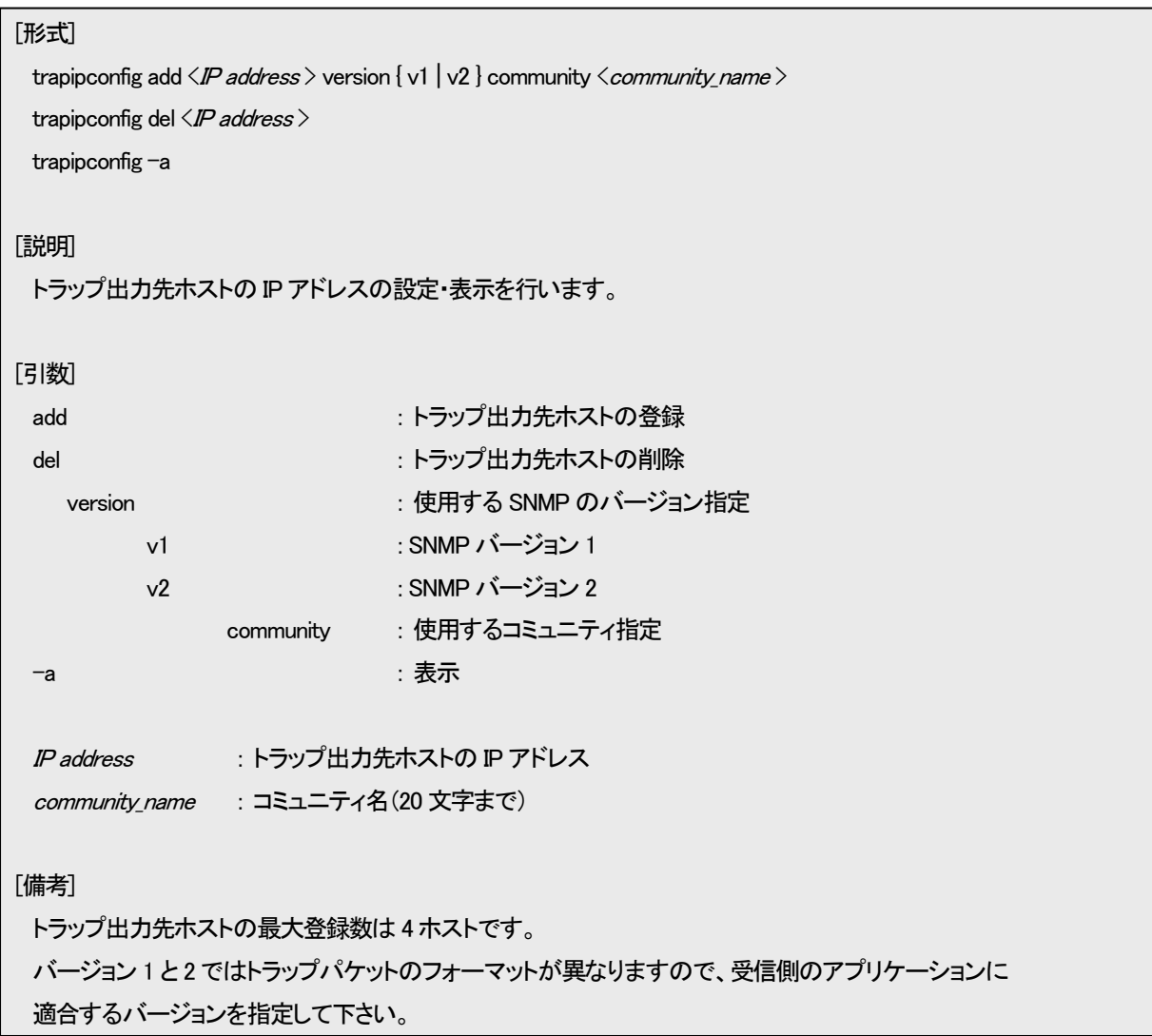

例として、トラップ送信先ホスト「192.168.1.15」、SNMP バージョン 1、使用コミュニティ「public」を登録します。

なお、登録したトラップ送信先ホストを表示して確認することができます。

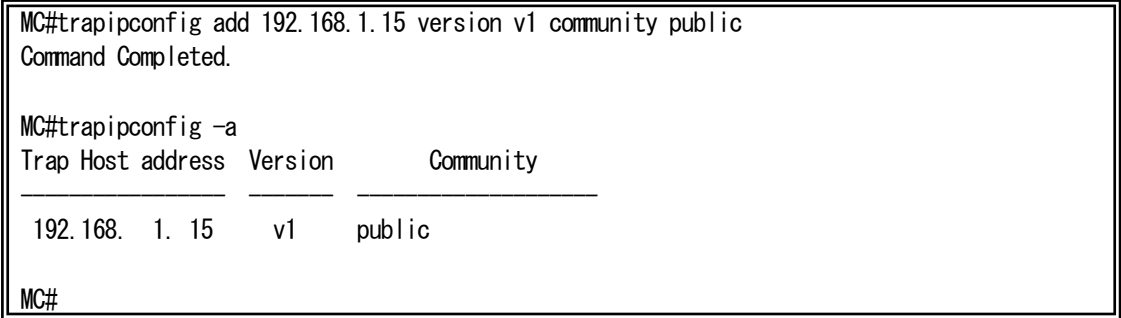

※ トラップ送信先として使用するコミュニティ名は「snmpcommunity」コマンドで登録する必要はありません。

# 2.11.5. システムの名前/設定場所/連絡先の設定

システムの名前/設定場所/連絡先の設定を行う場合は、snmpsystem コマンドを使用します。

システムの名前/設定場所/連絡先は MIB-2 の system グループの、それぞれ「sysName」、「sysLocation」、「sysContact」に対応 しています。

「sysName」を設定した場合、先頭の 21 文字がプロンプトに反映されます。 使用方法を以下に示します。

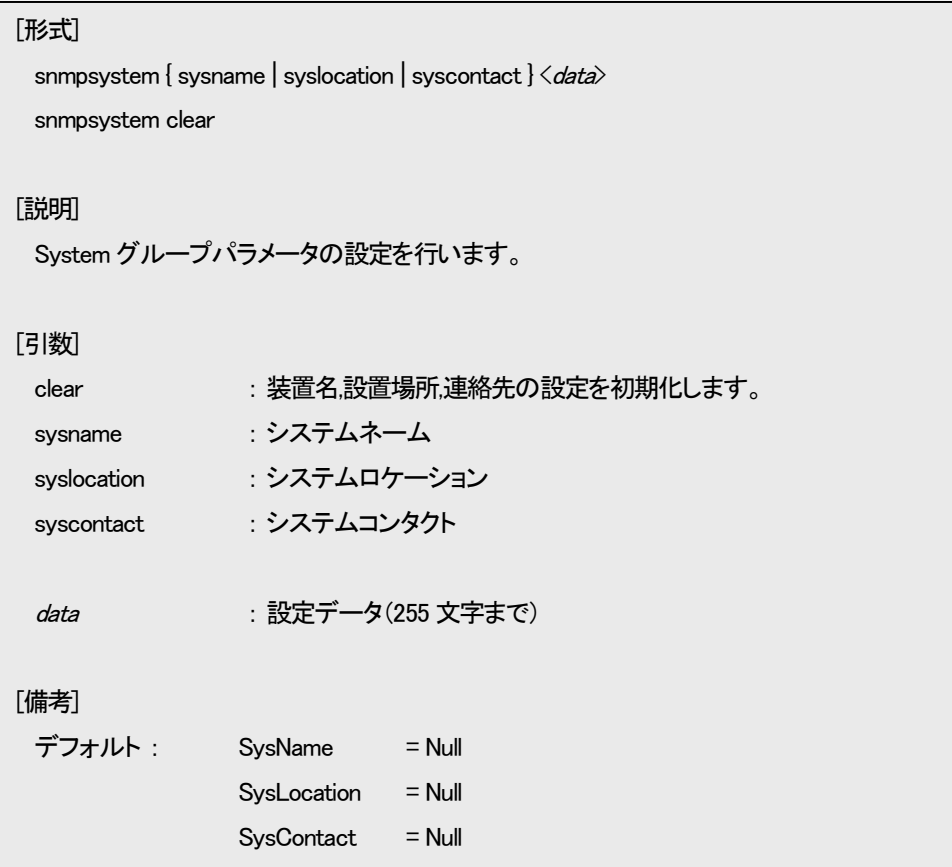

例として、システムの名前を「system」に設定します。

なお、設定したシステムの名前を表示する場合は、mib コマンドで確認することができます。 また、システムの名前を変更した場合には、コマンド実行画面の左端に表示されるプロンプトが対応して変更されます。

```
MC#snmpsystem sysname system
Command Completed.
system#mib system
Sysdescr = DN9830ESysObjectID = 1.3.6.1.4.1.7082.4.1
SysUpTime = Od 00h 56m 35s
Sysname = system
Syslocation =
Syscontact =
SysServices = 2
system#
```
 $\overline{\phantom{a}}$ 

MIB 情報を表示する場合は、mib コマンドを使用します。

情報を表示するグループは MIB-2 の System グループ、Interface グループ、IP グループ、ICMP グループ、UDP グループ、 TCP グループ、SNMP グループ、transmission グループ(dot3StatsTable)、RMON グループ(etherStatsTable)、RS-232-like グル ープ(rs232PortTable、rs232AsyncPortTable)に対応しています。

使用方法を以下に示します。

# [形式] mib { system | if | ip | icmp | udp | tcp | snmp | ether | rmon | rs422 | rs232c } [説明] MIB 情報の表示を行います。 [引数]

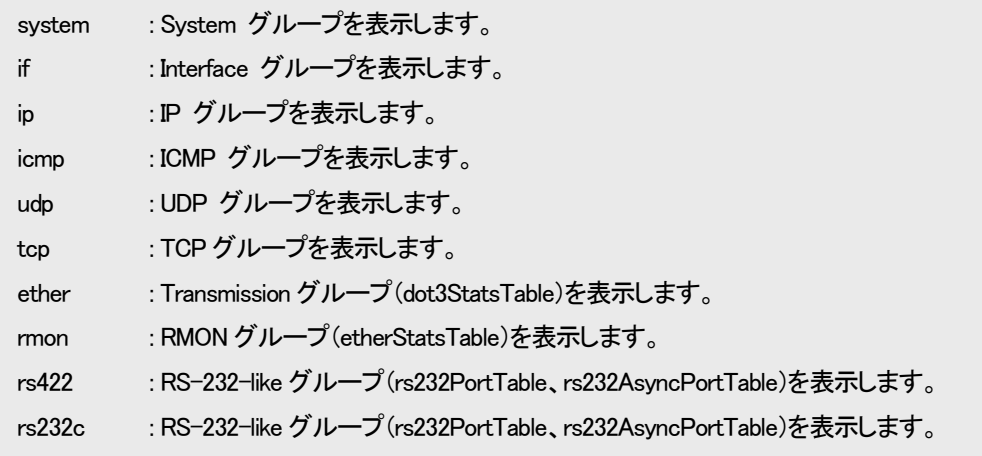

# 例として、Interface グループの表示を行います。

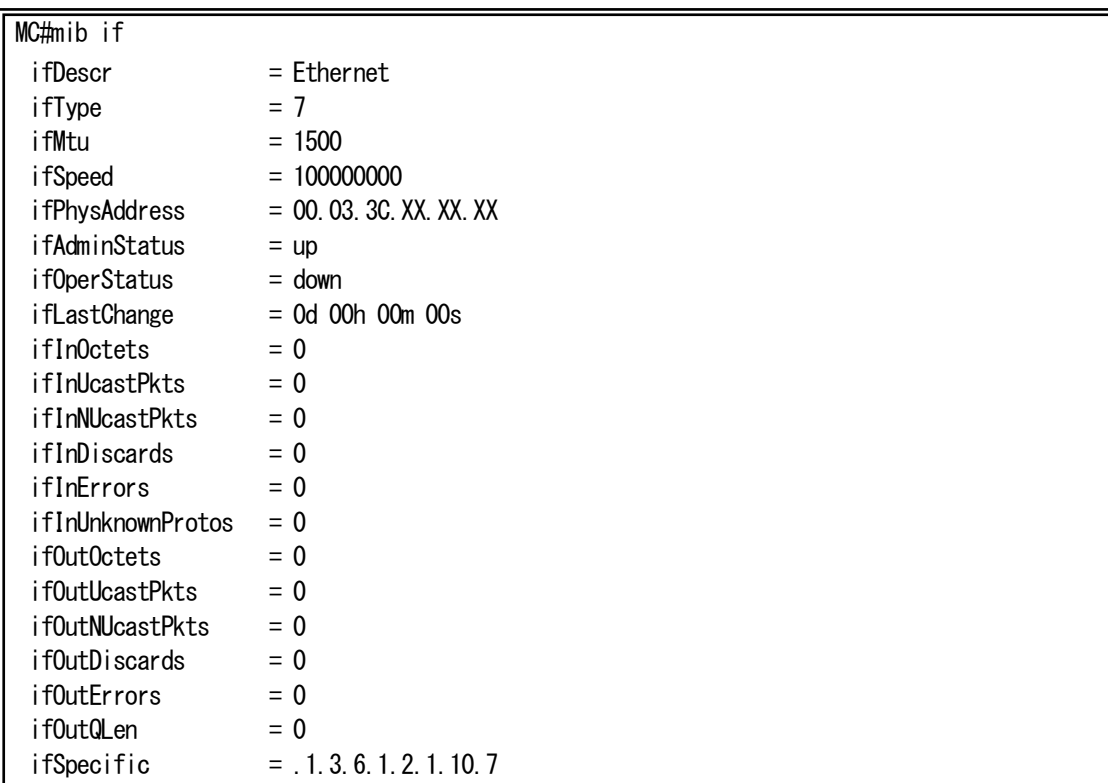

# 2.12. Ping 送信/Ping 応答監視/ユニキャストフラッディング防止機能

指定したホストにICMPエコー要求を送信し、ホストと通信が可能かどうかを確認します。

また、ユニキャストフラッディング防止機能は、設定したホスト宛てに定期的にPingを送出してネットワーク中の機器に常にアド レスラーニングさせておくことで、(応答などを必要としない)単方向のトラフィックを発生する機器が送出するユニキャストパケット のフラッディングを抑制し、無駄な帯域の消費を抑え、セキュリティを高める機能です。

Ping 送信、ユニキャストフラッディング防止機能を行う場合は、ping コマンドを使用します。

使用方法を以下に示します。

# [形式]

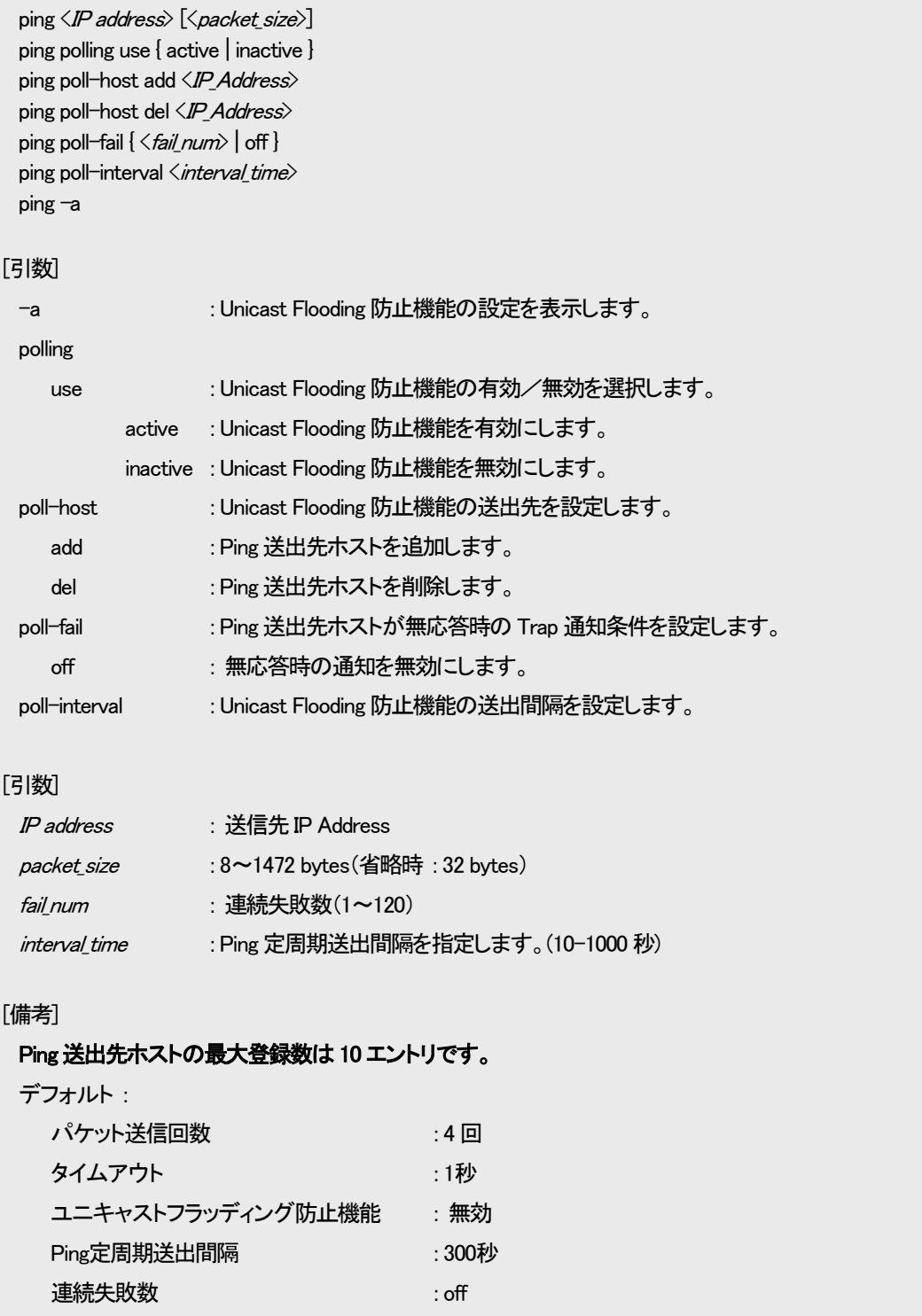

例として、ホスト「192.168.1.2」に ping を実行します。

| MC#ping 192.168.1.2                           |  |
|-----------------------------------------------|--|
| PING 192.168.1.2 32byte                       |  |
| Reply from 192.168.1.2 :<br>bytes=32 time=6ms |  |
| Reply from 192.168.1.2 :<br>bytes=32 time=5ms |  |
| Reply from 192.168.1.2 :<br>bytes=32 time=4ms |  |
| Reply from 192.168.1.2 :<br>bytes=32 time=5ms |  |
|                                               |  |
| Ping statistics for 192.168.1.2 :             |  |
| Packets : Sent = 4, Received = 4, Lost = 0    |  |

例として、ユニキャストフラッディング防止機能にて、ホスト「192.168.1.3」に 60 秒間隔で ping を実行します。

連続失敗数を 10 回に設定します。

MC#ping polling use active Command Completed. MC#ping poll-host add 192.168.1.3 Command Completed. MC#ping poll-interval 60 Command Completed.

MC#ping poll-fail 10 Command Completed.

ユニキャストフラッディング防止機能設定を表示します。

 $MC#ping -a$ Ping Polling status : Active Polling fail num : 10 times Polling interval : 60 sec -----Polling Host address-----192.168. 1. 3

2.13. 履歴情報機能

本装置は状態遷移を内部揮発領域に履歴情報として自動記録します。最大記録件数は 3000 件で任意に消去可能です。 記録対象となる事象は以下の通りです。

- ・ 設定変更情報
- ・ 警報情報
- ・ 起動情報

記録された履歴情報は log コマンドにより表示が可能です。

履歴情報は ASCII 文字列として以下のフォーマットで記録/表示されます。

ログ ID# <ログカテゴリ> 発生事象

ログ ID #は各履歴情報につけられる通し番号です。ログカテゴリは履歴情報の種別を表し、発生事象で具体的な状況内容を表 します。発生事象は各ログカテゴリで異なります。以下、表2.7 に履歴情報一覧を示します。

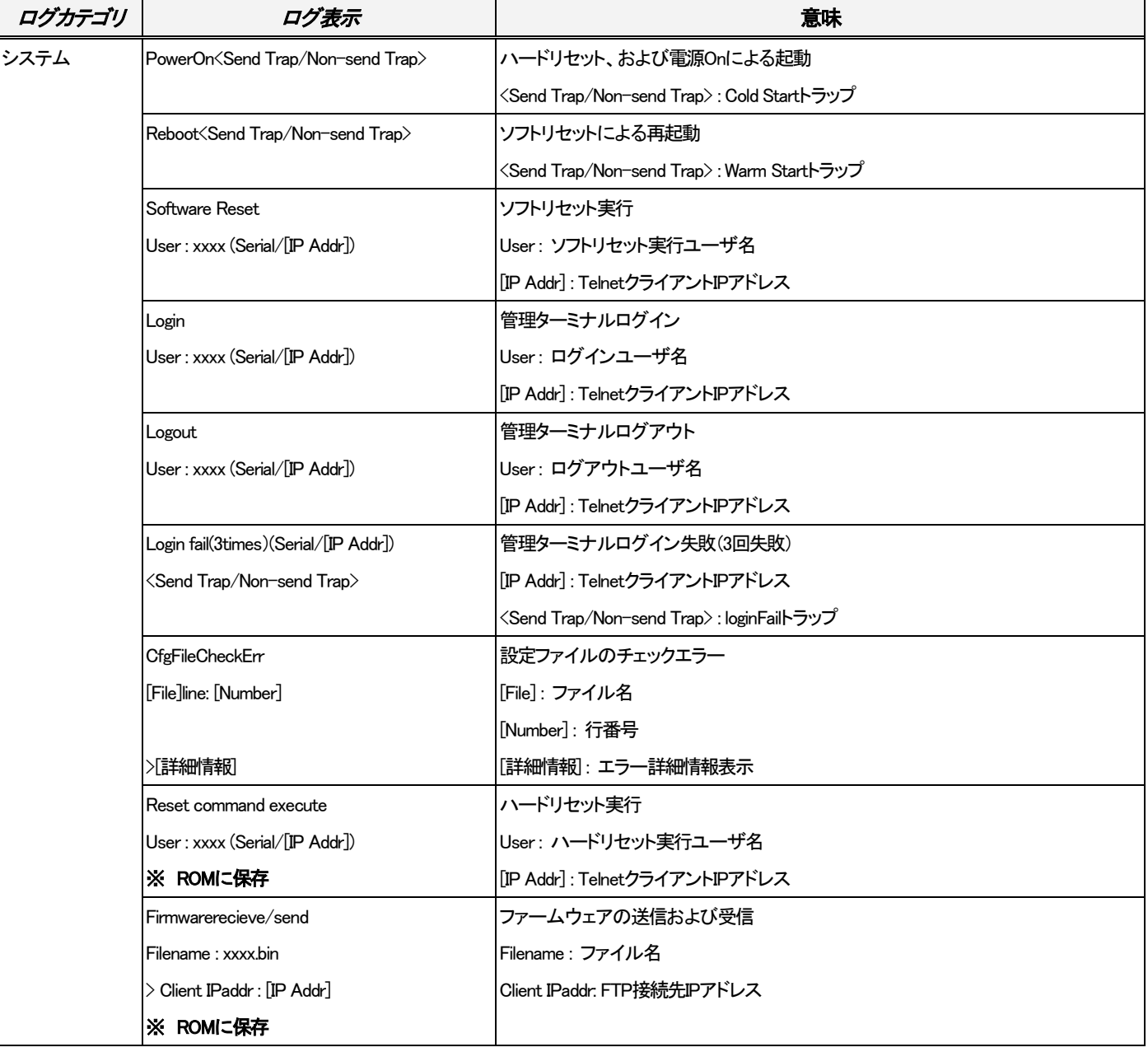

表2.7 履歴情報一覧

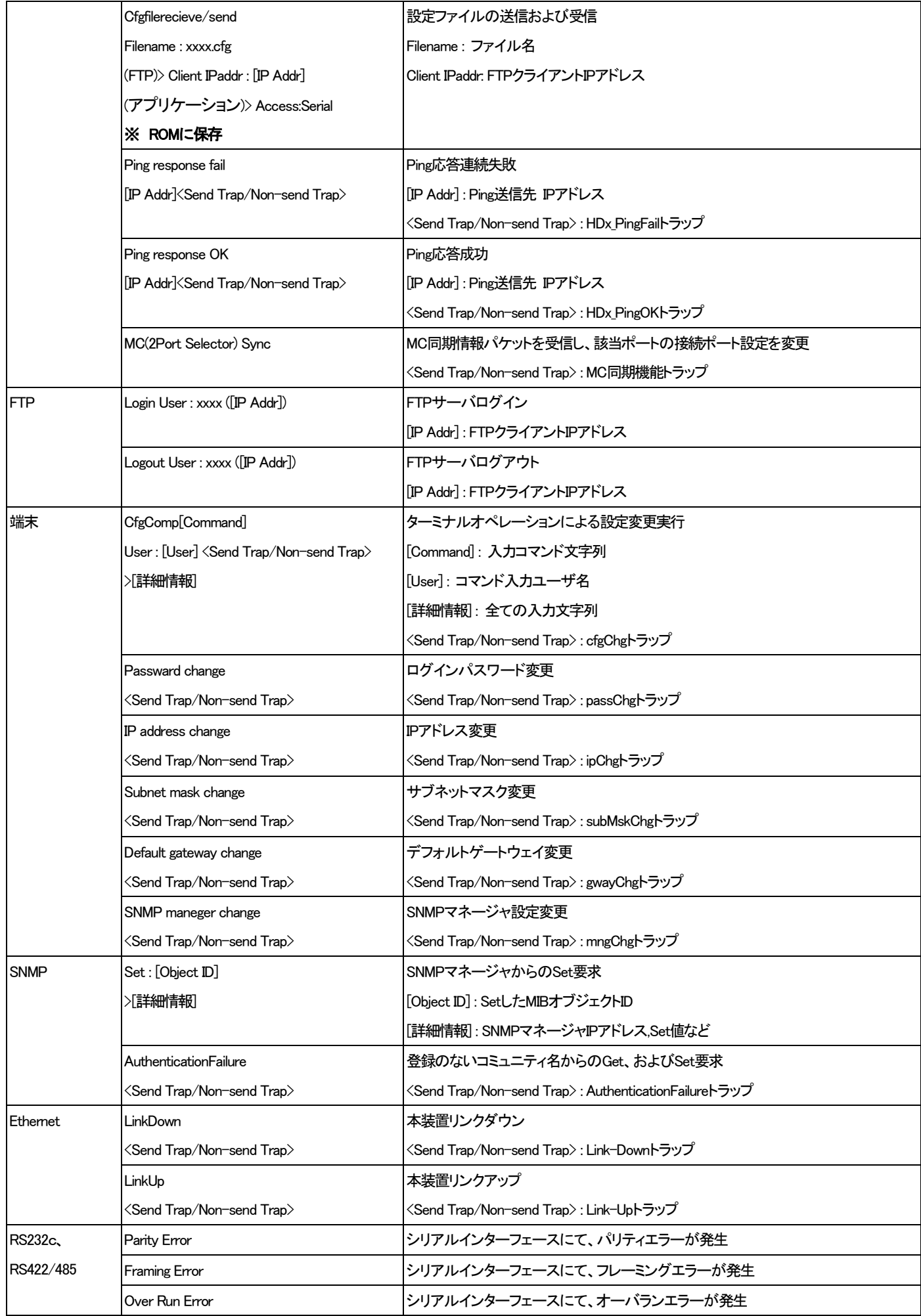

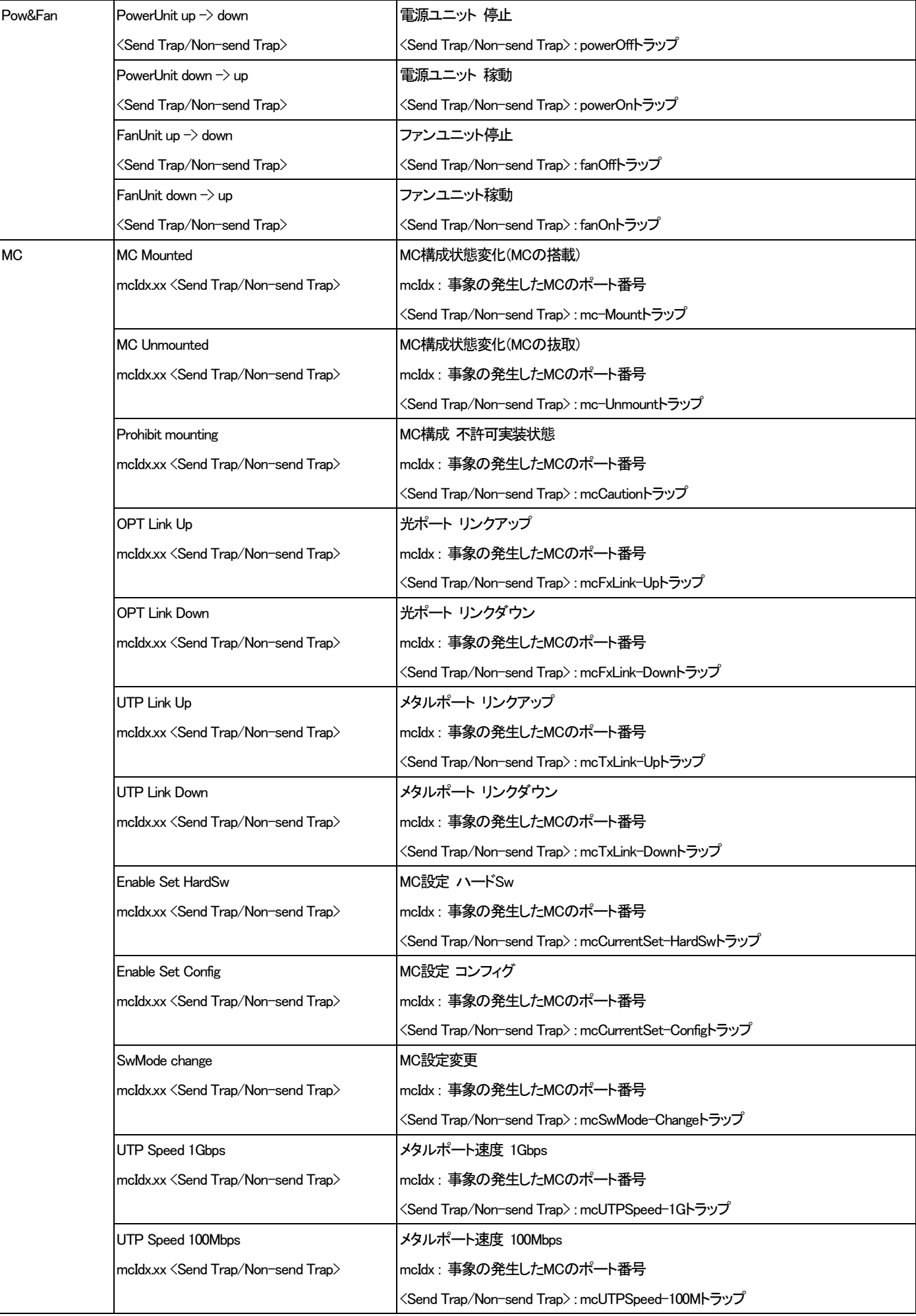

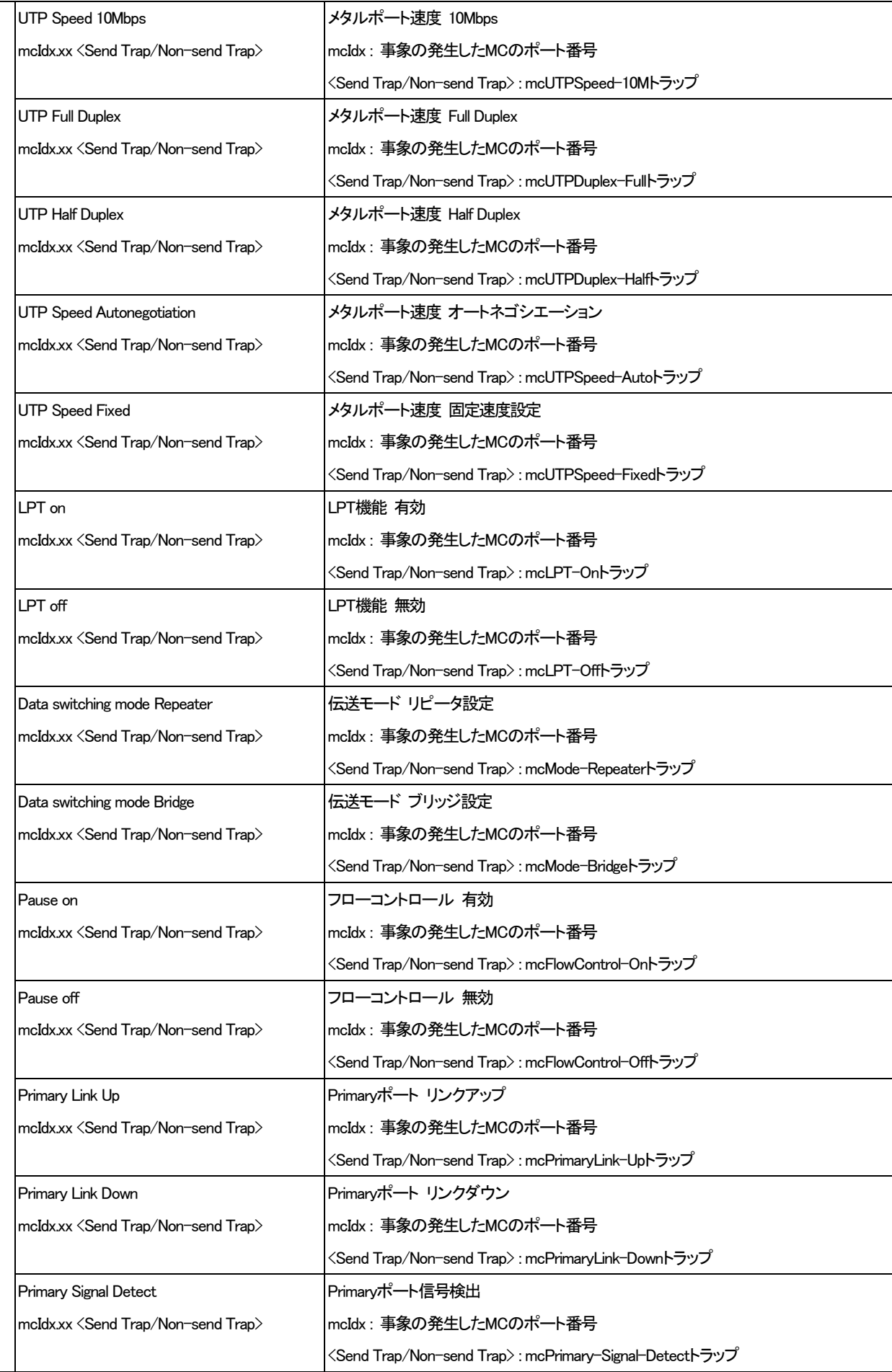

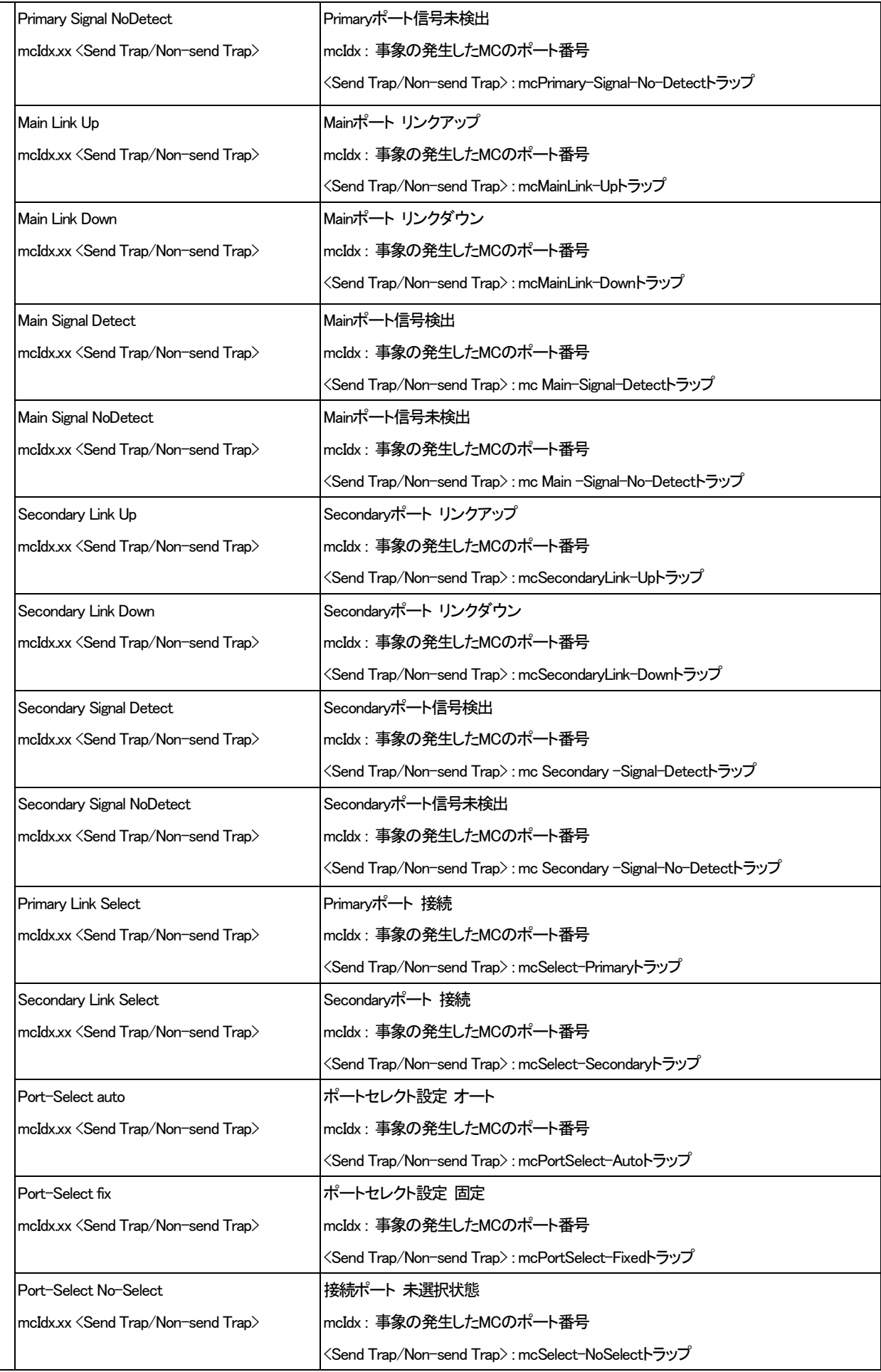

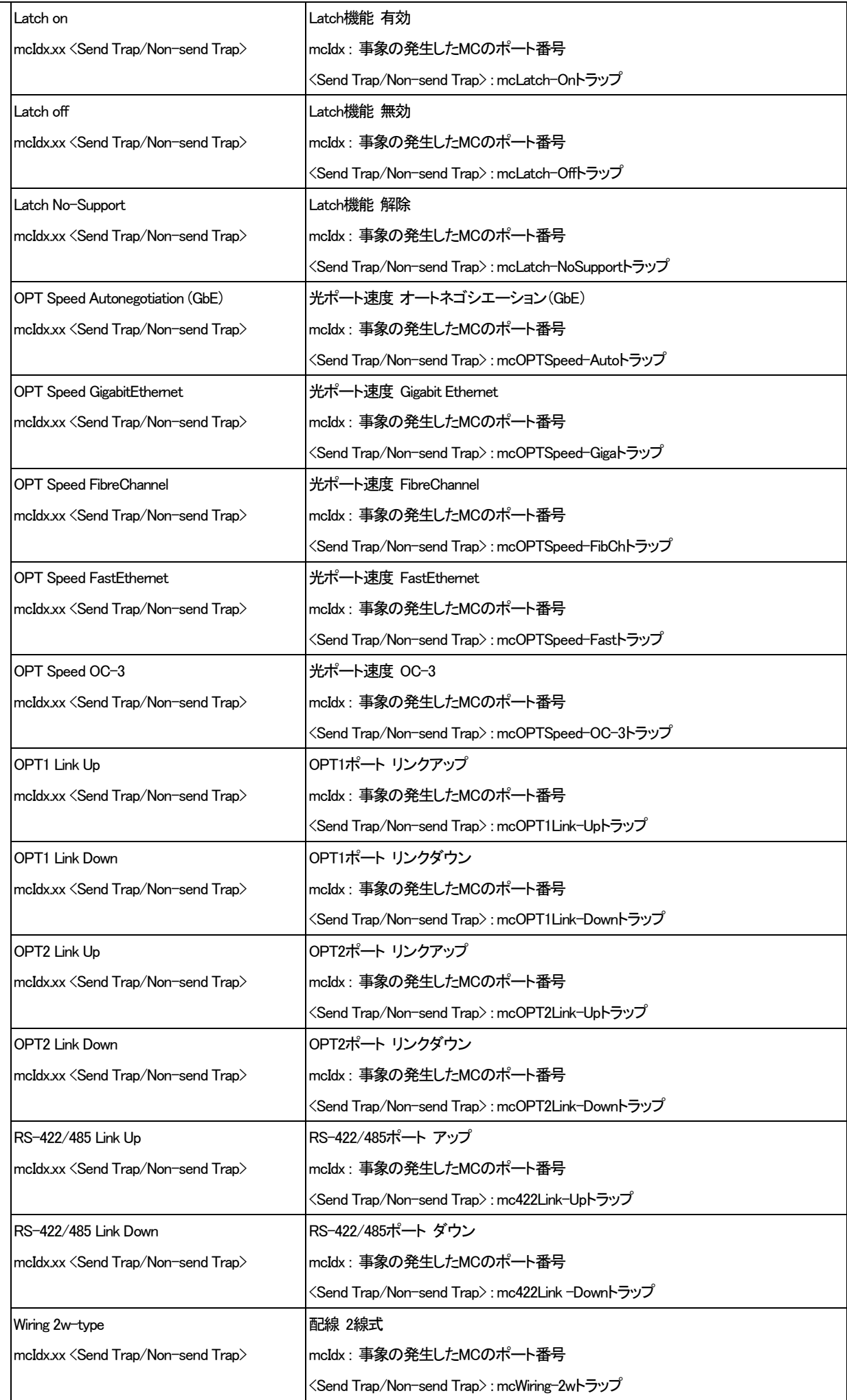

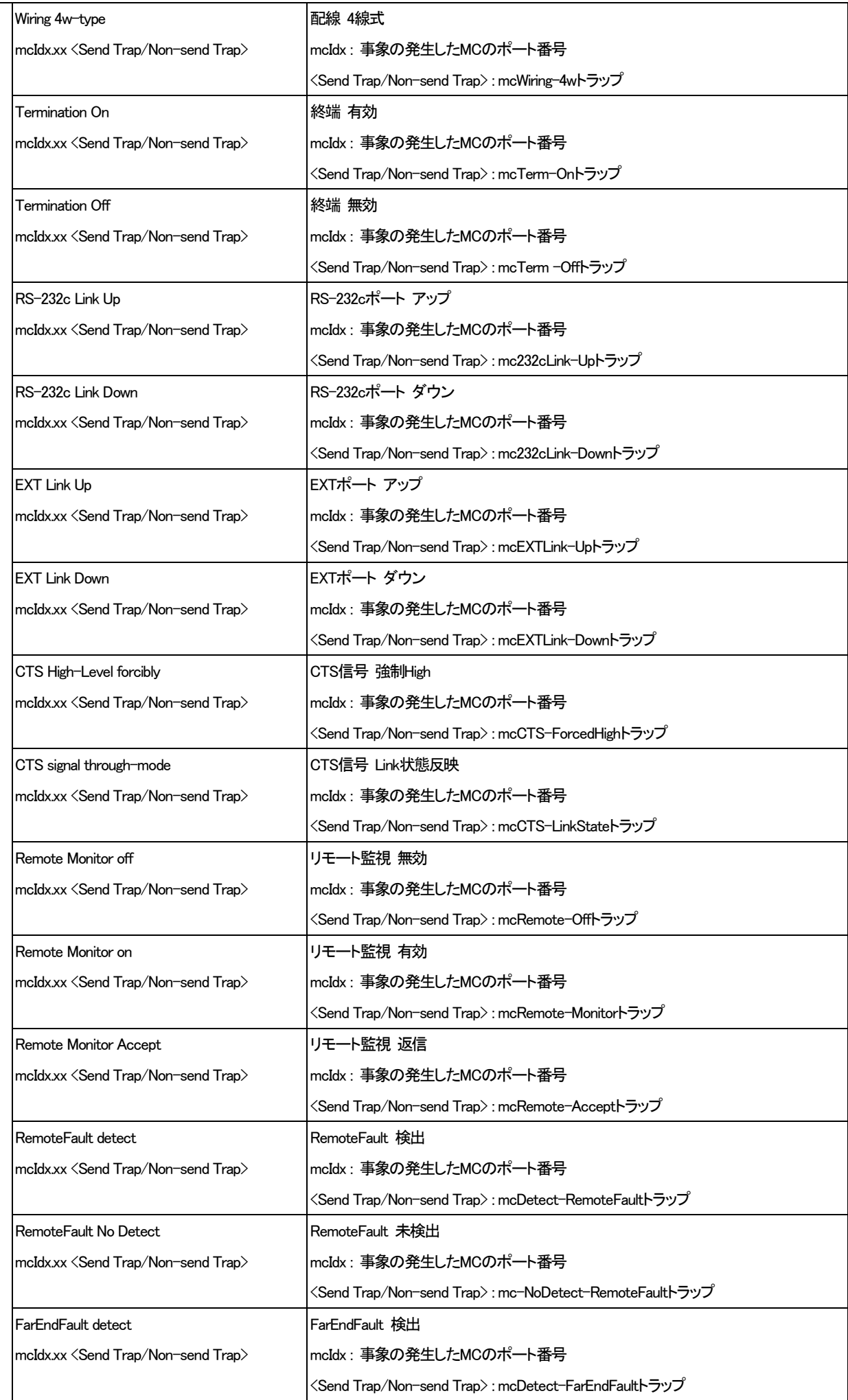

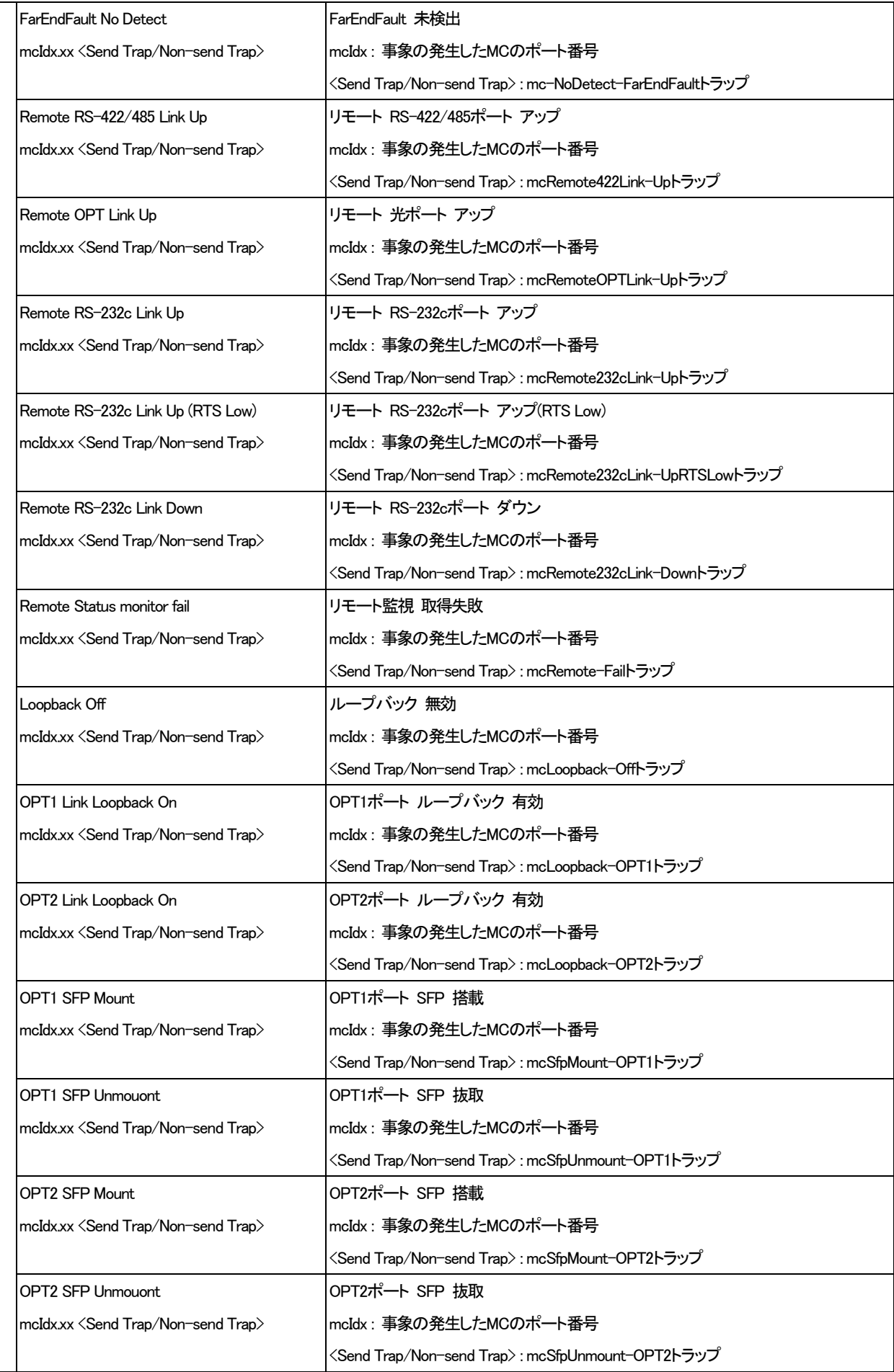

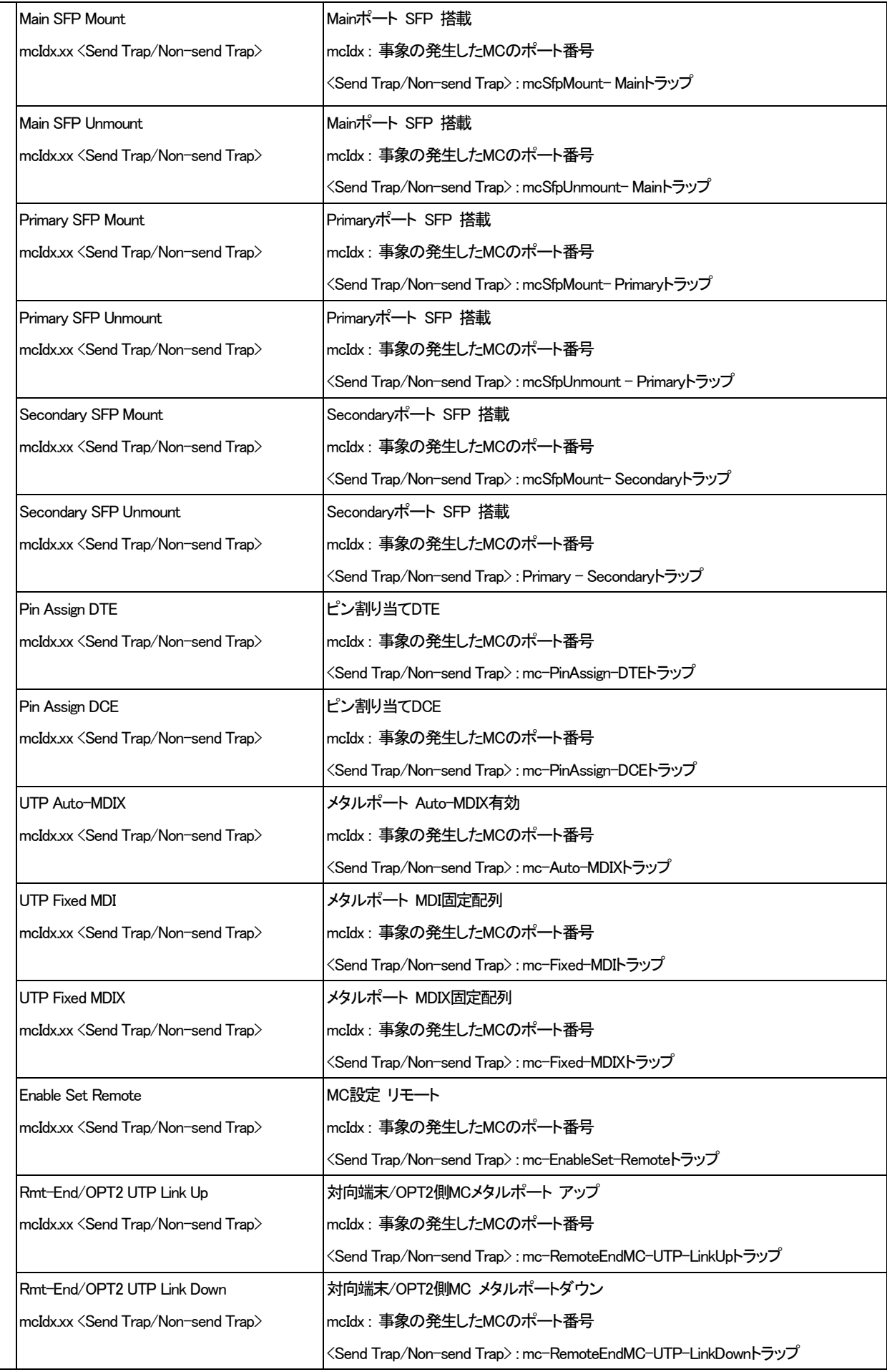

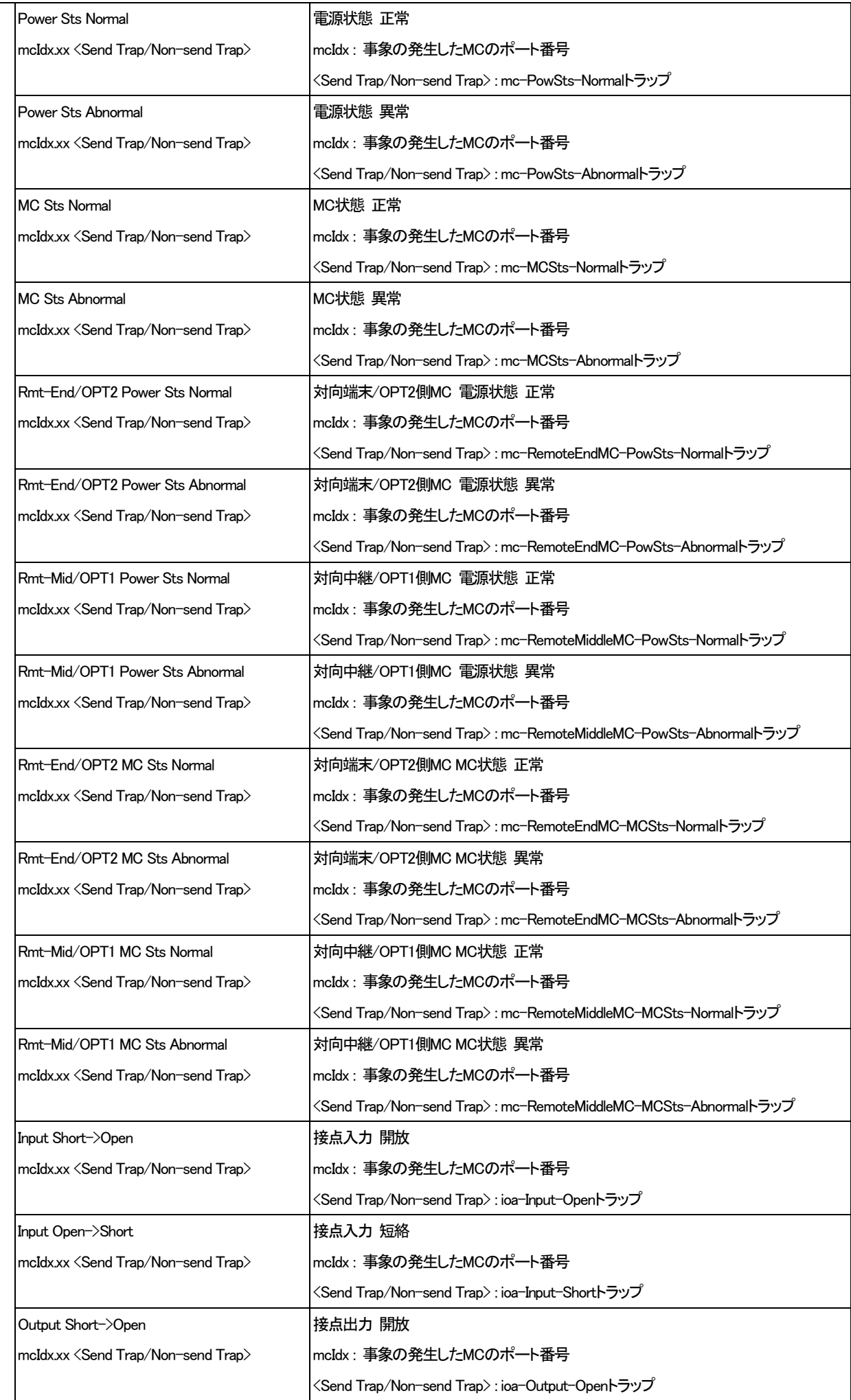

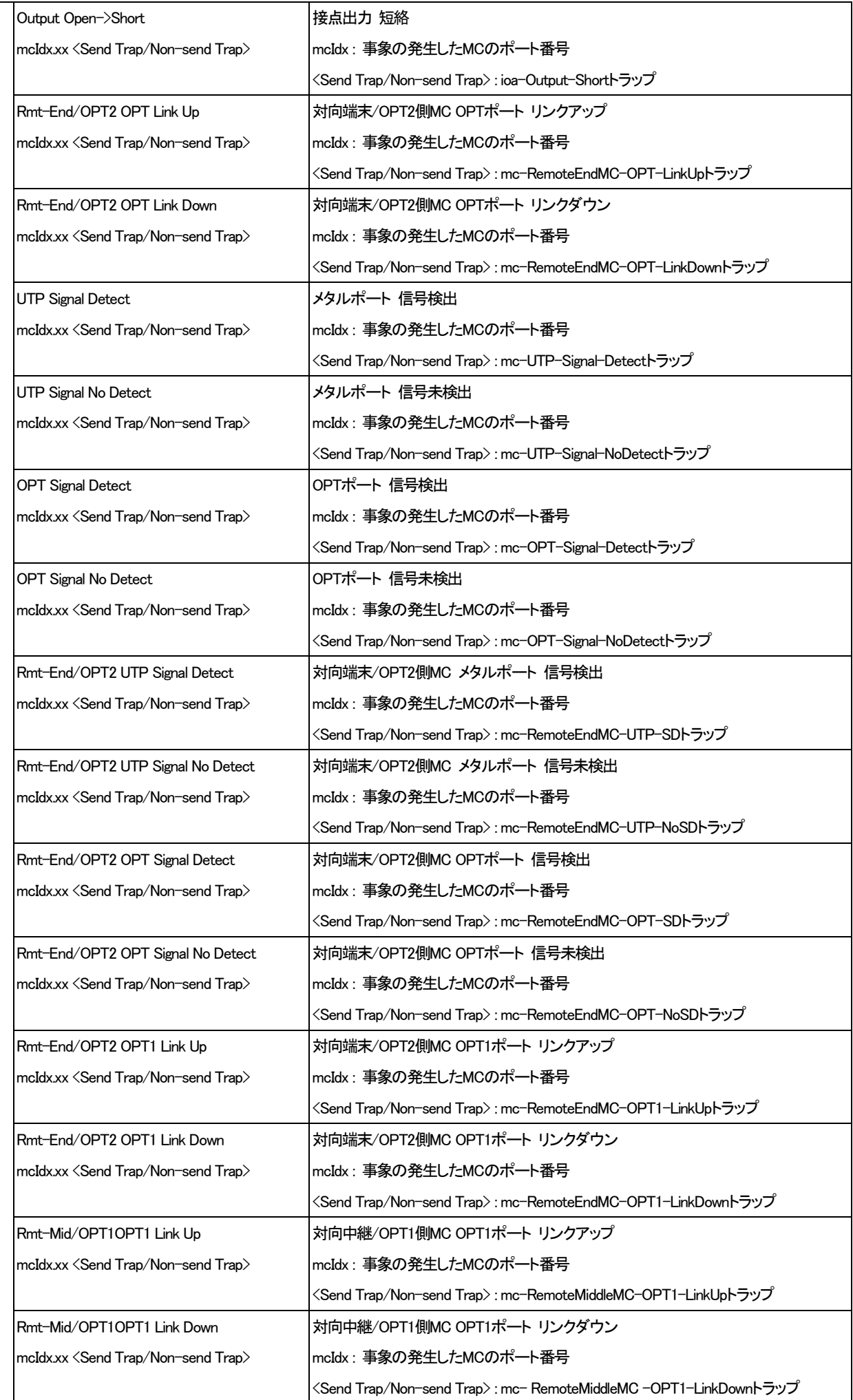

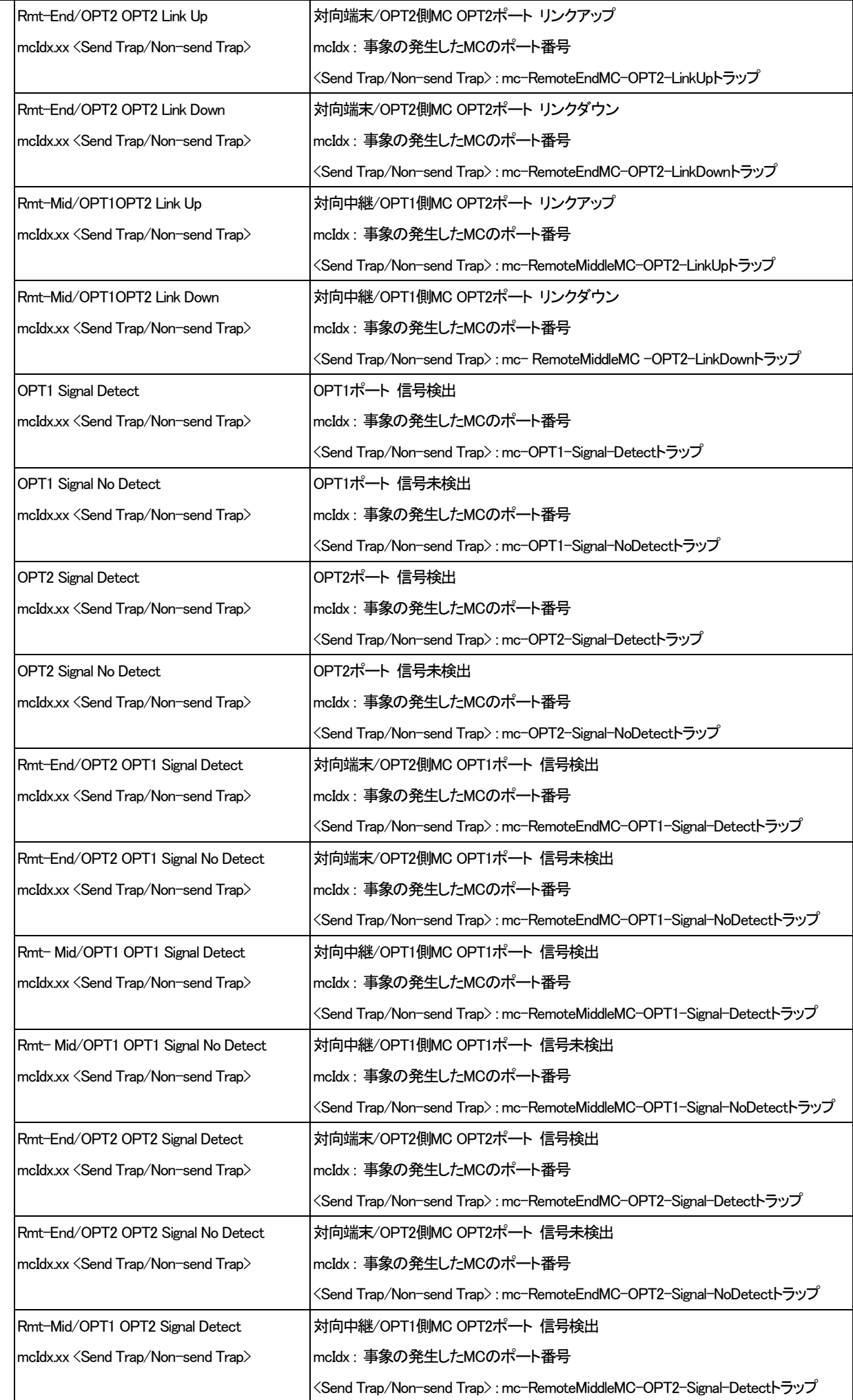

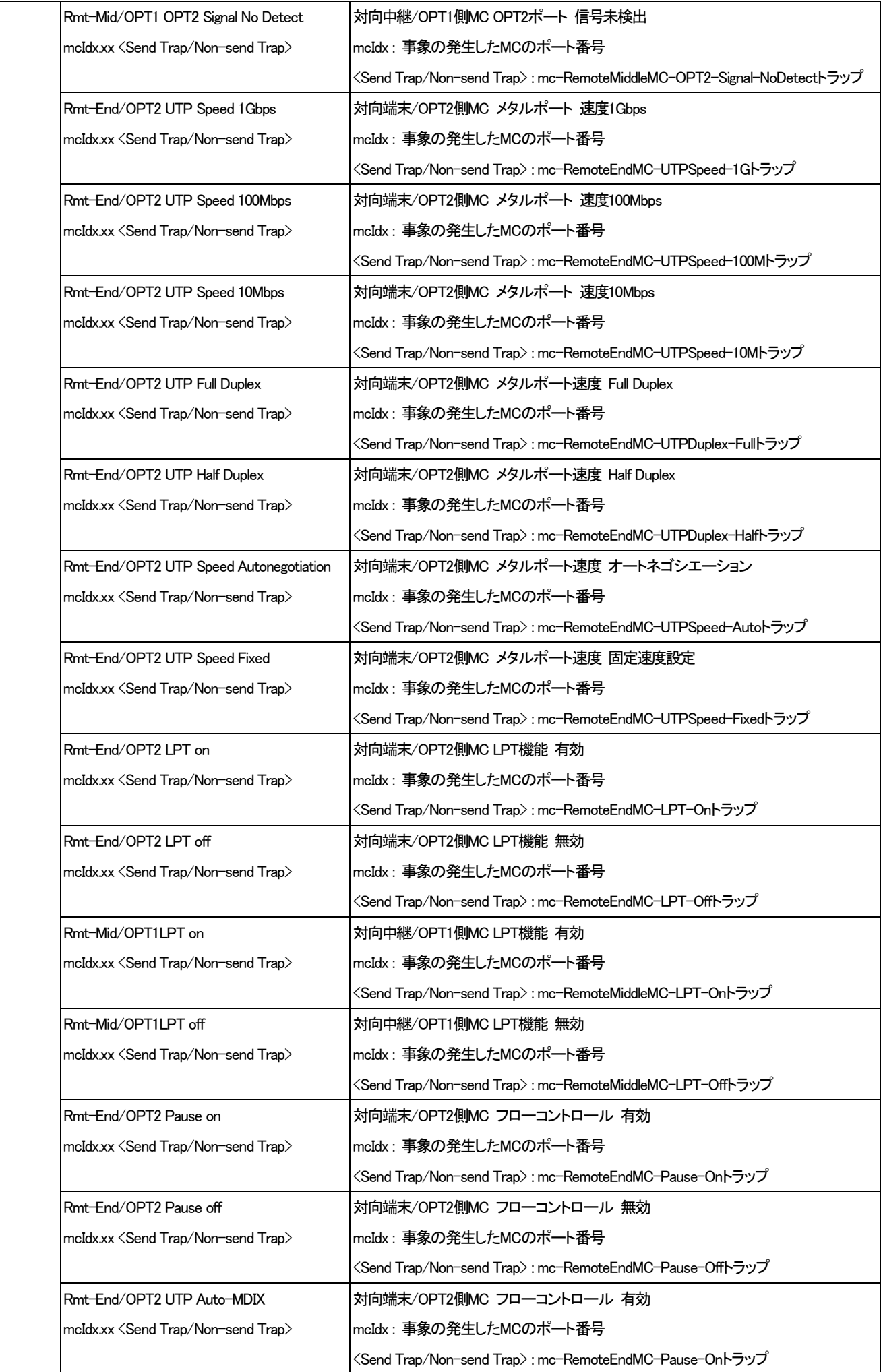

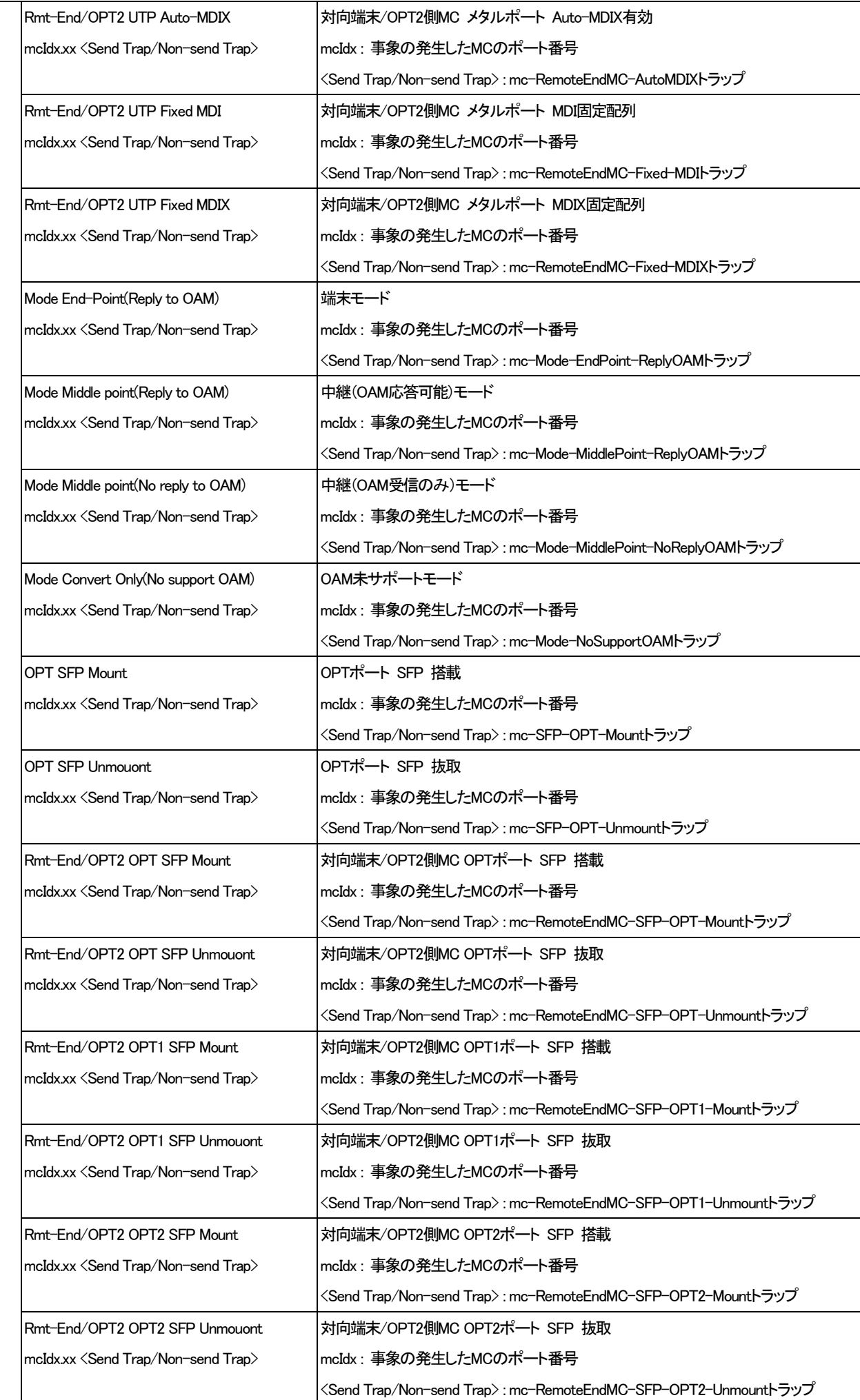

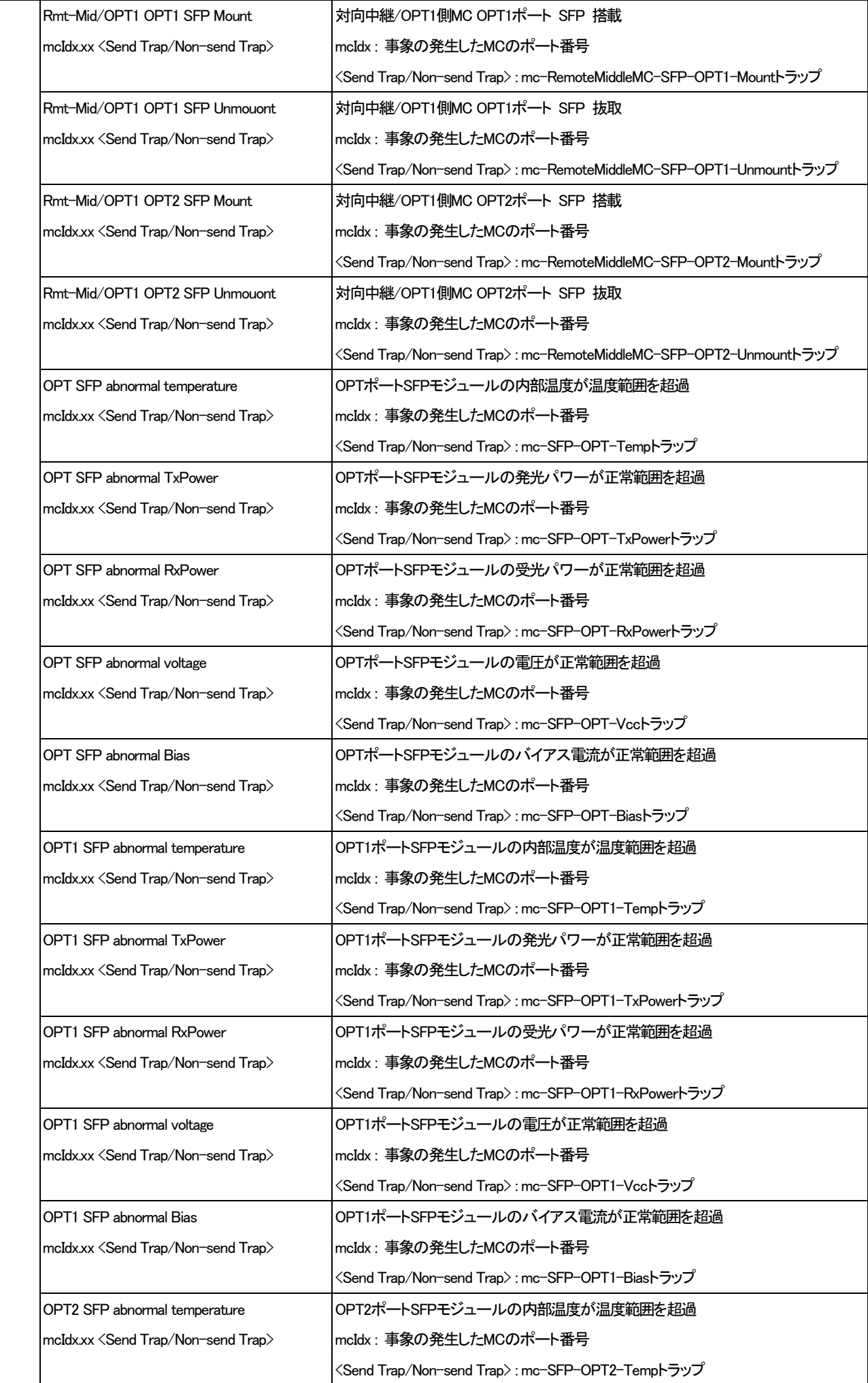

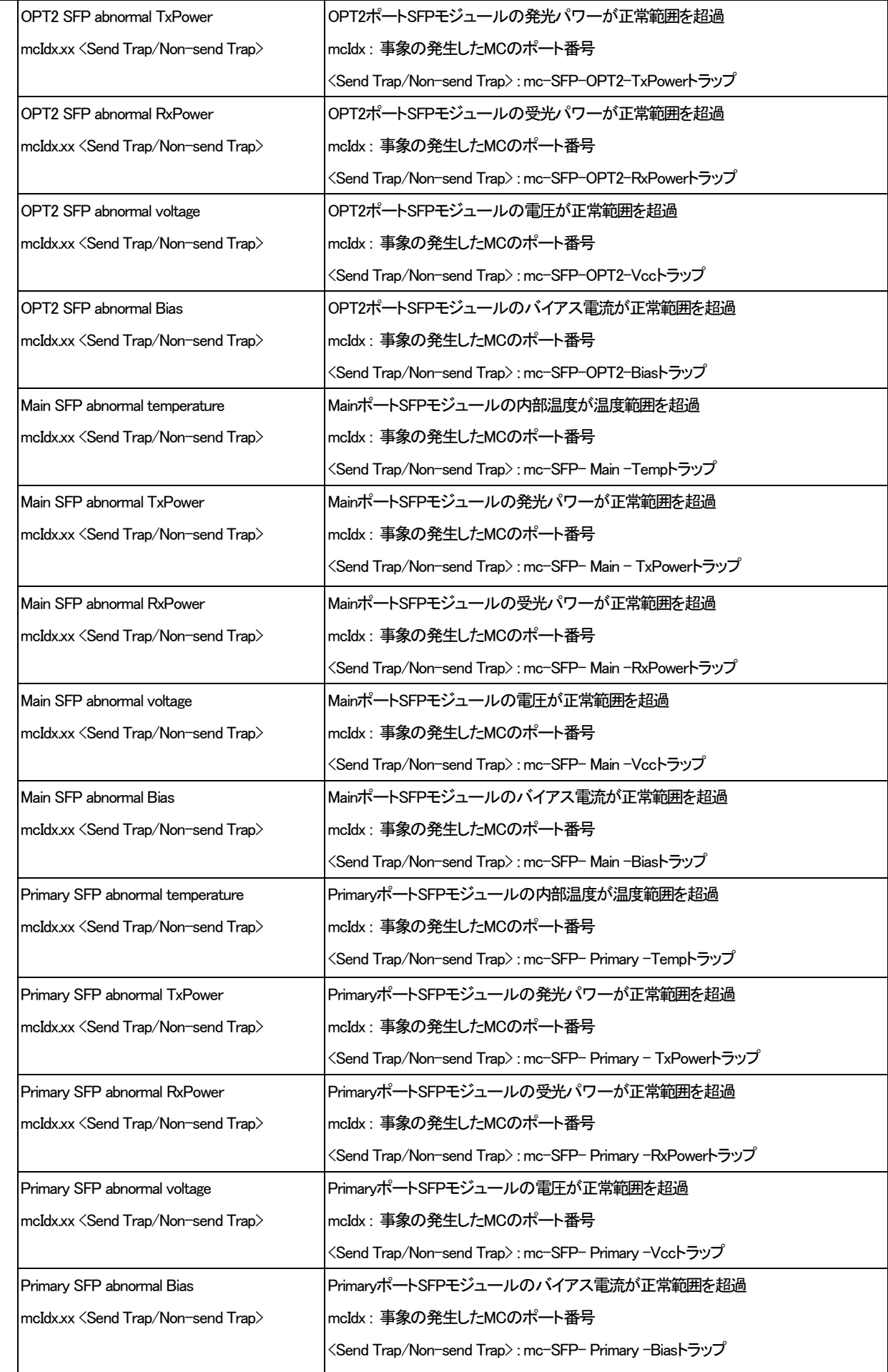

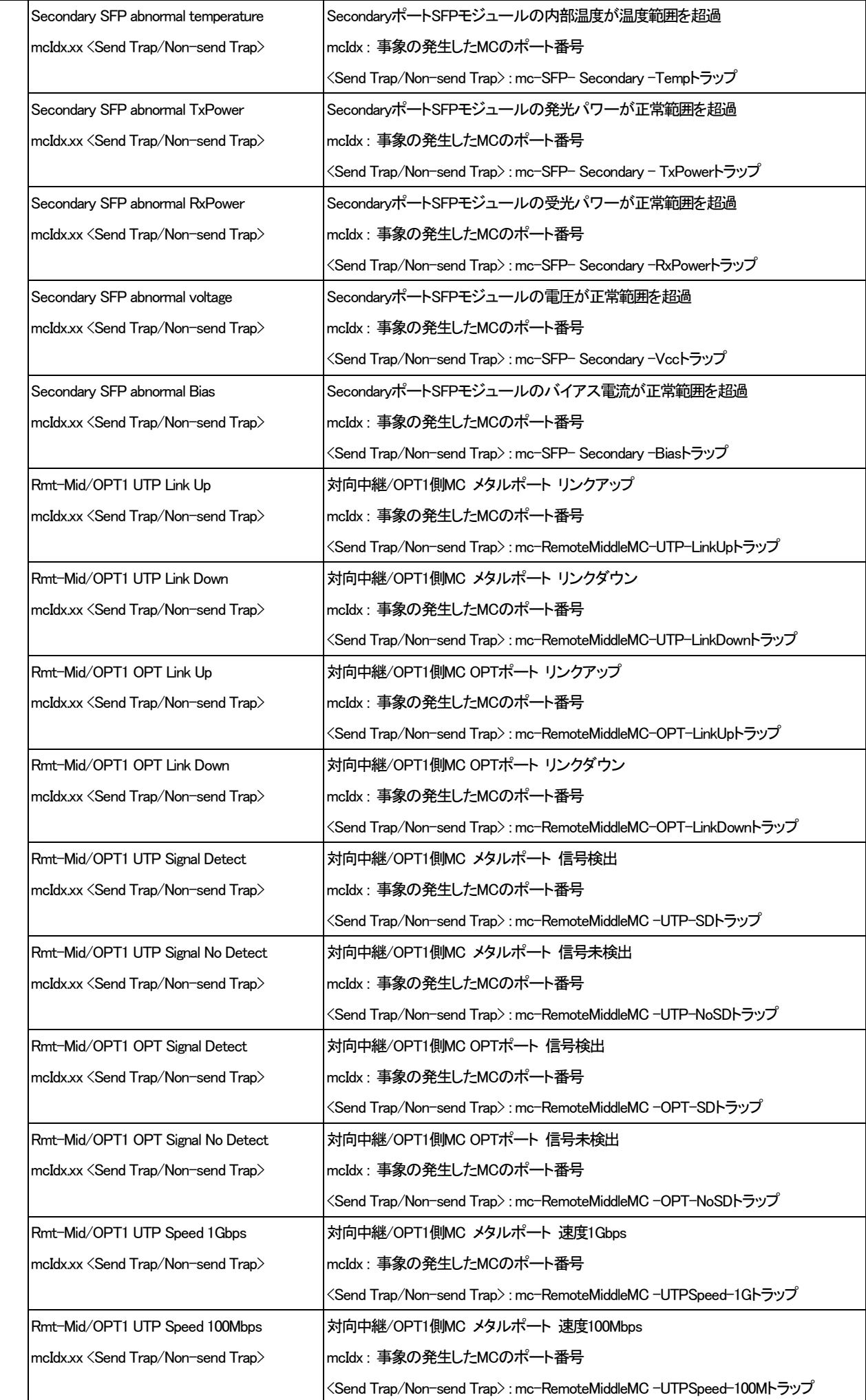

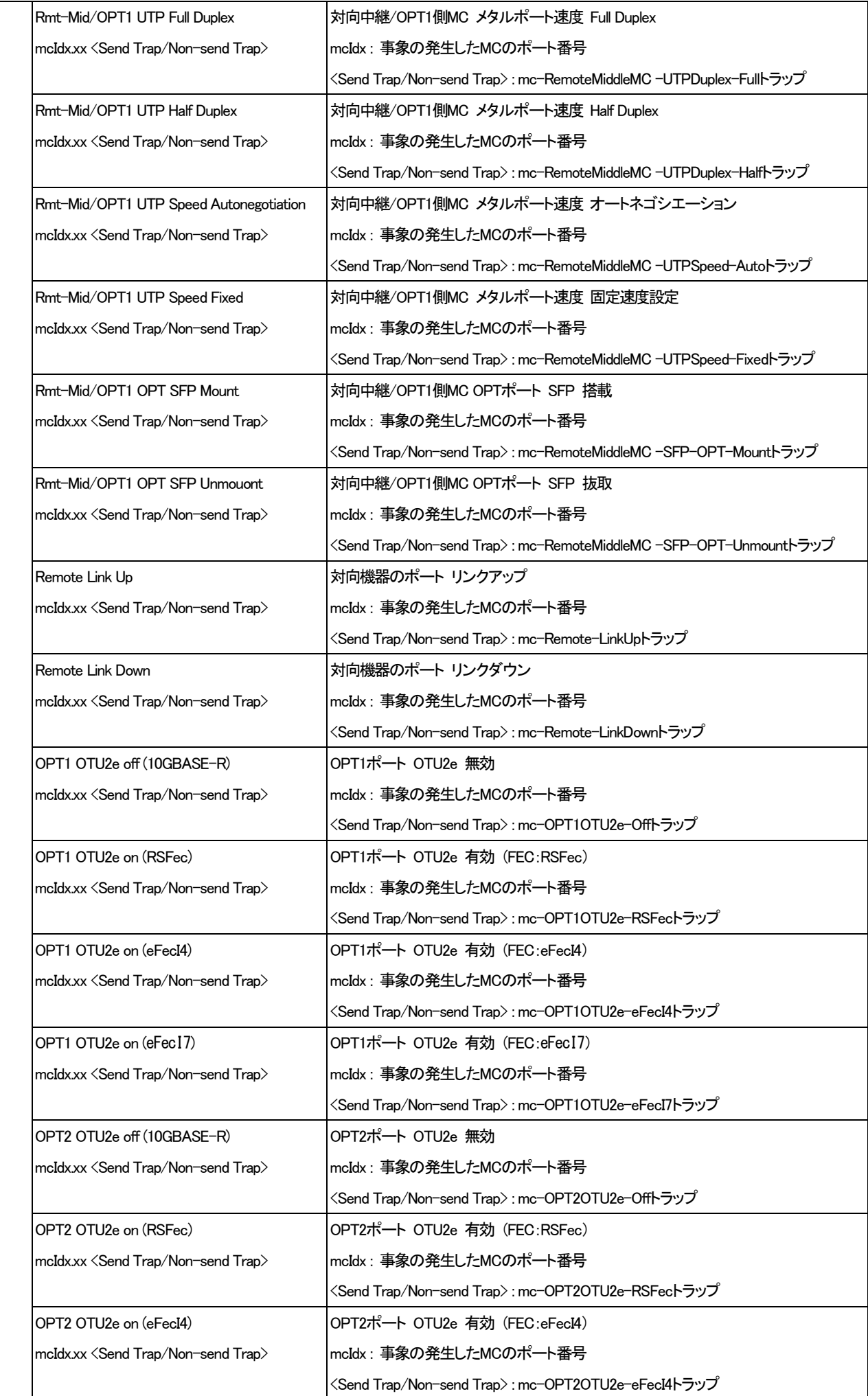

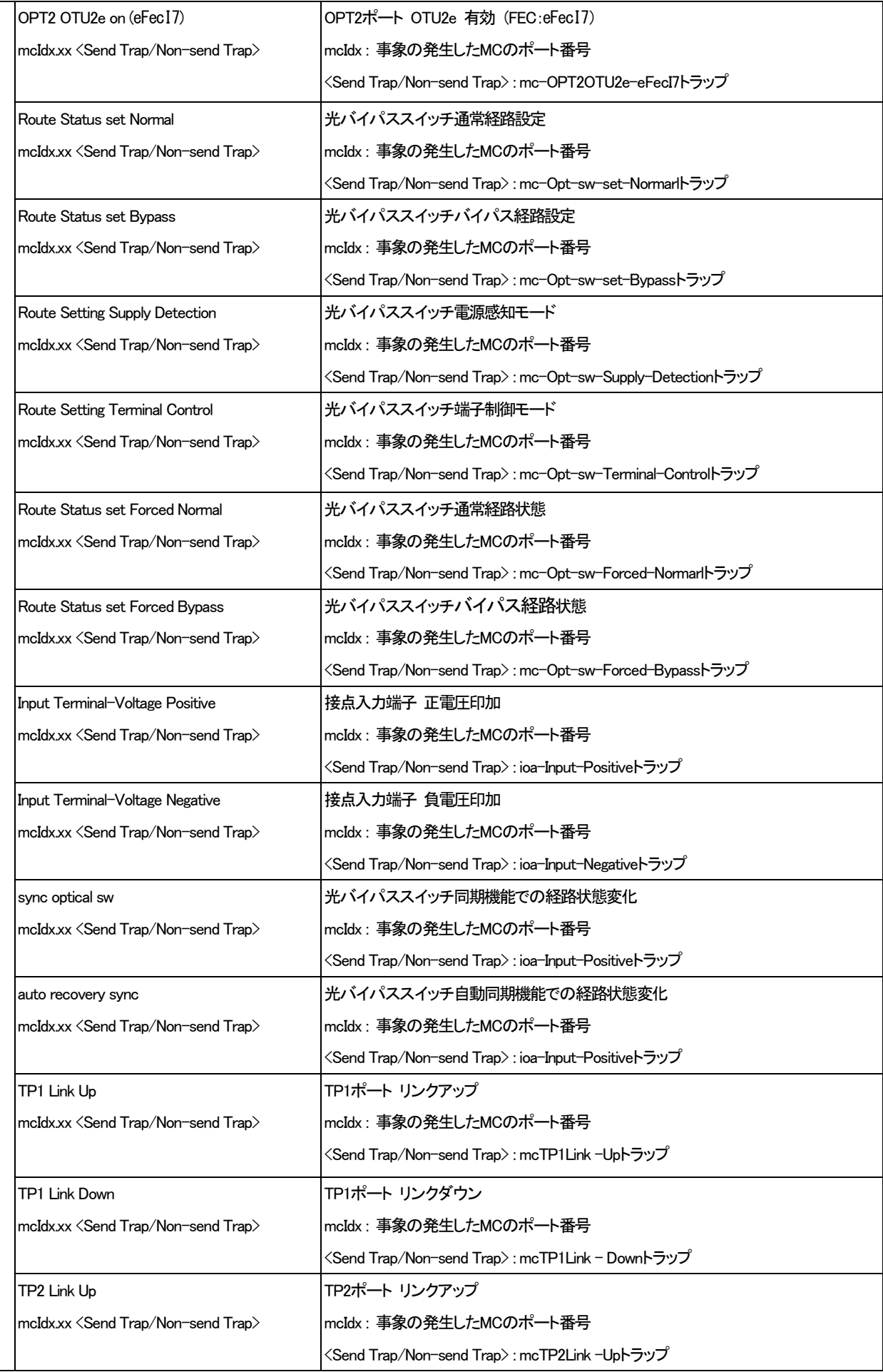

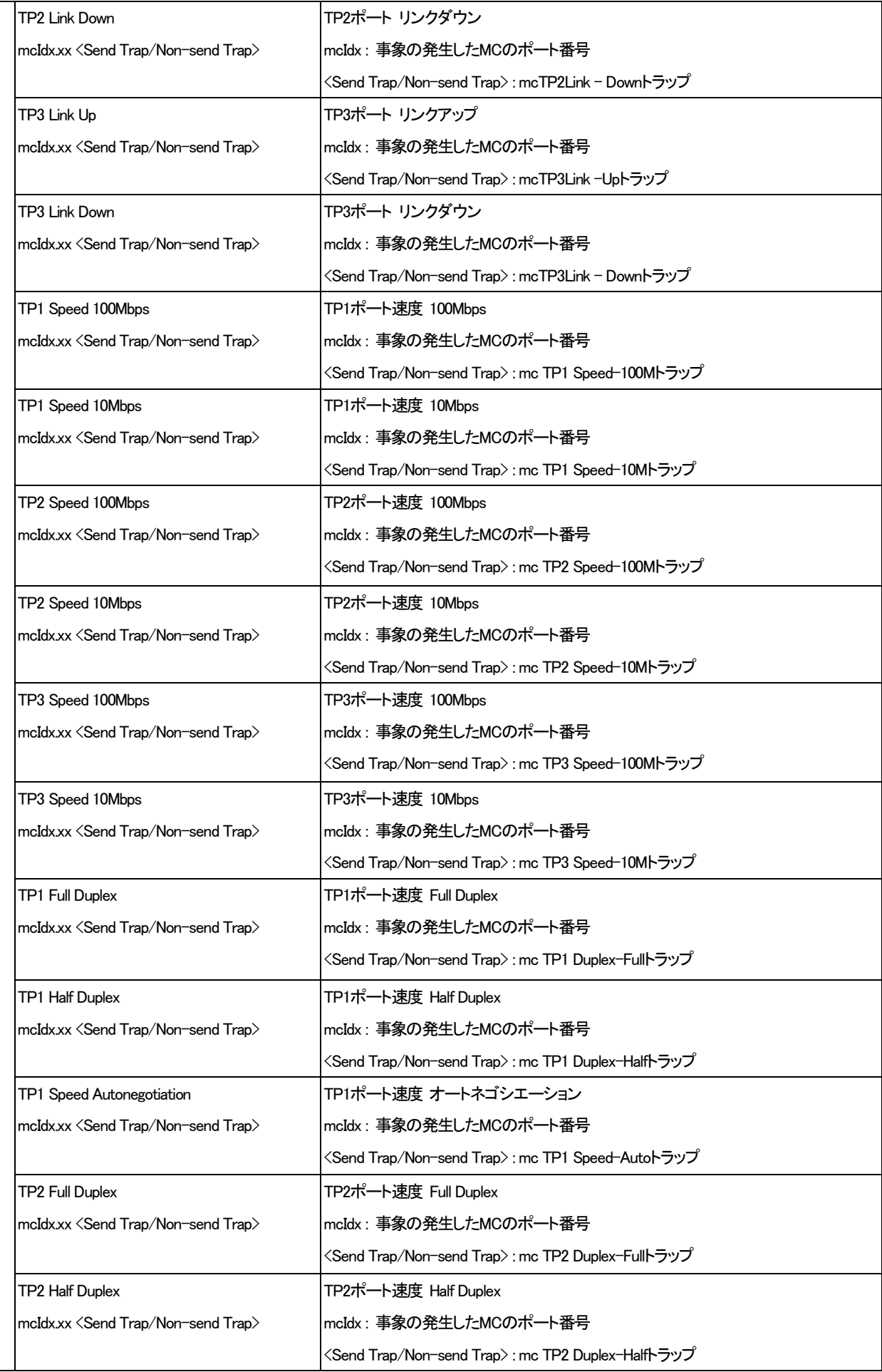

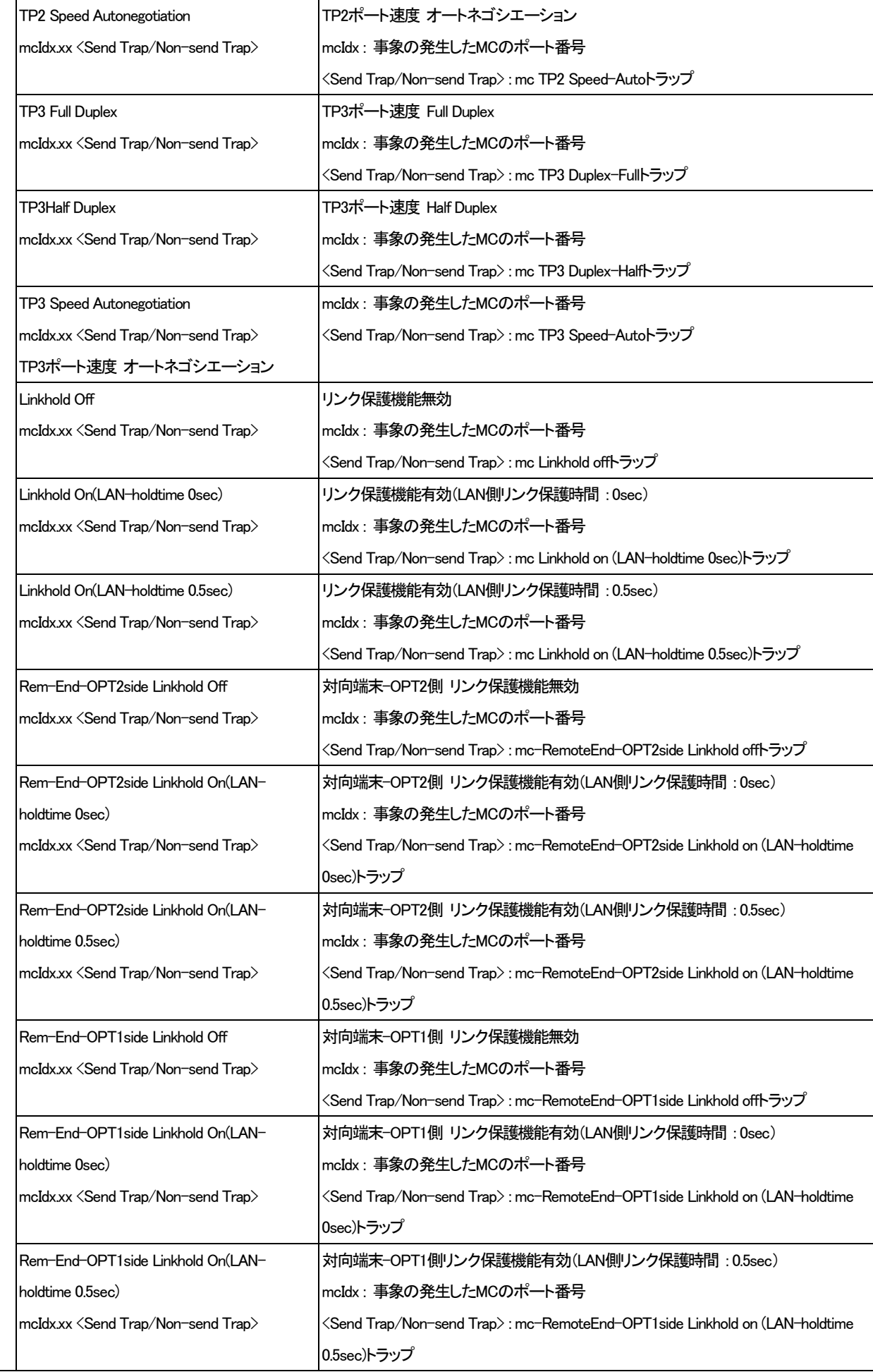

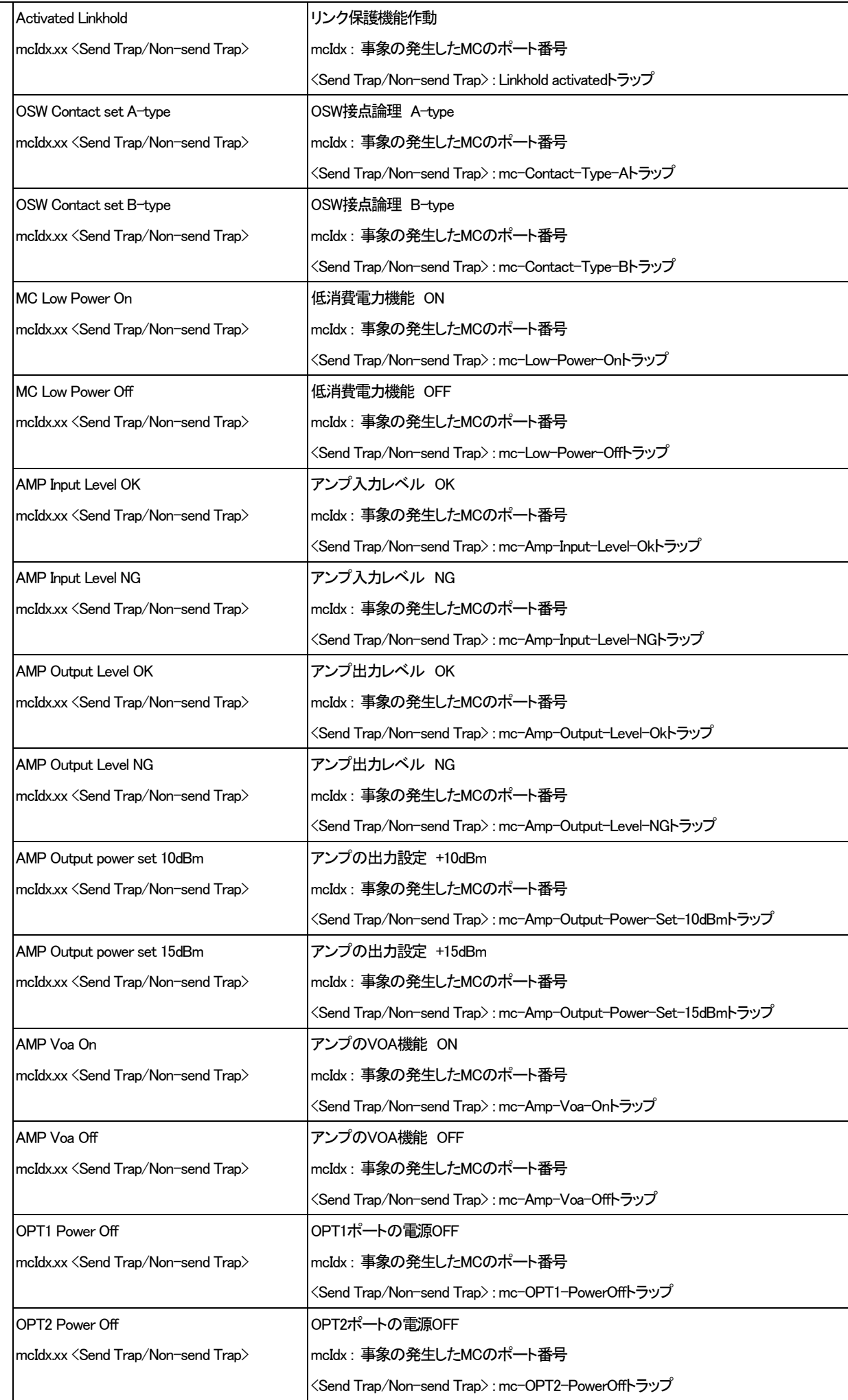

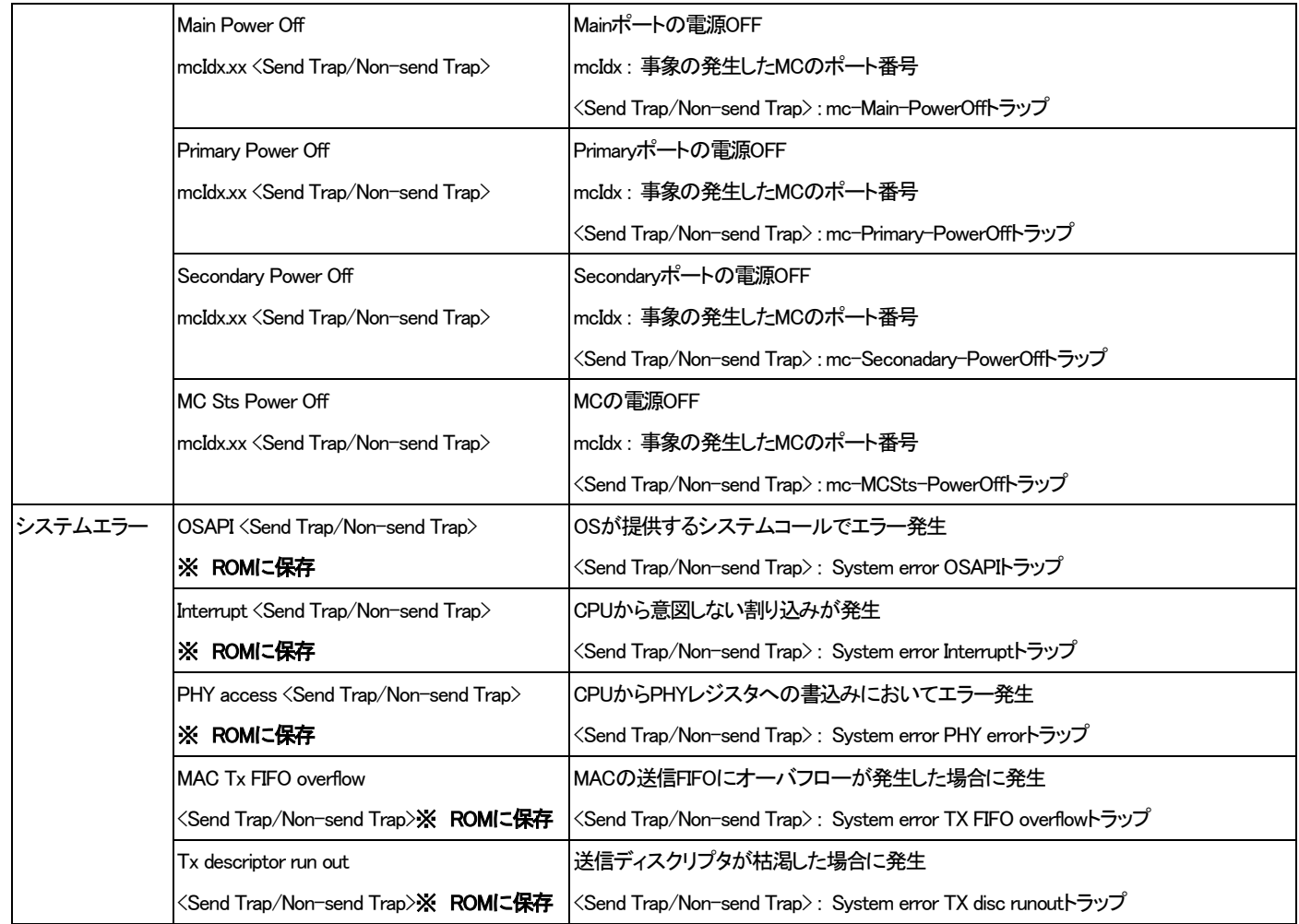

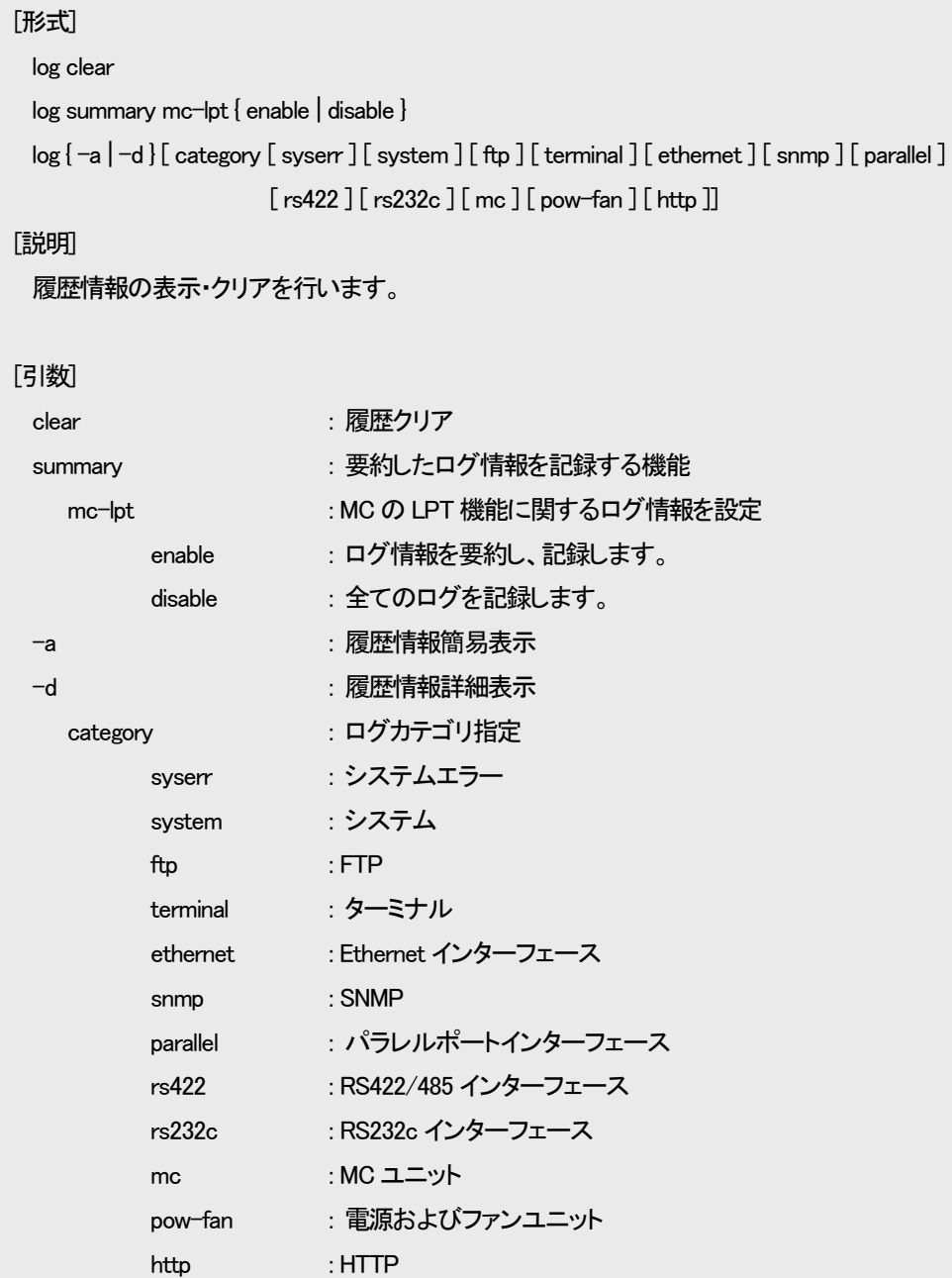

## [備考]

履歴情報は最大3000件まで取得が可能です。履歴情報が3000件まで達した場合は1番古い履歴情報から上書き されます。なお、表示した場合は、新しい履歴情報から表示されます。表示は、履歴情報1件に対して1行が 基本です。カテゴリがシステムエラー、ターミナル、SNMP、システムのコンフィグファイルチェックエラーの 場合のみ詳細情報が省略されています。全てを表示する場合は「-d」オプションを指定して下さい。

※ 履歴情報は電源OFF もしくは装置リセットで消去されますが、再起動の場合は実行前の履歴情報が残ります。 また、一部ROM へ保存を行うログは 25 件まで保存され、電源OFF や装置リセットでも消去されません。

要約したログ情報を記録する機能は、トラブルシューティングの際、ログ解析を簡易にするための機能です。MC の LPT 機能 が有効である場合、1 つのインターフェースでリンクダウンが発生すると、関連する全てのインターフェースでリンクダウンが発生 するため、切り分けが困難になる場合があります。そこで、本機能を使用することで、原因箇所の特定をサポートする機能です。 ただし、本機能が動作するためには、MC が SD(Signal Detect)検出をサポートしていること(DN1800E、DN5810E(Rev.F 以降)、 DN1700E、または、DN6700E が対象)、MC の LPT 機能が有効であることが条件となります。

また、状態が安定してから原因箇所を特定するまで時間を要することから、リンクフラップといわれるインターフェースが継続的 にリンクアップとリンクダウンを繰り返す状況には対応できないことがあります。

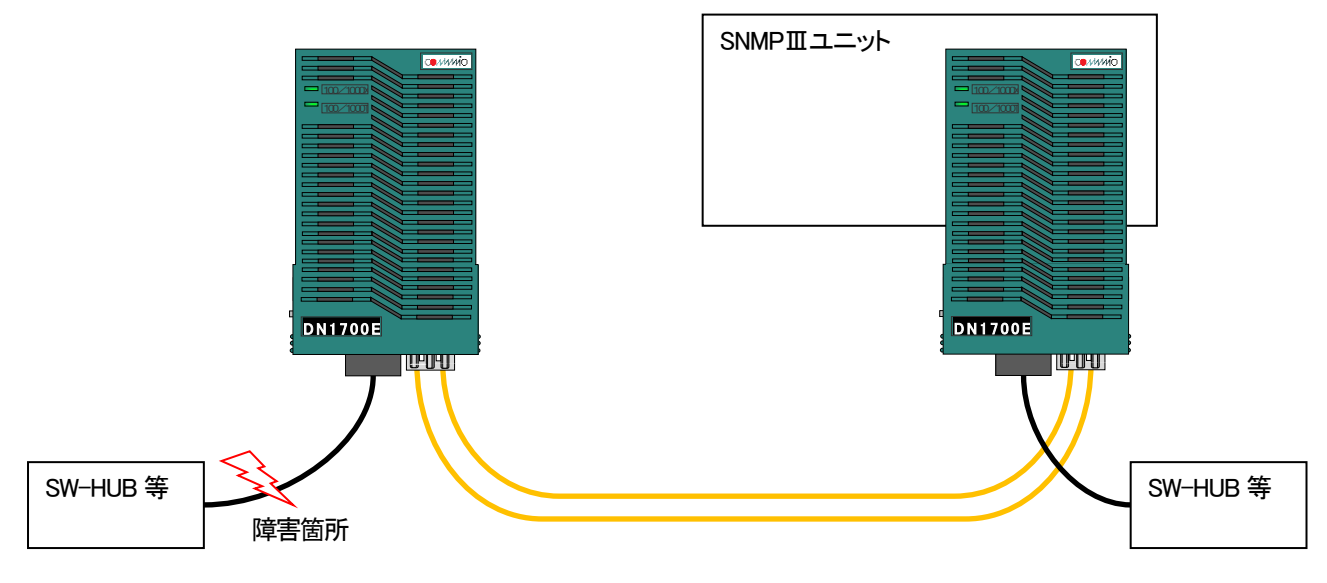

以下に、DN1700E を対向で使用した環境における、本機能の有効/無効の比較した例を示します。

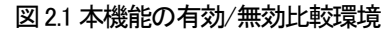

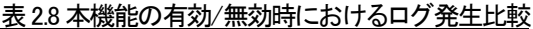

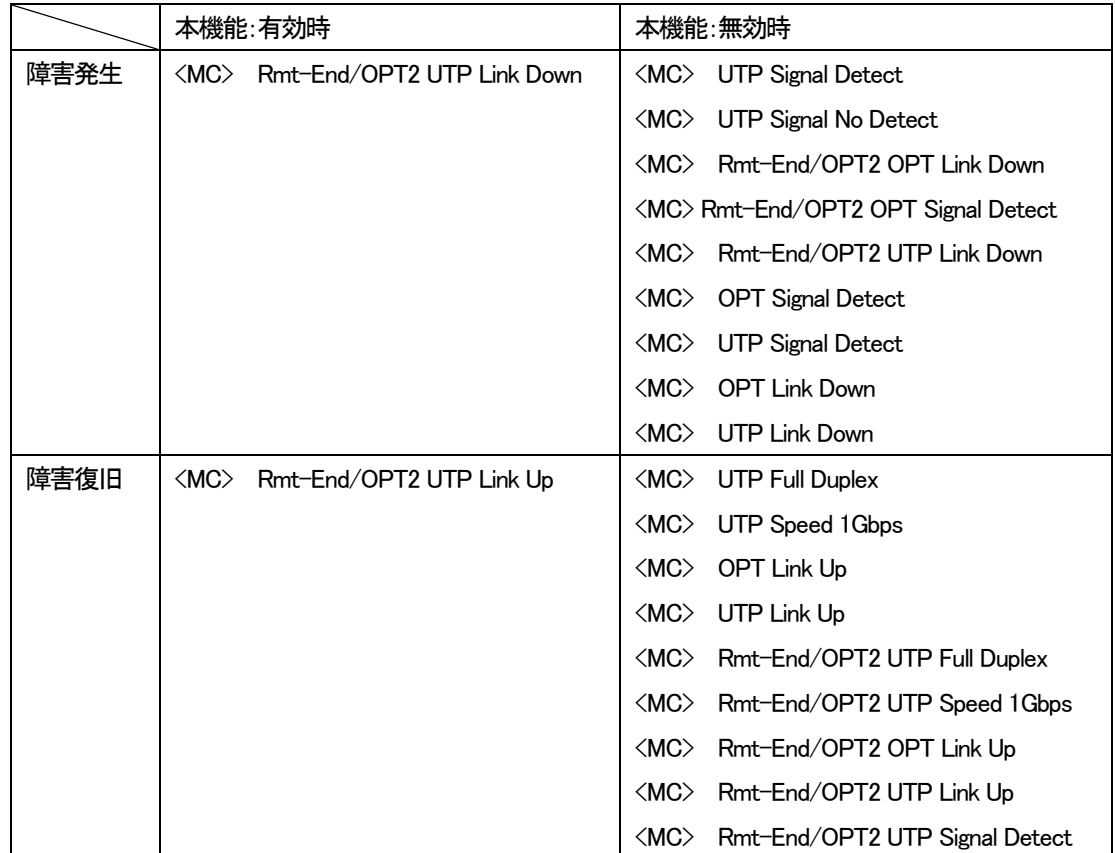
以下に履歴情報簡易表示の例を示します。

(1)ユーザ「manager」がシリアルコンソールポートからログインした場合

00001#[11/12/13 14 : 01 : 00] <System> Login User : manager (Serial)

(2)Telnet クライアント(IP アドレス : 192.168.1.20)が 3 回ログイン失敗した場合

00002#[11/12/13 14 : 05 : 00] <System> Login fail(3times) : 192.168.1.20

(3)ユーザ「admin」が本装置の IP アドレスを「192.168.1.30」に変更した場合

00003#[11/12/13 15 : 35 : 09] <Terminal> CfgComp ipconfig User : admin

(4)SNMP マネージャから system グループの syslocation を「honsya 3F」に set した場合

00004#[11/12/1401 : 59 : 20] <SNMP> Set : 1.3.6.1.2.1.1.6.0

(5)本装置の Ethernet インターフェースがリンクダウンした場合

00005#[11/12/14 12 : 35 : 37] <Ethernet> LinkDown

syslog とはシステムの状況などのログを取得するプログラムです。syslog クライアント側で一定の条件が発生した時にそのログ を syslog サーバに送信するように設定することで、システムの状況を syslog サーバで管理することができます。本装置では syslog クライアント機能を実装します。送信することが可能なログは表2.7 に履歴情報一覧に示すログ中、システムエラーを除くロ グです。

syslog で定義されている Facility / Severity のうち、本装置では Facility(0~9,11,12,16~23)、Severity(0~7)が設定可能です。

表2.8 に示すように、Facility はログカテゴリが SNMP、ポート、MC、Power&Fan のログは設定可能ですが、ログカテゴリがシス テム、端末、FTP のログは設定変更することはできません。

Severity はログカテゴリがシステム、端末、FTP、SNMP のログについては一括で、ログカテゴリがポート、MC、Power&Fan の Severity は個別に設定可能です。

また、Level 設定によって設定した Severity 値以下の(より重要度の高い)syslog のみを送出する設定も可能です。

| ログカテゴリ         | Facility                                        | Severity                                                   |
|----------------|-------------------------------------------------|------------------------------------------------------------|
| システム           | システム・デーモン(3)                                    | syslog severity system <severity-level></severity-level>   |
| 端末             |                                                 | コマンドにて一括設定可能                                               |
| <b>FTP</b>     | FTPデーモン(11)                                     |                                                            |
| <b>SNMP</b>    | Syslog facility <facility-code></facility-code> |                                                            |
| <b>Ethemet</b> | コマンドにて一括設定可能                                    | syslog severity ethernet <severity-level></severity-level> |
|                |                                                 | コマンドにて設定可能                                                 |
| RS422/485      |                                                 | syslog severity serial <severity-level></severity-level>   |
| RS232c         |                                                 | コマンドにて設定可能                                                 |
| Parallel       |                                                 | syslog severity parallel <severity-level></severity-level> |
|                |                                                 | コマンドにて設定可能                                                 |
| <b>MC</b>      |                                                 | syslog severity mc <severity-level></severity-level>       |
|                |                                                 | コマンドにて設定可能                                                 |
| Pow&Fan        |                                                 | syslog severity power <severity-level></severity-level>    |
|                |                                                 | コマンドにて設定可能                                                 |
| システムエラー        | syslog送出不可                                      | syslog送出不可                                                 |

表2.9 Facility / Severity 一覧

## [形式]

syslog server add <IP\_Address> syslog server del<*IP\_Address*> syslog level <severity-level> syslog facility <facility-code> syslog severity { system | ethernet | serial | parallel | power | mc } < severity-level> syslog -a

## [説明]

syslog の設定・表示を行います。

## [引数]

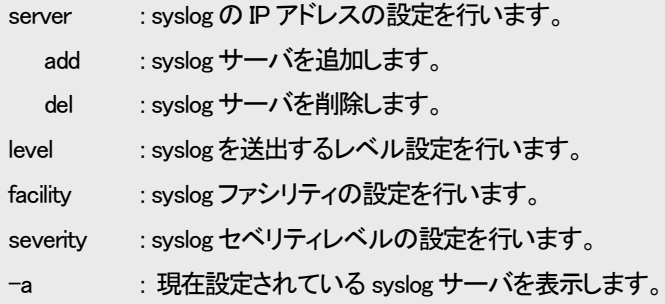

IP\_Address : IP アドレスを指定します。 -<br>*severity-level* : セベリティを指定します (設定範囲 : 0-7)

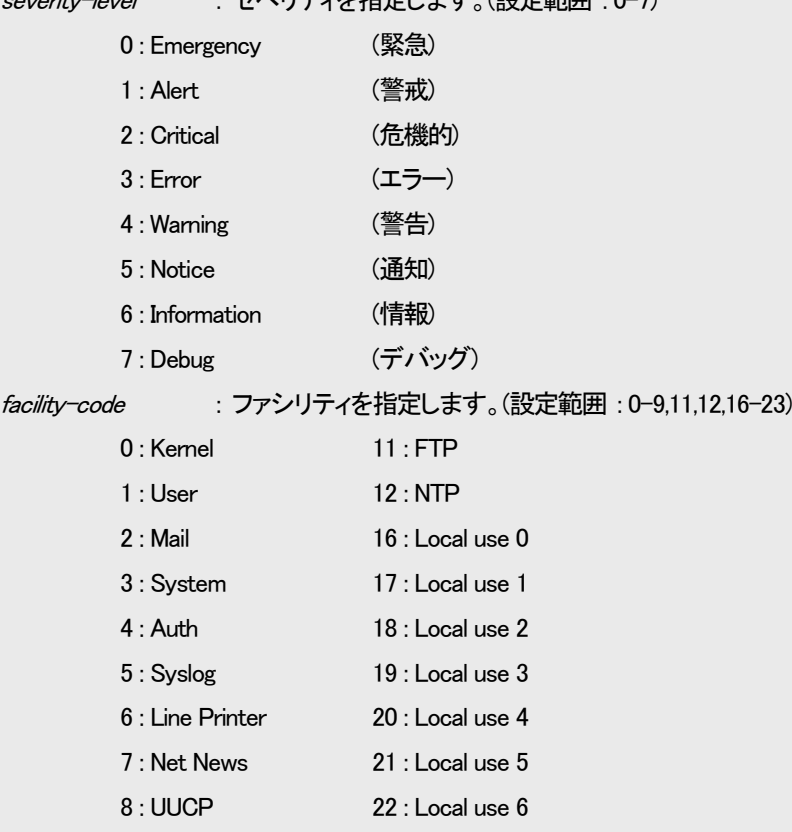

9 : Cron 23 : Local use 7

# [備考] デフォルト : syslog 送出レベル = Debug(7)  $Facility = Local use7(23)$ Severity System  $=$  Warning(4) Severity Ethernet  $=$  Error(3) Severity Serial  $=$  Error(3) Severity Parallel  $=$  Error(3) Severity Power  $=$  Error(3) Severity  $MC = Error(3)$

## 例として、syslog サーバとして 192.168.1.1、Severity が 3 以下のログのみを送出するよう設定します。

MC#syslog server add 192.168.1.1 Command Completed. MC#syslog level 3 Command Completed.

## 設定内容を表示します。

MC#syslog -a Logging level : Error (3) Facility : Local use7(23) --Severity Level-----System : Warning(4) Ethernet : Error (3) Serial : Error (3) Parallel : Error (3) Power : Error (3) MC : Error (3) -Server address-192.168. 1. 1

## 2.15. 時計機能

時計の設定はコマンドで行います。設定した時計情報は、履歴情報取得時刻で使用され、電源OFF、またはリセットで消去され

ます。(バックアップ機能はありません)

時刻設定は date コマンドで行います。

使用方法を以下に示します。

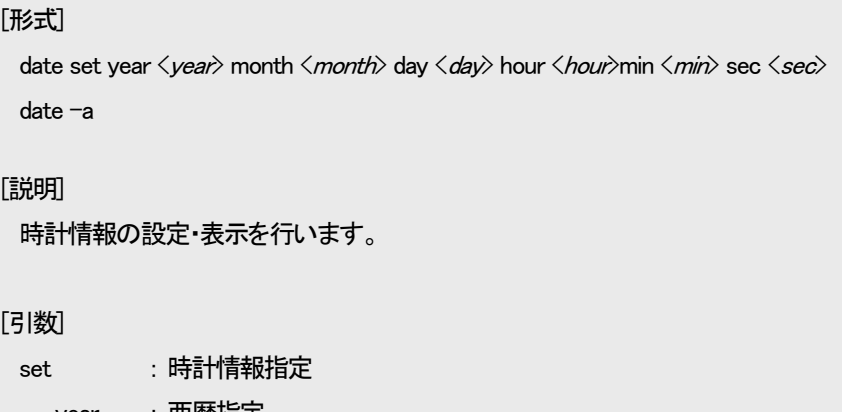

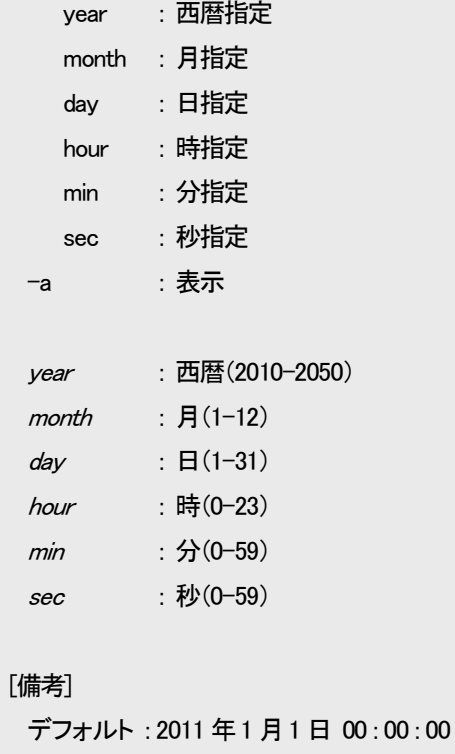

※時計情報は電源OFF、リセットで消去されます。

例として、2012 年3 月1 日12 時30 分30 秒に設定します。

なお、登録した時計情報を表示して確認することができます。

MC#date set year 2012 month 3 day 1 hour 12 min 30 sec 30 Command Completed. MC#date -a Mar 1 12 : 30 : 32 2012

#### 2.16. Ethernet インターフェースの設定

```
Ethernet インターフェースは以下の設定が行えます。
    ・ポート有効/閉塞の設定
    ・フロー制御有効/無効の設定
    ・最大パケット長の設定
    ・通信モードの設定
    ・Auto-MDI/MDI-X の設定
    ・状態監視間隔、または、フィルタリング回数の設定
```
Ethernet インターフェースの設定を行う場合は、portconfig コマンドを使用します。

使用方法を以下に示します。

## [形式]

portconfig use { on | off }

portconfig flow { on | off }

portconfig speed { auto | 100half | 100full | 10half | 10full }

portconfig max-size  $\langle$ *max\_size* $\rangle$ 

portconfig auto-mdix { on | off { mdi | mdix } }

portconfig chk-polling interval  $\langle$ *time* $\rangle$ 

portconfig chk-polling filter < filter\_num>

portconfig-a

## [説明]

Ethernet インターフェースの設定・表示を行います。

## [引数]

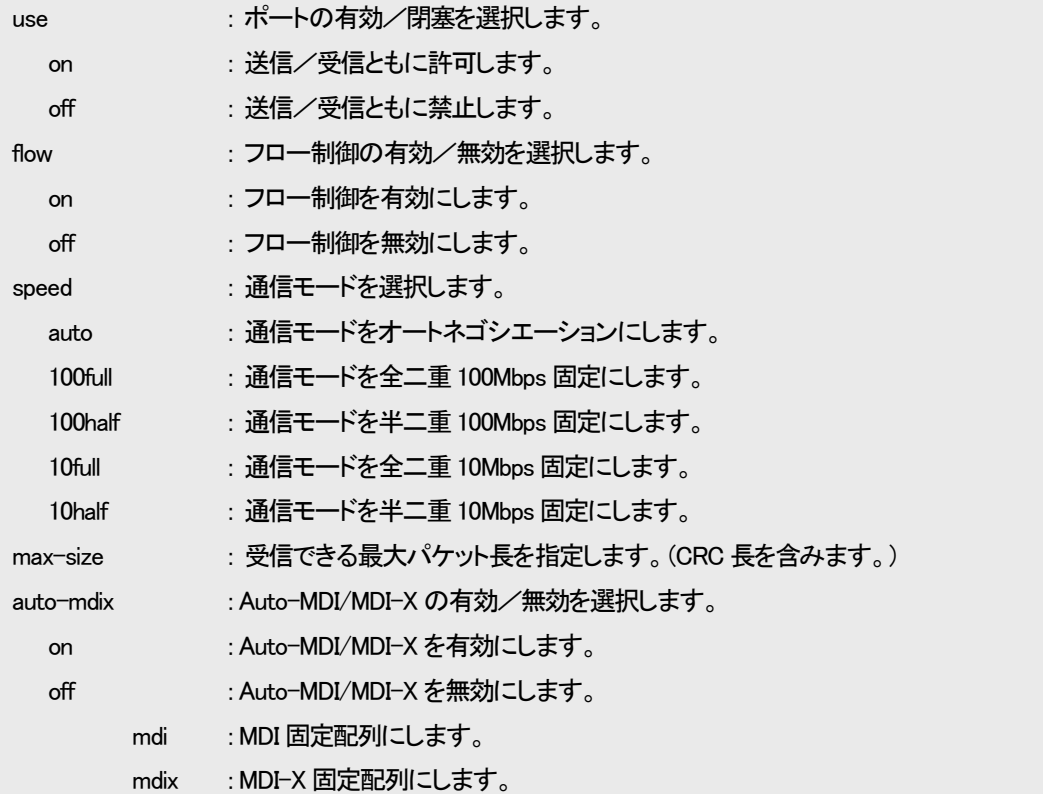

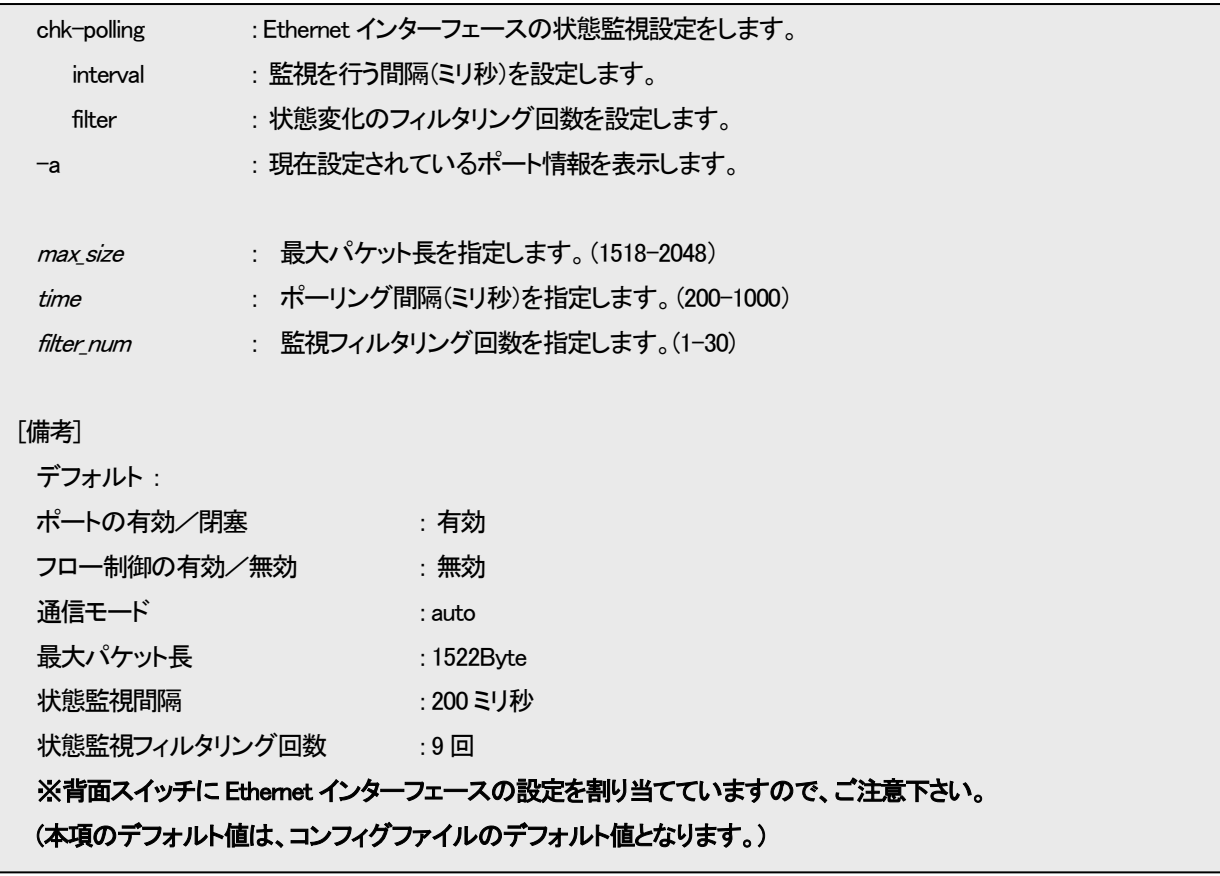

2.16.1. ポート閉塞の設定

ポートの有効/閉塞を設定します。有効時は送信/受信パケット、ともに許可します。閉塞時は送信/受信パケットともに禁止 します。

ポートの有効/閉塞設定を行う場合は、portconfig コマンドの「use」オプションで行います。

例として、閉塞に設定します。

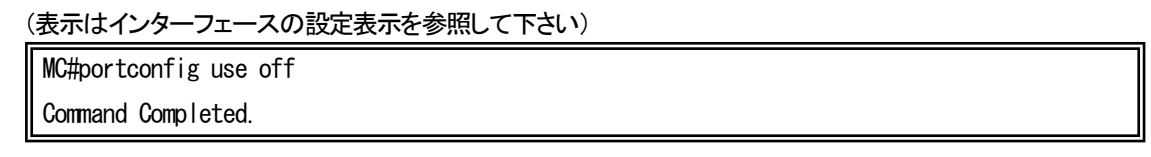

2.16.2. フロー制御の設定

ネットワークの負荷が高くなると、入力データ量が装置の処理能力を上回り、バッファ・メモリからあふれてしまう可能性がありま す。そのため、受信装置はバッファ・メモリがフル状態に近づくと、送信側の装置に対して一定時間送信を待機するよう指示を出 し、バッファ・メモリの開放を可能とすることによって、データあふれを避けています。

このようなトラフィック制御機構を、フロー制御といいます。

ポートが全二重モードの場合、スイッチはIEEE 802.3x規格に従ってPAUSEパケットを送信することによって、送信側の装置に送 信を待機させます。半二重の場合には、バックプレッシャ制御機能が働き、故意に送信側に対して衝突信号を送出して、送信側の 装置の送信を待機させます。

フロー制御設定を行う場合は、portconfig コマンドの「flow」オプションで行います。

例として、フロー制御機能を有効に設定します。

(表示はインターフェースの設定表示を参照して下さい)

MC#portconfig flow on

Command Completed.

2.16.3. 通信モードの設定

通信モード(Speed/Duplex)を設定します。

通信モードは以下の種類があります。

・Auto-Negotiation

・Force 100Mbps Full Duplex

・Force 100Mbps Half Duplex

・Force 10Mbps Full Duplex

・Force 10Mbps Half Duplex

通信モード設定を行う場合は、portconfig コマンドの「speed」オプションで行います。

例として、「Force 10Mbps Full Duplex」モードに設定します。

(表示はインターフェースの設定表示を参照して下さい)

MC#portconfig speed 10full

Command Completed.

2.16.4. 受信最大パケット長制限の設定

受信最大パケット長設定は 1518~2048 バイトの範囲で設定します。この、パケット長には VLAN タグ、CRC も含まれますので 注意して下さい。

受信最大パケット長設定を行う場合は、portconfig コマンドの「max-size」オプションで行います。

例として、受信最大パケット長を 1522Byte にします。

(表示はインターフェースの設定表示を参照して下さい)

MC#portconfig max-size 1522

Command Completed.

2.16.5. Auto-MDI/MDI-X の設定

Auto-MDI/MDI-X 設定は Auto-MDI/MDI-X/MDI 固定配列/MDIX 固定配列のいずれかを選択します。Auto-MDI/MDI-X 設 定の場合は MDI/MDIX の極性を自動判別します。

Auto-MDI/MDI-X 設定を行う場合は、portconfig コマンドの「auto-mdix」オプションで行います。

例として、MDI 固定配列にします。

(表示はインターフェースの設定表示を参照して下さい)

MC#portconfig auto off mdi

Command Completed.

#### 2.16.6. 状態監視間隔、または、フィルタリング回数の設定

本装置の Ethernet インターフェースの状態監視間隔(200~1000 ミリ秒)、および、状態変化時のフィルタリング回数(1~30 回) を設定します。本機能を設定することで、ノイズなどによる誤検知を防止することができます。設定された間隔で状態を監視し、同 じ状態をフィルタリング回数、連続して検知しない限り状態変化を無視しますので、本装置が状態変化を検知するまでおおよそ、 状態監視間隔×フィルタリング回数分の時間が必要となります。

状態監視間隔、または、フィルタリング回数の設定を行う場合は、portconfig コマンドの「chk-polling」オプションで行います。

例として、状態監視間隔を 500 ミリ秒、フィルタリング回数を 10 回にします。

(表示はインターフェースの設定表示を参照して下さい)

MC#portconfig chk-polling interval 500 Command Completed.

MC#portconfig chk-polling filter 10 Command Completed.

2.16.7. Ethernet インターフェースの設定表示

Ethernet インターフェース設定情報の表示を行う場合は、portconfig コマンドの「-a」オプションで行います。(関係する背面スイッ チの状態もあわせて、表示します。)

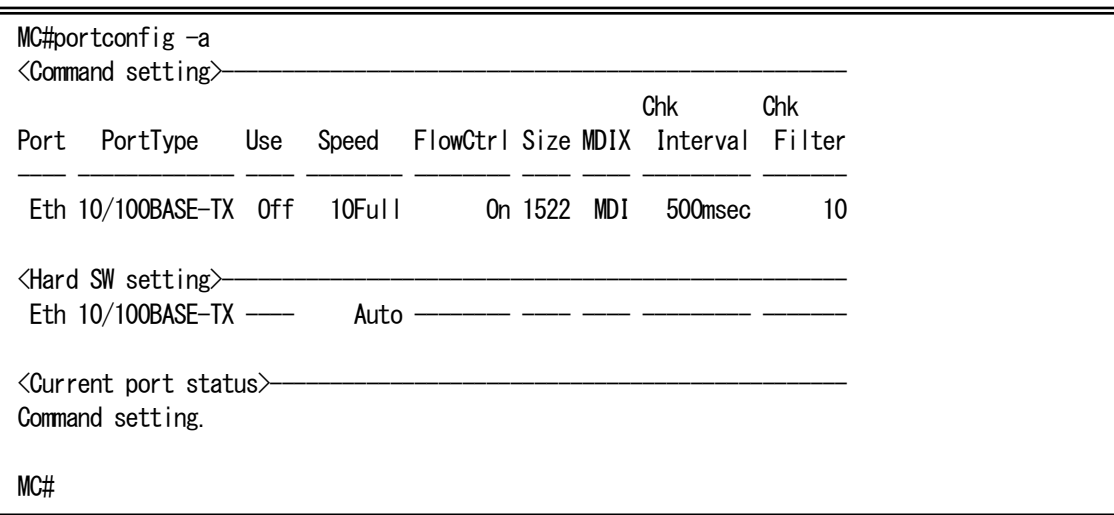

## 2.17. 起動時の背面スイッチ設定

本機能は、起動時に背面スイッチの設定を反映するかどうかを選択します。 「disable」に設定された場合には、コンフィグファイルに保存された設定情報で起動します。 起動後は、コマンドおよび背面スイッチの設定変更の最後に受け付けた設定となりますので注意して下さい。 装置起動時の背面スイッチの設定を行う場合は、hardsw コマンドの「boot-set」オプションで行います。 使用方法を以下に示します。

#### [形式]

```
hardsw boot-set { enable | disable }
```
hardsw -a

## [説明]

背面スイッチの設定・表示を行います。

## [引数]

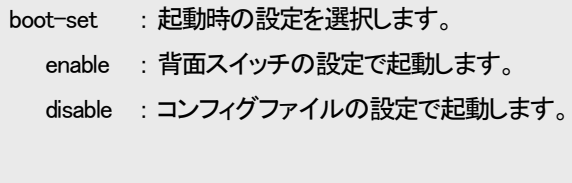

-a : 本機能の設定や背面スイッチの状態を表示します。

## [備考]

デフォルト: 背面スイッチの設定での起動

```
例として、装置起動時の背面スイッチの設定を無効にします。
```
なお、本機能の設定や背面スイッチの状態を表示して確認することができます。

```
MC#hardsw boot-set disable
Command Completed.
MC#hardsw -a
HardSw boot-set : Disable
       Current RS422/485 RS422/485 Ethernet
          Set Wiring Termination Speed
 ----- ----- ------ -------- ------
HardSw * 4w Off Auto
Config 4w Off Auto
MC#
```
## 2.18. 本装置宛てのパケットのマスク機能の設定

本機能は、ping、FTP など本装置宛てのパケットから IP アドレス、MAC アドレスを精査し、登録した IP アドレス、MAC アドレスと 合致しない場合、そのパケットを破棄する機能です。また、本機能自体を有効/無効に設定することができます。 本機能の設定・表示は、access コマンドで行います。(本コマンドは隠しコマンドとなります) 使用方法を以下に示します。

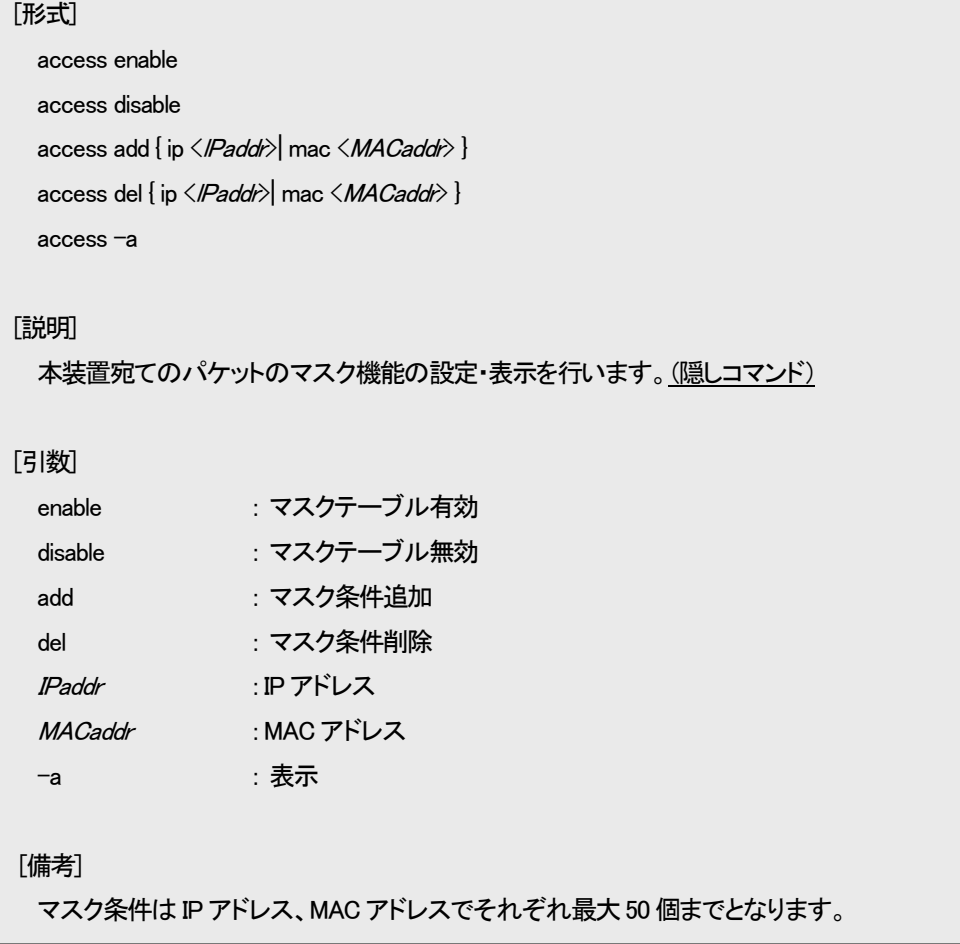

例として、MAC アドレス 00:00:00:00:00:01 を登録します。

```
なお、本機能の設定を表示して確認することができます。
```
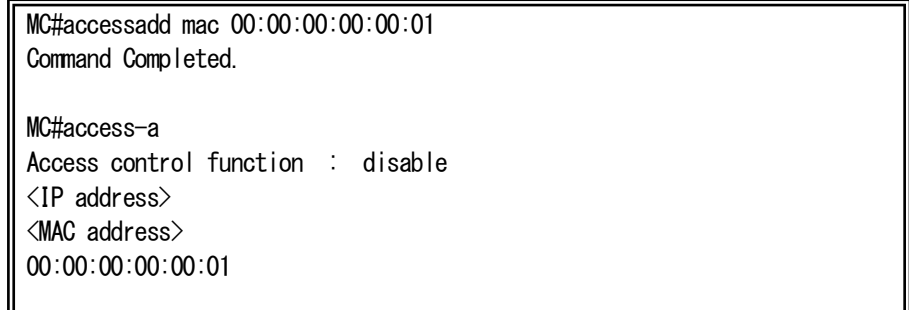

#### 2.19. マネージメント VLAN の設定

本機能は、本装置のCPUへのパケットに対する管理用VLANを設定する機能です。

本機能により、Pingによる死活確認などの管理用パケット以外の不必要なパケットを破棄し、挙動の高速化などの効果が期待で きます。さらに、本装置からの送信パケットにVLANタグをつけることで、無駄なトラフィックを削減する効果も期待できます。 また、VLANタグのないパケットの受信/破棄をオプションで選択できるため、管理用パケットにVLANタグがない場合でも対応

可能です。

本機能の設定・表示は、mngvlanコマンドで行います。 使用方法を以下に示します。

## [形式]

mngvlan use { active | inactive } mngvlan receive vid  $\langle$  vlan\_id  $\rangle$  tagged-only { on | off } mngvlan transmit { untagged  $|$  vid  $\langle$  *vlan\_id*  $\rangle$  } mngvlan -a [説明] マネージメント VLAN の設定・表示を行います。 [引数] -a : することは、現在のマネージメント VLAN 設定を表示します。 use : マネージメント VLAN の有効/無効を選択します。 active : マネージメント VLAN を有効にします。 inactive : マネージメント VLAN を有効にします。 receive : 受信パケットの VLAN ID を指定します。 tagged-only : タグ無しパケット受信破棄の有効/無効を選択します。 on : タグ無しパケットを破棄します。 off : タグ無しパケットを受信します。 transmit : 送信パケットの VLAN ID を指定します。 untagged : タグ無しパケットを送信します。 vid : VLAN ID を指定します。 vlan id : VLAN ID を指定します。(1-4094) [備考] デフォルト: マネージメント VLAN 機能 = 無効 受信パケット VLAN ID = 1 (VLAN タグ無しパケット受信) 送信パケット VLAN ID = VLAN タグ無し

例として、マネージメント VLAN 機能を有効、受信パケット VLAN ID を 100(タグ無しパケットも受信)、送信パケット VLAN ID を 100 に設定にします。

なお、本機能の設定を表示して確認することができます。

MC#mngvlan use active Command Completed. MC#mngvlan receive vid 100 tagged-only off Command Completed. MC#mngvlan transmit vid 100 Command Completed. MC#mngvlan -a Management VLAN : Active Receive VLAN ID : 100 (tagged-only off) Transmit VLAN ID : 100

#### 2.20. SNTP の設定

NTPは時刻情報サーバを階層的に構成し、情報を交換して時刻を同期するプロトコルであり、SNTPはNTPの仕様のうち複雑な 部分を省略し、クライアントがサーバに正確な時刻を問い合わせる用途に特化したプロトコルです。本装置はSNTPバージョン4に 対応したSNTPクライアント機能を実装しており、RFC4330に準拠しているNTPサーバに対して、現在時刻を取得することが可能で す。その他に、取得した時刻より本装置の時刻を遅らせる設定(delay-time)や、取得した時刻と本装置の時刻の誤差によっては 時刻情報を更新しない設定(adjust-range)が可能です。

SNTPバージョン4には動作モードが3つあり、以下の3つの動作モードを選択可能です。

・ユニキャストモード

NTPサーバとクライアントが1対1で通信を行います。クライアントは時刻取得要求を出し、要求を受けたNTPサーバはクライア ントへ現在時刻を通知します。

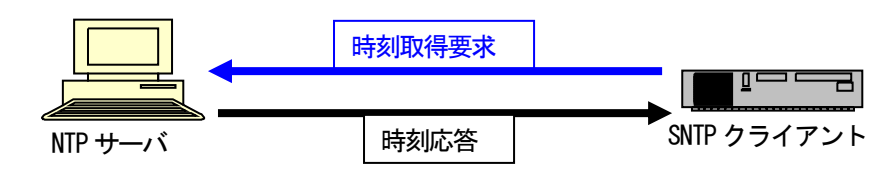

#### ・マルチキャストモード

クライアントから時刻取得要求を出すことはなく、NTPサーバが定期的に通知する現在時刻のブロードキャストデータを受信し ます。

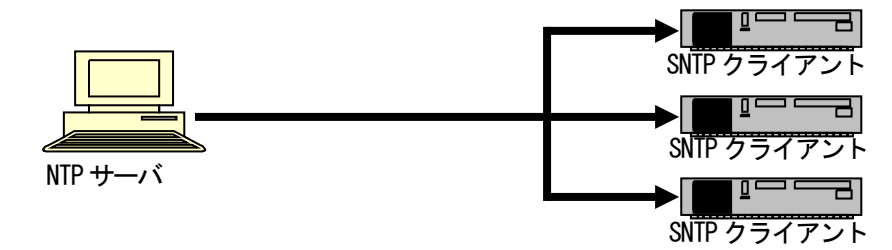

・エニーキャストモード

クライアントからサブネット内にブロードキャストアドレス、或いはマルチキャストアドレス宛に時刻取得要求を出し、サブネット 内のNTPサーバからの応答を待ちます。クライアントは最初に受信したNTPサーバ応答を以降のユニキャストモード動作に用い るNTPサーバとして設定します。

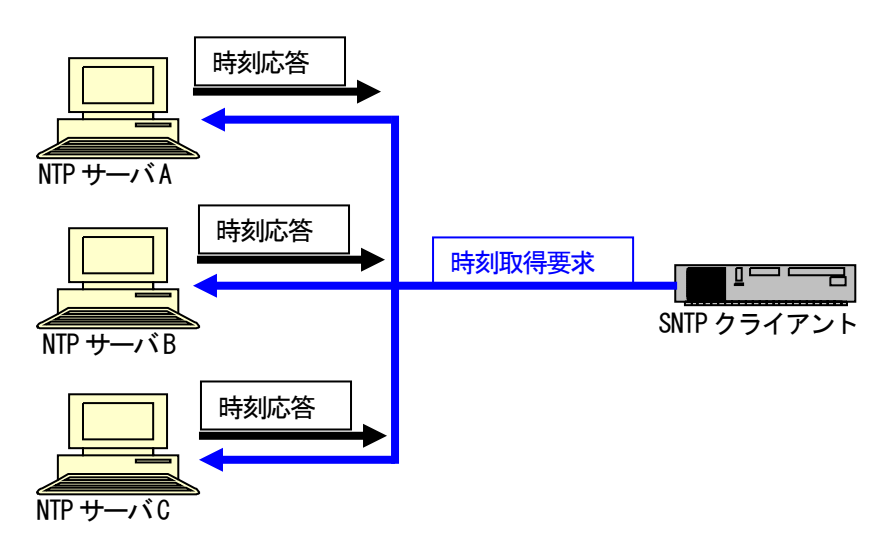

SNTP 設定を行う場合は、sntp コマンドを使用します。 使用方法を以下に示します。

## [形式]

sntp use { active | inactive } sntp mode { unicast | multicast | anycast } sntp interval <interval\_time> sntp delay-time < *delay\_time*> sntp adjust-range <adjust\_range> sntp server <IPAddress> sntp stratum<stratum\_value>

sntp-a

## [説明]

SNTP の設定・表示を行います。

## [引数]

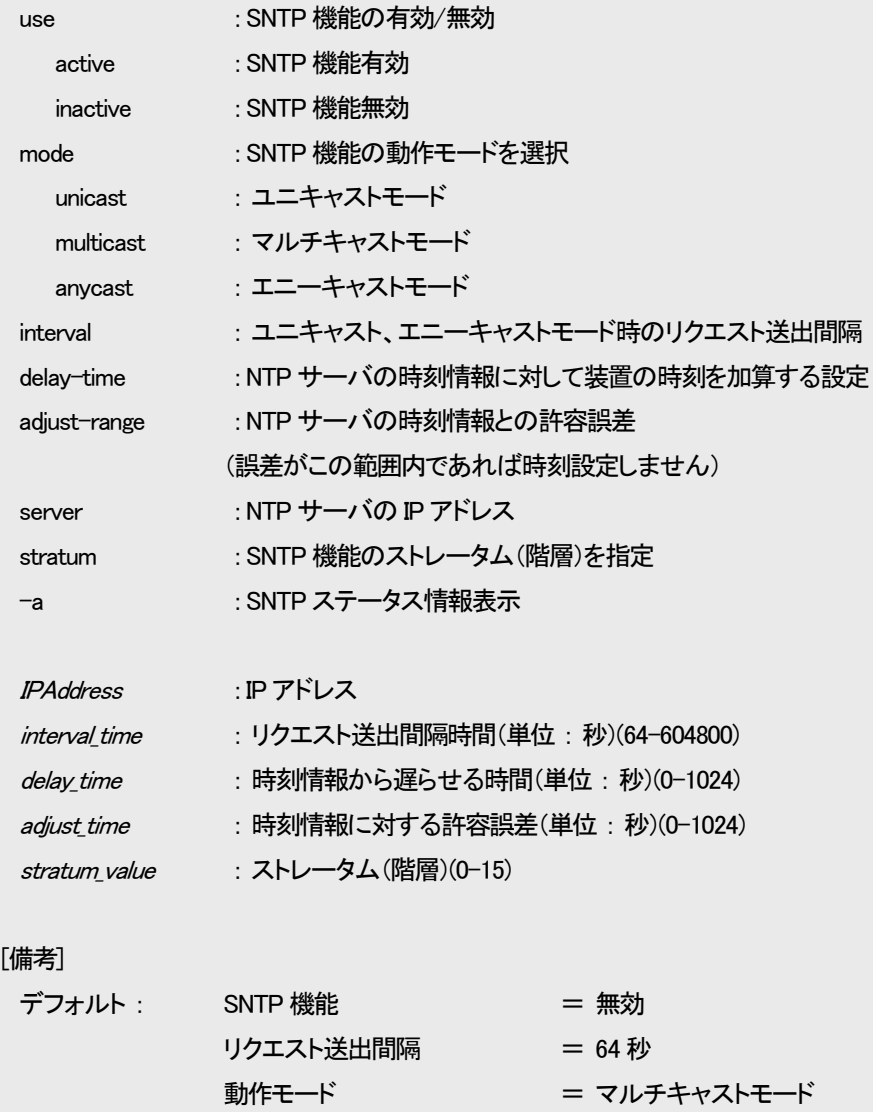

時刻情報から遅らせる時間 = 0 秒 時刻情報に対する許容誤差 = 0 秒 ストレータム(階層) = 0

例として、SNTP 機能を有効、モードをユニキャストモード、NTP サーバ IP アドレスを 192.168.1.201、時刻情報から加算する時間 を 1 秒、取得した時刻情報に対する許容誤差を 10 秒、ストレータム(階層)を 8 に設定します。

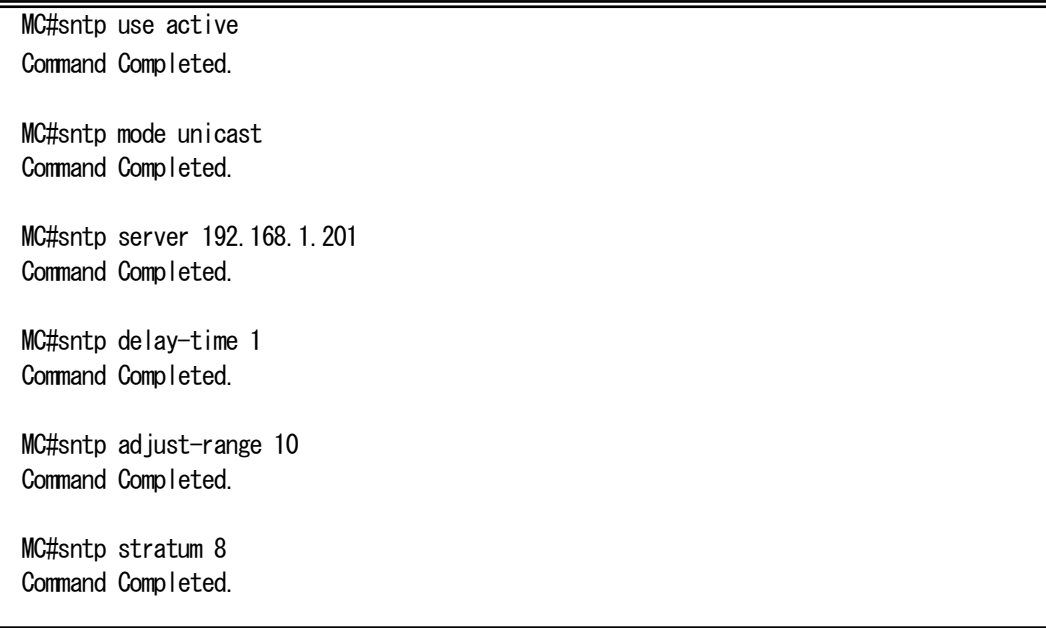

## 設定内容を表示します。

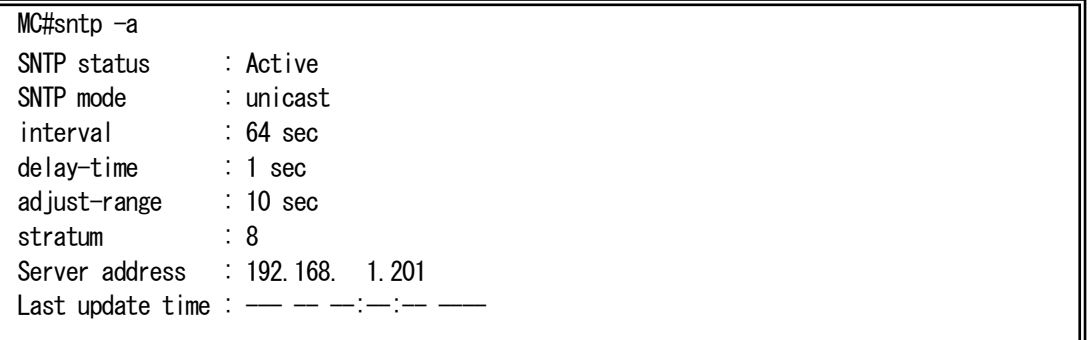

※ ストレータム(階層)を設定される場合には、ご使用のNTP(SNTP)サーバのストレータム(階層)よりも大きい値となるよう設定 して下さい。

## 2.21. ARP テーブル表示/消去機能

本機能は、本装置に登録されている ARP テーブルの表示、および、設定を行う機能です。

本機能により登録される ARP テーブルは全て静的(static)となり、10 件まで可能です。

また、ARP による登録も可能ですが、その場合は動的(dynamic)登録となります。動的登録の保持時間についても、コマンドに より設定可能です。

また、登録上限数は静的、および、動的な登録の合計が 100 件となります。これを超える登録が行われる場合には、動的な登 録の中で、最も古い登録(抹消までの制限時間が最も少ないもの)と入れ替えて登録します。

ARP テーブルの表示、および、設定は、arptable コマンドで行います。

使用方法を以下に示します。

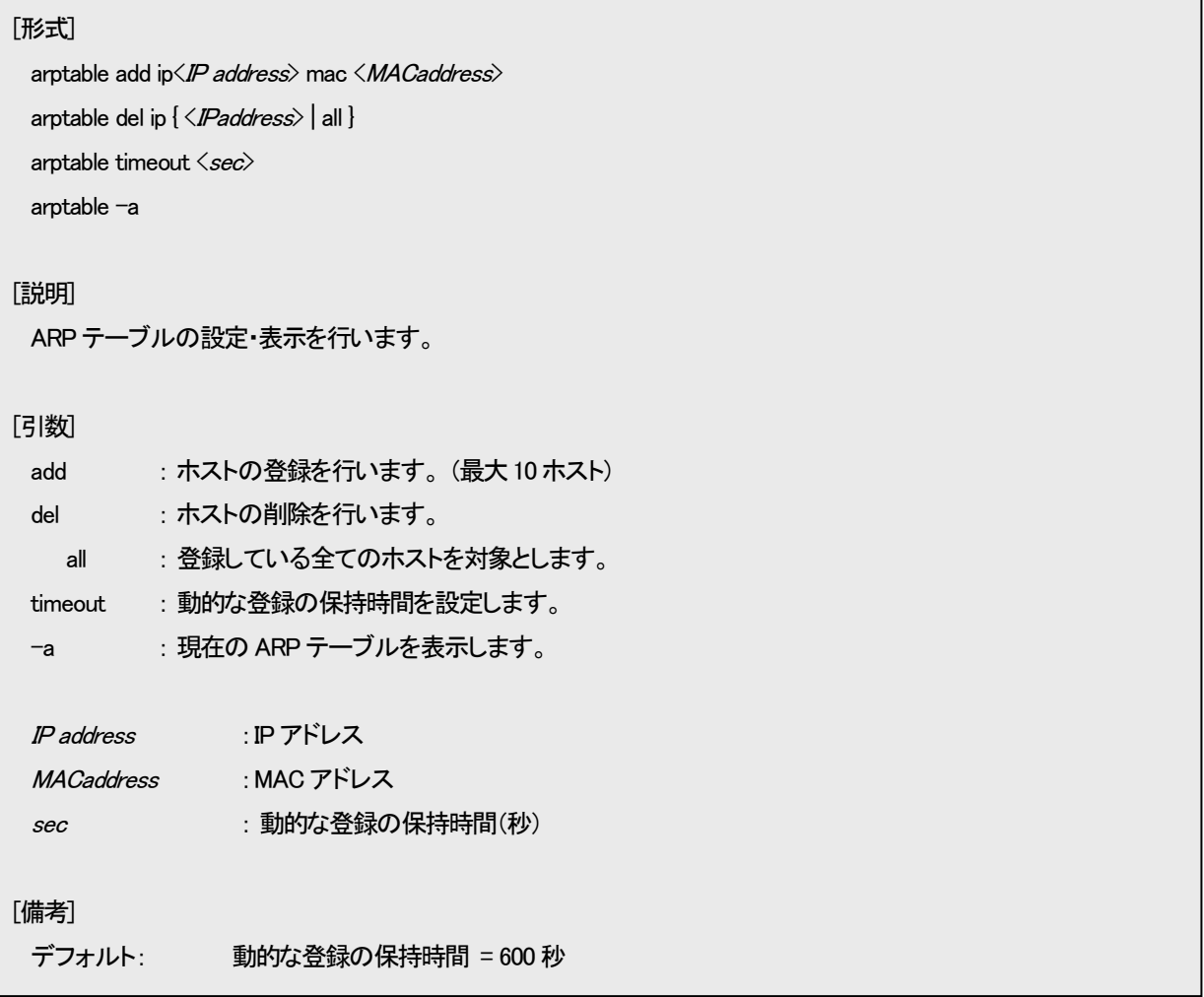

例として、ARP テーブルに IP アドレス=192.168.1.1、MAC アドレス=00:03:3c:11:11:11 の登録を行います。

なお、本機能の設定を表示して確認することができます。

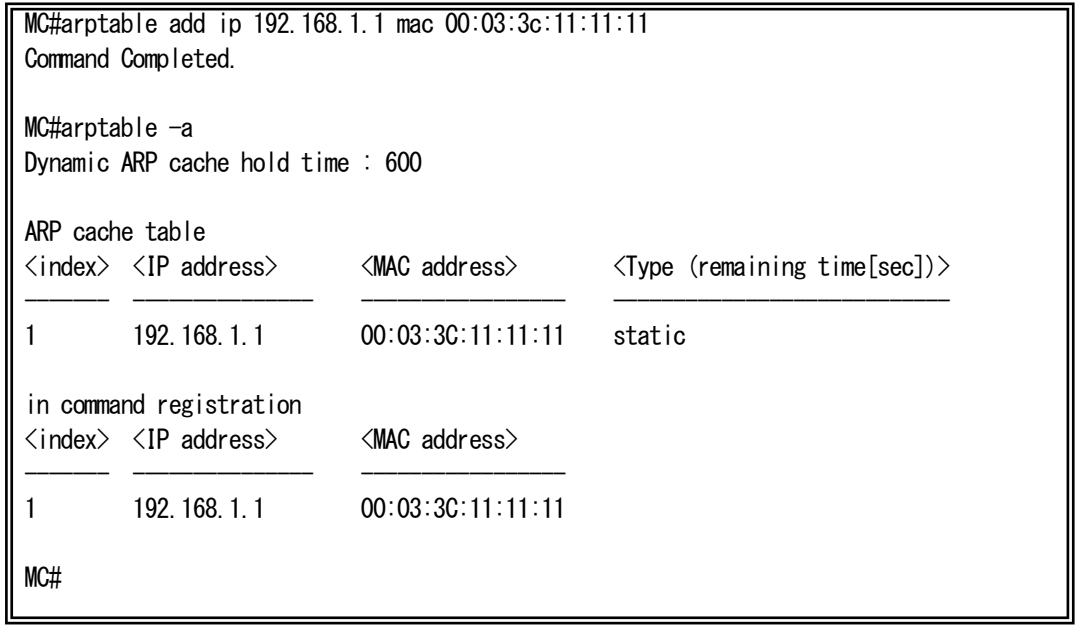

## 3. ステータス表示機能

本機能は、インターフェースの状態を一覧する機能です。収納ボックス搭載時には、電源ユニット、および、ファンユニットの状 態も表示します。

ステータスの表示は、status コマンドで行います。 使用方法を以下に示します。

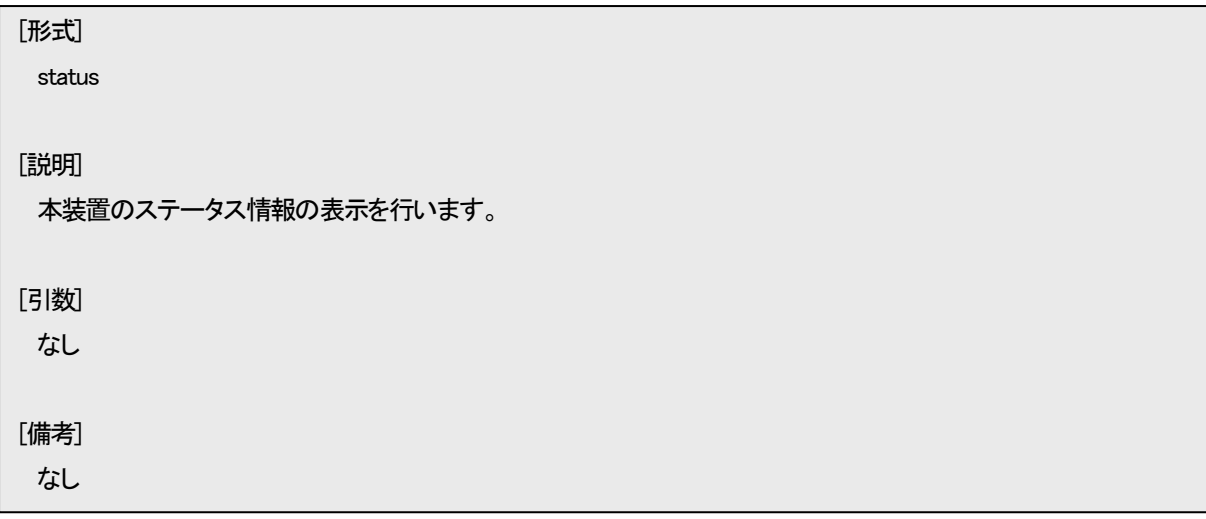

例として、本装置のステータスを表示します。(単体駆動時)

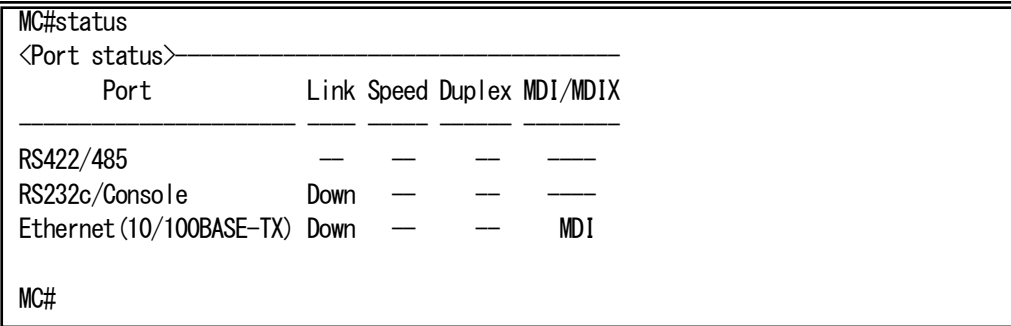

また、収納ボックス搭載時には、以下のように電源ユニット、ファンユニット、搭載MC の状態も合わせて表示します。

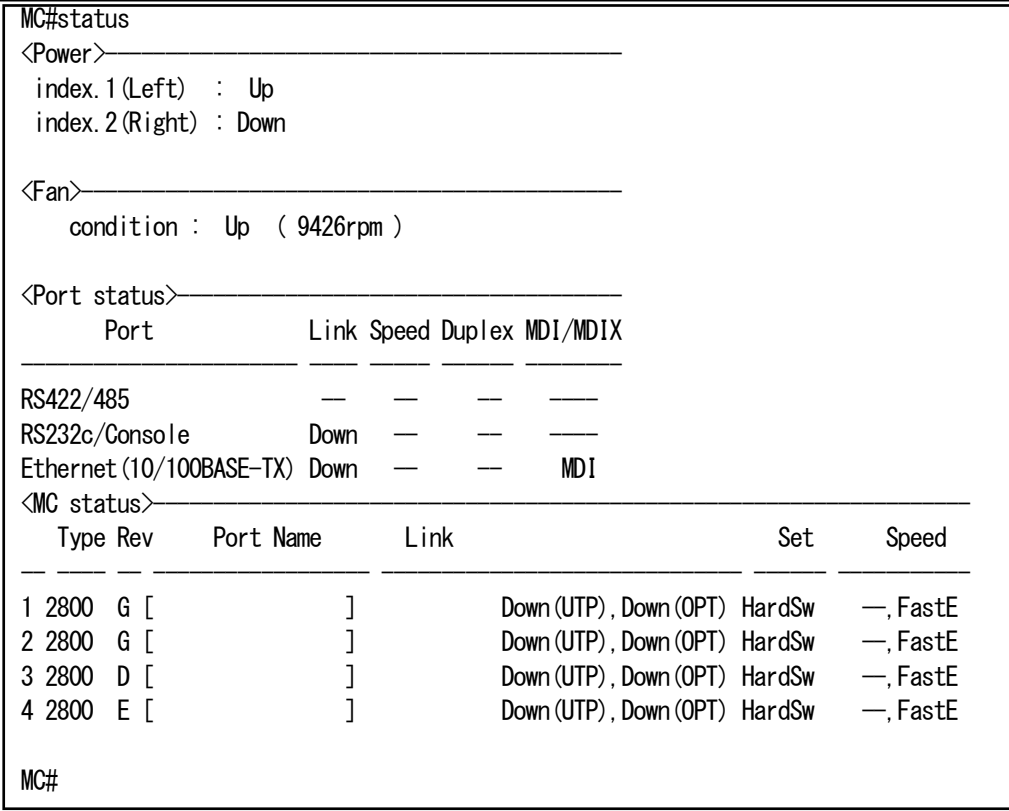

#### 4. RS422/485⇔イーサネット変換機能

本装置は、RS422/485 インターフェースに接続された機器との通信を、特定の TCP/UDP ポート番号を用いて行うことが可能で す。

使用するポート番号、RS422/485 シリアル接続時の各設定を行う場合には、rs422-ether コマンドで行います。 使用方法を以下に示します。

## [形式]

rs422-ether baudrate { 300 | 600 | 1200 | 2400 | 4800 | 9600 | 19200 | 38400 | 57600 | 115200 }

rs422-ether databit { 7 | 8 }

rs422-ether parity { none | even | odd }

rs422-ether stopbit { 1 | 2 }

rs422-ether terminating { on | off }

rs422-ether wiring { 4w | 2w }

rs422-ether sendhost  $\langle IP\_Address\rangle$  protocol  $\{ \text{top} \mid \text{udp} \}$  port  $\langle port\_no\rangle$ 

rs422-ether rcvhost add <IP Address>

rs422-ether rcvhost del { all  $|\langle$ *IP Address* $\rangle$  }

rs422-ether mode 1byte

rs422-ether mode polling interval <poll\_time>

rs422-ether mode { charnum < *charnum* } | endchar < endchar list> } [ timeout < time > ]

rs422-ether detect { perr | ferr | ovr } logging-only

rs422-ether detect { perr | ferr | ovr } sendhost  $\langle IP\_Address\rangle$  protocol { tcp | udp } port  $\langle port\_no\rangle$  info  $\langle err\_info\rangle$  }

rs422-ether keepalive { on <interval> | off }

rs422-ether buffer-size < buffer size>

rs422-ether reply receive { enable | disable }

rs422-ether reply timeout  $\langle$  time\_out  $\rangle$ 

rs422-ether udp-srcport { random | same-dstport }

rs422-ether -a

## [説明]

RS422/485⇔イーサネット変換機能の設定・表示を行います。

#### [引数]

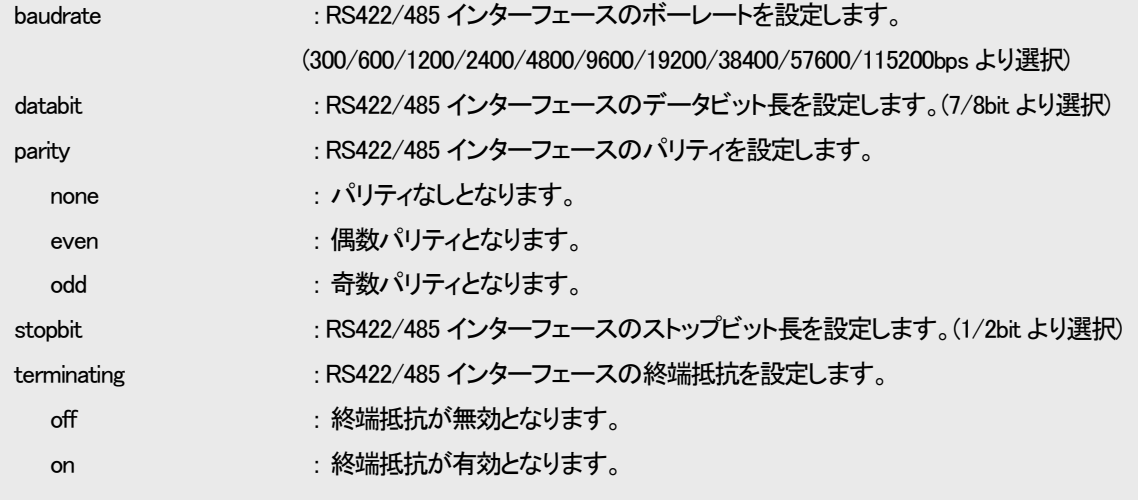

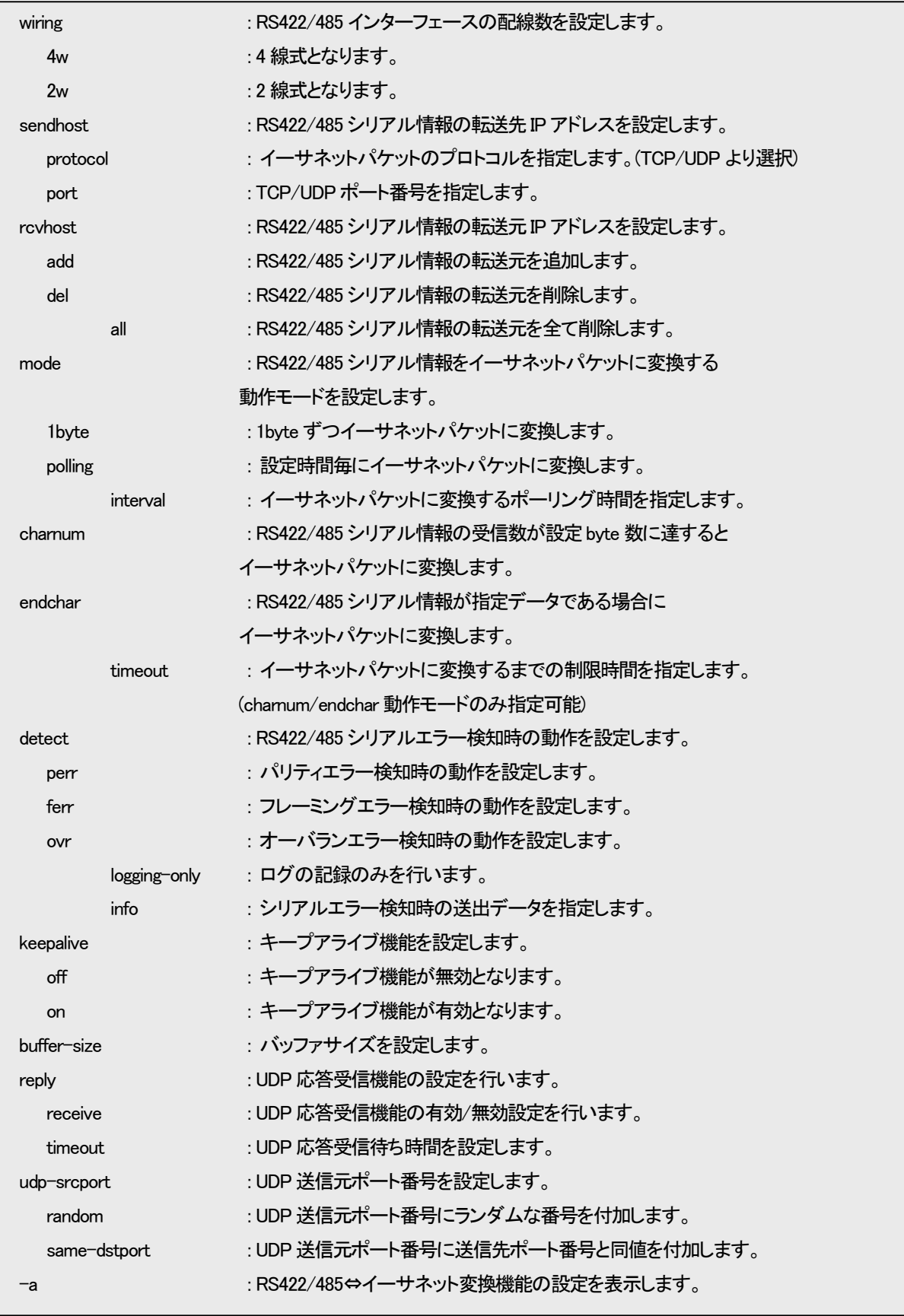

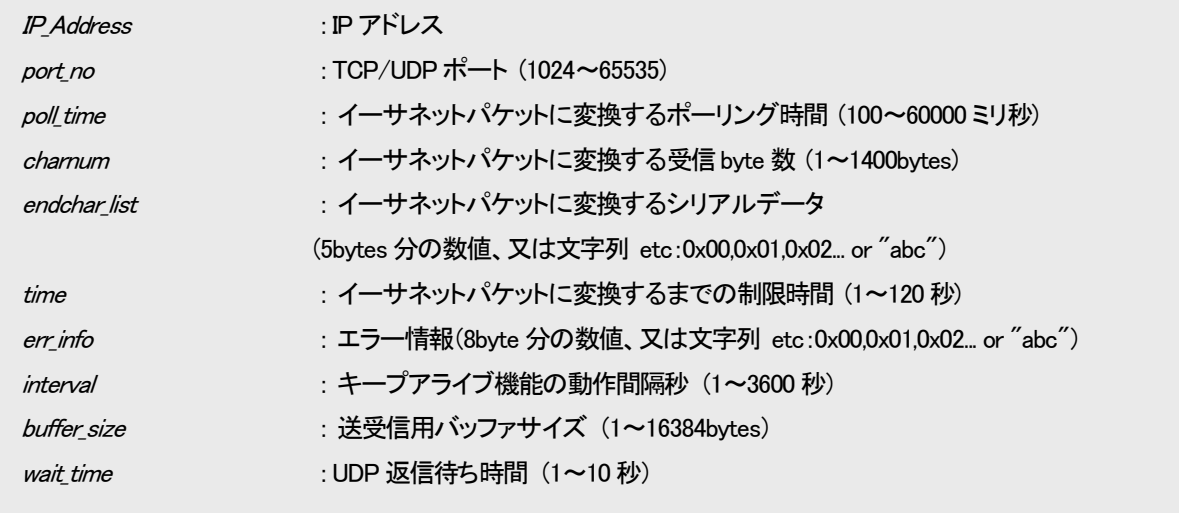

## [備考]

l,

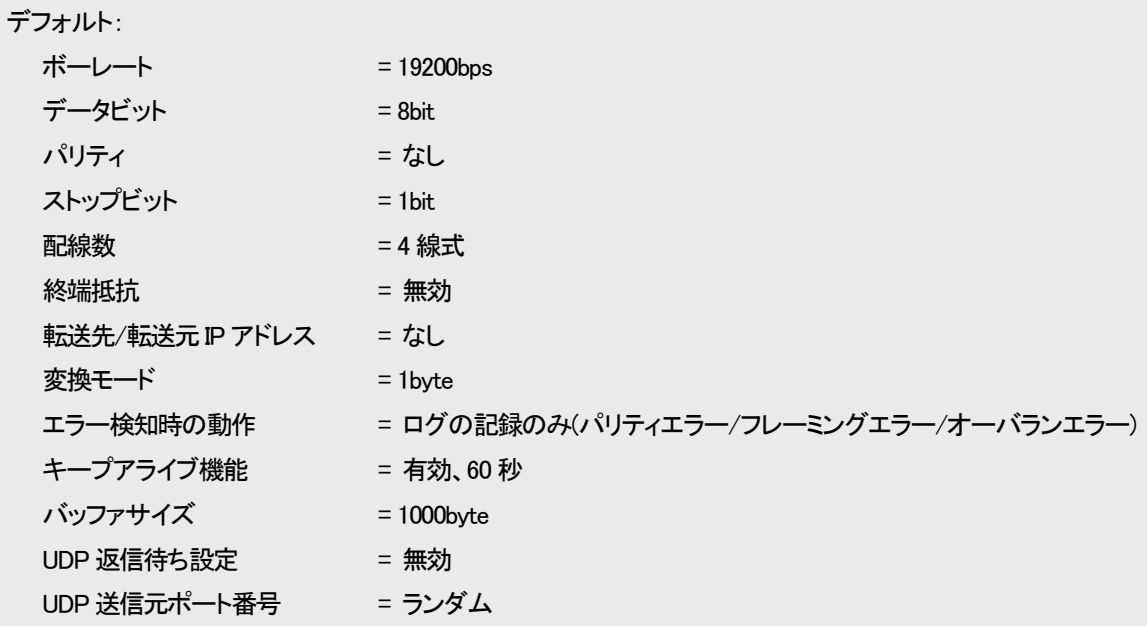

※TCP/UDP ポート番号に wellknown ポート番号は使用できません。

※背面スイッチに RS422/485 インターフェースの設定を割り当てていますので、ご注意下さい。

(本項のデフォルト値は、コンフィグファイルのデフォルト値となります。)

※バッファサイズが異なる設定で通信を行った場合エラーが起きることがあります。通信を行う場合は必ず同じ バッファサイズを設定して下さい。ver1.06 以前の version の本装置と通信を行う場合はバッファサイズを 1000byte に設定して下さい。またバッファサイズの変更を反映させるためには save 後リセットする必要 があります。

TCP/DP パケットがフラグメントするバッファサイズでは送信遅延時間が大きくなります。

※UDP 返信の発生しない環境で、UDP 返信待ち設定を有効にすると通信エラーが起きることがあります。

例として、下図に示すネットワーク構成において、通信を行うをします。

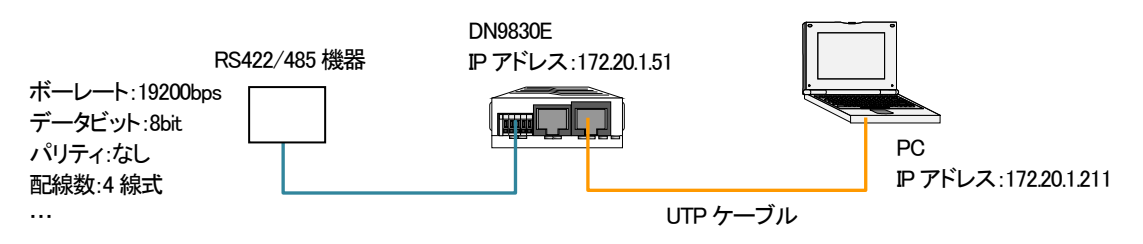

手順は以下の通りです。

① DN9830E の RS422/485 ポートと RS422/485 機器の通信設定を合わせます。

(以下の設定は、RS422/485 機器がボーレート:19200bps、データビット:8bit、パリティ:なし、ストップビット:1bit、配線数:4 線式 (全二重)として、設定を行っています。対向機器によって、本装置へ設定する値が異なりますので、対向機器の仕様、および、設 定をご確認下さい。)

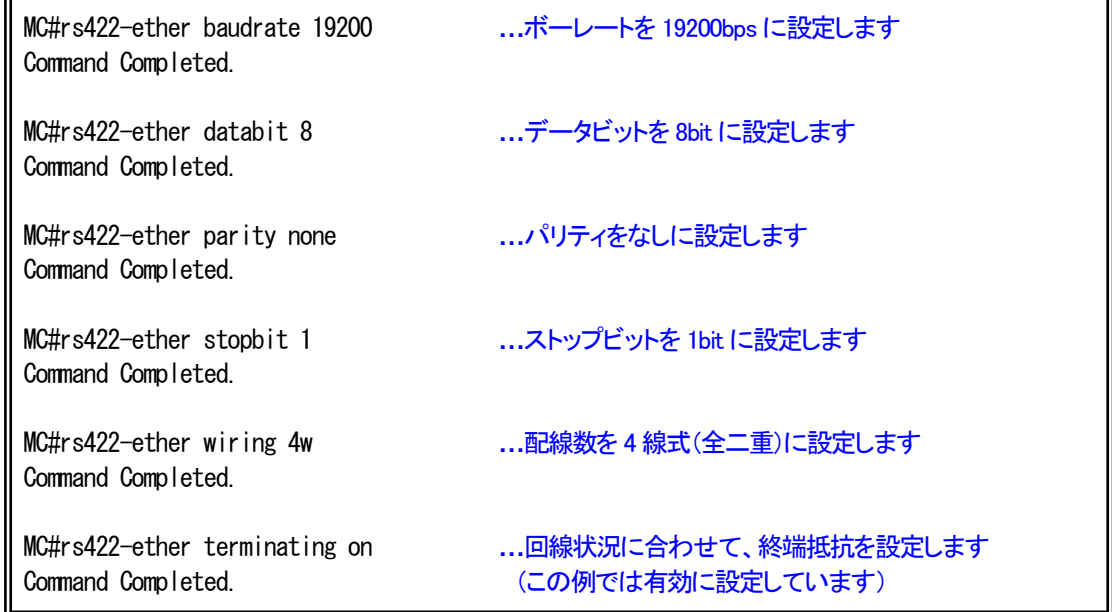

設定を表示して、確認することも可能です。(関係する背面スイッチの状態もあわせて、表示します。)

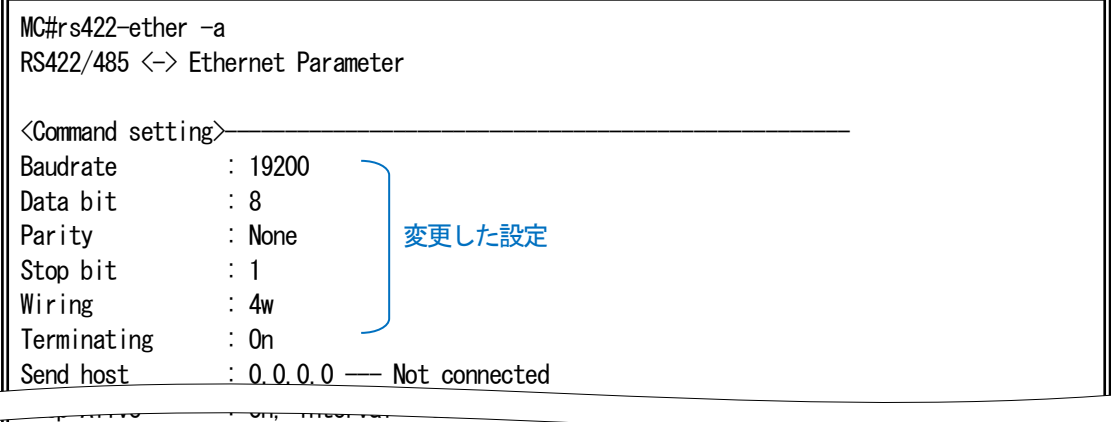

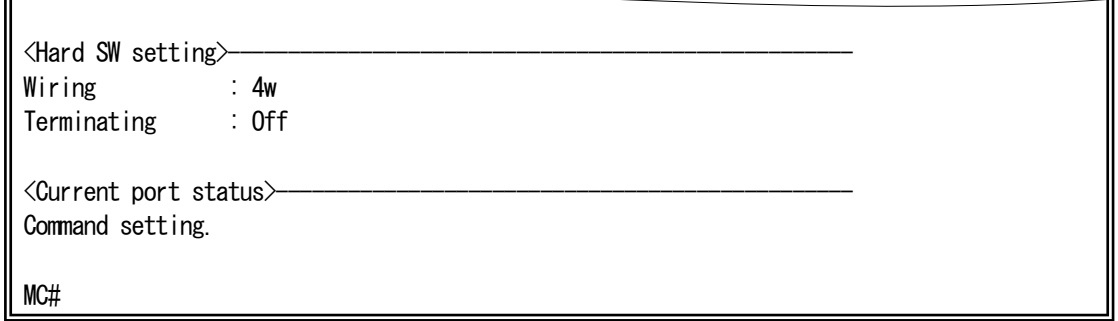

② DN9830E のイーサネットフレーム変換設定を PC に設定します。

(以下の設定は、PC が IP アドレス:172.20.1.211、通信プロトコル:TCP、通信ポート番号:60000、変換タイミング:1 秒毎として、 設定を行っています。ネットワーク環境や許容される変換遅延時間などによって、本装置へ設定する値が異なります。)

MC#rs422-ether sendhost 172.20.1.211 protocol tcp port 60000 Command Completed. **…**通信先IP アドレス、通信プロトコル/ポート番号を設定します MC#rs422-ether rcvhost add 172.20.1.211 Command Completed. **……通信先IP アドレスを設定します(受信パケット処理のため)** MC#rs422-ether mode polling interval 1000 Command Completed. **…**データ変換を 1 秒間毎に行うよう設定します

設定を表示して、確認することも可能です。(関係する背面スイッチの状態もあわせて、表示します。)

MC#rs422-ether -a RS422/485 <-> Ethernet Parameter

 $\leq$  Command setting  $\succ$ 

Baudrate : 19200

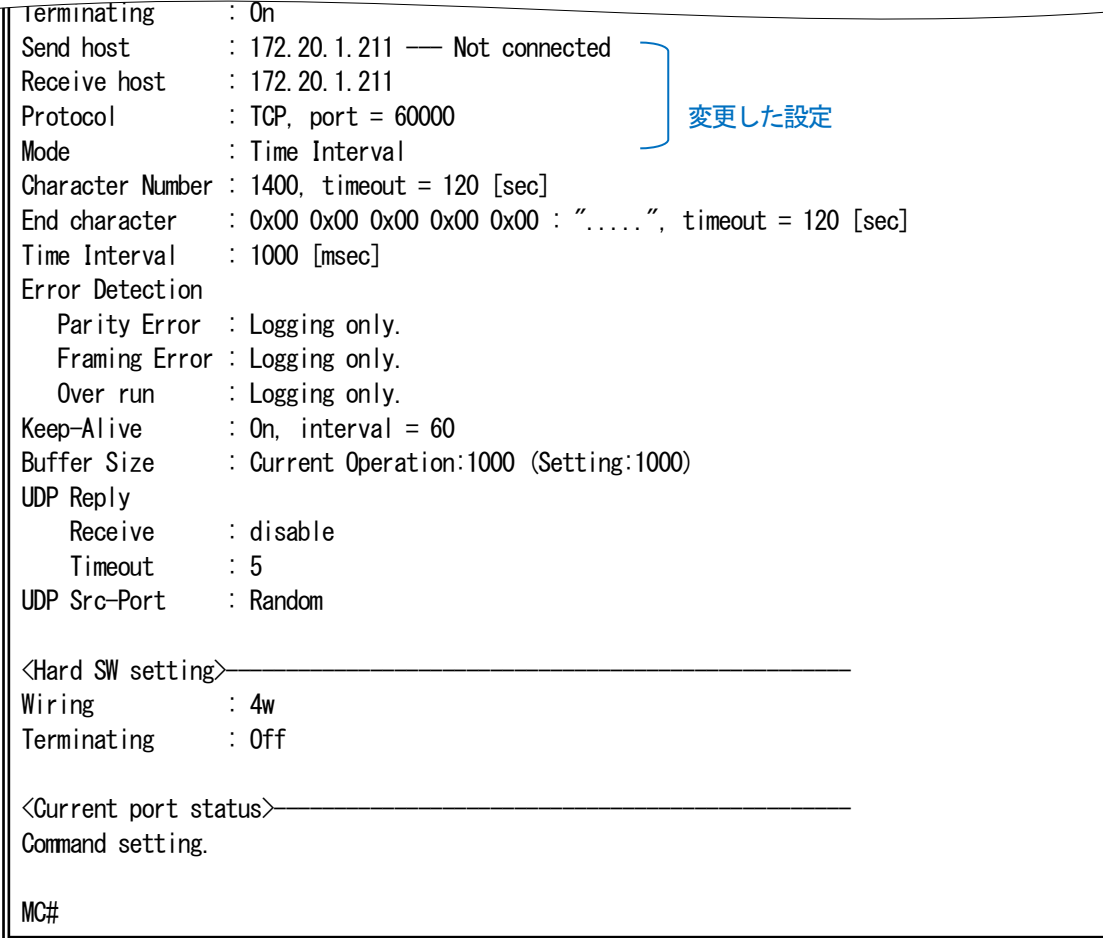

・UDP 応答受信機能について

UDP 応答受信機能は UDP 応答パケットを受け付けることで通信品質を高める機能です。

UDP 応答受信機能を有効にすると UDP 応答パケットを受け付けるようになります。対向機器へ送信した際に使用した送信元 (src) port 番号を保持し対向機器からの返信を待ち、対向機器から UDP 応答パケットを受け取りシリアルへデータを送信します。 対向機器から返信がない場合は<wait\_time>(1~10 秒)待った後、src port 番号を閉じ通信を終了します。このため返信機能のな い対向機器と通信した際に UDP 応答受信機能を有効にしていると通信エラーが起きる場合があります。

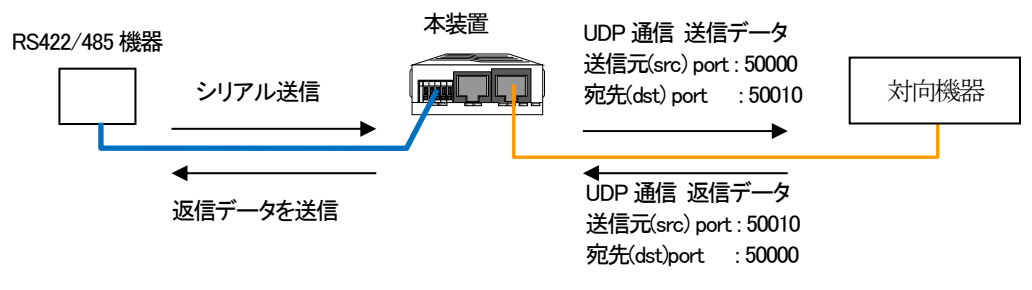

図 UDP 返信機能を持つ対向機器との通信

・バッファサイズについて

バッファサイズの設定は RS232c⇔イーサネット変換「polling モード」「endchar モード」の 2 つの変換モード動作時に反映されま す。「1Byte モード」「charnum モード」では動作に影響はありません。

① polling モード

ポーリング時間経過より前に設定したバッファサイズ以上のデータを受信した場合、ポーリング時間経過を待たずにバッファサ イズ分のデータを送信します。

② endchar モード

設定したバッファサイズを超えるデータを受信しても指定終端文字が来なかった場合、フレーミングエラーとなります。

バッファサイズは設定後リセットすることで実動作に反映されます。現在の設定値、実動作値は rs422-ether -a コマンドを実行 することで確認することができます。

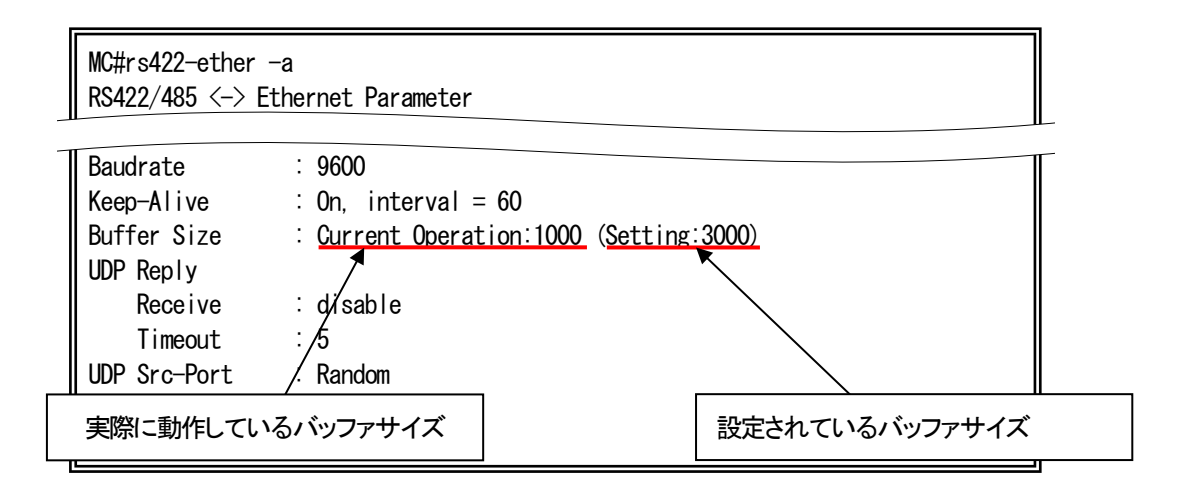

#### 5. RS232c⇔イーサネット変換機能

本装置は、RS232c インターフェースに接続された機器との通信を、特定の TCP/UDP ポート番号を用いて行うことが可能です。 使用するポート番号、RS232c シリアル接続時の各設定を行う場合には、rs232c-ether コマンドで行います。 使用方法を以下に示します。

#### [形式]

rs232c-ether baudrate { 300 | 600 | 1200 | 2400 | 4800 | 9600 | 19200 | 38400 | 57600 | 115200 }

rs232c-ether databit { 7 | 8 }

rs232c-ether parity { none | even | odd }

rs232c-ether stopbit { 1 | 2 }

rs232c-ether flow on { CTS/RTS | XON/XOFF }

rs232c-ether flow off

rs232c-ether flow ignore-modemctrl

rs232c-ether pin-assign { DTE | DCE }

rs232c-ether cts-control { Normal | Forced-High }

rs232c-ether sendhost  $\langle I \negthinspace P \negthinspace \rangle$  Address> protocol {tcp | udp } port  $\langle$  port\_no>

rs232c-ether rcvhost add <IP\_Address>

rs232c-ether rcvhost del { all  $\langle$  /*P Address*> }

rs232c-ether mode 1byte

rs232c-ether mode polling interval <poll\_time>

rs232c-ether mode { charnum < *charnum* > | endchar < endchar list > } [ timeout < time > ]

rs232c-ether detect { perr | ferr | ovr } logging-only

rs232c-ether detect { perr | ferr | ovr } sendhost  $\langle IP\_Address\rangle$  protocol { tcp | udp } port  $\langle port\_no\rangle$  info  $\langle err\_info\rangle$  }

rs232c-ether keepalive { on  $\langle$  interval \dooff }

rs232c-ether buffer-size < buffer\_size>

rs232c-ether reply receive { enable | disable }

rs232c-ether reply timeout  $\langle$  time\_out  $\rangle$ 

rs232c-ether udp-srcport { random | same-dstport }

rs232c-ether -a

#### [説明]

RS232c⇔イーサネット変換機能の設定・表示を行います。

## [引数]

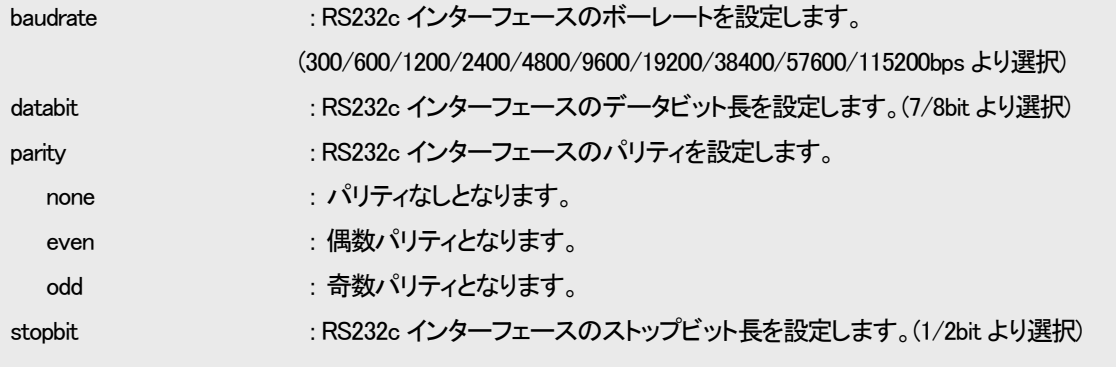

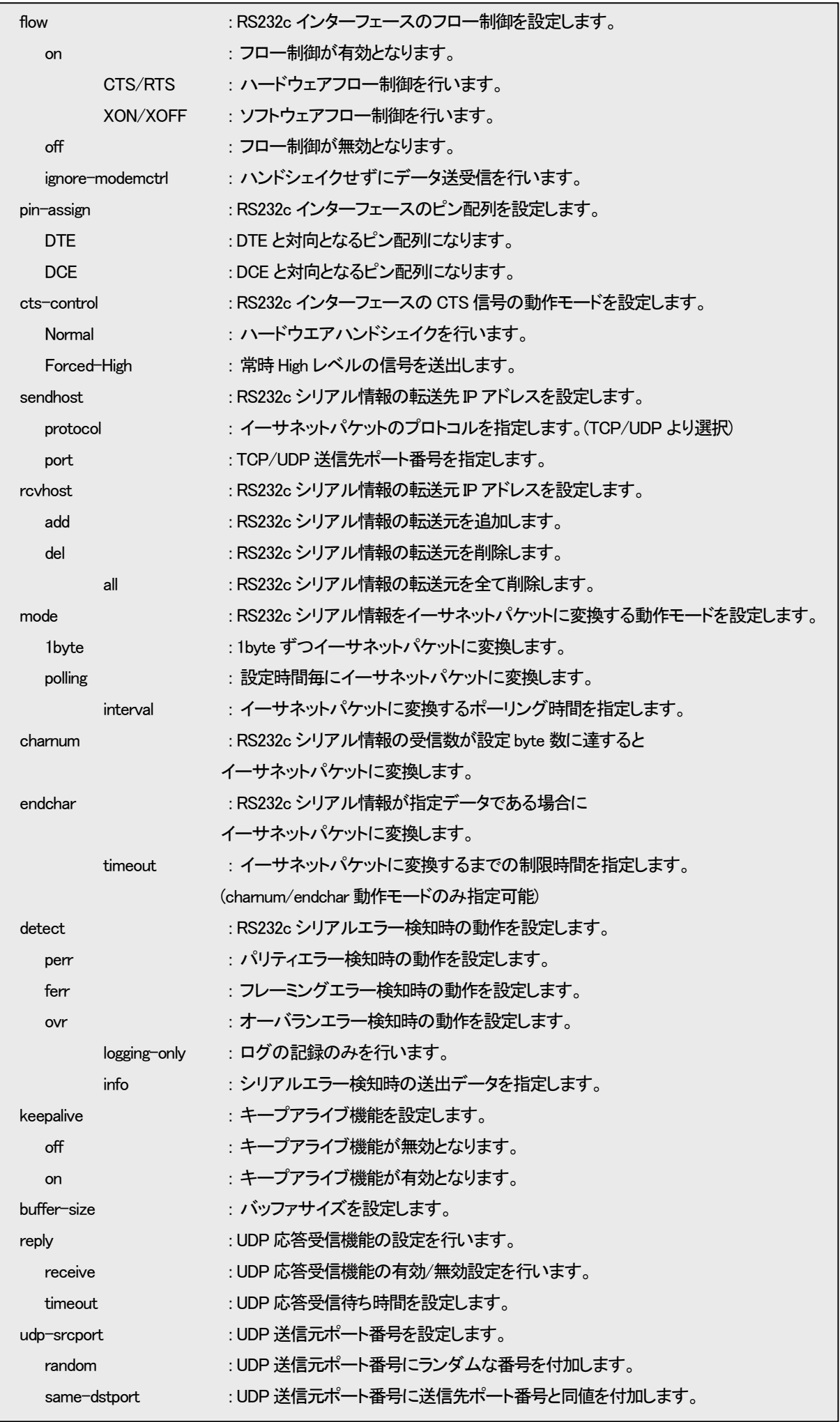

-a : RS232c⇔イーサネット変換機能の設定を表示します。 IP\_Address : IP アドレス port\_no : TCP/UDP ポート (1024~65535) poll time : イーサネットパケットに変換するポーリング時間 (100~60000 ミリ秒) charnum : イーサネットパケットに変換する受信 byte 数 (1~1400bytes) endchar list : イーサネットパケットに変換するシリアルデータ (5bytes 分の数値、又は文字列 etc:0x00,0x01,0x02... or "abc") time : イーサネットパケットに変換するまでの制限時間 (1~120 秒) err\_info : エラー情報(8byte 分の数値、又は文字列 etc:0x00,0x01,0x02... or "abc") interval : キープアライブ機能の動作間隔秒 (1~3600 秒) buffer\_size : 送受信用バッファサイズ (1~16384bytes) wait time  $\frac{1}{2}$  : UDP 返信待ち時間  $(1 \sim 10 \frac{1}{2})$ 

[備考]

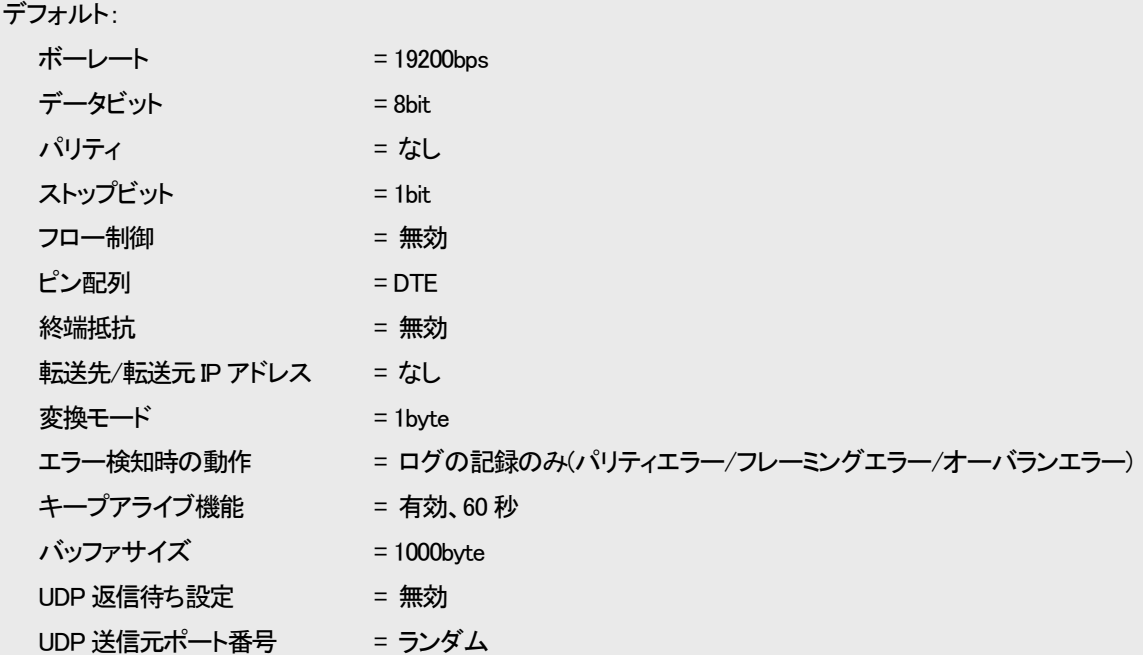

※TCP/UDP ポート番号に wellknown ポート番号は使用できません。

※バッファサイズが異なる設定で通信を行った場合エラーが起きることがあります。通信を行う場合は必ず同じ バッファサイズを設定して下さい。ver1.06 以前の version の本装置と通信を行う場合はバッファサイズを 1000byte に設定して下さい。またバッファサイズの変更を反映させるためには save 後リセットする必要 があります

TCP/DP パケットがフラグメントするバッファサイズでは送信遅延時間が大きくなります。

※UDP 返信の発生しない環境で、UDP 返信待ち設定を有効にすると通信エラーが起きることがあります。

例として、下図に示すネットワーク構成において、通信を行うをします。

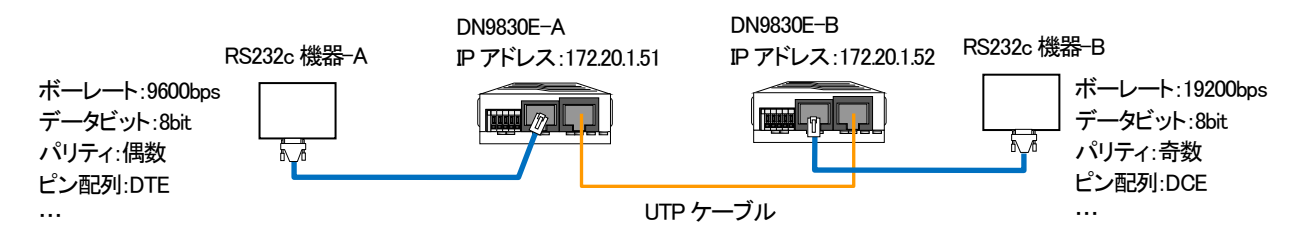

手順は以下の通りです。

① DN9830E-A の RS232c ポートと RS232c 機器-A の通信設定を合わせます。

(以下の設定は、RS232c 機器-A がボーレート:9600bps、データビット:8bit、パリティ:偶数、ストップビット:1bit、フロー制御:無 効、ピン配列:DTE、ハンドシェーク:対応として、設定を行っています。対向機器によって、本装置へ設定する値が異なりますの で、対向機器の仕様、および、設定をご確認下さい。)

## ※ Console 経由で設定を行う際には、事前に側面の設定 SW を前方の状態(Console モード)であることを確認して下さい。

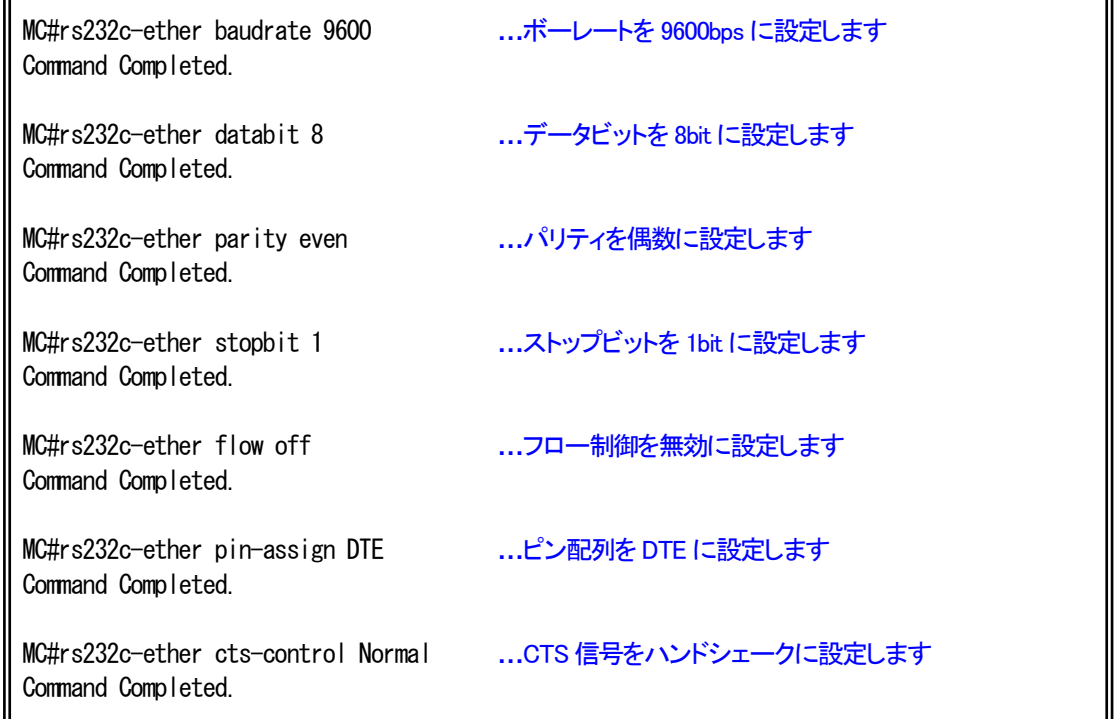

設定を表示して、確認することも可能です。

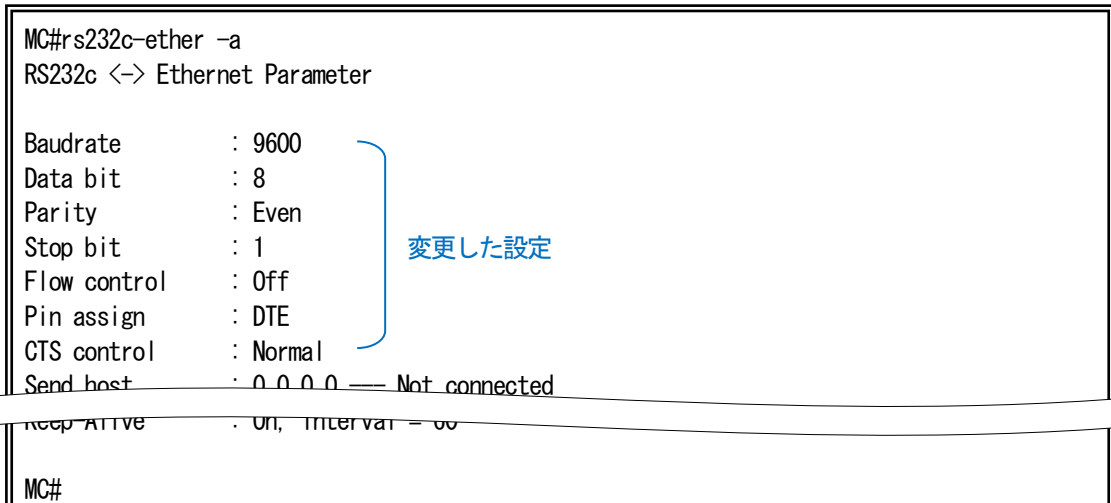

② DN9830E-B の RS232c ポートと RS232c 機器-B の通信設定を合わせます。

(以下の設定は、RS232c 機器-B がボーレート:19200bps、データビット:8bit、パリティ:奇数、ストップビット:1bit、フロー制御:無 効、ピン配列:DCE、ハンドシェーク:対応として、設定を行っています。対向機器によって、本装置へ設定する値が異なりますの で、対向機器の仕様、および、設定をご確認下さい。)

## ※ Console 経由で設定を行う際には、事前に側面の設定 SW を前方の状態(Console モード)であることを確認して下さい。

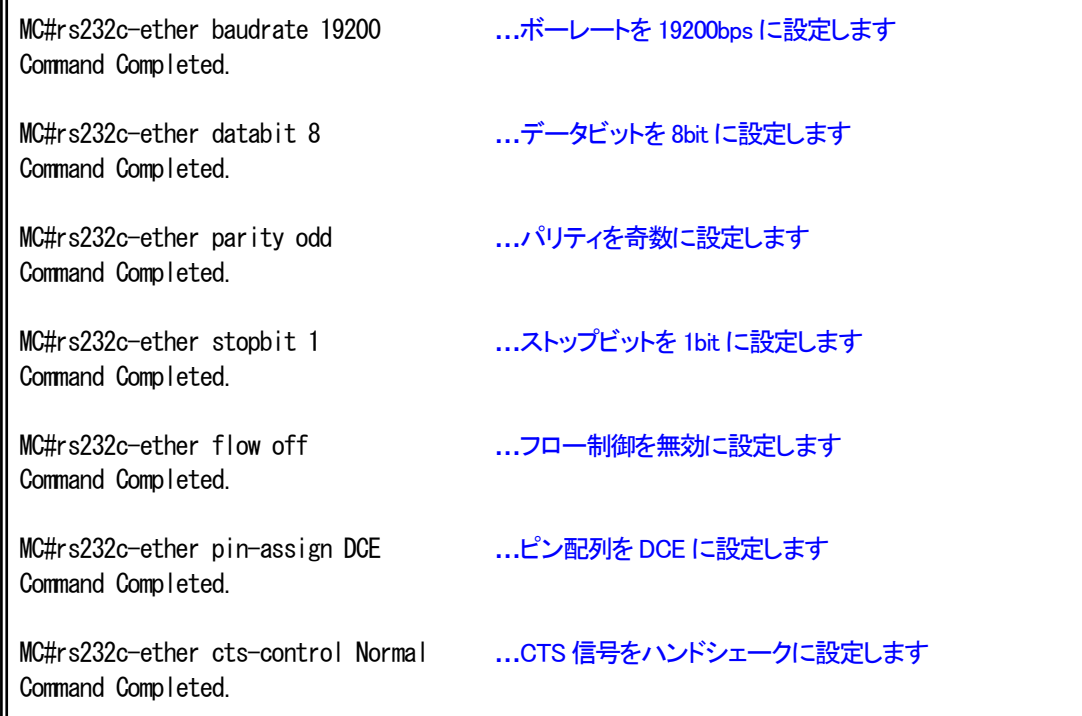

## 設定を表示して、確認することも可能です。

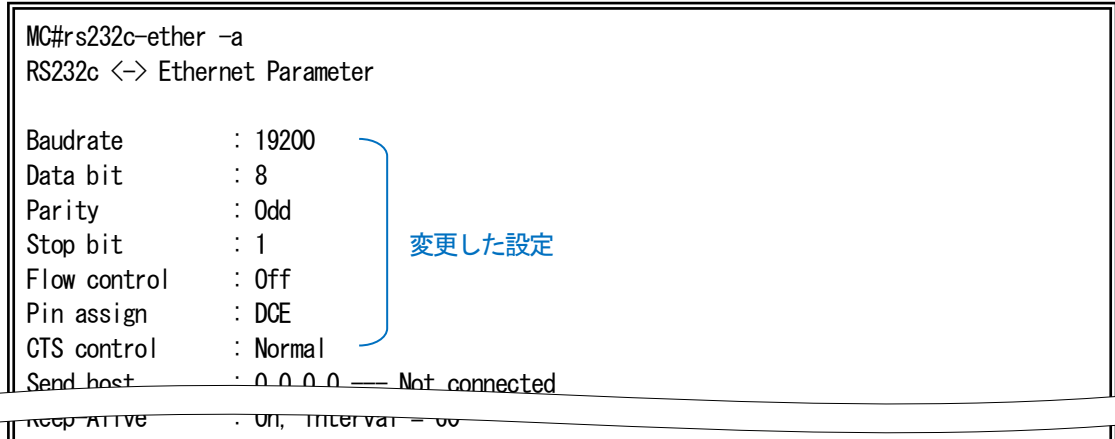

MC#

③ DN9830E-A、DN9830E-B 間のイーサネットフレーム変換設定をします。

(以下の設定は、通信プロトコル:UDP、通信ポート番号:50000、変換タイミング:1Byte 毎として、設定を行っています。ネットワ

ーク環境や許容される変換遅延時間などによって、本装置へ設定する値が異なります。)

・DN9830E-A への設定

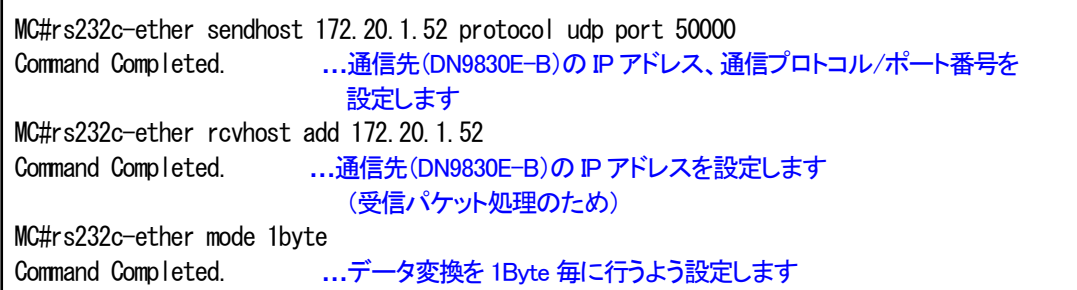

設定を表示して、確認することも可能です。

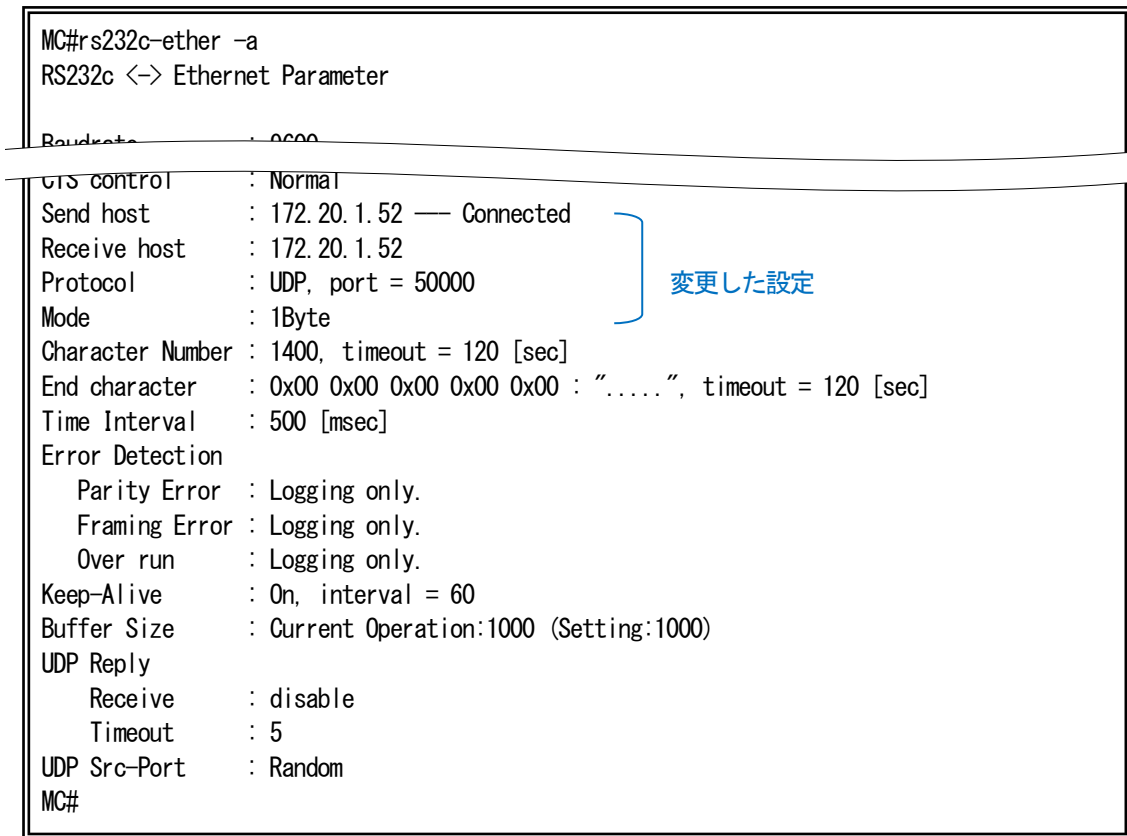

## ・DN9830E-B への設定

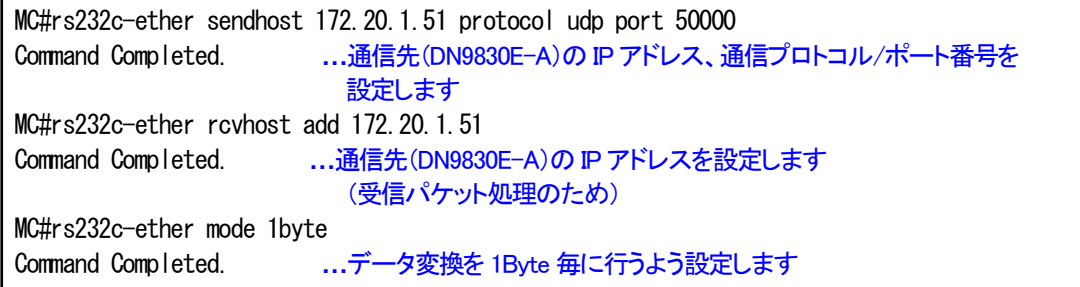

設定を表示して、確認することも可能です。

MC#rs232c-ether -a RS232c <-> Ethernet Parameter

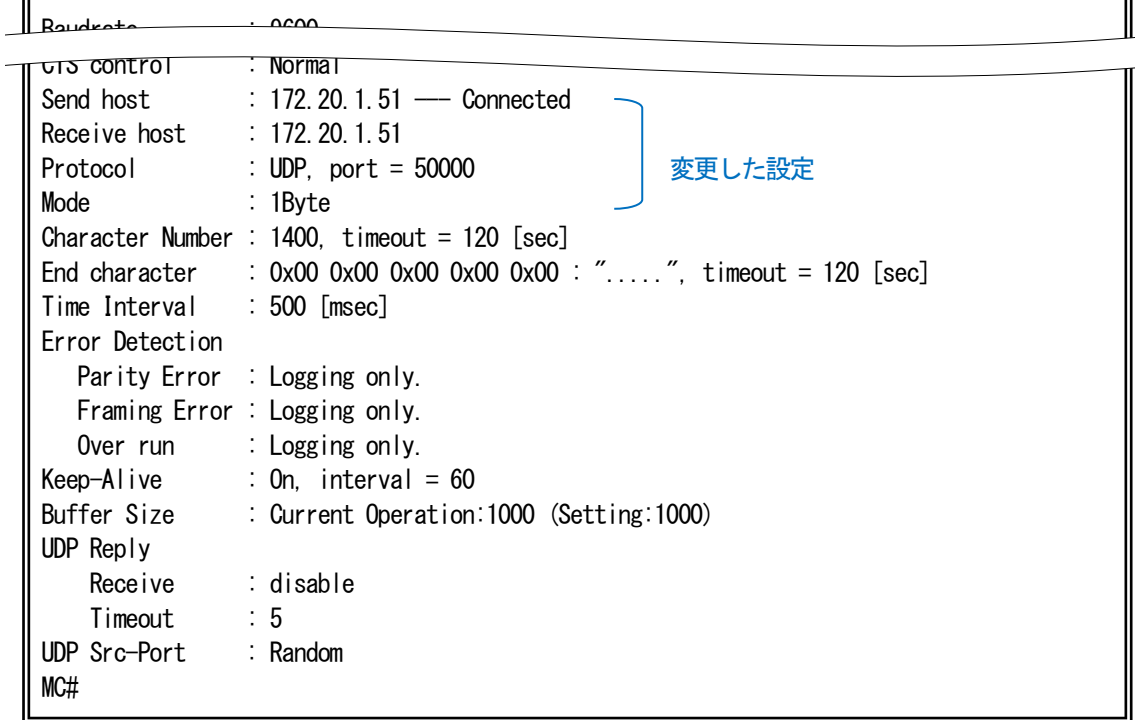

※ RS232C⇔イーサネットフレーム変換を行う際には、側面の設定 SW を後方の状態(RS232c⇔イーサ変換モード)にして下さ い。

∥

・UDP 応答受信機能について

UDP 応答受信機能は UDP 応答パケットを受け付けることで通信品質を高める機能です。

UDP 応答受信機能を有効にすると UDP 応答パケットを受け付けるようになります。対向機器へ送信した際に使用した送信元 (src) port 番号を保持し対向機器からの返信を待ち、対向機器から UDP 応答パケットを受け取りシリアルへデータを送信します。 対向機器から返信がない場合は<wait\_time>(1~10 秒)待った後、src port 番号を閉じ通信を終了します。このため返信機能のな い対向機器と通信した際に UDP 応答受信機能を有効にしていると通信エラーが起きる場合があります。

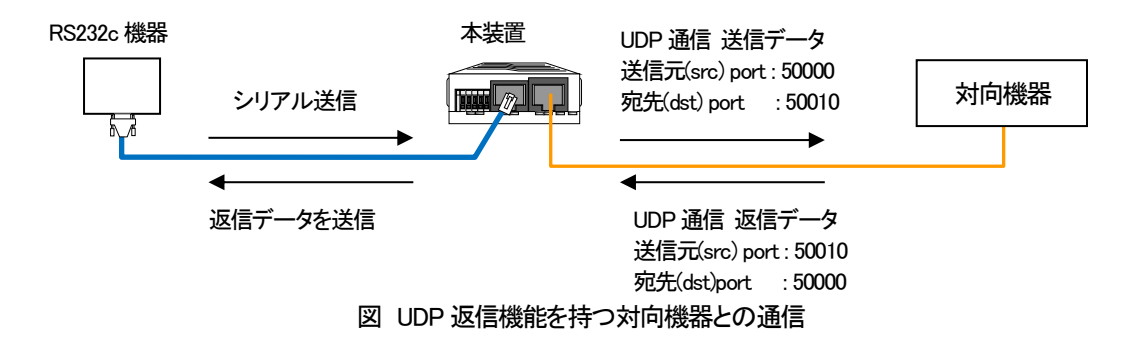

・バッファサイズについて

バッファサイズの設定は RS232c⇔イーサネット変換「polling モード」「endchar モード」の 2 つの変換モード動作時に反映されま す。「1Byte モード」「charnum モード」では動作に影響はありません。

① polling モード

ポーリング時間経過より前に設定したバッファサイズ以上のデータを受信した場合、ポーリング時間経過を待たずにバッファサ イズ分のデータを送信します。

② endchar モード

設定したバッファサイズを超えるデータを受信しても指定終端文字が来なかった場合、フレーミングエラーとなります。

バッファサイズは設定後リセットすることで実動作に反映されます。現在の設定値、実動作値は rs232c-ether -a コマンドを実行 することで確認することができます。

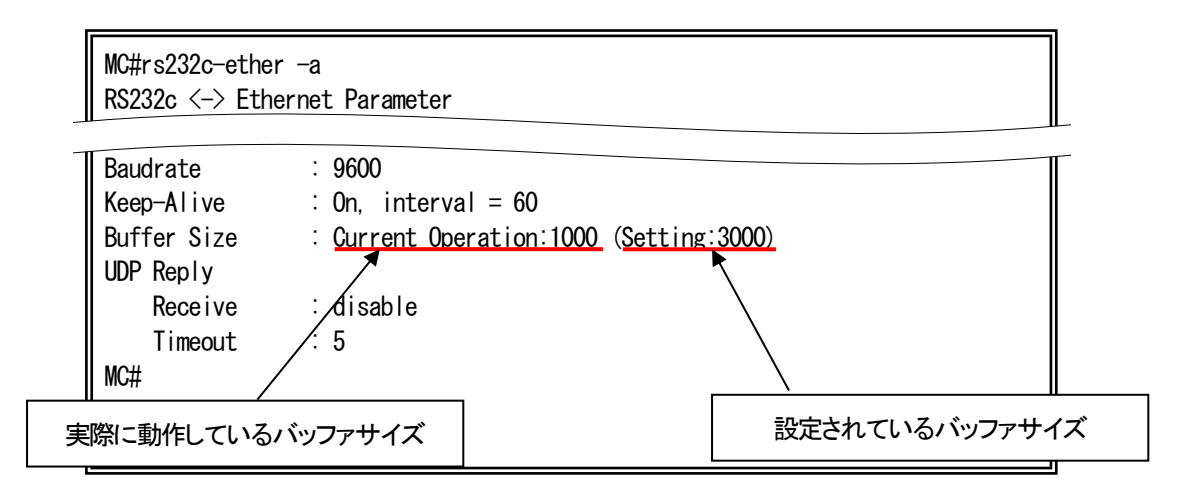

## 6.収納ボックス搭載時設定

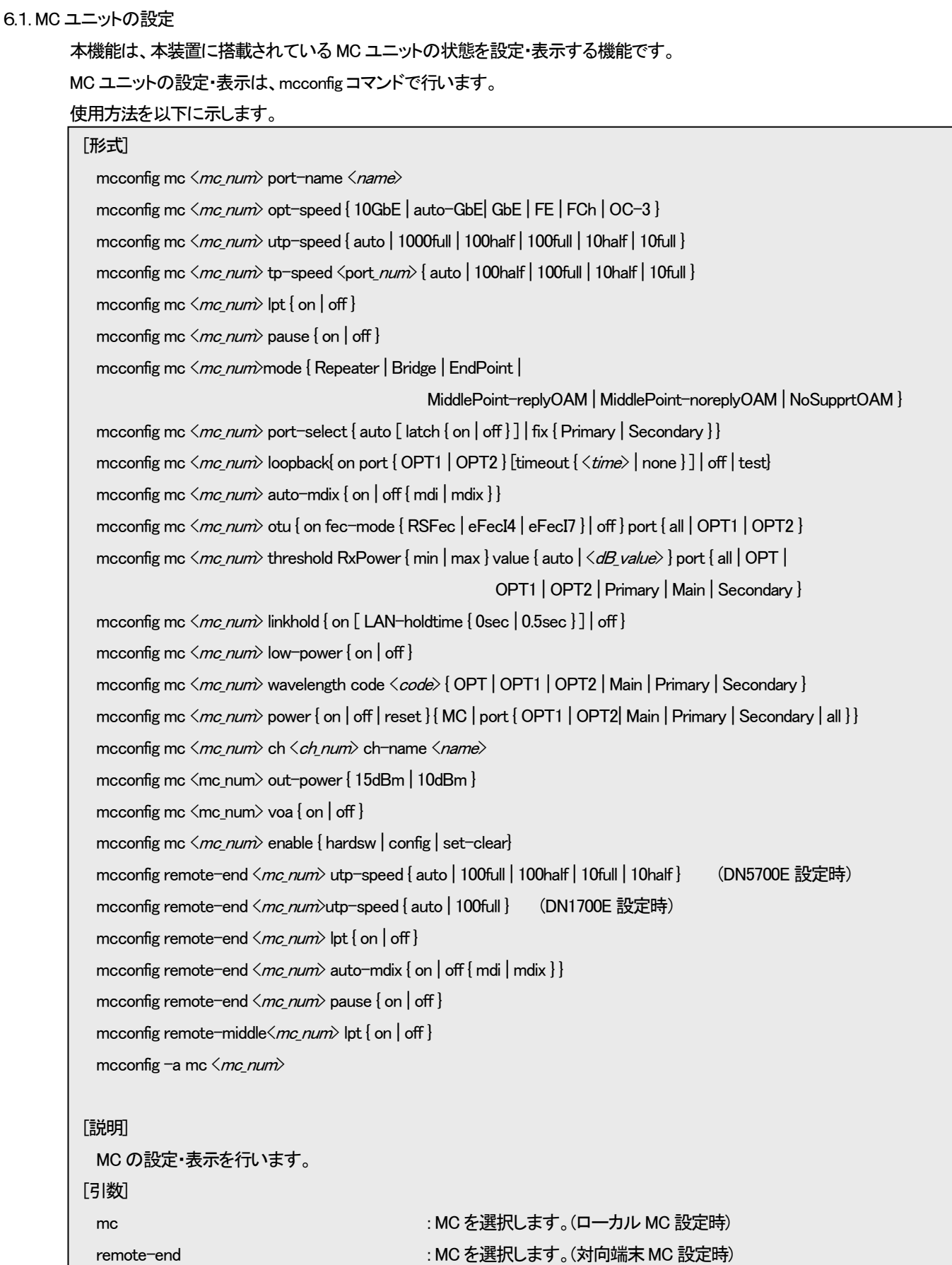

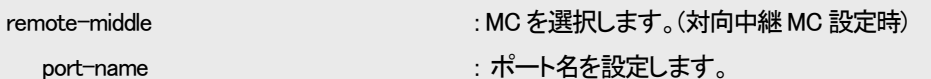

ch-name : DNIOAE-IM/OM の ch ごとの名前を設定します。

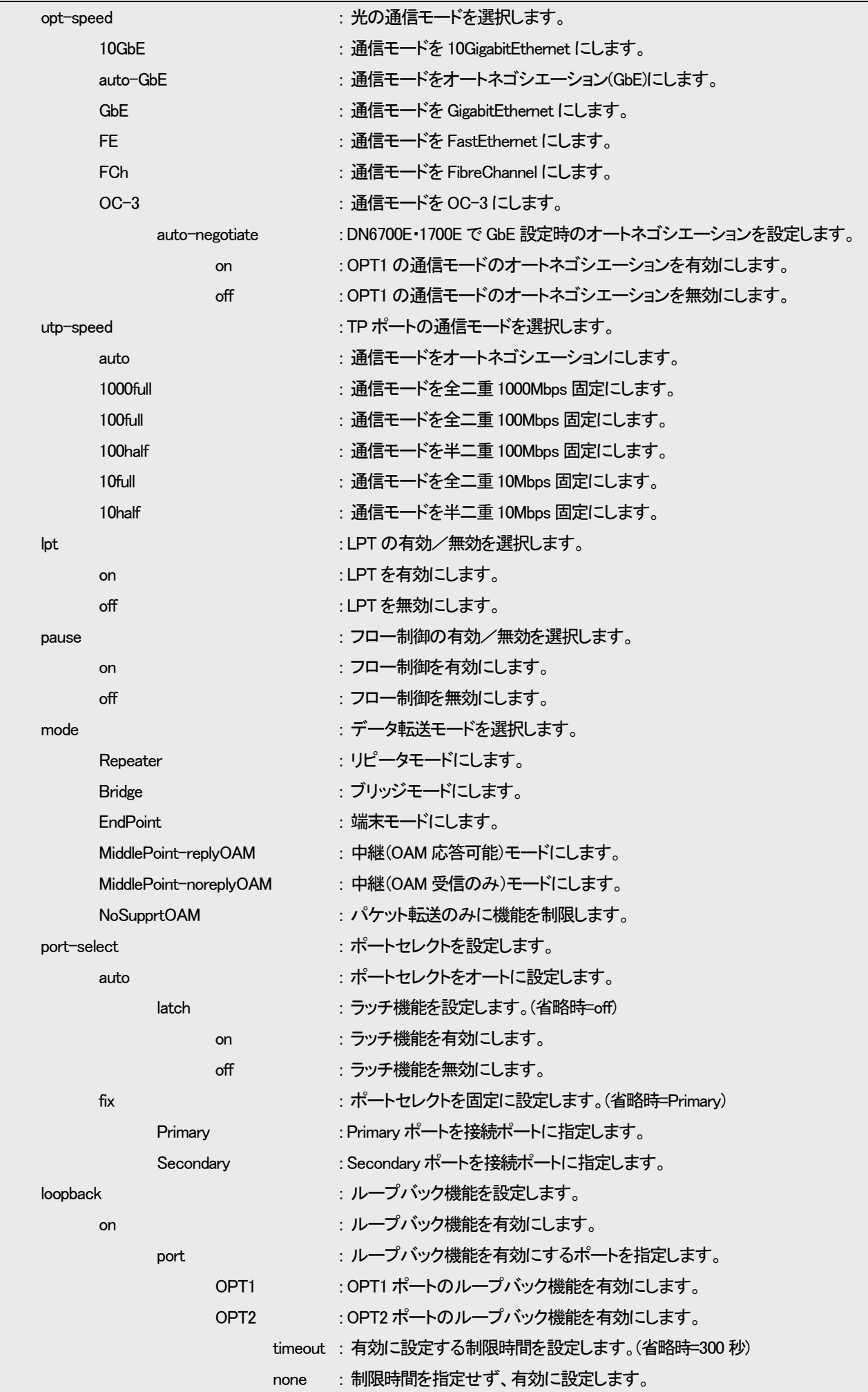
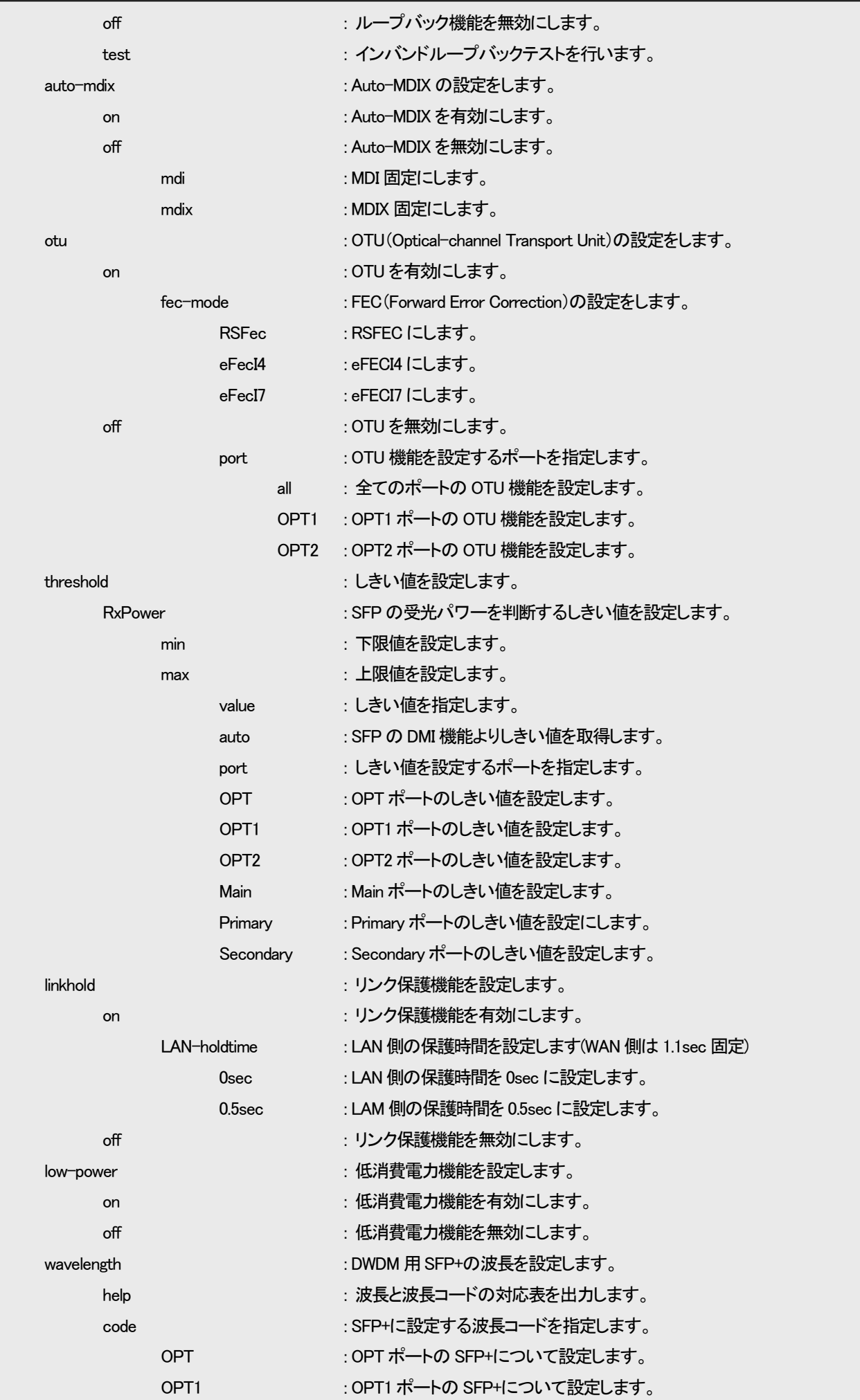

```
OPT2 : OPT2 ポートの SFP+について設定します。
          Main : Main ポートの SFP+について設定します。
          Primary : Primary ポートの SFP+について設定します。
          Secondary : Secondary ポートの SFP+について設定します。
  out-power : アンプの出力レベルを設定します。
      15dBm : アンプの出力レベルを 15dBm に設定します。
      10dBm : アンプの出力レベルを 10dBm に設定します。
  voa : マンプの VOA 機能を設定します。
      on : アンプの VOA 機能を有効にします。
      off : アンプの VOA 機能を無効にします。
  power : MC に実装された通信用IC·SFP への電源供給を制御します。
      on : カー・コンクランス : 通信用IC·SFP への電源を ON にします。
      off : カー・コンクランス : 通信用 IC·SFP への電源を OFF にします。
      reset : 通信用IC・SFP をリセット(電源OFF→ON)します。
          MC : 通信用IC・SFP の両方の電源を制御します。
          port : SFP のみの電源を制御します。
              OPT1 : OPT1 に搭載された SFP の雷源を制御します。
              OPT2 : OPT2 に搭載された SFP の電源を制御します。
              all : OPT1、OPT2 に搭載された SFP の電源を制御します。
  enable : アンティング - アンティング - 現在の設定を選択します。
      hardsw : ハード SW の設定を有効にします。
      config : コンフィグファイルの設定を有効にします。
      set-clear : ファインストリック : 現在の設定を消去します。
-a : 現在設定されている MC 情報を表示します。
mc_num : MC を指定します。(1-4) : 複数可
port_num : TP ポートを指定します。(1-3): 複数可
cn_num : DNIOAE-IM/OM の Ch を指定します。
name: ポート名 or Ch 名を指定します。(全角:最大 16 文字、半角:32 文字)
time : ループバック機能を有効に設定する制限時間を指定します。(10-600 秒)
dB value : 受光パワーのしきい値(下限値)を指定します。
code : DWDM 用 SFP+mp波長コードを指定します。(C14~C61)
[備考]
デフォルト : なし
※ trap、syslog 送信先との通信ができない場合は設定に時間がかかるためエラーとなる場合があります。
```
例として、ポート 3 の MC ユニットを LPT 機能有効に設定します。また、ポート 3 の設定状態を表示します。

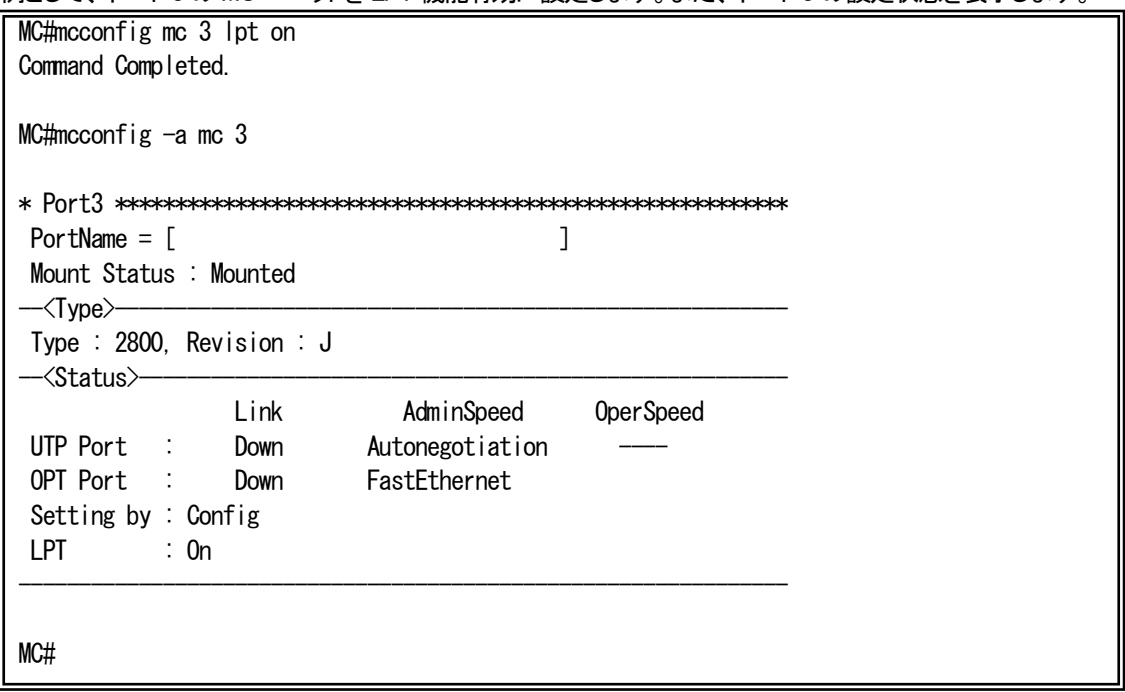

# ※ MC の表示は、現在の状態を表示します。MC 同期機能やプライベート MIB を用いた設定も可能ですので、mcconfig コマンド で発行した設定と食い違う可能性があります。MC に対する設定をご確認いただく際には、runconfig コマンドもあわせてご確認下さ い。

複数の MC ユニットの同時設定も可能です。この設定は同タイプの MC に対してのみ有効です。例としてポート 2~4 に DN2800 を搭載した際にポート 2~4 を LPT on に設定します。複数のポートを設定するときには-(ハイフン)を使用します。

MC RACK#mcconfig mc 2-4 lpt on Command Completed.

指定したポートの範囲に違うタイプの MC がある場合はエラーとなります。例としてポート 2,4 に DN2800 を搭載、ポート 3 に DN1800 を搭載した際にポート 2~4 の設定を行った場合を示します。

MC RACK#mcconfig mc 2-4 lpt on mcIdx:3 This config must be same MC

ポート 2,4 のような飛び地状態の MC ユニットの設定を行いたい場合は,(カンマ)を使うことで設定が可能になります。

MC\_RACK#mcconfig mc 2,4 lpt on Command Completed.

例としてポート 4 の MC ユニットの OPT1 側に搭載された SFP の SFP の受光パワーの下限を判断するしきい値を設定します。 また、ポート 4 の設定状態を表示します。

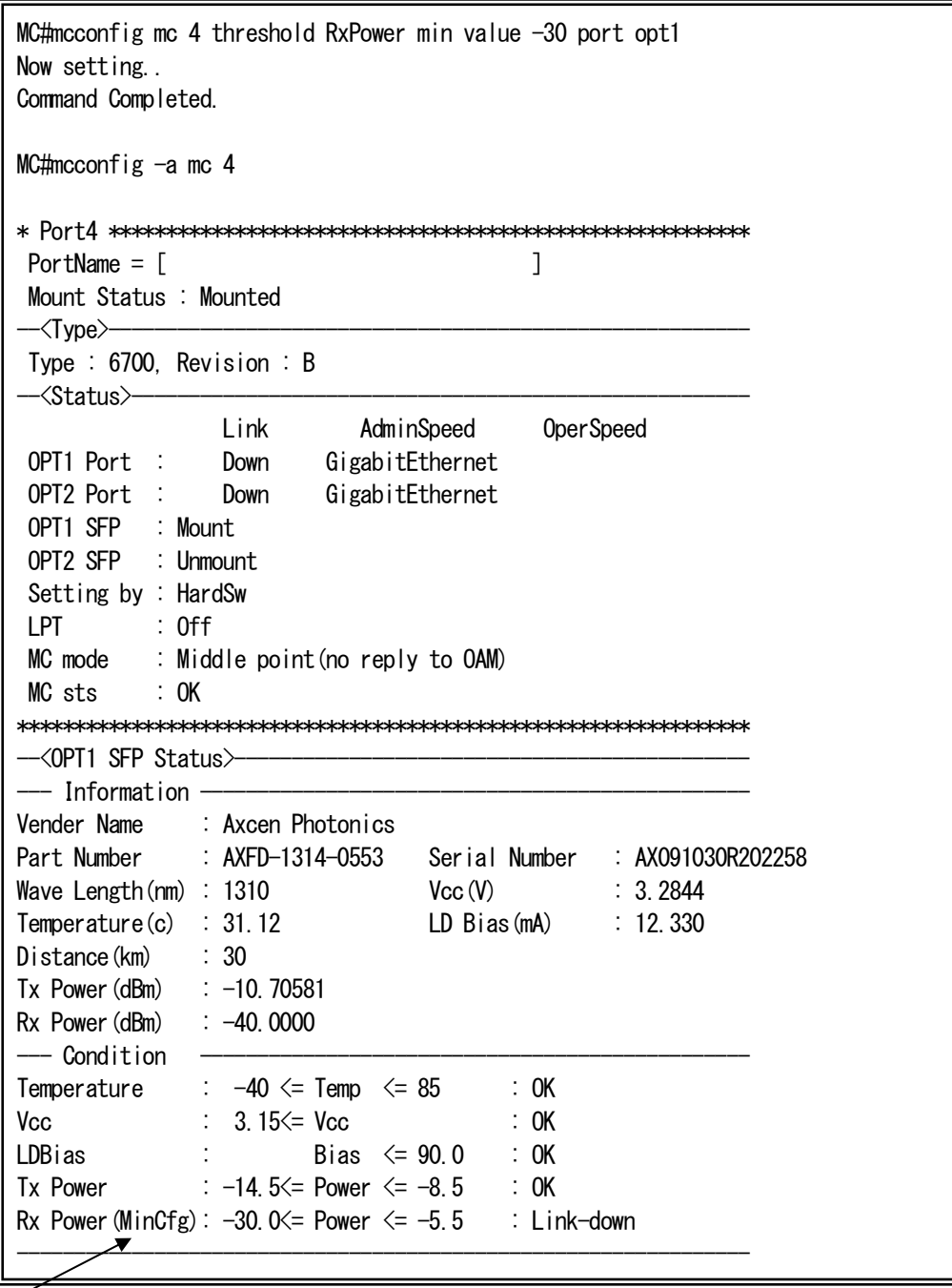

※ SFP の DMI 機能よりしきい値を取得している場合は(auto)、コマンドによりしきい値を設定している場合、min のみ設定して いるならば(MinCfg)、max のみ設定しているならば(MaxCfg)、min、max ともに設定しているならば(BothCfg)と表示されます。

例としてポート 3-4 の DN6710E のリンク保護機能を有効(LAN 側のリンク保護時間 : 0.5sec)に設定します。また、ポート 3-4 の 設定状態を表示します。 リンク保護機能は Rev.C 以降の DN6710E のみの機能であり、端末モード設定時に使用できます。

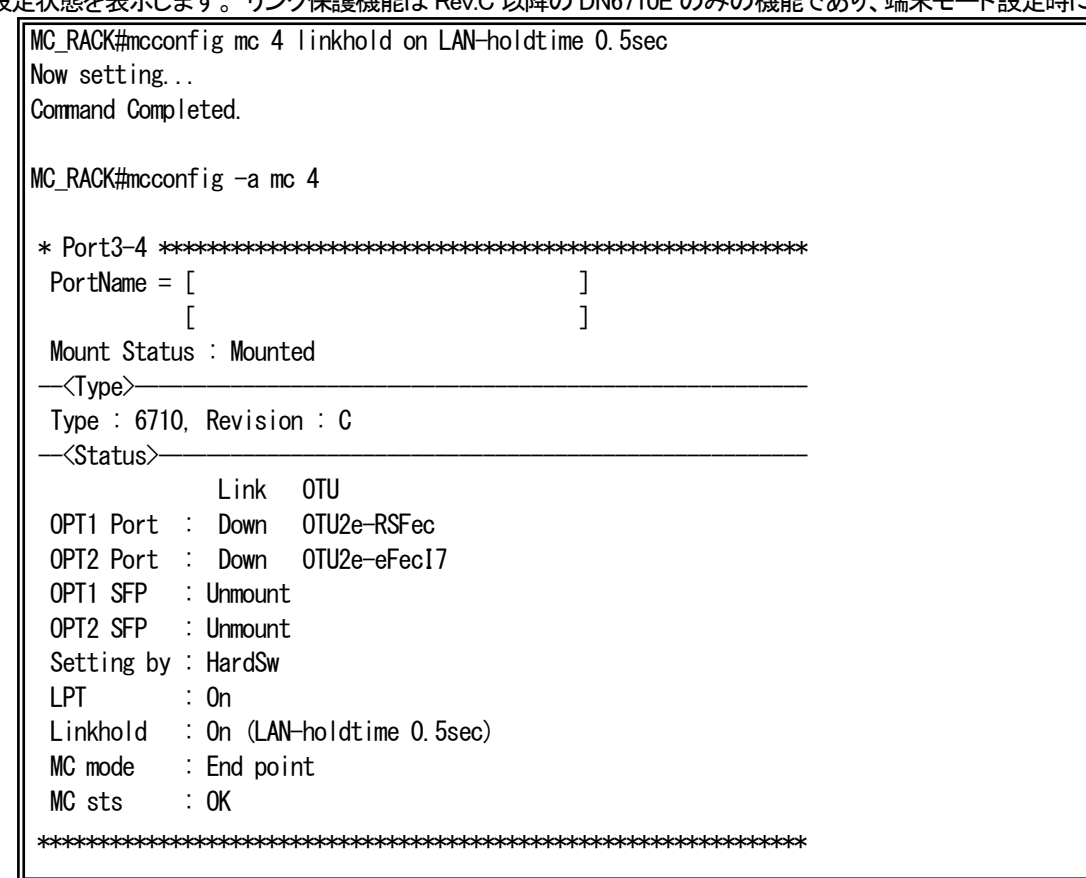

※ リンク保護機能の設定には、Off、On (LAN-holdtine 0sec)、On (LAN-holdtime 0.5sec)の 3 つがありますが、それぞれ以下 のような設定値となっています(リンク保護有効時、WAN 側のリンク保護時間は常に 1.1sec で固定)。

• Off : リンク保護無効

- ・ On ( LAN-holdtime 0sec ) : リンク保護有効 (WAN 側のリンク保護時間 : 1.1sec、LAN 側のリンク保護時間 : 0sec)
- ・ On ( LAN-holdtime 0.5sec ) : リンク保護有効 (WAN 側のリンク保護時間 : 1.1sec、LAN 側のリンク保護時間 : 0.5sec)

以下に、リンク保護機能作動時の動作例を示します。

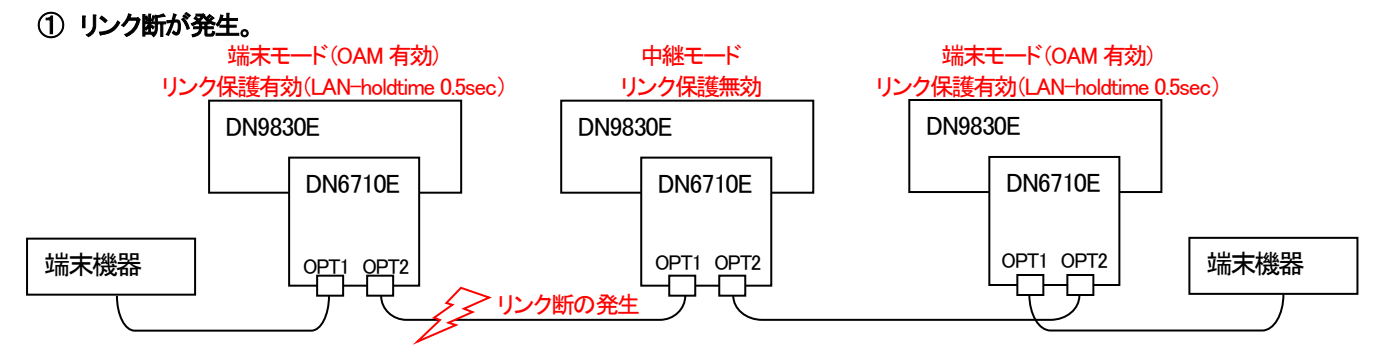

※中継の DN6710E の OAM は有効でも無効でもリンク保護の動作に影響はありません。

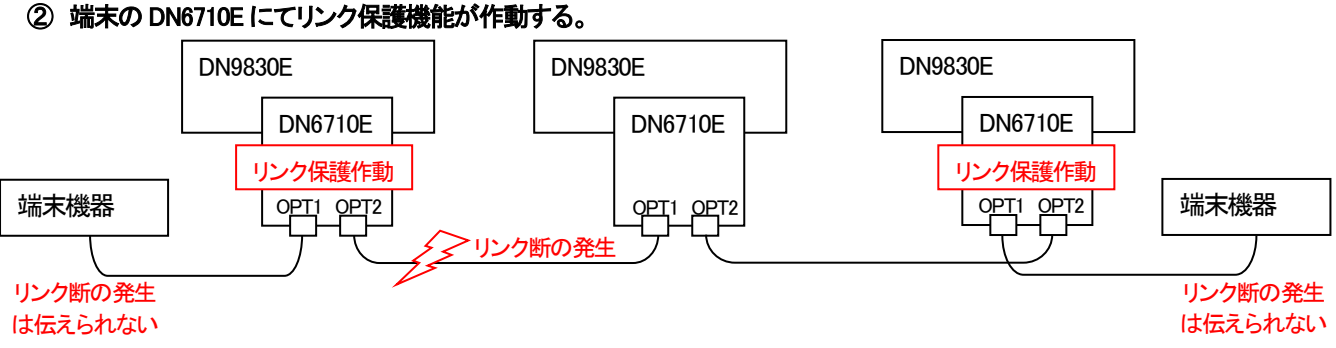

※端末の DN6710E でリンク保護が作動して、終端に接続されている端末機器にはリンク断の発生を伝えられません。

- ・ ②の後、リンク保護時間内にリンク断が復旧した場合は以下の③~⑤の動作をします。
- ③ 端末の DN6710E はリンク保護を解除し DN9830E へリンク保護の発生を通知する。OAM によってリモート MC にリン ク保護発生を通知する。

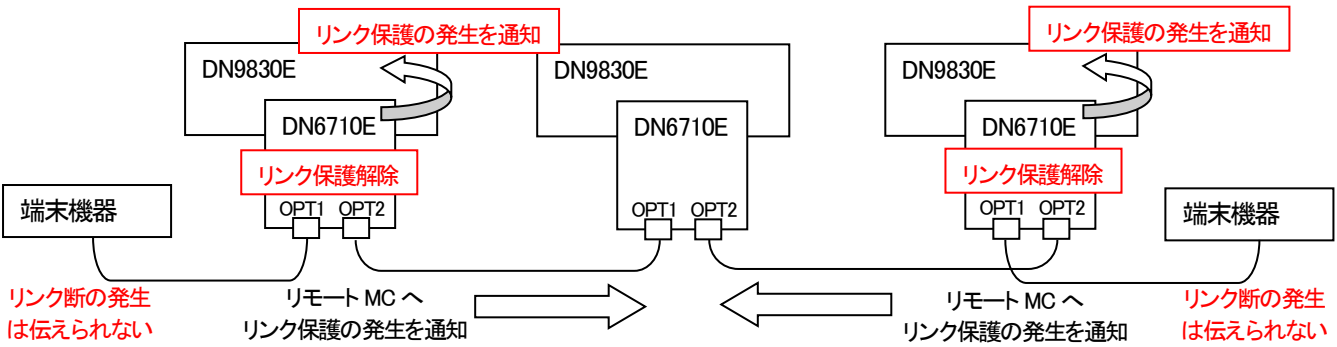

## ※端末機器には、リンク保護が解除された後もリンク断の発生は伝えられません。

④ 端末の DN6710E が搭載された DN9830E は、リンク保護の通知を受けてログ/トラップを出力する。中継の DN6710E は OAM を受けて DN9830E へリンク保護の発生を通知する。

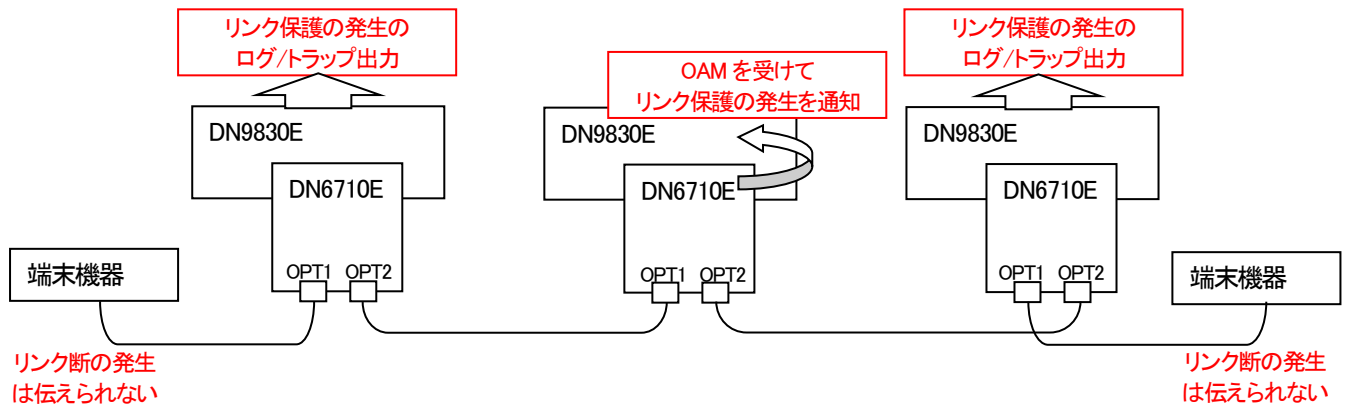

※中継の DN6710E には、両端の端末の DN6710E からリンク保護の発生を通知する OAM が送られますが、DN9830E への通知は一度しか行いません。

⑤ 中継の DN6710E が搭載された DN9830E は、リンク保護の通知を受けてログ/トラップの出力を行う。

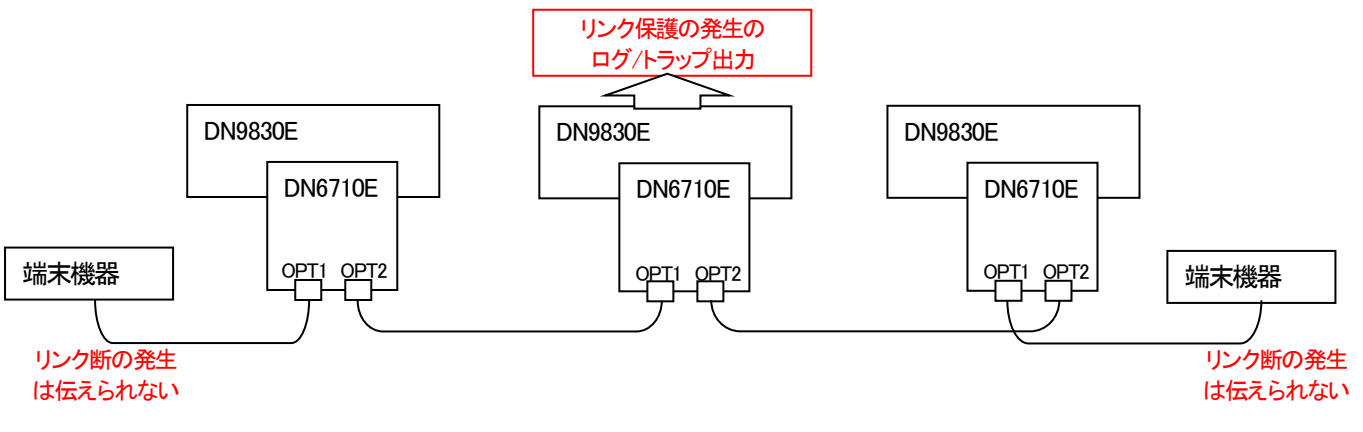

・ ②の後、リンク保護時間内にリンク断が復旧しなかった場合は、終端の端末機器にリンク断の発生を伝え、通常のリンクダウンと 同様の処理を行います。この時、リンク保護発生のログ/トラップは残しません。

例としてポート 3-4 の DN4820E に搭載された DWDM 用SFP+の波長を 1537.40nm (C50)に設定します。また、ポート 3-4 の設

定状態を表示します。この設定は 10G 対応MC にて利用できます。

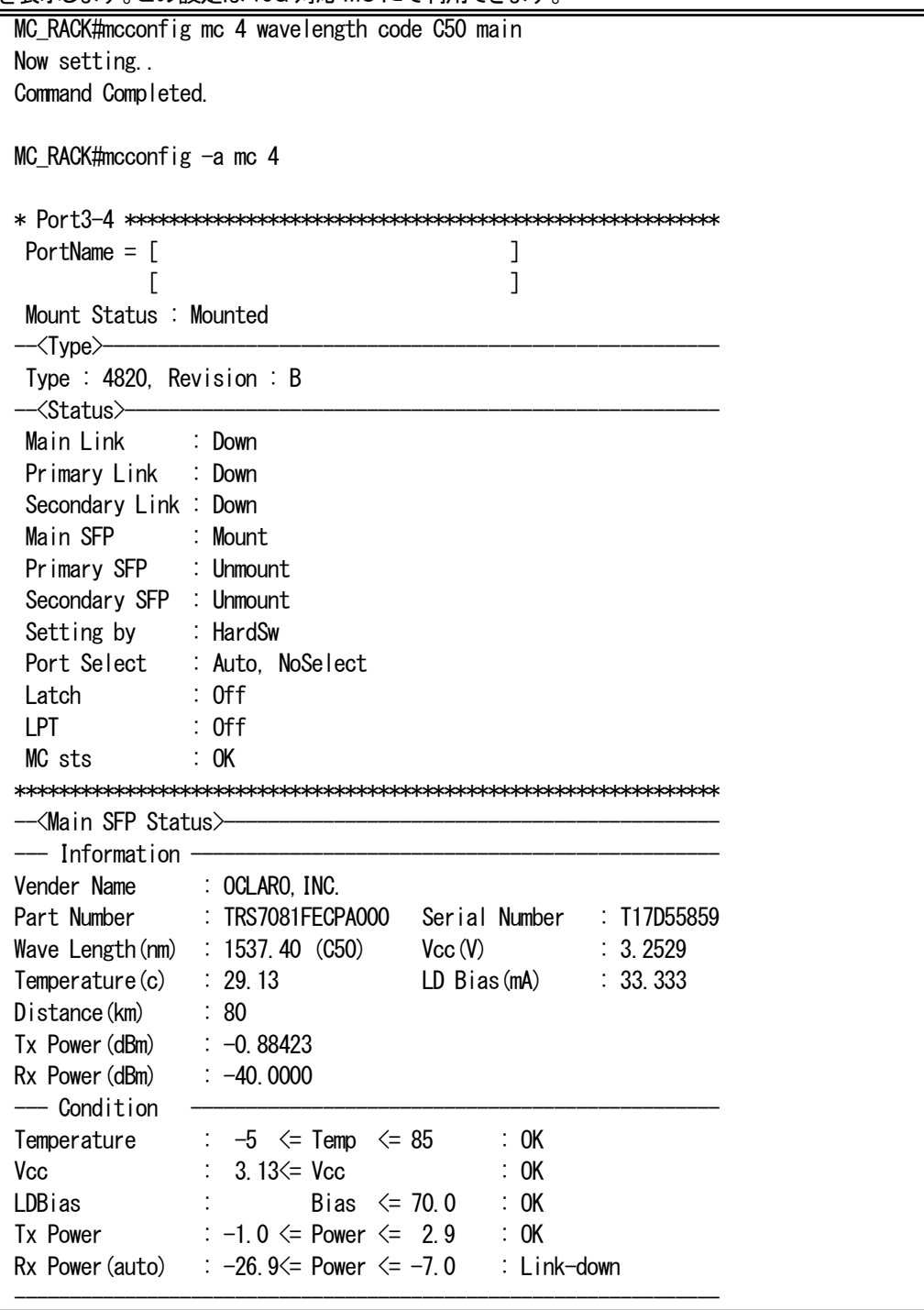

※DN6820E の Rev.B にて波長の設定を行う場合は、片方のポートにのみ DWDM SFP+を搭載するようにして下さい。

また、全ポートの設定状態を表示することも可能です。

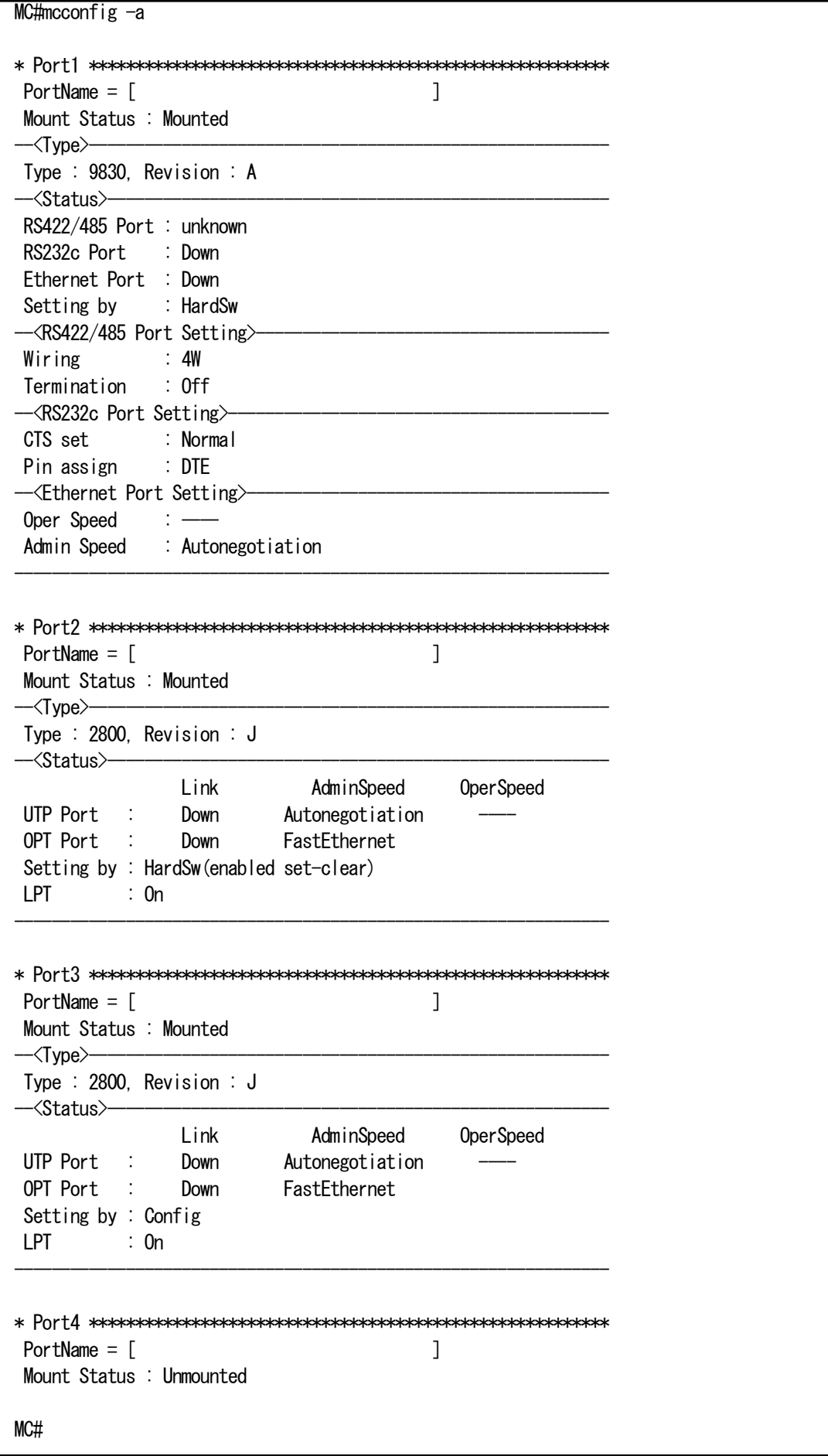

例としてポート 1 の DN6700E の OPT1 のオートネゴシエーションを無効に設定します。

同設定は Rev.D 以降の DN6700E 及び Rev.E 以降の DN1700E で可能あり、端末モード設定時かつ LPT 無効時に設定できます。

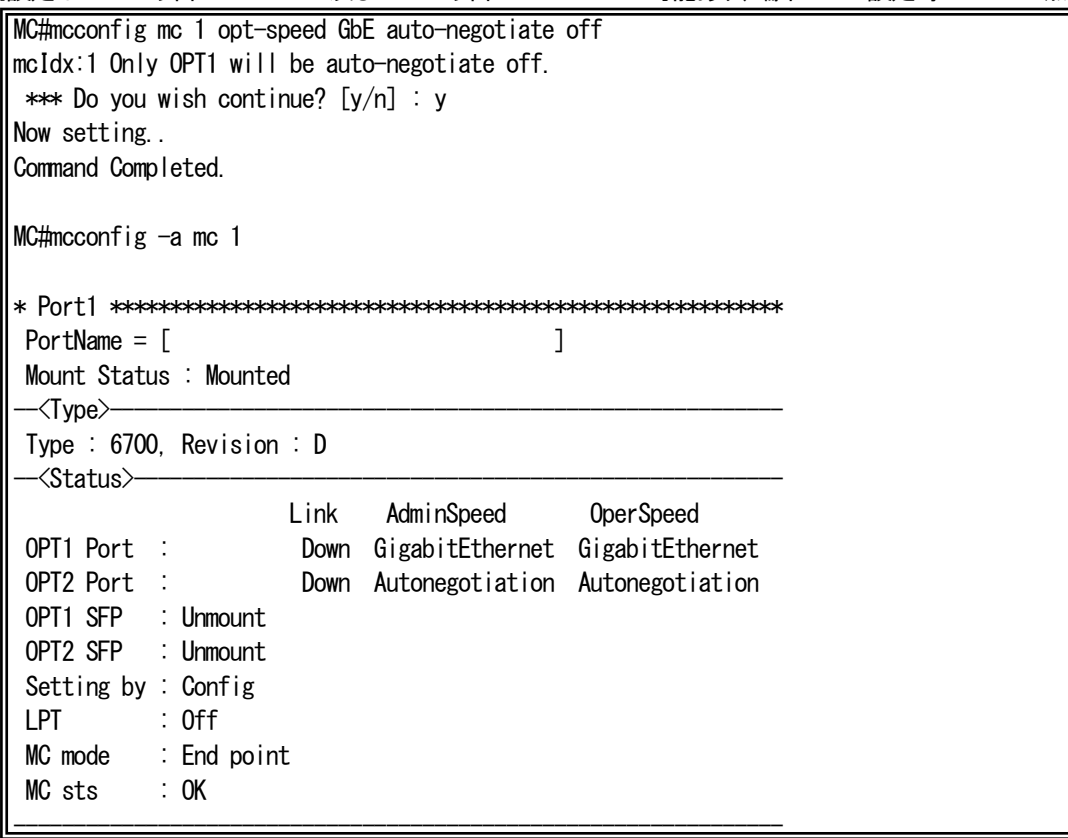

※auto-negotiate オプションを使用しない(GbE までしか入力せず実行した)場合、auto-negotiate on の設定となります。

例としてポート 1 の DN6700E の OPT1 に搭載された SFP の電源を OFF にします。

同設定は Rev.D 以降の DN6700E 及び Rev.E 以降の DN1700E、Rev.F 以降の DN4810E で可能です。

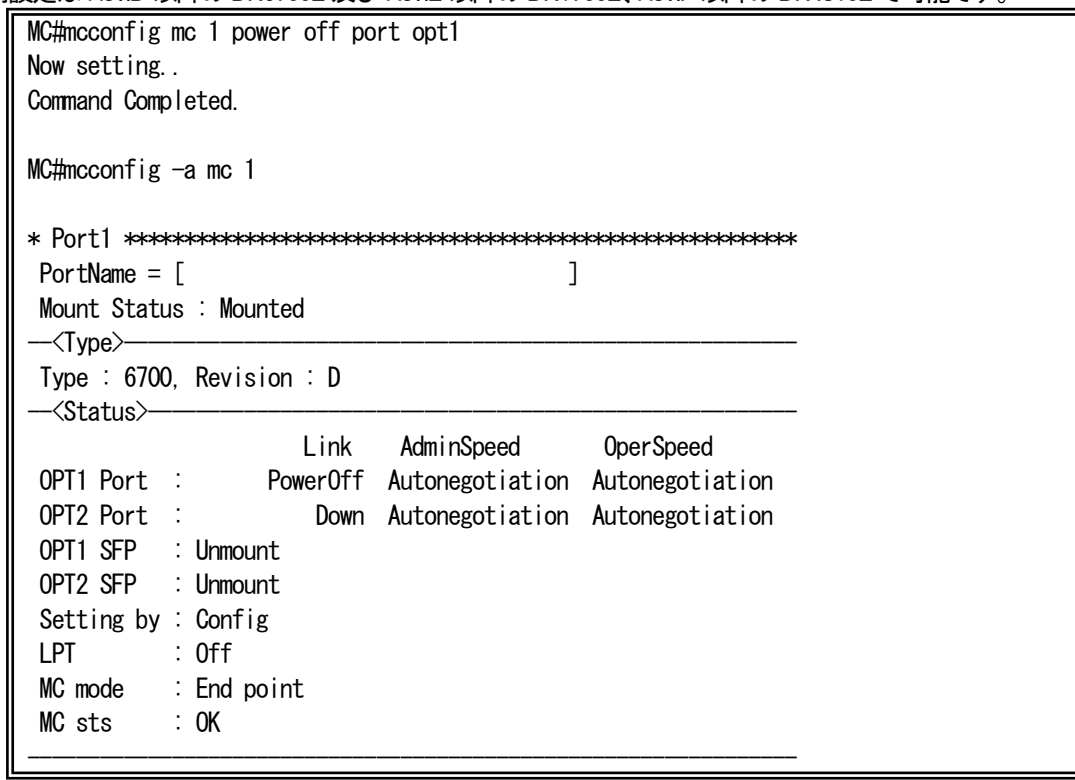

例としてポート 1 の DN6700E の通信用IC と OPT1/OPT2 に搭載された SFP の電源を OFF にします。

同設定は Rev.D 以降の DN6700E 及び Rev.E 以降の DN1700E で可能です。

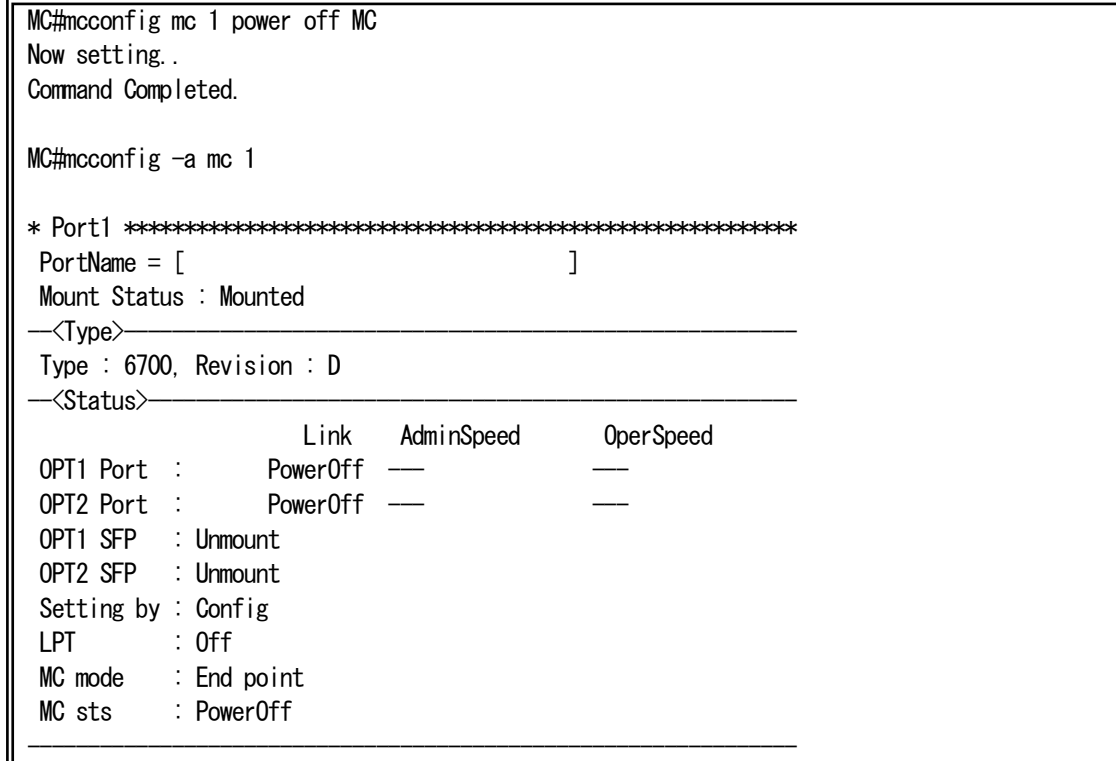

例として、ポート 3 の MC ユニットにポート名を設定します。また、ポート 3 の設定状態を表示します。

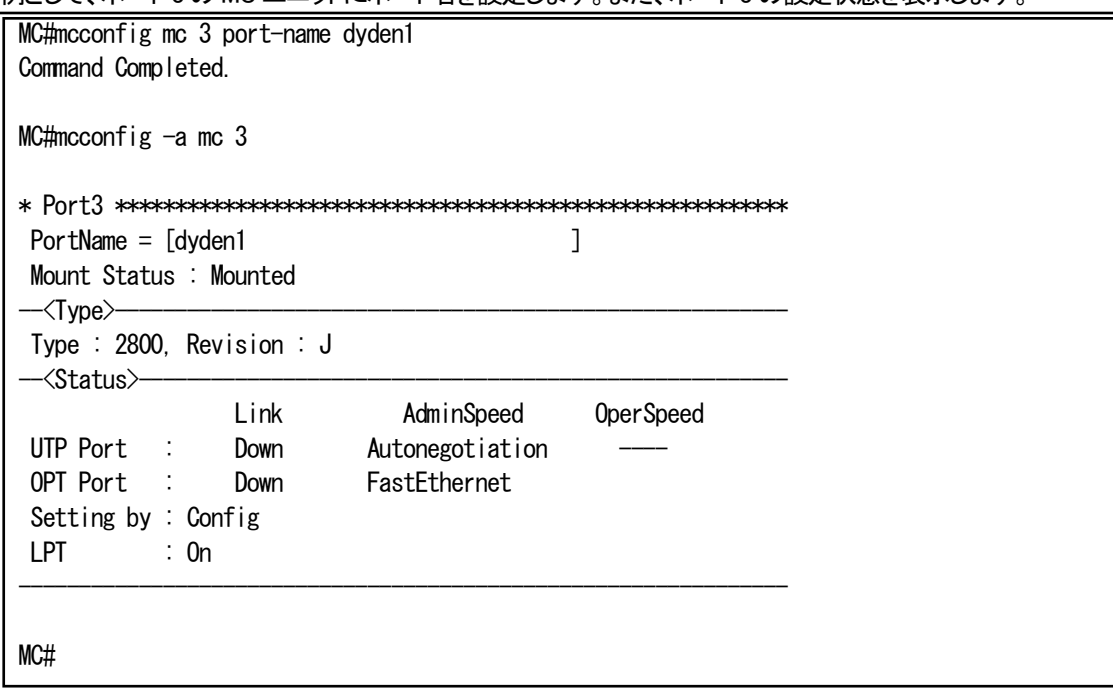

設定したポート名を削除する場合はダブルクオーテーション("")を入力して下さい。

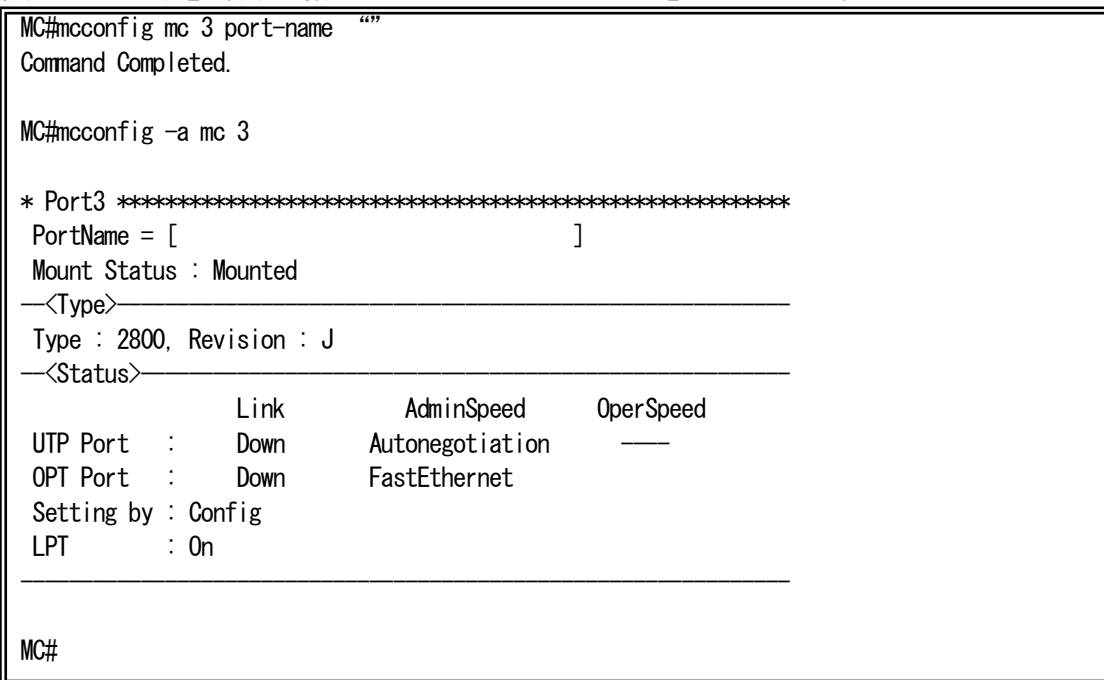

### 6.2. MC ユニット監視ポーリング間隔の設定

本機能は、本装置に搭載されている MC ユニットの状態監視におけるポーリング間隔を設定・表示する機能です。 ポーリング間隔を設定・表示は、polling コマンドで行います。(本コマンドは隠しコマンドとなります) 使用方法を以下に示します。

## ※ MC の抜差しを行う場合には、本機能を使用し、一時的に監視を中断することで、MC のノイズに対する誤作動を予防する ことができます。

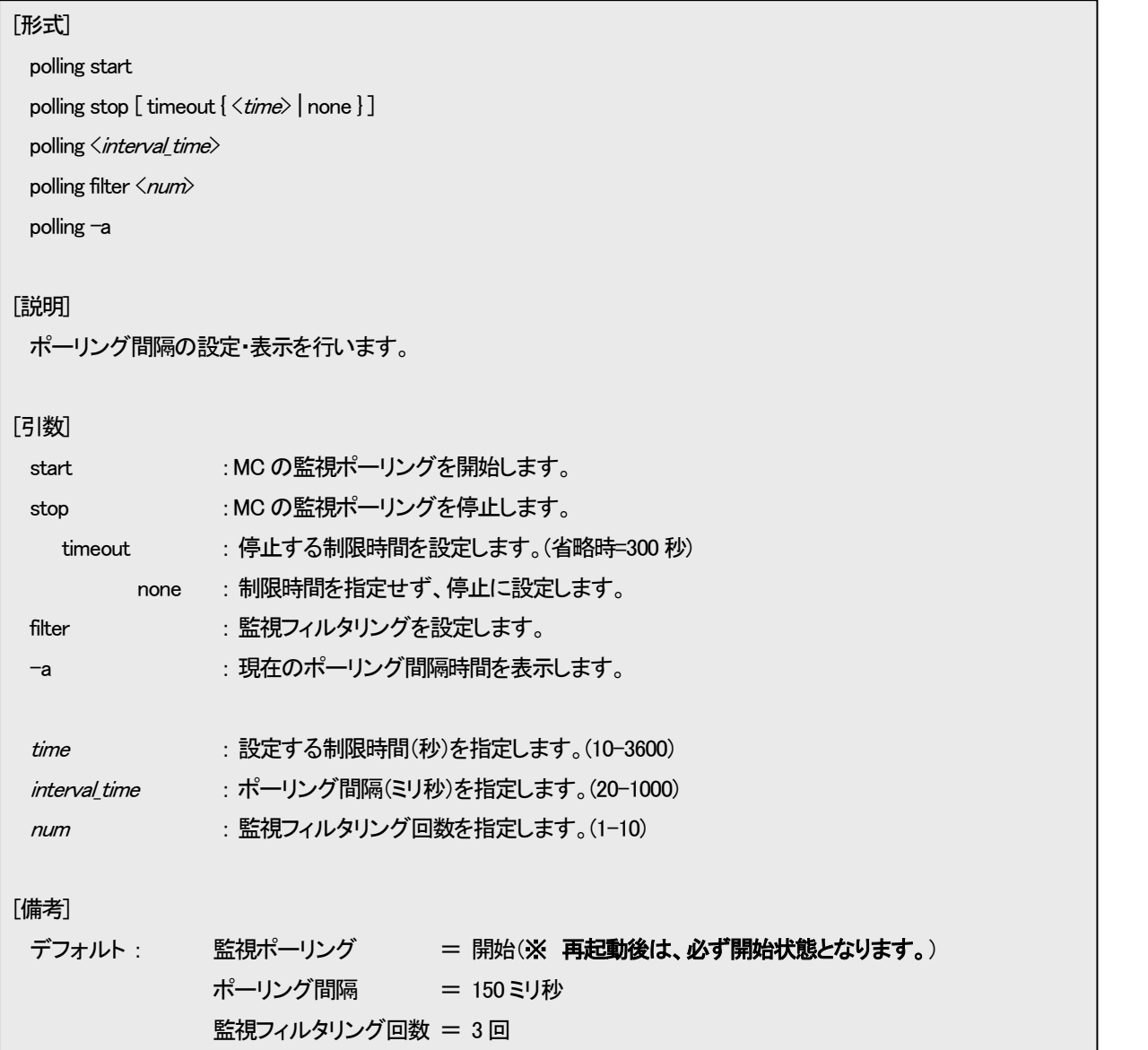

※ 本機能は、コマンド発行後、監視ポーリング間隔、監視フィルタリング回数のみ、直ちに ROM に保存され設定ファイルとして 出力することはございませんのでご注意下さい。(MC 監視ポーリング開始/停止設定は、ROM に保存せず、設定ファイルにも出 力しません。起動中の一時的な設定となります。)

例として、ポーリング間隔を 200 ミリ秒、監視フィルタリング回数を 2 回にします。

なお、本機能の設定を表示して確認することができます。

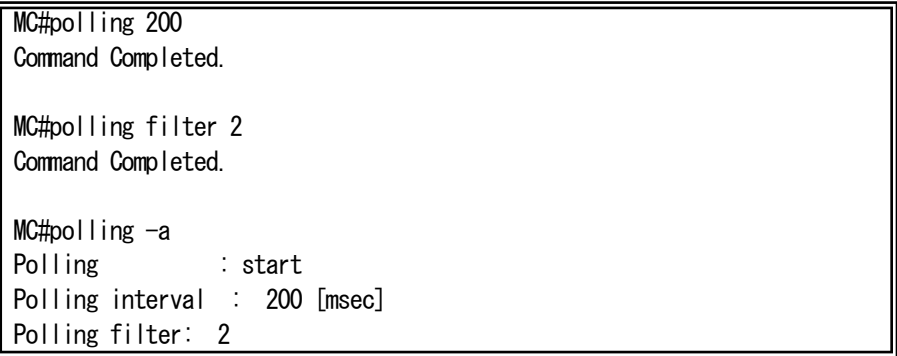

### 6.3. 2 ポートセレクタの接続ポート、および、接点I/O アダプタのch設定同期機能

本装置に実装された 2 ポートセレクタの接続ポート(Primary/Secondary)情報をネットワーク上の他の本装置に通知し、通知され た側に実装された 2 ポートセレクタの接続ポートを変化させることで、異なる収納ボックスに実装された 2 ポートセレクタの接続 ポートを同期させる機能です。

また、転送元に MC を、転送先に接点出力アダプタを指定することでリンク状態と接点出力アダプタのch設定を同期させること も可能です。対応する MC のポートと接点出力アダプタのchは以下のとおりです。なお、接点出力アダプタを接点以外のインター フェースと同期させる場合、リンクアップ時に開放(Open)、リンクダウン時に短絡(Short)となります。

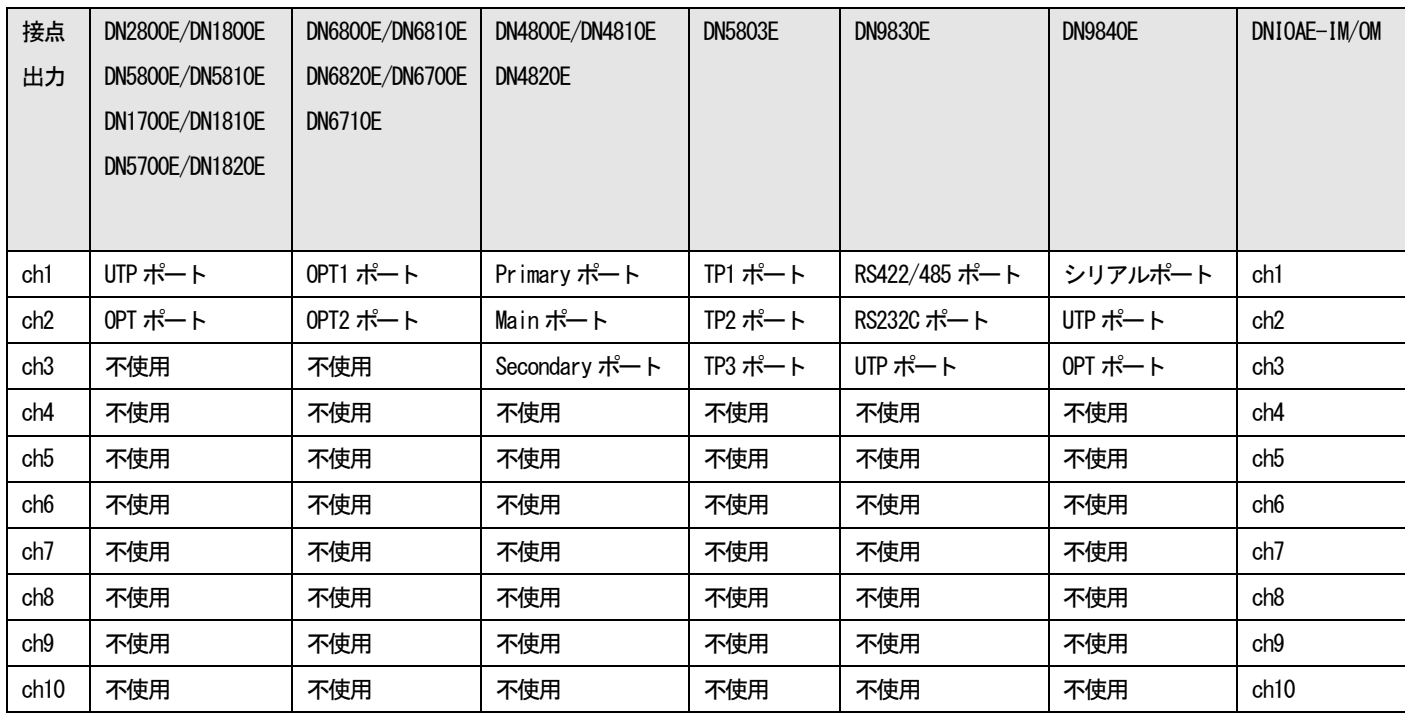

2 ポートセレクタの接続ポート、および、接点I/O アダプタのch設定同期機能は接続ポート状態変化時に情報を通知しますが、 設定によって状態変化の有無に関係なく一定周期で通知するポーリング機能(定周期転送機能)があります。続ポート状態変化時 には、通知先から応答が無い場合にリトライしますが、ポーリングによる通知の場合にはリトライを行いません。

2 ポートセレクタの接続ポート、および、接点I/O アダプタのch設定同期機能の通知先/通知元情報、動作モード、リトライ回数、 リトライ間隔は mc-sync コマンドにより設定可能です。

接続ポート(Primary/Secondary)、またはch設定情報を受信し、設定されたポートの接続ポートを変更した場合には履歴情報を 残し、トラップ/syslog を送出することも可能です。

使用方法を以下に示します。

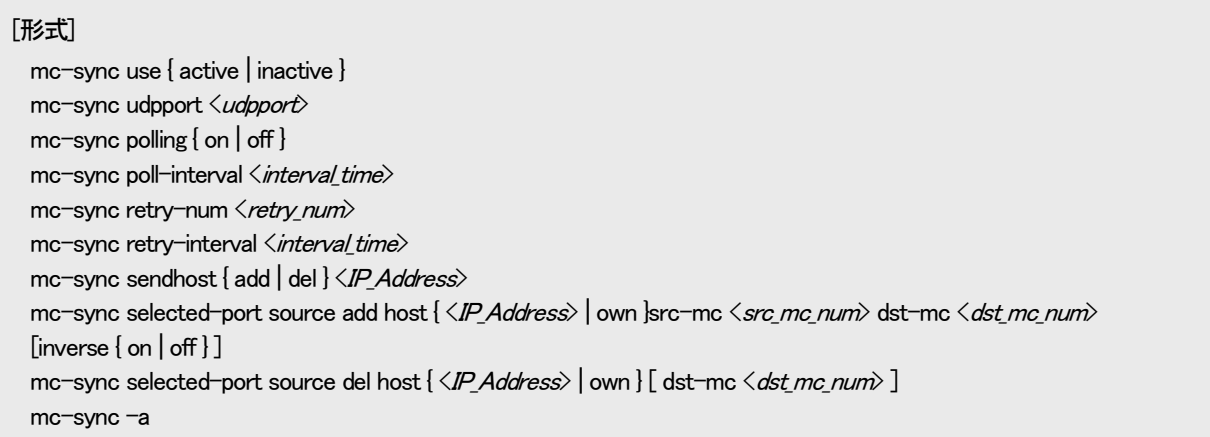

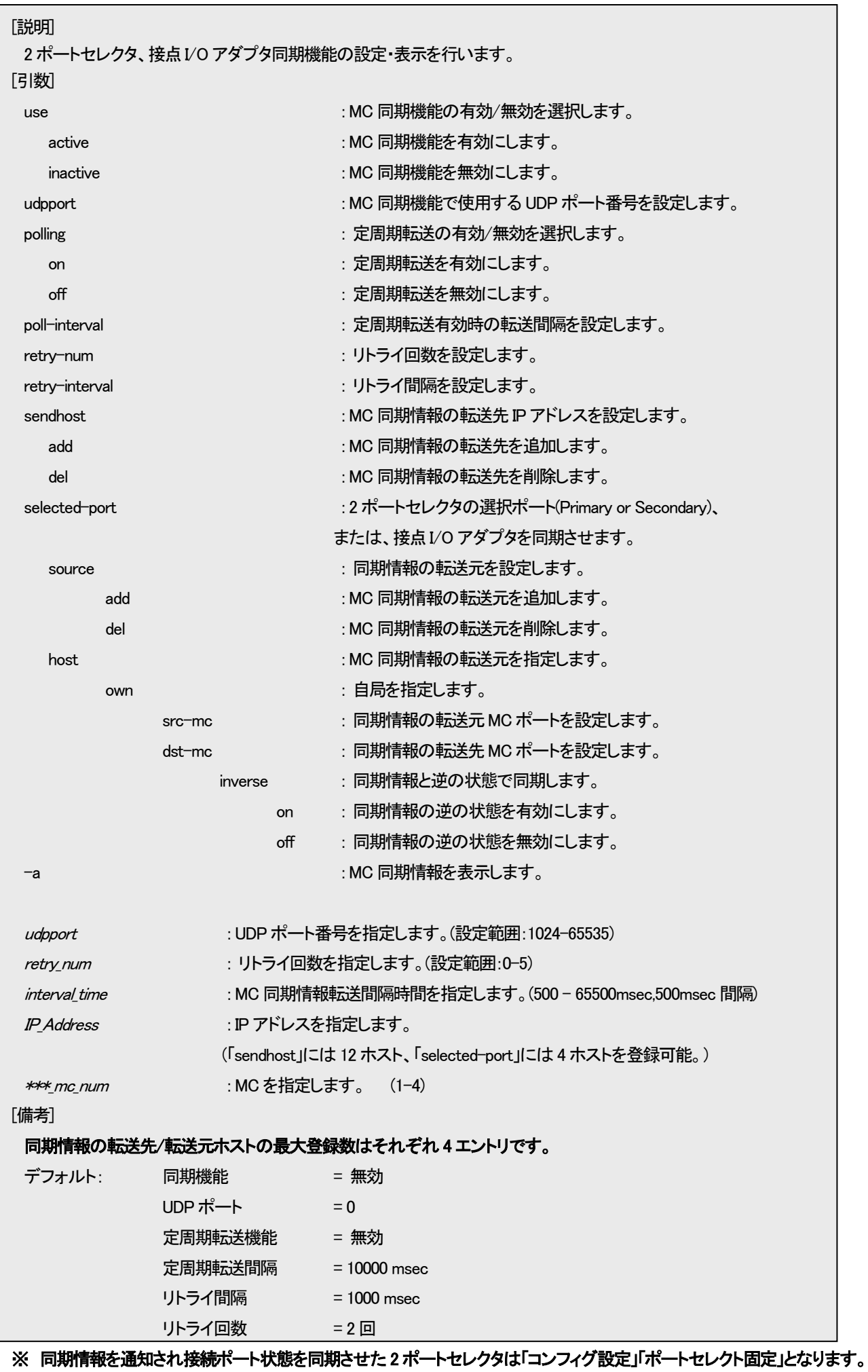

再び「ポートセレクトオート」に戻す場合は、再度設定を行って下さい。

例として、下図に示す構成において、収納ボックス A の 2 ポートに実装された 2 ポートセレクタと収納ボックス B の 4 ポートに 実装された 2 ポートセレクタの接続ポートを同期させる設定をします。

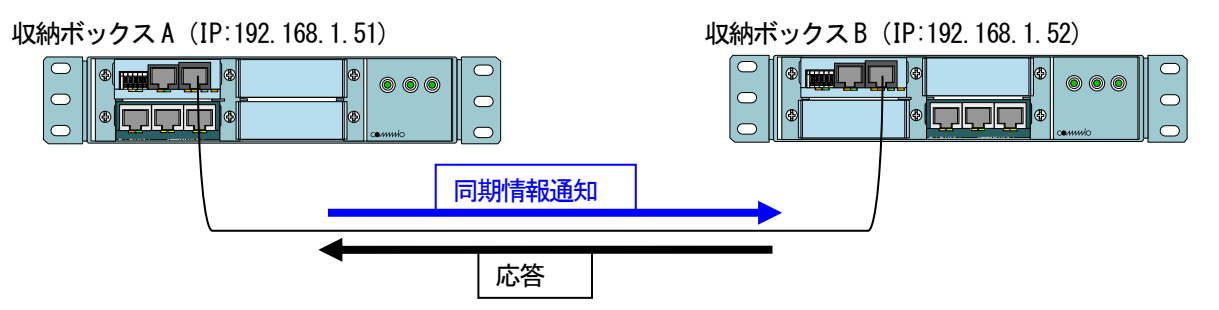

収納ボックスA(同期情報送信側)の設定コマンド

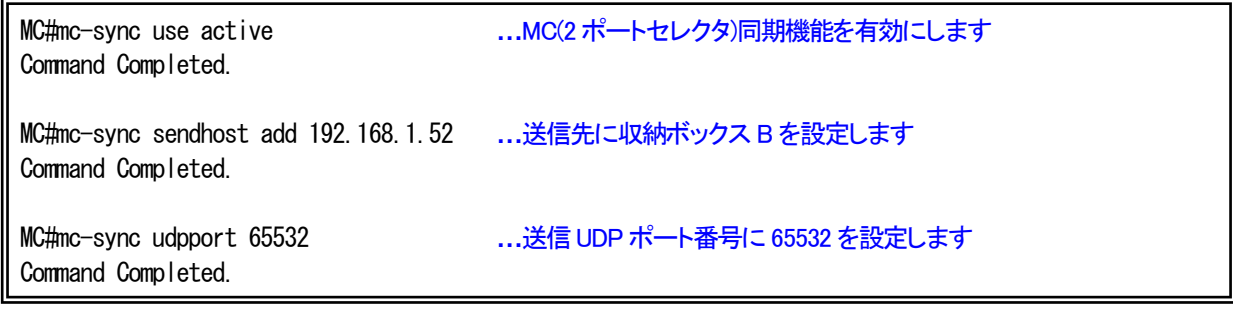

## 収納ボックスB(同期情報受信側)の設定コマンド

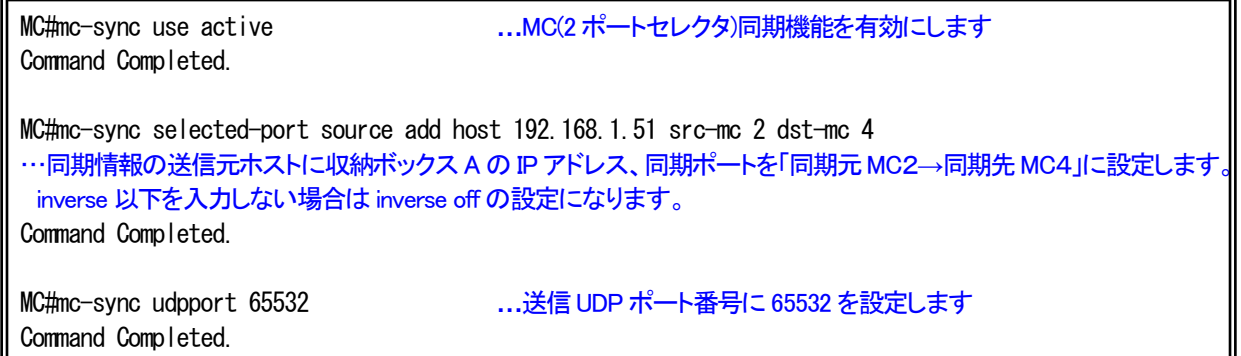

## 収納ボックス B の設定内容を表示します。

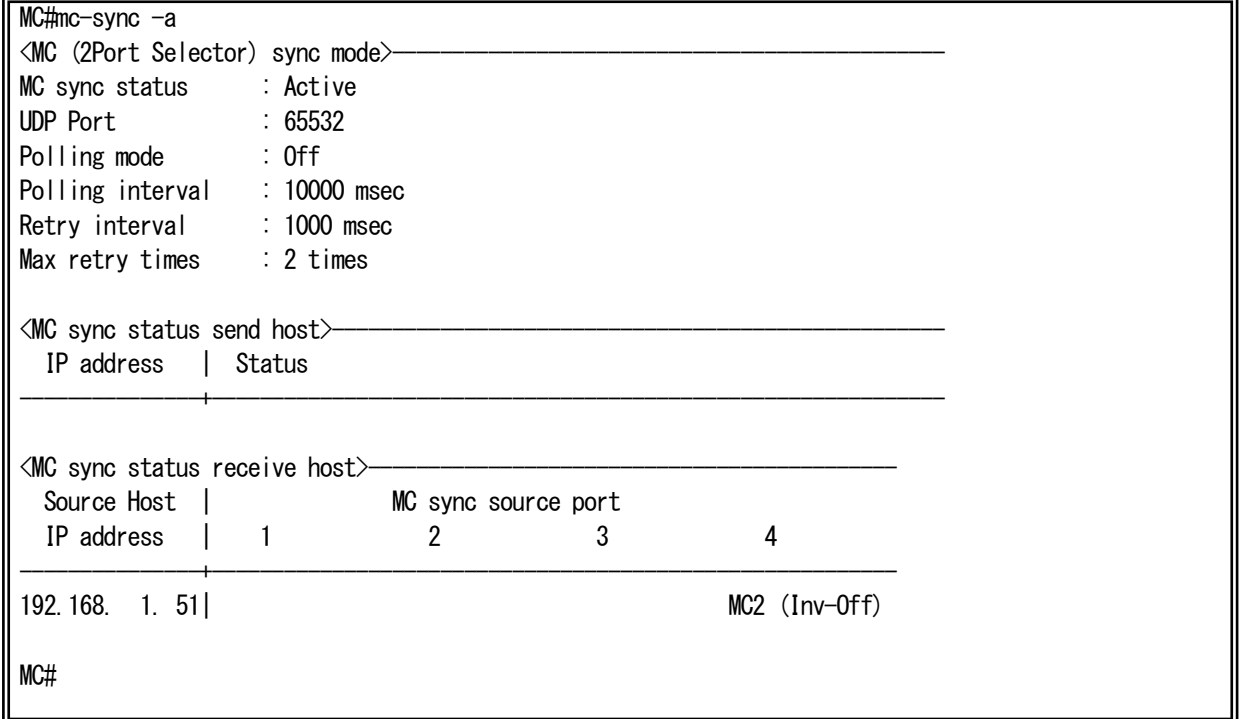

## 収納ボックス A の設定内容を表示します。

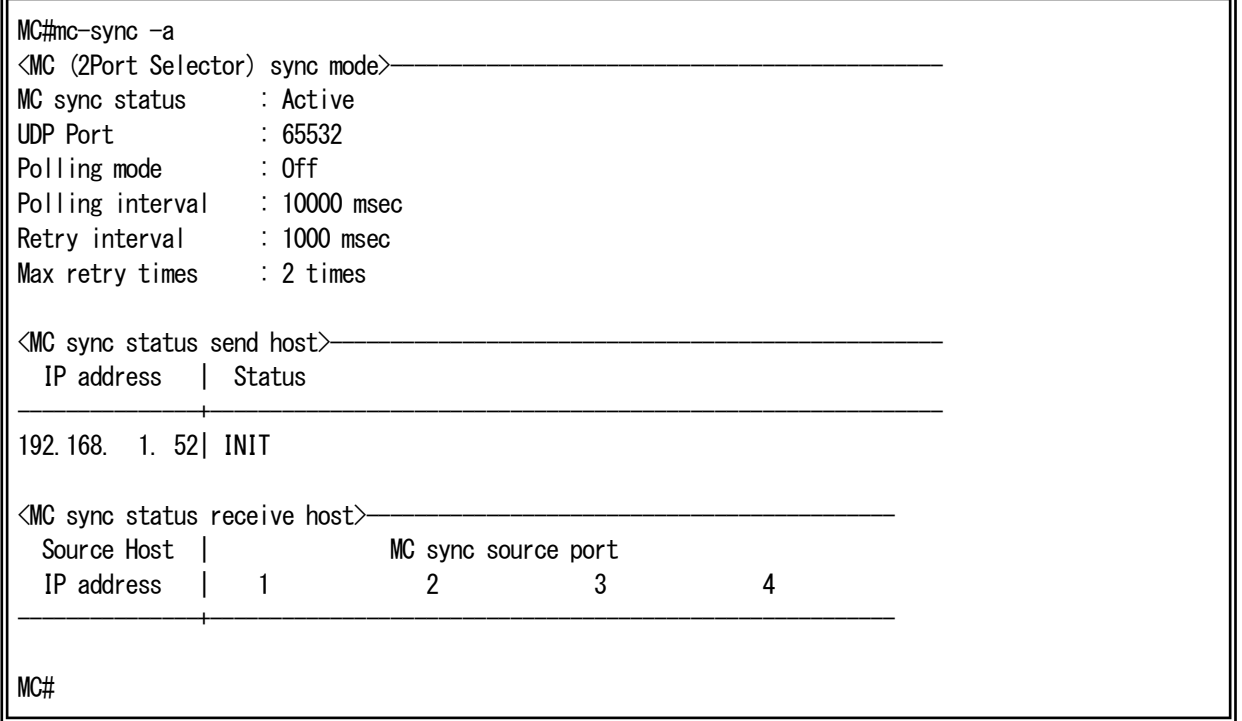

<MC sync status send host>欄に表示される「Status」情報は以下の通りです。

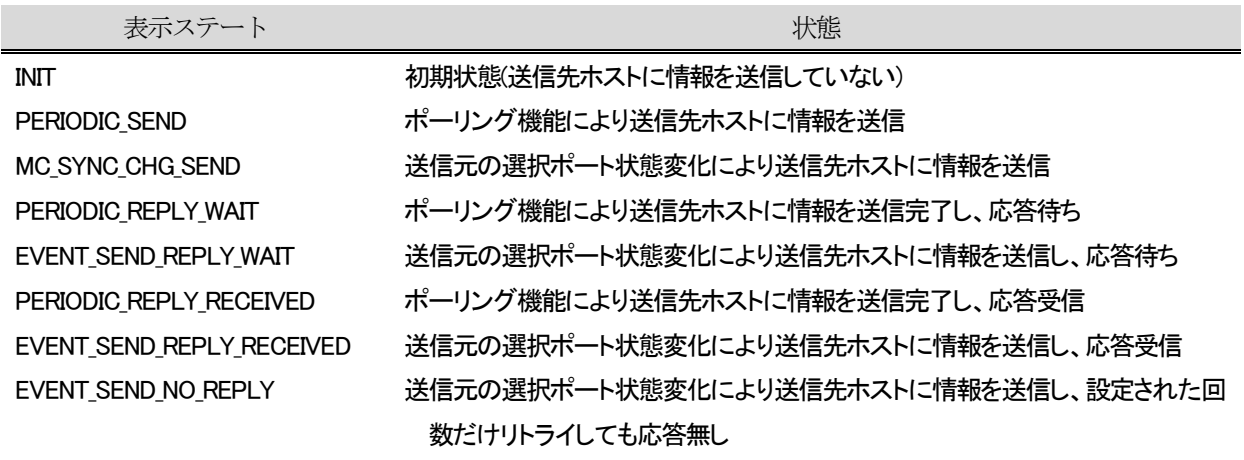

### 同期情報受信側のポート削除設定を行います。

例として同期送信側のポート1 に同期情報受信側の複数のポートを設定します。

MC\_RACK#mc-sync selected-port source add host 192.168.1.51 src-mc 1 dst-mc 1 Command Completed.

MC RACK#mc-sync selected-port source add host 192.168.1.51 src-mc 1 dst-mc 2 Command Completed.

MC RACK#mc-sync selected-port source add host 192.168.1.51 src-mc 1 dst-mc 3 Command Completed.

設定内容を表示します。

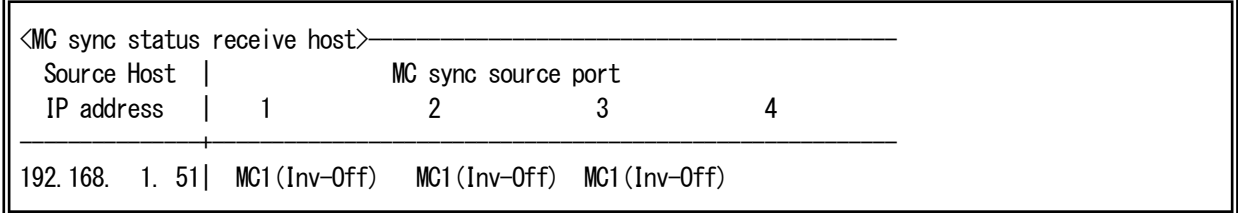

このような設定の場合にポートの設定を個別に削除したい場合は以下のコマンドを入力します。

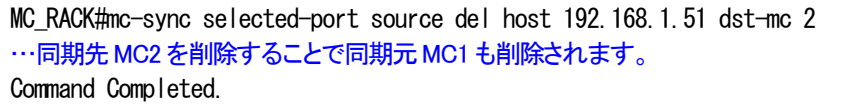

## 削除した後の設定内容を表示します。このように dst-mc2 のみの情報が削除されます。

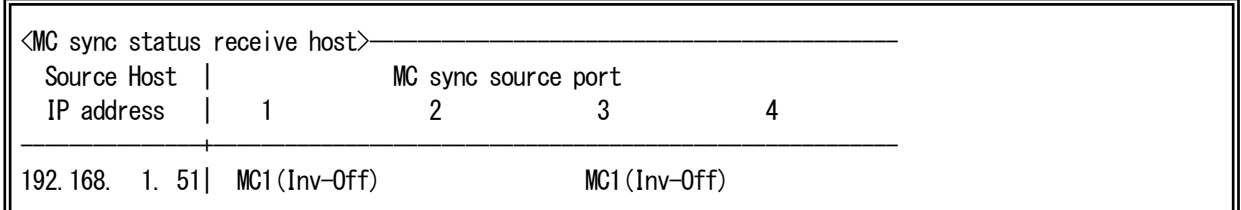

## dst-mc以下を入力しなければIPアドレスに設定されたMC同期設定がすべて削除されます。

MC\_RACK#mc-sync selected-port source del host 192.168.1.51 Command Completed.

## IP アドレスを削除した後の設定内容を表示します。

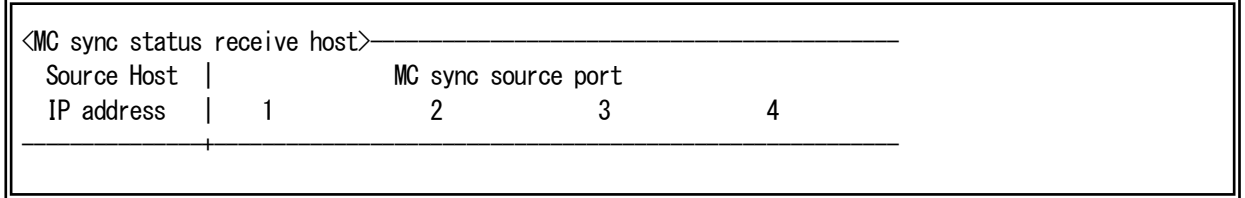

#### 6.4. 接点I/O アダプタの設定

本機能は、本装置に搭載されている接点I/O アダプタを設定・表示する機能です。

本機能を設定することで、接点出力の開放(Open)や短絡(Short)の設定や、他のポートに搭載されている MC のリンク状態や ポートセレクト状態、接点入力状態との同期が実現できます。また、メディアコンバータ用収納ボックス(DNHD4E)に搭載した場 合、DNHD4E の電源・ファン状態との同期が実現できます。

接点I/O アダプタの設定・表示は、contact-io コマンドで行います。

使用方法を以下に示します。

#### [形式]

contact-io output  $\langle$ adp\_num $\rangle$ out-ch $\langle$ out\_ch\_list $\rangle$  { open | short | inverse-pulse  $\langle$ pulse\_num $\rangle$  | clear } contact-io output <adp\_num> ch <out\_ch\_list> sync mc <mc\_num>

> interface { utp | opt | primary | main | secondary | opt1 | opt2 |rs232c | rs422/rs485 | ext} { LinkUp-Open | LinkUp-Short }

contact-io output <adp\_num> out-ch <out\_ch\_list> sync mc <mc\_num> power-sts { Normal-Open | Normal-Short } contact-io output <adp num> out-ch <out ch list> sync remote-end-mc <mc num

interface { utp | opt | opt1 | opt2 | rs232c | rs422/rs485 | ext } { LinkUp-Open | LinkUp-Short } contact-io output <adp\_num> out-ch <out\_ch\_list> sync remote-end-mc <mc\_num>

power-sts { Normal-Open | Normal-Short } contact-io output  $\langle$ adp num $\rangle$  out-ch  $\langle$ out ch list $\rangle$  sync remote-middle-mc  $\langle$ mc num $\rangle$ 

interface { opt1 | opt2 } { LinkUp-Open | LinkUp-Short }

contact-io output <adp\_num> out-ch <out\_ch\_list> sync remote-middle-mc <mc num>

power-sts { Normal-Open | Normal-Short }

contact-io output <adp\_num> out-ch <out\_ch\_list> sync remote-mc-opt1side <mc\_num>

interface { utp | opt | opt1 | opt2 } { LinkUp-Open | LinkUp-Short }

contact-io output <adp\_num> out-ch <out\_ch\_list> sync remote-mc-opt1side <mc\_num>

power-sts { Normal-Open | Normal-Short }

contact-io output <adp\_num> out-ch <out\_ch\_list> sync remote-mc-opt2side <mc\_num> interface { utp | opt | opt1 | opt2 } { LinkUp-Open | LinkUp-Short }

contact-io output <adp\_num> out-ch <out\_ch\_list> sync remote-mc-opt2side <mc\_num>

power-sts { Normal-Open | Normal-Short }

contact-io output  $\langle$ adp\_num $\rangle$  ch  $\langle$ out\_ch\_list $\rangle$  sync input  $\langle$ mc\_num $\rangle$ in-ch  $\langle$ in\_ch\_num $\rangle$  { Open-Open | Open-Short } contact-io output <adp\_num> out-ch <out\_ch\_list> sync rack-mount power1-sts {Normal-Open | Normal-Short } contact-io output <adp\_num> out-ch <out\_ch\_list> sync rack-mount power2-sts { Normal-Open | Normal-Short } contact-io output <adp\_num> out-ch <out\_ch\_list> sync rack-mount fan-sts { Normal-Open | Normal-Short }

contact-io input <adp\_num> in-ch <in\_ch\_num> sync-mc <mc\_num> { Open-Primary | Open-Secondary } contact-io input <adp\_num> in-ch <in\_ch\_list> clear contact-io input  $\langle a d p_n \rangle$  terminal-volt { positive | negative | set-clear }

contact-io -a

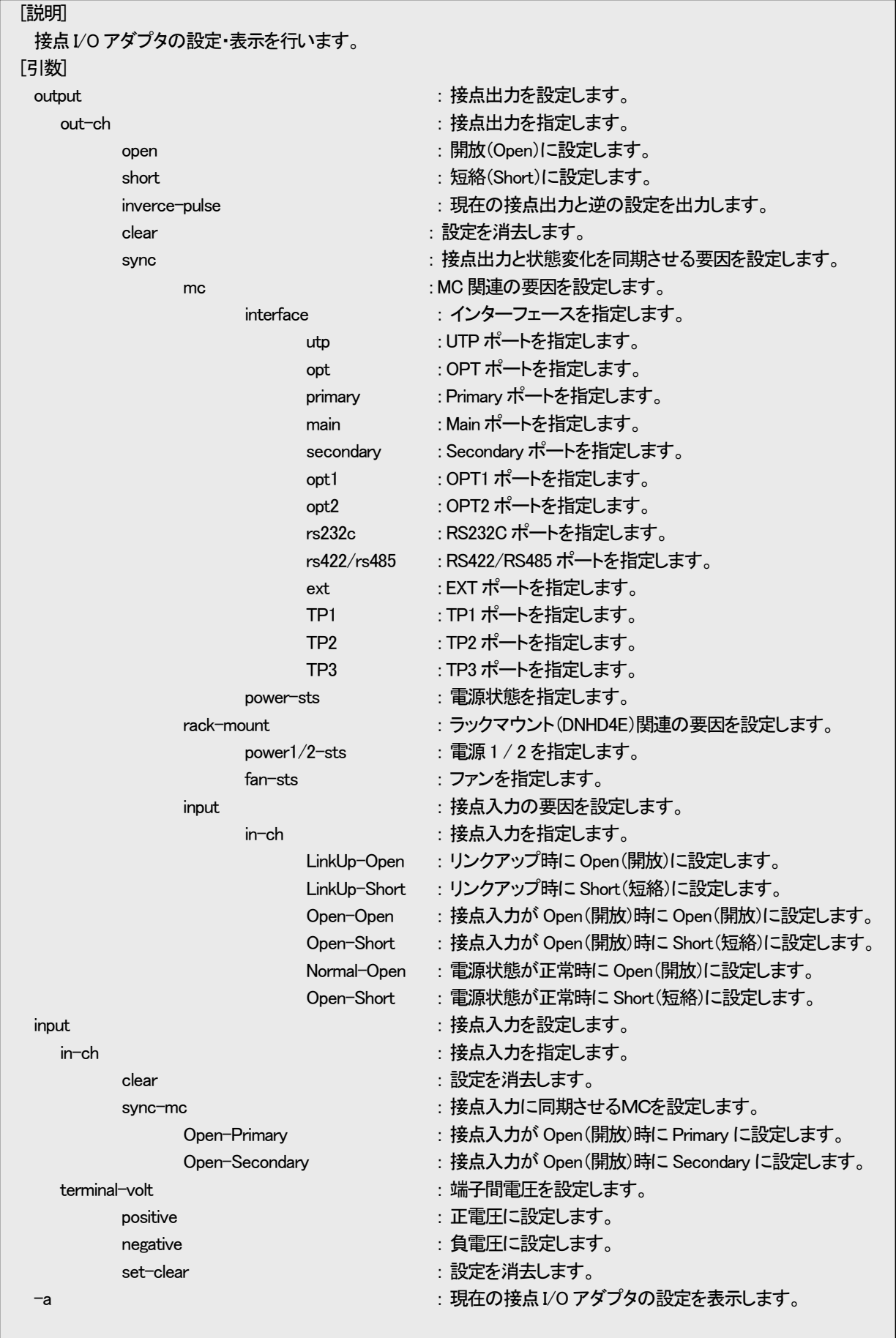

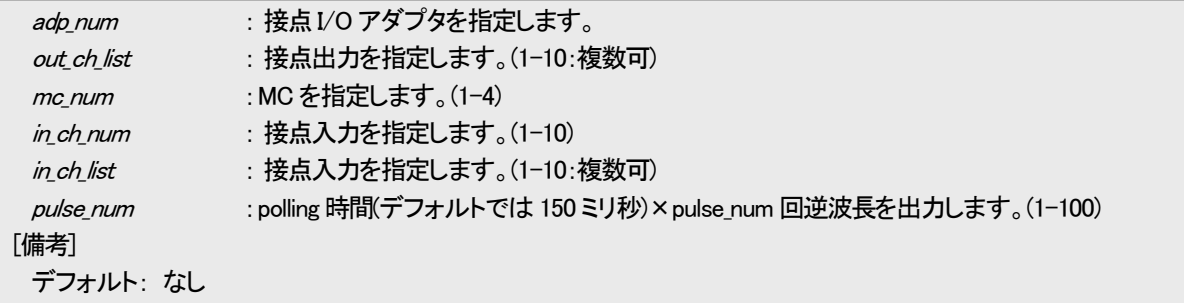

【 UTP ポートリンク/接点入力 - 接点出力同期設定 】

例として、ポート 2 に搭載された接点出力アダプタの ch4 を、ポート 3 に搭載された MC の UTP ポートリンクアップ時に Open、 リンクダウン時に Short にて、同期するよう設定します。

また、同じくポート 2 に搭載された接点出力アダプタの ch8 を、ポート 4 に搭載された接点入力アダプタの ch2 の Open 時に Open、Short 時に Short にて同期するよう設定します。

・正常時(UTP ポートリンクアップ/接点入力 Open)

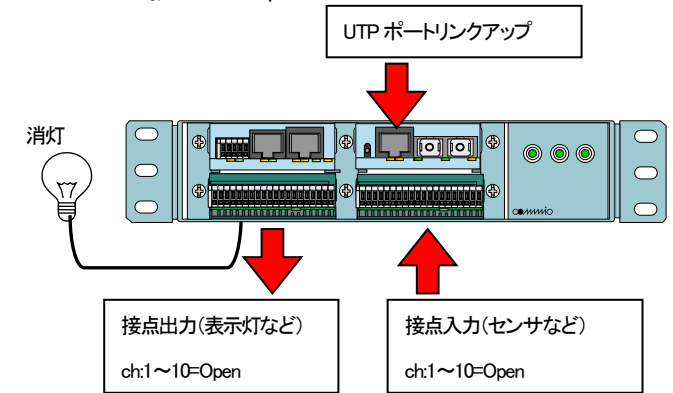

・障害発生時(UTP ポートリンクダウン/接点入力 Short)

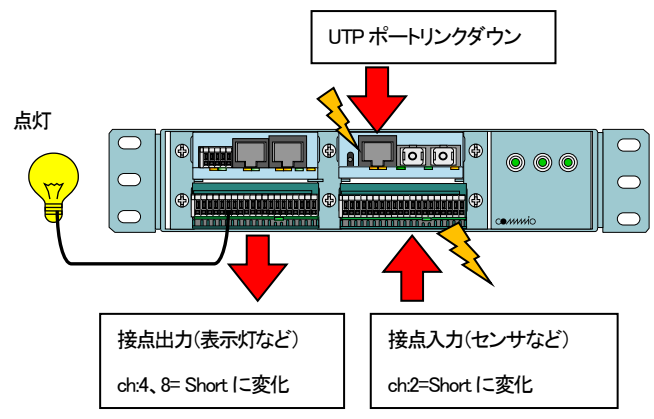

(接点I/O アダプタと外部回路の接続は、接点I/O アダプタの取扱説明書をご参照下さい。)

※ なお、本コマンドは同一ラックに搭載されている接点出力と MC、または、接点入力との同期設定を行うコマンドです。ネット ワークで接続された別ラックに搭載されている接点出力と MC、または、接点入力との同期設定を行う場合には、『12.2 ポートセ レクタの接続ポート、および、接点I/O アダプタのch設定同期機能」をご参照下さい。

接点出力同期の設定コマンド

MC#contact-io output 2 out-ch 1 sync mc 3 interface utp LinkUp-Open Command Completed. **……**……
UTP ポートのリンクアップ時に接点出力 ch1 を Open に設定します MC#contact-io output 2 out-ch 8 sync input 4 in-ch 2 Open-Open Command Completed. **…**接点入力ch2 が Open 時に接点出力ch8 を Open に設定します

接点同期設定を表示して確認することができます。

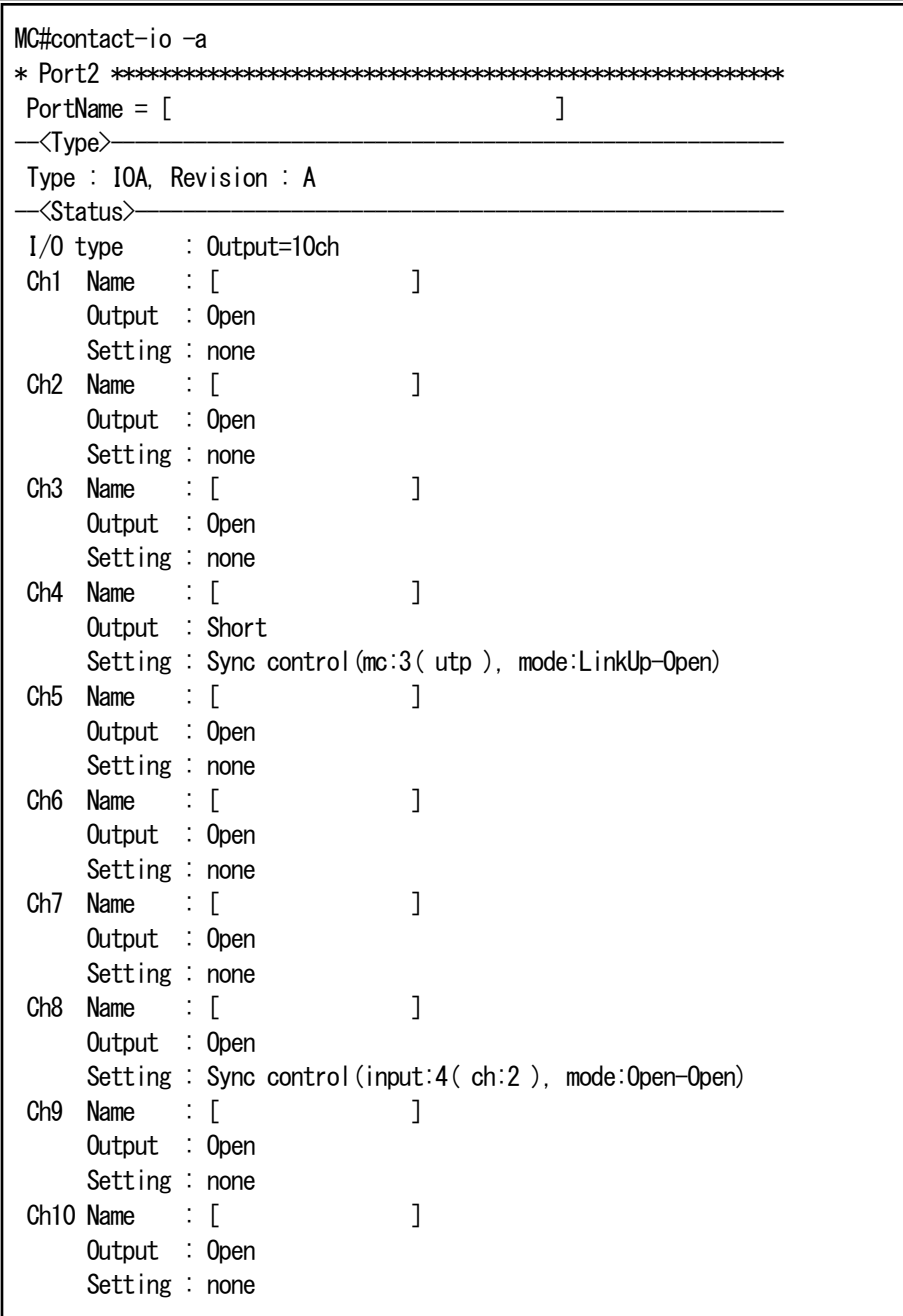

接点出力同期設定の解除を行います。

例としてポート2 の複数ch(1-10)の設定を削除します。

MC\_RACK# contact-io output 2 out-ch 1-10 clear **Command Completed.** 

【 接点入力 – ポートセレクタ同期設定 】

例として、ポート 2 に搭載された接点入力アダプタ ch1 とポート 3 に搭載されたMCのポートセレクタを同期し、接点開放(Open) 時に、MC のポートセレクタを Primary、接点短絡(Short)時に Secondary となるよう設定します。

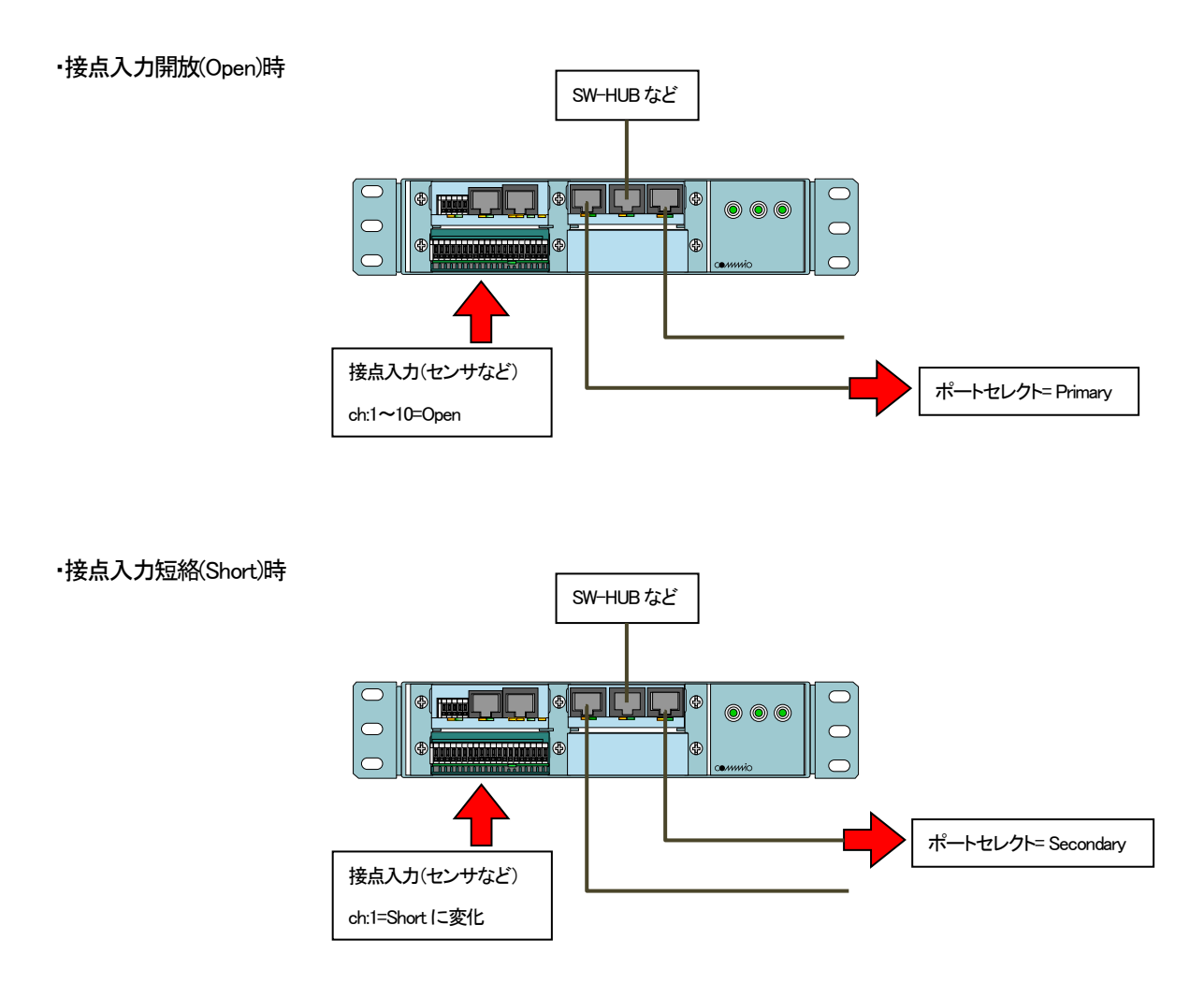

(接点I/O アダプタと外部回路の接続は、接点I/O アダプタの取扱説明書をご参照下さい。)

※ なお、本コマンドは同一ラックに搭載されている接点入力と MC との同期設定を行うコマンドです。ネットワークで接続され た別ラックに搭載されている接点入力と MC との同期設定はできませんのでご注意下さい。

※ 2 階建て MC を同期させる場合は、MC の上段ポートと下段ポートで異なる同期設定を行わないで下さい。意図しない動作 となることがあります。

接点入力同期の設定コマンド

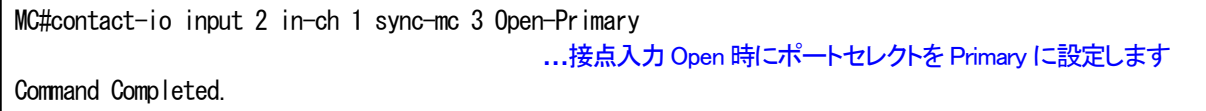

接点同期設定を表示して確認することができます。

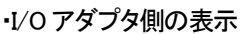

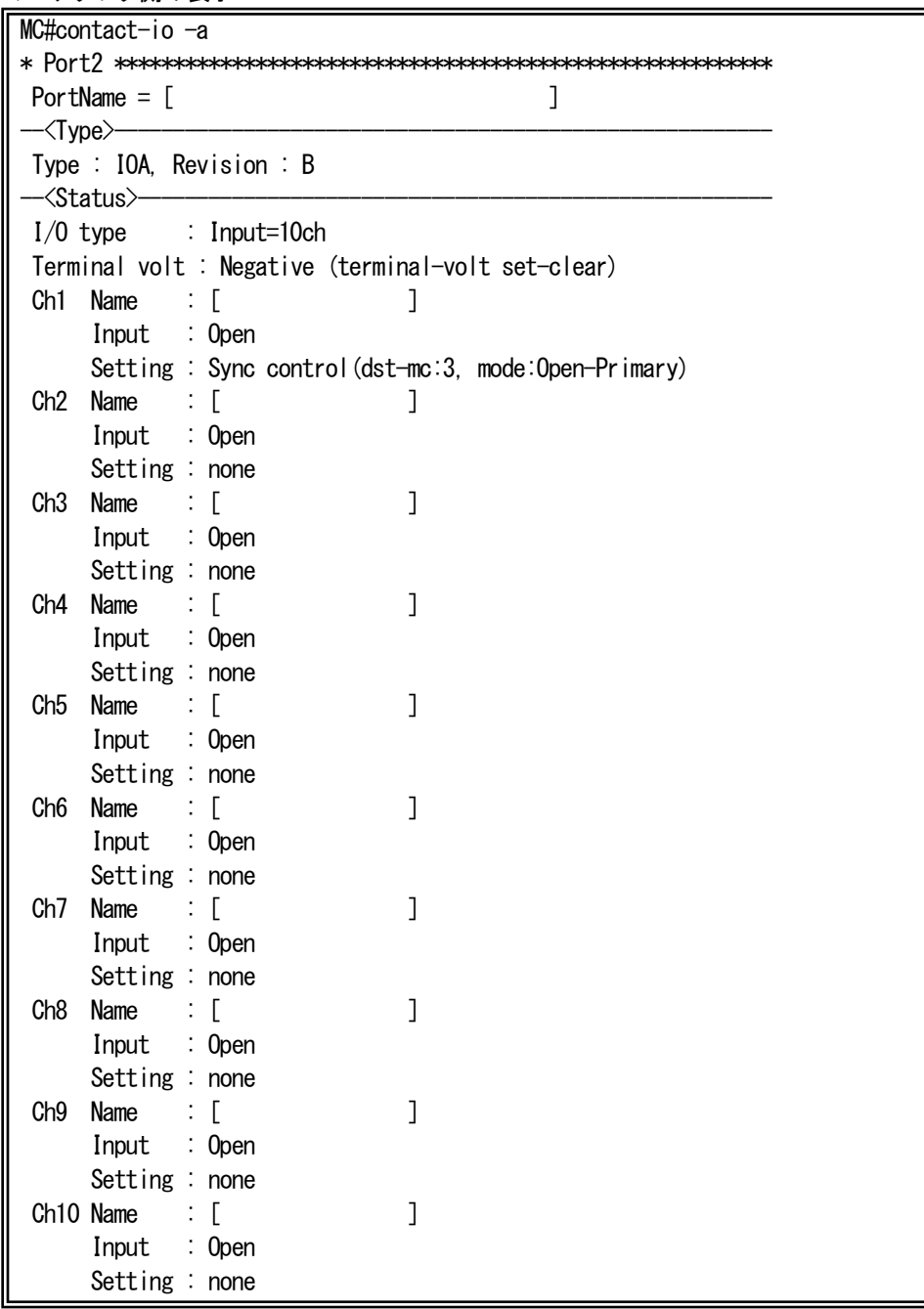

・MC 側の表示

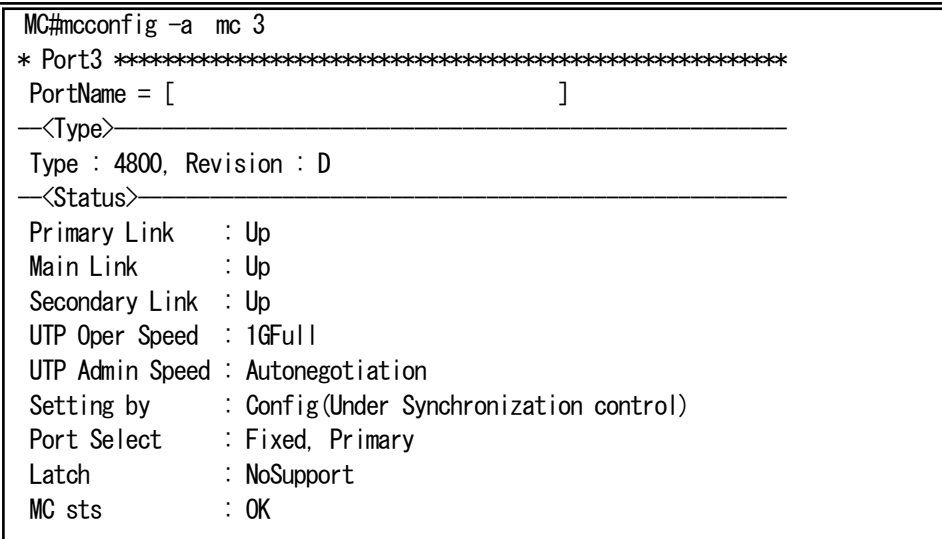

接点入力同期設定の解除を行います。 例としてポート2 の複数ch(1-10)の設定を削除します。

MC# contact-io input 2 in-ch 1-10 clear Command Completed.

### 6.5. 光バイパススイッチの設定

本機能は、本装置に搭載されている光バイパススイッチの設定・表示する機能です。

本機能を設定することで、光バイパススイッチの通常経路(Normal)設定バイパス経路(Bypass)の設定や、他のポートに搭載され ている MC のリンク状態や接点入力状態との同期が実現できます。

光バイパススイッチの設定・表示は、optical-sw コマンドで行います。 使用方法を以下に示します。

#### [形式]

optical-sw set  $\langle adp_1$ num $\rangle$  auto { supply-detection | terminal-control }

optical-sw set  $\langle$ adp\_num> force { normal | bypass }

optical-sw set <adp\_num> contact { A-type | B-type }

optical-sw set <adp\_num> hardsw

optical-sw set  $\langle$ adp num $\rangle$  clear

optical-sw sync-list add  $\langle$  *list num* $\rangle$  opt-sw  $\langle$  *adp num* $\rangle$  action { normal | bypass }

optical-sw sync-list del <list num>

optical-sw sync-list { cause-add | cause-del }  $\langle$  list\_num $\rangle$  mc  $\langle$  mc\_num $\rangle$  interface

{ utp | opt | primary | main | secondary| opt1 | opt2 | rs232c | rs422/rs485 | ext | TP1 | TP2 | TP3 }

{ link-up | link-down }

optical-sw sync-list { cause-add | cause-del }  $\langle$  *list\_num*> mc  $\langle$  *mc\_num*> mc-status { normal } abnormal }

optical-sw sync-list { cause-add | cause-del } </ist\_num> power-unit <pow\_num> { trun-on | trun-off }

optical-sw sync-recovery opt-sw  $\langle$ adp\_num> timeout  $\langle$ time>

optical-sw auto-recovery opt-sw  $\langle$ adp\_num  $\rangle$  use { active | inactive }

optical-sw auto-recovery opt-sw  $\langle$ adp\_num > interval  $\langle$ interval\_time>

optical-sw auto-recovery opt-sw  $\langle$ adp\_num> retry  $\langle$ retry\_num>

optical-sw –a

### [説明]

光バイパススイッチの設定・表示を行います。

### [引数]

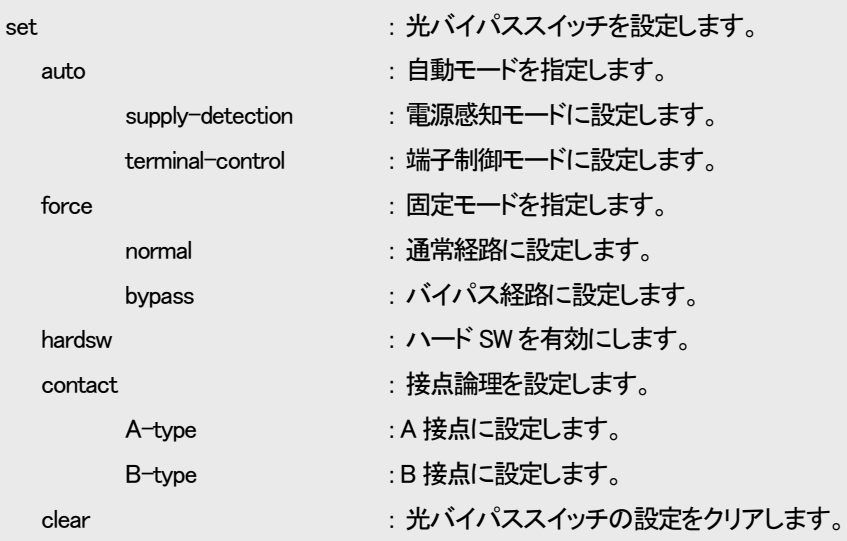

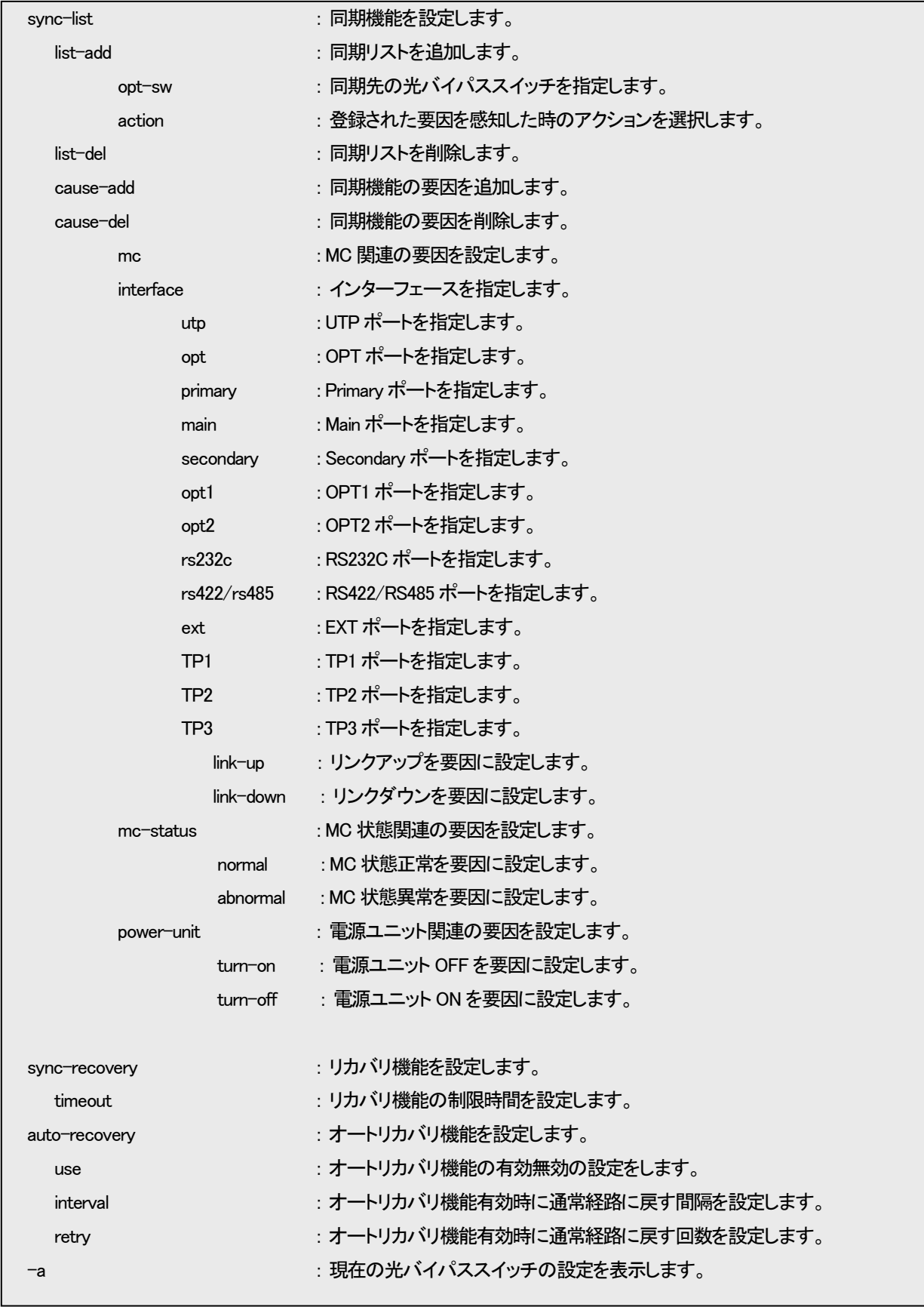

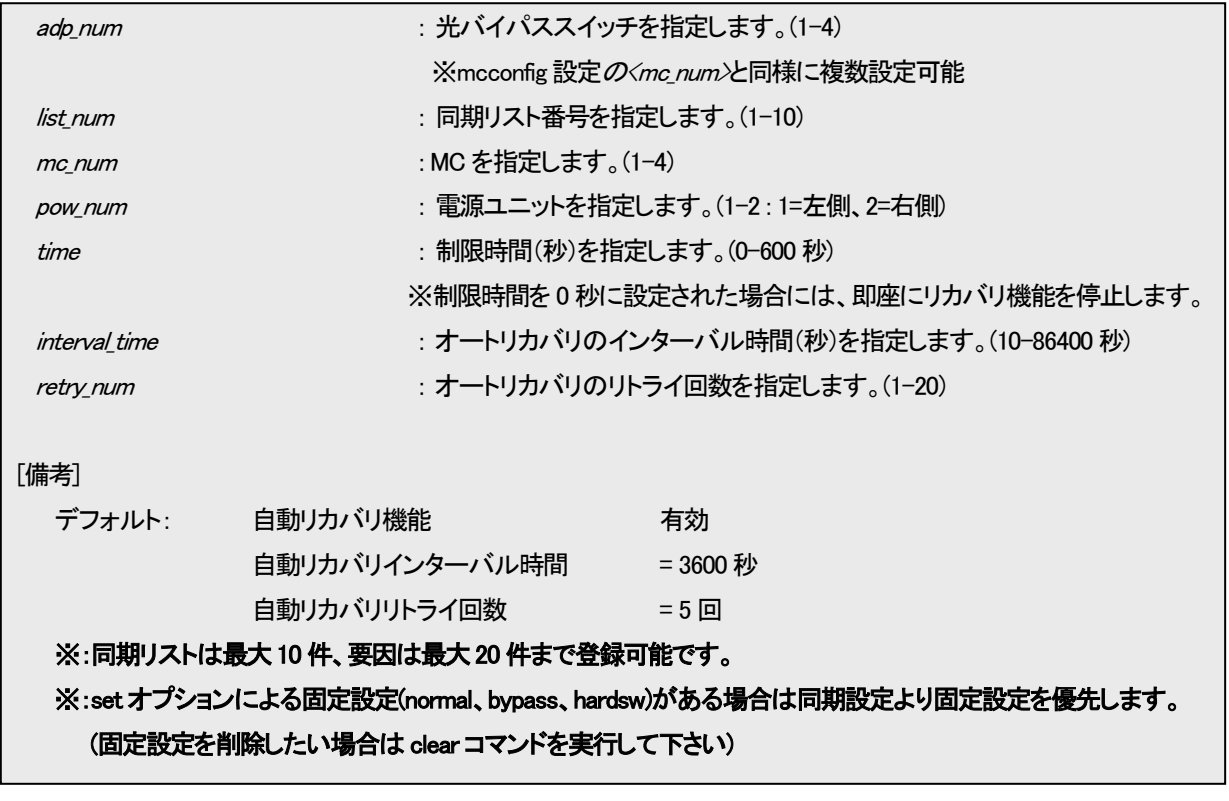

例として、ポート 2 に搭載された MC の OPT ポートリンクダウン時に、ポート 3 に搭載された光バイパススイッチが Bypass 設 定となるよう設定します。

まず、ポート 3 に搭載された光バイパススイッチに対して、Bypass 設定を行う同期リスト(No.1)を作成します。

MC#optical-sw sync-list list-add 1 opt-sw 3 action bypass Command Completed.

次に、作成した同期リストに要因として、ポート 2 に搭載された MC の OPT ポートリンクダウンを登録します。

この時、設定する同期リスト番号は、すでに作成済みである必要があります。

MC#optical-sw sync-list cause-add 1 mc 2 interface opt link-down Command Completed.

なお、本機能の設定を表示して確認することができます。

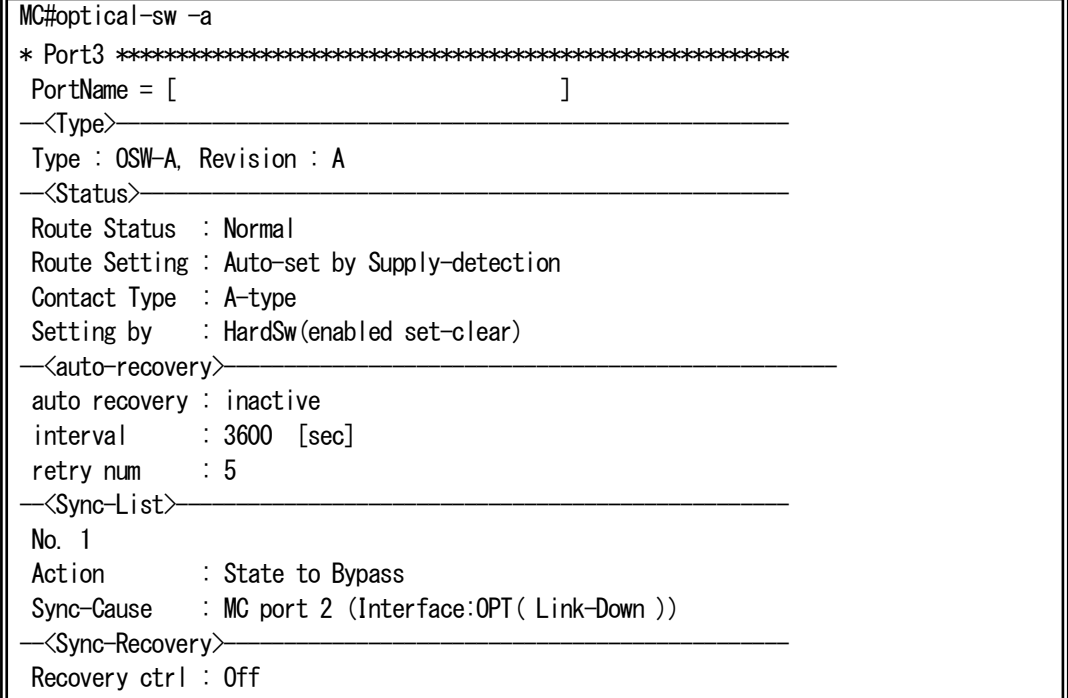

上記のように設定すると、以下のような監視が可能となります。

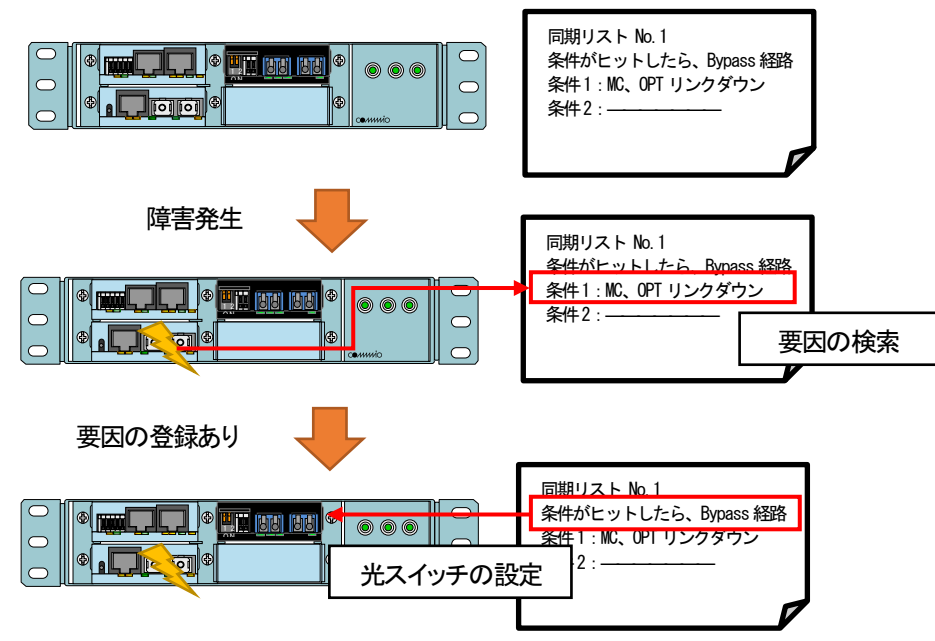

以下のようなネットワークにおいて、光バイパススイッチ同期機能は有効な機能となります。

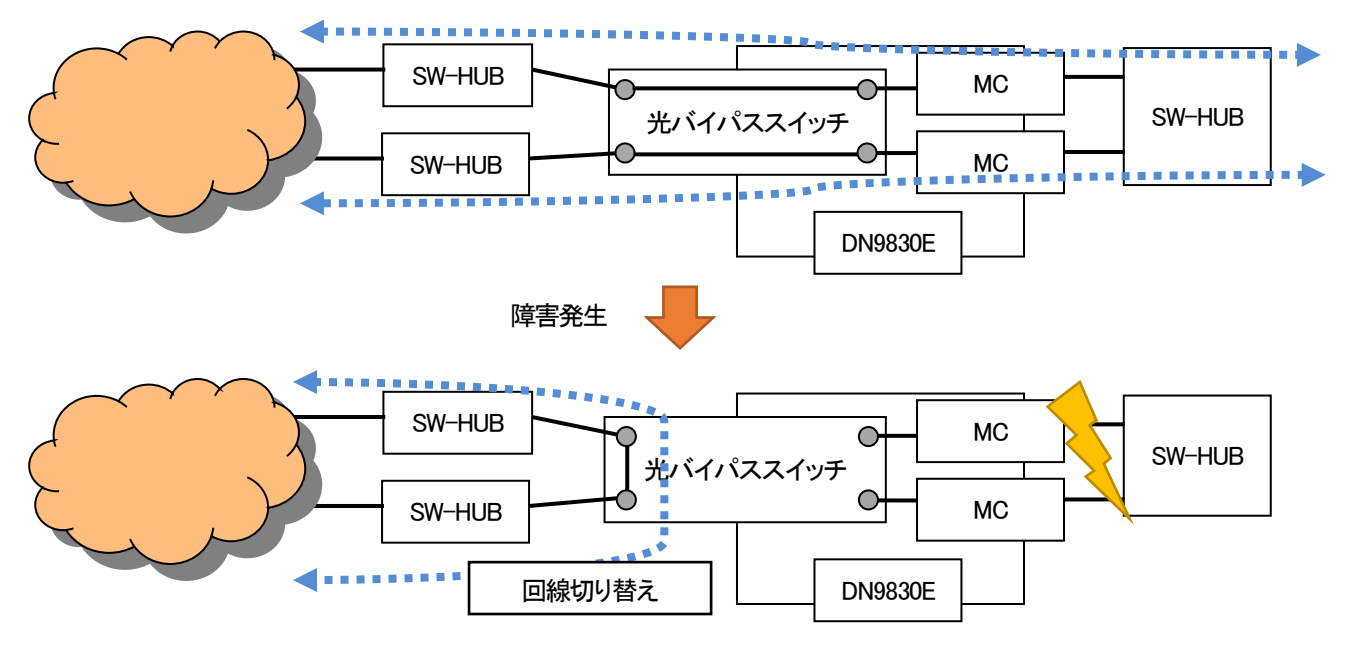

また、リカバリ機能は設定された制限時間中、光バイパススイッチを Normal 経路に設定することで回線の復旧を試みる機能で す。制限時間経過後、もしくは、0 秒設定時には、再度、同期リストの検索を行い、登録された要因があれば光バイパススイッチ の設定を行います。

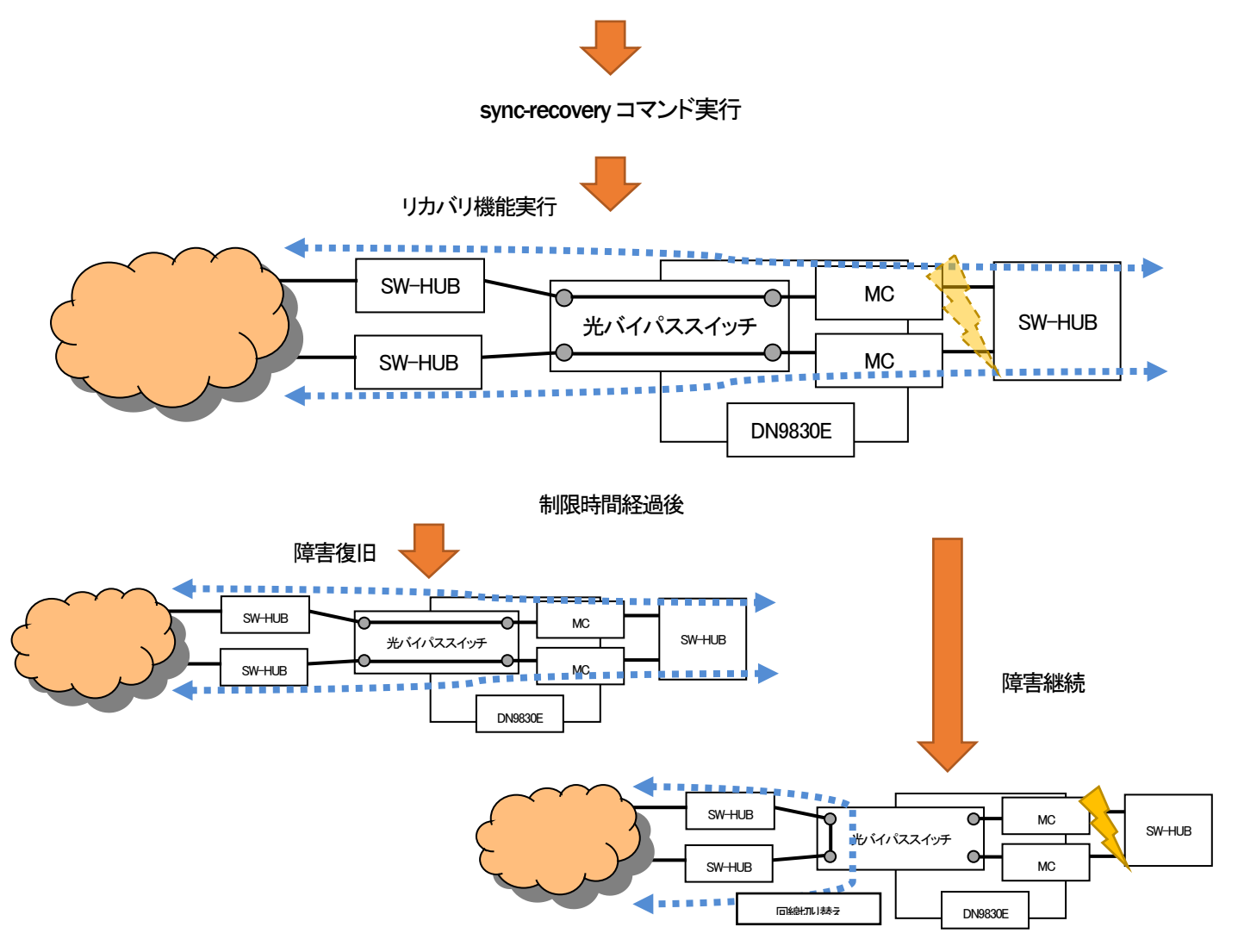

オートリカバリ機能は光バイパススイッチ同期機能によって Bypass 経路となった光バイパススイッチを Normal 経路に設定する (10 秒間固定)ことで回線の復旧を試みる機能です。

あらかじめオートリカバリ機能を設定しておくと Bypass 経路となってからインターバル時間経過後に Normal 経路に設定を行 い、その後光バイパススイッチ同期機能によって動作します。

復旧を試みる回数はリトライ回数にて設定が可能です。

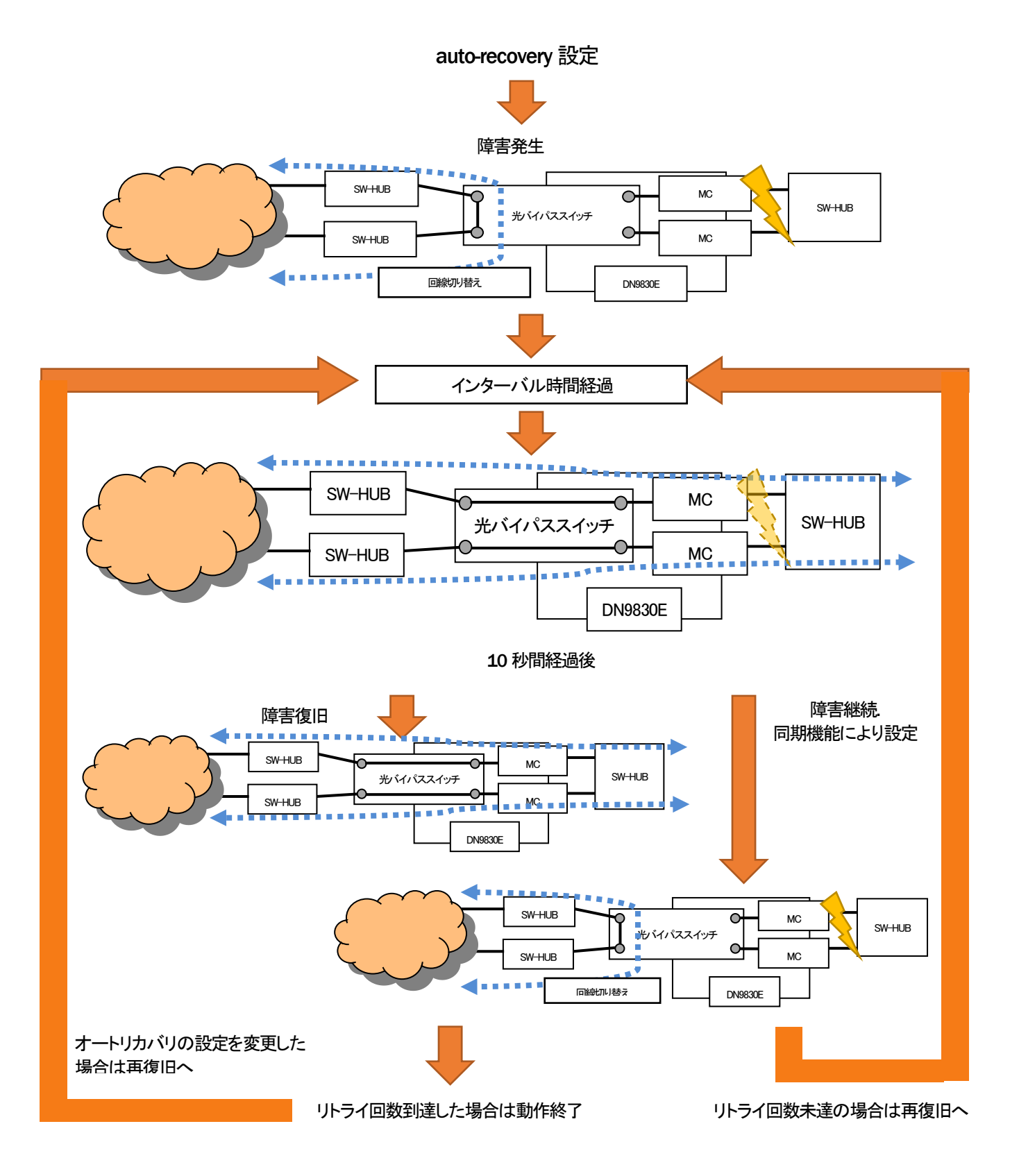

## 7.DNIOAE-A 接続時設定

7.1. パラレル入力・出力制御機能 / パラレル・イーサネット変換機能

本機能は、パラレル入力状態を監視して状態変化を検出した際に SNMP トラップを送出することが可能です。

また、本装置のパラレル入力ポート情報をネットワーク上の他の本装置に通知し、通知される側のパラレル出力状態を変化さ せることでパラレル⇔イーサ⇔パラレル通信を行うこと(パラレル・イーサネット変換機能)も可能です。

パラレル・イーサネット変換機能には、パラレル入力状態変化時だけでなく、状態変化の有無に関係なく一定周期で通知する機 能(定周期転送機能)があります。パラレル入力状態変化時には、通知先から応答が無い場合にリトライしますが、ポーリングに よる通知の場合にはリトライを行いません。

パラレル・イーサネット変換機能の通知先/通知元情報、パラレルポート、動作モード、リトライ回数、リトライ間隔は parallel コマ ンドにより設定可能です。

パラレル出力情報は上記パラレル・イーサネット変換機能による制御の他、SNMP マネージャによる MIB のセット、または parallel コマンドで制御することが可能です。

パラレル入力・出力状態、パラレル・イーサネット変換機能パラメータはプライベート MIB、または parallel コマンドで確認可能で す。

使用方法を以下に示します。

### [形式]

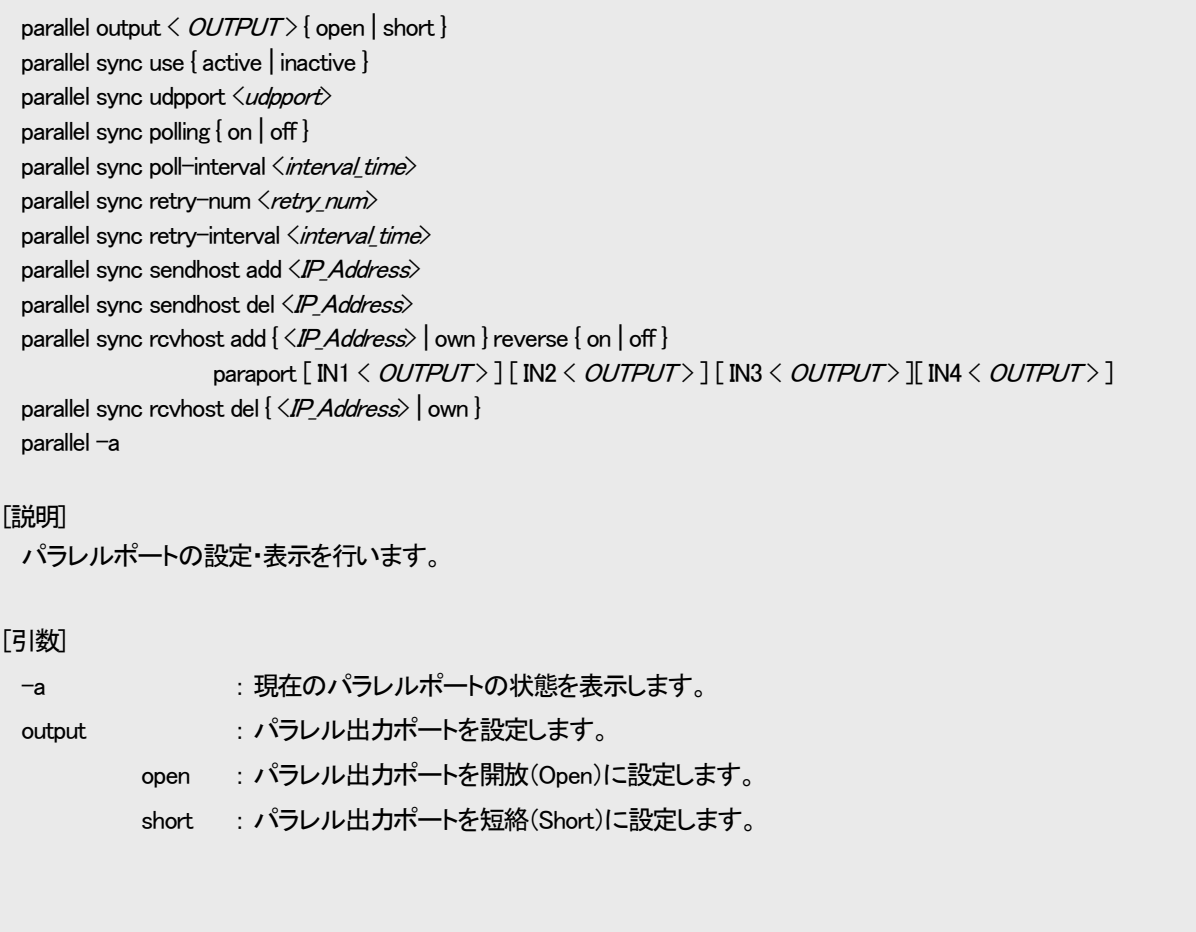

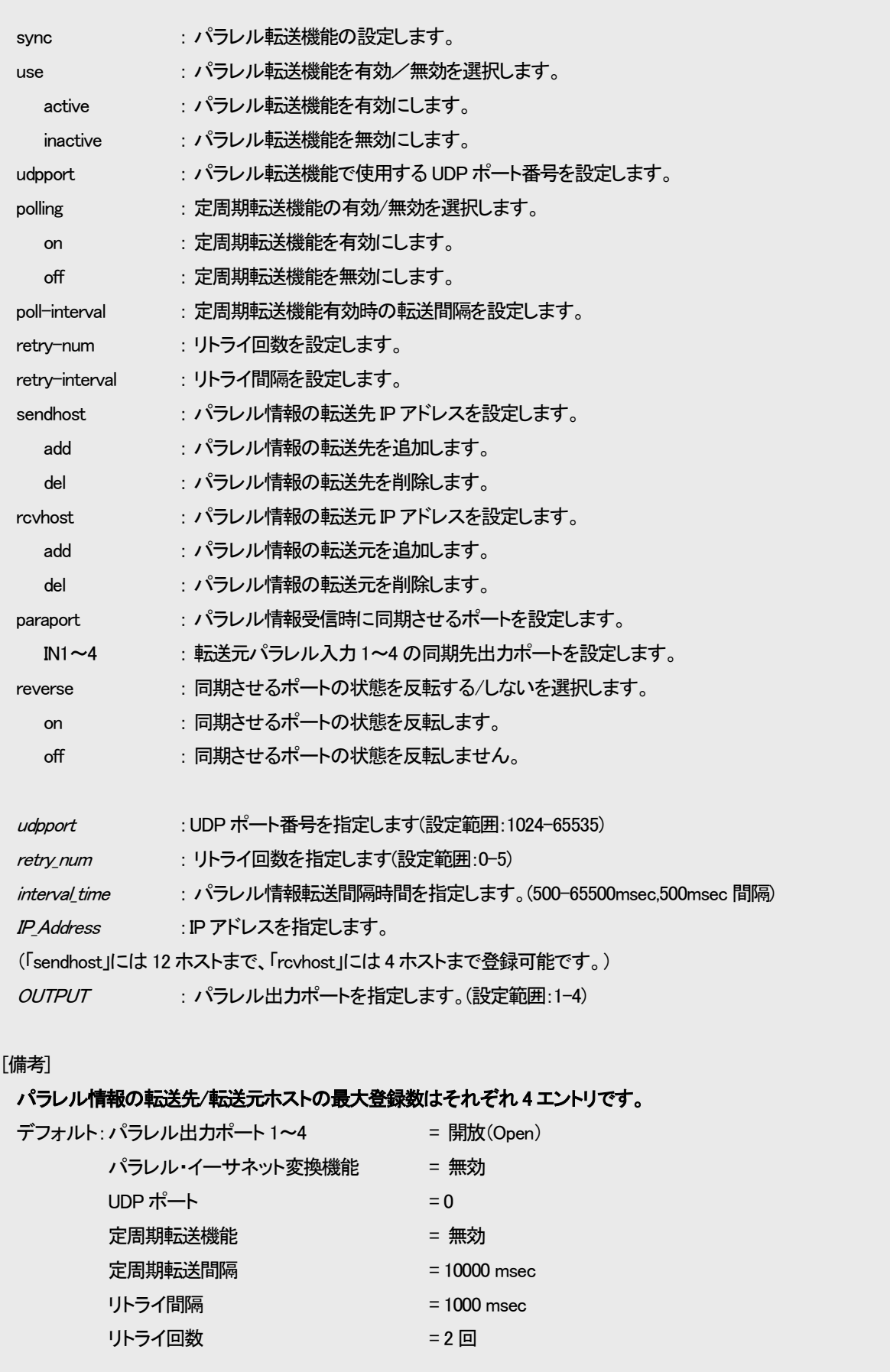

例として、下図に示すネットワーク構成において、下記①~③のパラレルポートを同期させる設定をします。

- (1) DN9830E A のパラレル入力1~2 ポートと DN9830E B のパラレル出力1~2 ポートを同期させる
- ② DN9830E\_A のパラレル入力3~4 ポートと DN9830E\_C のパラレル出力1~2 ポートと同期させる
- (3) DN9830E B のパラレル入力1~2 ポートと DN9830E B のパラレル出力3~4 ポートと同期させる

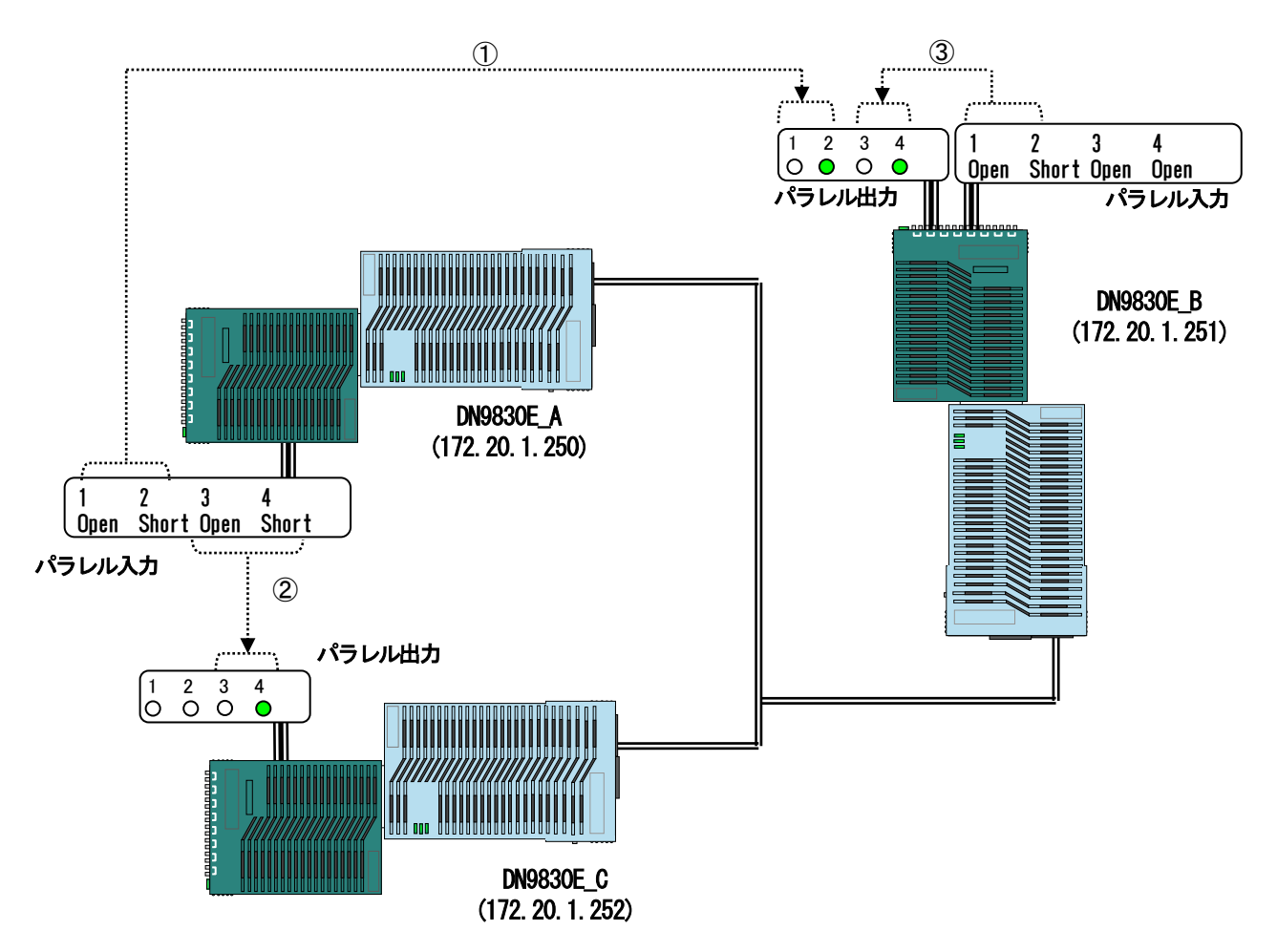

DN9830E\_A(パラレル情報転送側)の設定コマンド

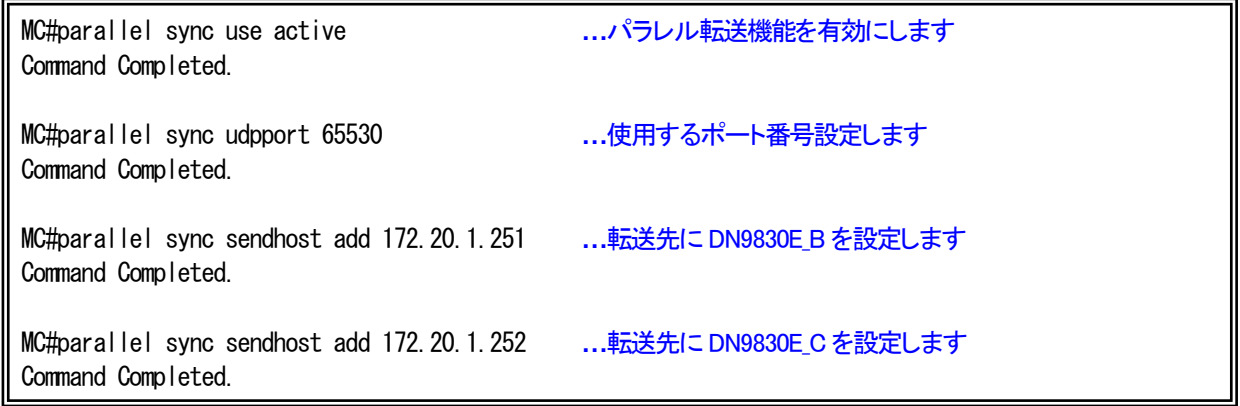

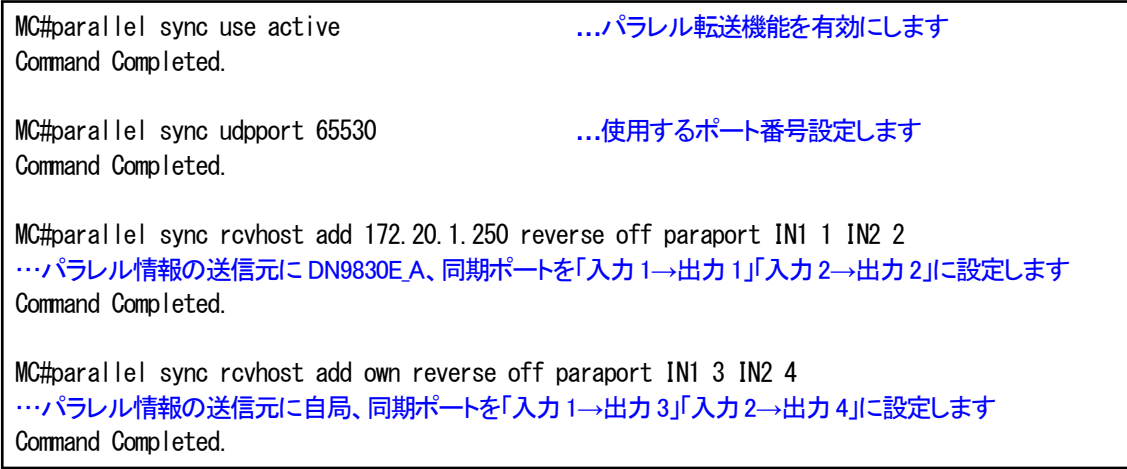

## DN9830E\_C(パラレル情報受信側)の設定コマンド

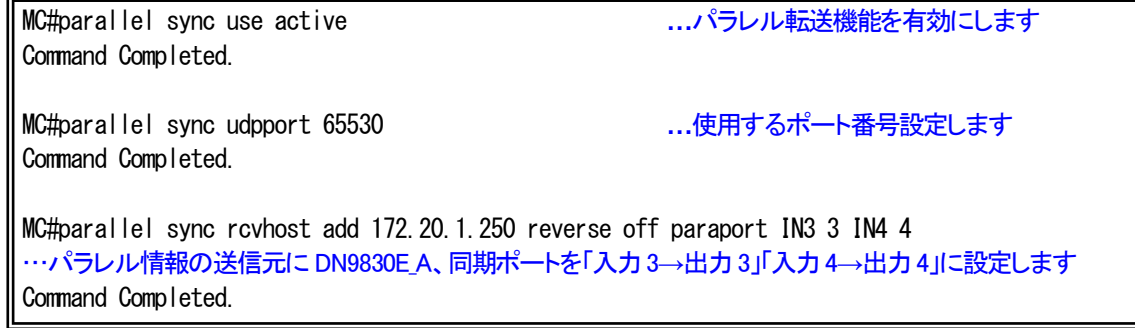

## DN9830E\_Bの設定内容を表示します。

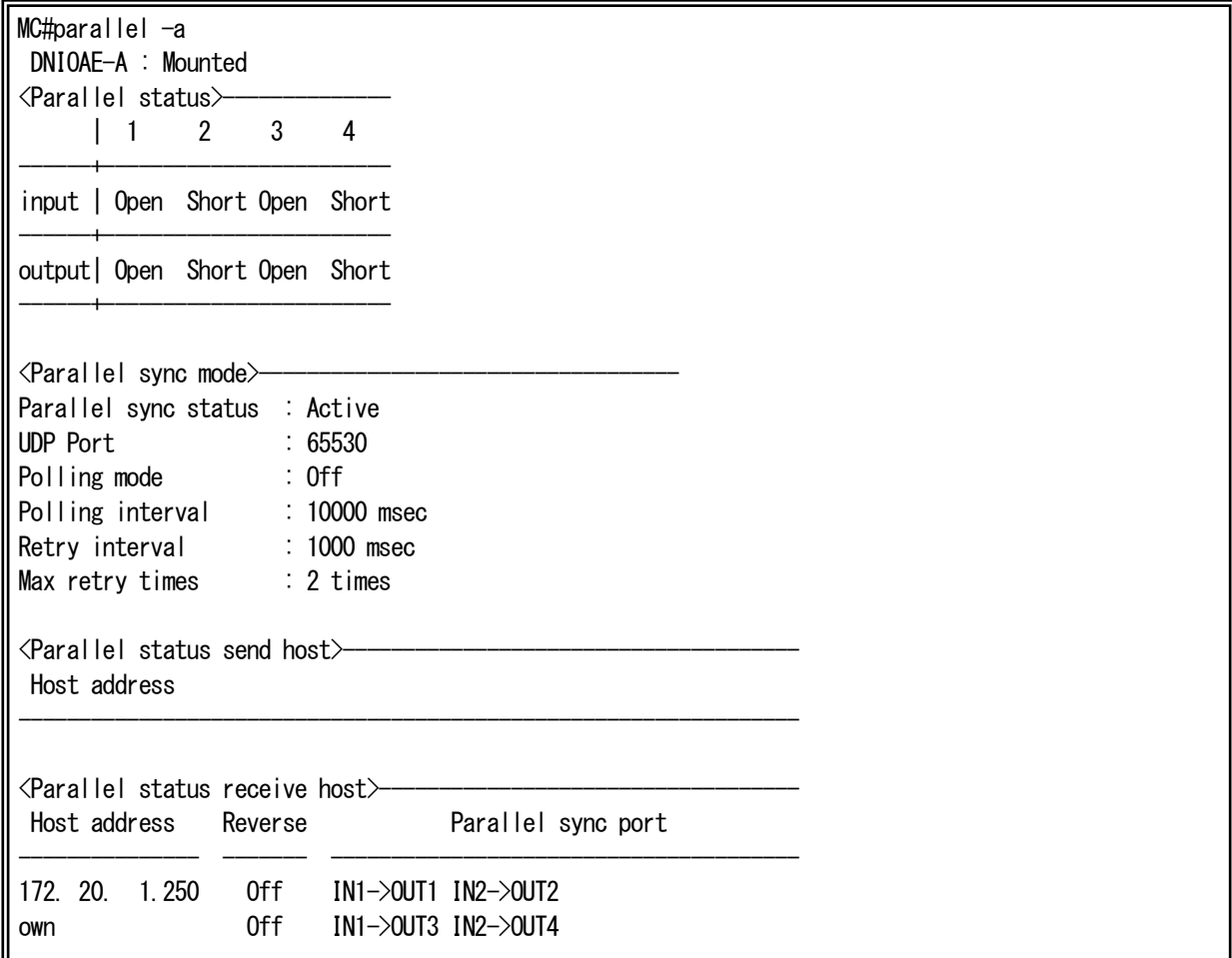

## 8. Telnet クライアント機能

本機能は、コンソールや Telnet にてログインしているユーザが別の機器へ Telnet 接続を行う機能です。

本機能を使用中においても、オートログアウト機能により、デフォルトで 5 分間、データの入力がない場合に、自動でコネクショ ンを切断します。また、リンクダウン等の理由で、TCP の ACK が返信されない場合には、キープアライブ後、TCP の RST を送信 し、コネクションを切断します。

Telnet 接続は、telnet コマンドで行います。

使用方法を以下に示します。

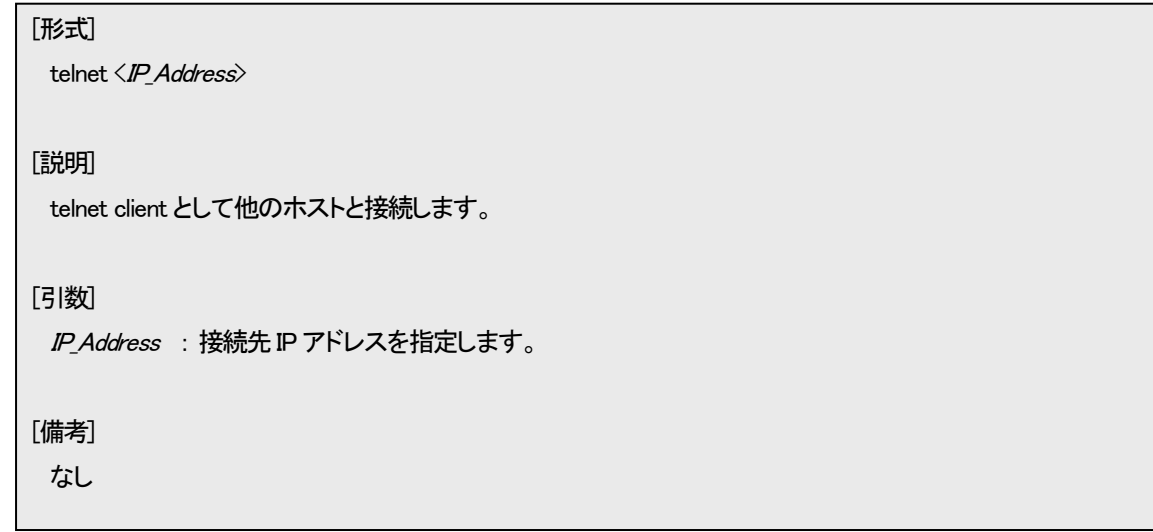

例として、同機種のホスト「192.168.1.100」に telnet を実行します。

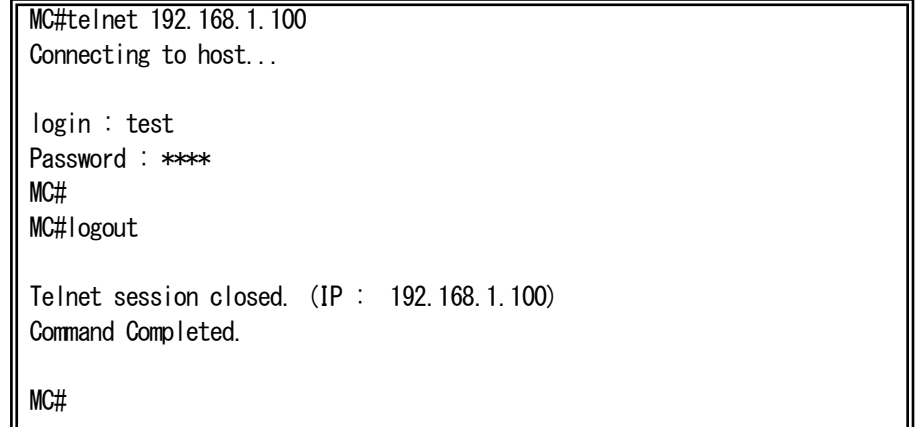

## 9.設定情報の一括表示機能

本機能は、装置の設定情報を一括表示する機能です。

runconfig コマンドで行います。

使用方法を以下に示します。

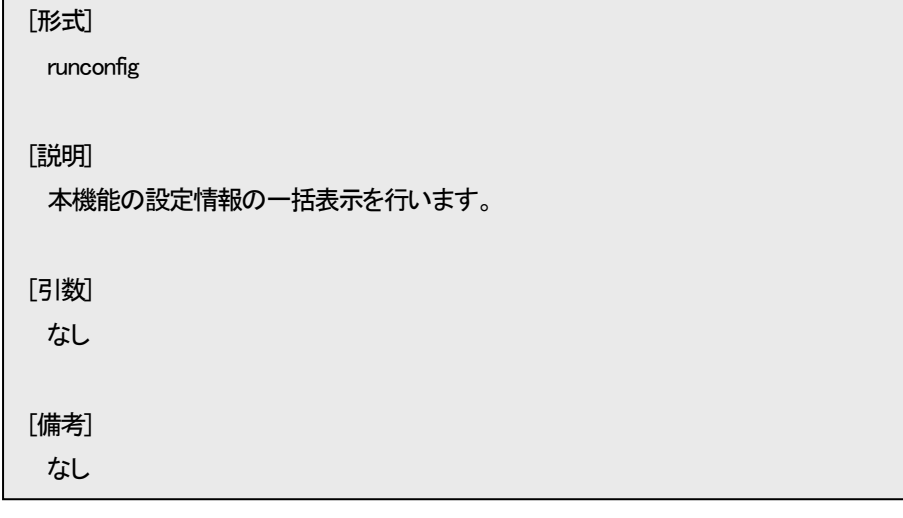

例として、本装置の表示を以下に示します。

MC#runconfig ipconfig ip 192.168.1.51 ipconfig subnet 255.255.255.0 ipconfig gateway 192.168.1.254 autologout 5 more 24 portconfig use off portconfig flow on portconfig speed 10Full portconfig max-size 1522 portconfig auto-mdix off mdi portconfig chk-polling interval 500 portconfig chk-polling filter 10 mngvlan use inactive mngvlan receive vid 1 tagged-only off mngvlan transmit untagged mc-sync use inactive mc-sync udpport 0 mc-sync polling off mc-sync poll-interval 10000 mc-sync retry-num 2 mc-sync retry-interval 1000 access disable parallel output 1-4 open parallel sync use inactive parallel sync udpport 0 parallel sync polling off parallel sync poll-interval 10000 parallel sync retry-num 2 parallel sync retry-interval 1000
sntp use active sntp mode unicast sntp interval 64 sntp delay-time 1 sntp adjust-range 10 sntp server 192.168.1.201 sntp stratum 8 syslog level 3 syslog facility 23 syslog severity system 4 syslog severity ethernet 3 syslog severity serial 3 syslog severity parallel 3 syslog severity power 3 syslog severity mc 3 syslog server add 192.168.1.1 ping polling use active ping poll-fail 10 ping poll-interval 60 ping poll-host add 192.168.1.3 http auto-refreash 30 http server enable arptable timeout 600 hardsw boot-set enable log summary mc-lpt disable trapconfig cold enable trapconfig warm disable trapconfig authfail disable trapconfig loginfail enable trapconfig passchange disable trapconfig ipchange disable trapconfig maskchange disable trapconfig gatewaychange disable trapconfig managerchange disable trapconfig linkchange enable trapconfig configchange disable trapconfig ping-fail disable trapconfig ping-ok disable trapconfig parallel 1 disable trapconfig parallel 2 disable trapconfig parallel 3 disable trapconfig parallel 4 disable trapconfig power disable trapconfig fan disable trapconfig mc-sync disable trapconfig system-erorr disable trapconfig mc 1-4 mcchange disable trapconfig mc 1-4 link disable trapconfig mc 1-4 enable-set disable trapconfig mc 1-4 swmode disable trapconfig mc 1-4 speed disable trapconfig mc 1-4 lpt disable trapconfig mc 1-4 mode disable trapconfig mc 1-4 pause disable trapconfig mc 1-4 port-select disable trapconfig mc 1-4 caution disable trapconfig mc 1-4 wiring disable trapconfig mc 1-4 term disable

trapconfig mc 1-4 remote disable trapconfig mc 1-4 cts disable trapconfig mc 1-4 loopback disable trapconfig mc 1-4 sfp disable trapconfig mc 1-4 pin-assign disable trapconfig mc 1-4 contact-io disable trapconfig mc 1-4 pow-sts disable trapconfig mc 1-4 opt-sw disable trapipconfig add 192.168.1.15 version v1 community public rs232c-ether baudrate 19200 rs232c-ether databit 8 rs232c-ether parity none rs232c-ether stopbit 1 rs232c-ether flow off rs232c-ether pin-assign DTE rs232c-ether cts-control Normal rs232c-ether sendhost 0.0.0.0 protocol tcp port 0 rs232c-ether mode 1byte rs232c-ether detect perr logging-only rs232c-ether detect ferr logging-only rs232c-ether detect ovr logging-only rs232c-ether keepalive on 60 rs232c-ether buffer-size 1000 rs232c-ether reply receive disable rs232c-ether reply timeout 5 rs422-ether baudrate 19200 rs422-ether databit 8 rs422-ether parity none rs422-ether stopbit 1 rs422-ether wiring 4w rs422-ether terminating off rs422-ether sendhost 0.0.0.0 protocol tcp port 0 rs422-ether mode 1byte rs422-ether detect perr logging-only rs422-ether detect ferr logging-only rs422-ether detect ovr logging-only rs422-ether keepalive on 60 rs422-ether buffer-size 1000 rs422-ether reply receive disable rs422-ether reply timeout 5 optical-sw auto-recovery opt-sw 1 use inactive optical-sw auto-recovery opt-sw 2 use inactive optical-sw auto-recovery opt-sw 3 use inactive optical-sw auto-recovery opt-sw 4 use inactive optical-sw auto-recovery opt-sw 1 interval 3600 optical-sw auto-recovery opt-sw 2 interval 3600 optical-sw auto-recovery opt-sw 3 interval 3600 optical-sw auto-recovery opt-sw 4 interval 3600 optical-sw auto-recovery opt-sw 1 retry 5 optical-sw auto-recovery opt-sw 2 retry 5 optical-sw auto-recovery opt-sw 3 retry 5 optical-sw auto-recovery opt-sw 4 retry 5

#### 10. 解析用ログ情報の一括表示機能

本機能はトラブルシューティングの為に必要となるハードウェアおよびソフトウェアの状態を示す情報を一括表示する機能で す。本機能では以下のコマンドを一括で実行します。

version/status/runconfig/date -a/user -a/ipconfig -a/autologout -a/cfgfile -a/more -a/portconfig -a/ rs422-ether -a/rs232c-ether -a/parallel -a/mngvlan -a/http -a/polling -a/mcconfig -a/mc-sync -a/ contact-io -a/optical-sw -a/sntp -a/syslog -a/snmpcommunity -a/snmpmanager -a/trapipconfig -a/ trapconfig -a/ping -a/access -a/arptable -a/log –d/mib system/mib ip/mib icmp/mib udp/mib tcp/ mib snmp/mib if/mib rmon/mib ether/mib rs422/mib rs232c

情報を一括表示は support コマンドで行います。 使用方法を以下に示します。

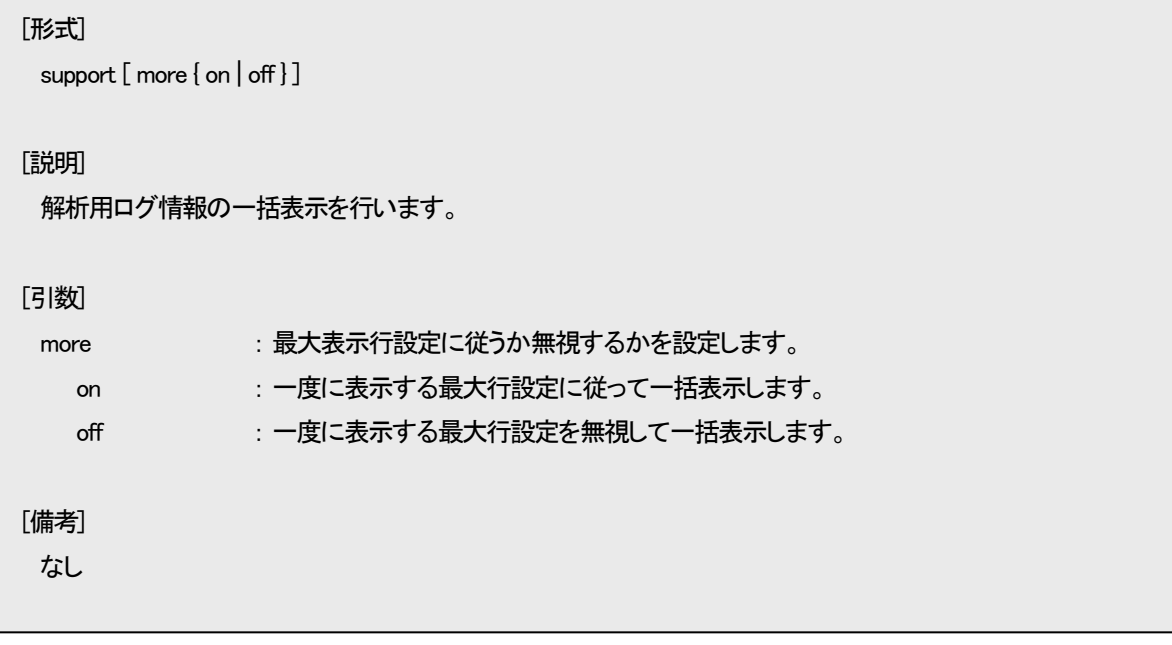

### 11. HTTP 機能の設定

HTTP とは HyperText Transfer Protocol の略称で、Web ブラウザと Web サーバの間で HTML などのコンテンツの送受信に用 いられる通信プロトコルです。

本装置は Web サーバ機能をサポートしており、PC などの Web ブラウザからアクセスすることで、グラフィカルに MC や温度、 電圧など本装置の状態を監視することが可能です。

```
HTTP 機能の設定は http コマンドで行います。
使用方法を以下に示します。
```
# [形式]

```
http auto-refreash { \langle time \rangle | off }
http server [ enable | disable ]
http -a
```
## [説明]

HTTP 機能の設定・表示を行います。

## [引数]

| auto-refreash | : Web ページのオートリフレッシュ時間を設定します。          |
|---------------|---------------------------------------|
| off           | : オートリフレッシュ機能を無効にします。                 |
| server        | : Web サーバ機能の有効無効の設定を行います。             |
| enable        | :Web サーバ機能を有効にします。                    |
| disable       | :Web サーバ機能を無効にします。                    |
| -a            | : 現在の HTTP 機能設定を表示します。                |
| time          | : オートリフレッシュ時間(秒)を指定します。(設定範囲:30-3600) |
| [備考]          |                                       |
|               | デフォルト: オートリフレッシュ時間 = 30 秒             |
| HTTP サーバ機能    | = 有効                                  |

例として、オートリフレッシュ時間を 120 秒、Web サーバ機能を無効に設定します。

なお、本機能の設定を表示して確認することができます。

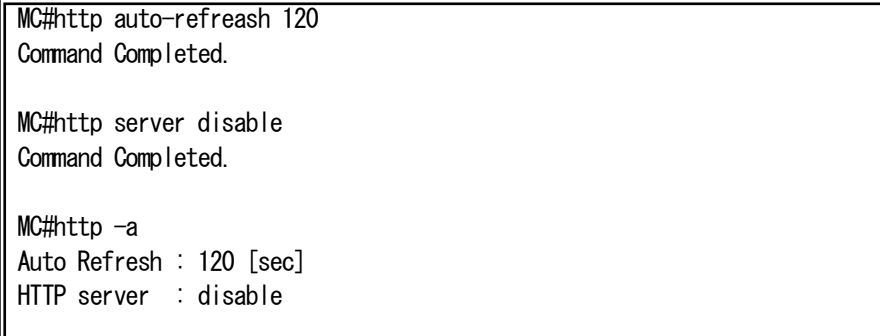

#### 12. Web サーバ機能について

本装置は、Web サーバ機能をサポートしています。Web ブラウザを搭載した PC などの端末と接続することにより、本装置や搭 載されている MC の状態を確認することができます。

また、Web サーバ機能をご使用になる場合には、本装置のユーザ名、パスワード、IP アドレスを事前に設定しておく必要があり ます。(ユーザ名、パスワードの設定は、「ログイン機能」、および、「ユーザアカウント」の項目を参照して下さい。IP アドレスの設 定は、「IP アドレス設定」の項目を参照して下さい。)

#### 12.1. 動作確認済み Web ブラウザ

本装置は、下記の Web ブラウザ、および、バージョンで動作確認を行っています。また、本装置は、Web ページのオートリフレ ッシュ機能や、MC の設定に JavaScript を使用しています。

Web ブラウザの「戻る」ボタンは使用しないで下さい。使用された場合には、表示した内容が最新の状態でない場合がありま す。

<動作確認済み Web ブラウザ (バージョン) > ・Mozilla Firefox (123.0) ・Google Chrome (121.0.6167.189) ・Microsoft Edge (122.0.2365.52)

## 12.2. ログイン

Web ブラウザを起動し、URL に

#### 『http://xxx.xxxxxxxxx (xxx.xxxxxxxx には本装置の IP アドレスが入ります)』

と入力し、本装置へアクセスして下さい。

※ 事前に Ping 等により、端末と本装置間の回線状況を確認しておくことを、お勧めします。

本装置へのアクセスを行うと、まず、下記のような画面が表示され、ユーザ名/パスワードを入力します。

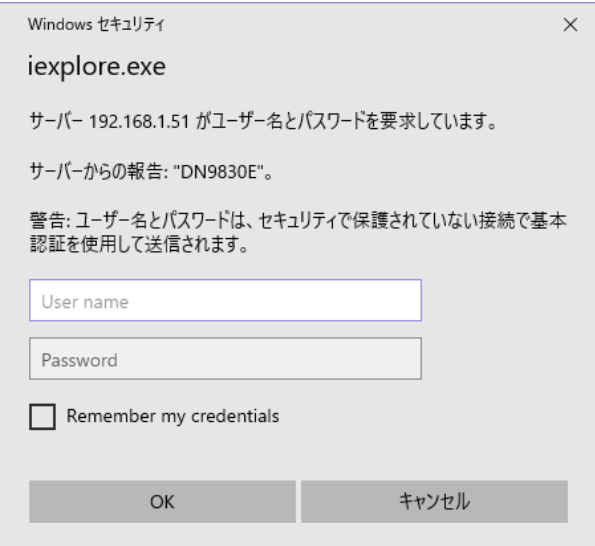

#### 図 Web サーバログイン画面

## 12.3. メイン画面

ログインが成功すると、下記のメイン画面を表示します。

| System Information.<br>System Status. | Menu                 | Description                                              |
|---------------------------------------|----------------------|----------------------------------------------------------|
| RS232c port                           | System Information.  | Show the IP address, SysName, etc.                       |
| Serial Port.<br>RS422/485             | System Status.       | Show the Power Unit status, Fan Unit status, etc.        |
| port.                                 | <b>IRS232c Port.</b> | Set or Show the RS232c port interface.                   |
| Parallel port, (with DNIOAE-A)        | RS422/485 Port.      | Set or Show the RS422/485 port interface.                |
| MC port 1.                            | Parallel port.       | Set or Show the Parallel port interface. (with DNIOAE-A) |
| MC port 2.<br>IMC.                    | MC Information.      | Set or Show the MC interface.                            |
| Information.<br>MC port 3.            | MC synchronize       | Set or Show the MC synchronize function.                 |
| MC port 4.                            | Opt-Sw synchronize   | Set or Show the Optical-Sw synchronize function.         |
| MC synchronize.                       | System Statistics.   | Show the MIB counters.                                   |
| Opt-Sw synchronize.                   | Support.             | Show the configuration.                                  |
| System Statistics.                    | Save.                | Save the configuration. (Super User Only.)               |
|                                       |                      |                                                          |

 $\overline{\phantom{a}}$   $\overline{\phantom{a}}$   $\overline{\$ 

図 メイン画面(Internet Explorer11 をご使用の場合)

各リンクの詳細は、以下の通りです。

表2.10 リンク先の詳細

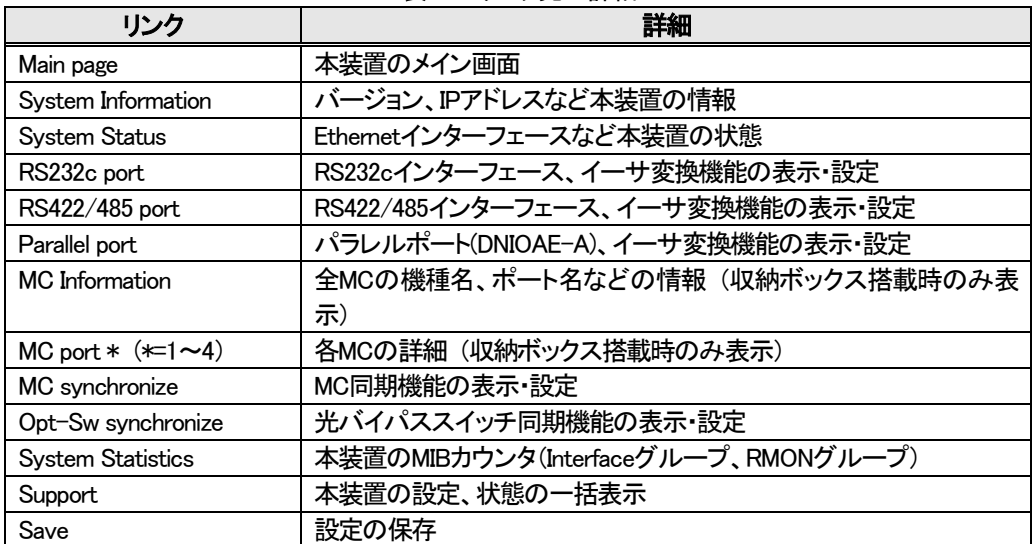

メニューの「System Information」をクリックすることで表示します。内容は、プログラムのバージョン、および、MIB の System グ ループの項目です。

| Item                       | Value                  |
|----------------------------|------------------------|
| <b>HW Version</b>          |                        |
| <b>FW Version</b>          |                        |
| <b>MAC Address</b>         |                        |
| <b>IP</b> Address          |                        |
| <b>Subnet Mask</b>         |                        |
| Gateway Address            |                        |
| System Description DN9830E |                        |
| System Up Time             | Od 00h <u>01 m 53s</u> |
| <b>System Name</b>         |                        |
| <b>System Location</b>     |                        |
| <b>System Contact</b>      |                        |

図 システム情報画面

12.5. システム状態

メニューの「System Status」をクリックすることで表示します。内容は、status コマンドと同様の項目です。なお、このページは本 装置の自動リフレッシュ機能に対応しています。

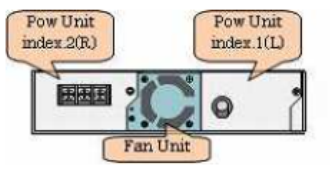

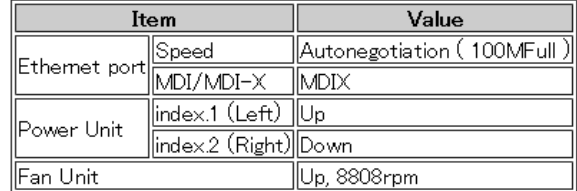

図 システム状態画面(収納ボックス搭載時)

メニューの「System Statistics」をクリックすることで表示します。内容は、MIB の Interface グループ、および、RMON(statistics グ ループ)の項目です。なお、このページは本装置の自動リフレッシュ機能に対応しています。

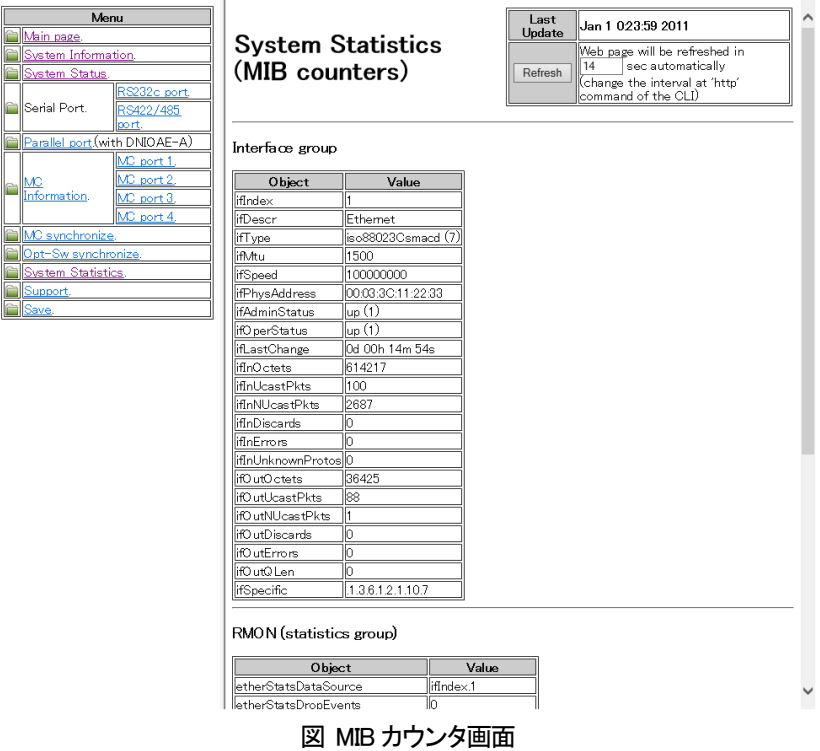

## 12.7. RS232c インターフェース、イーサ変換機能の表示

メニューの「RS232c port」をクリックすることで表示します。内容は、RS232c インターフェース、および、イーサ変換機能です。

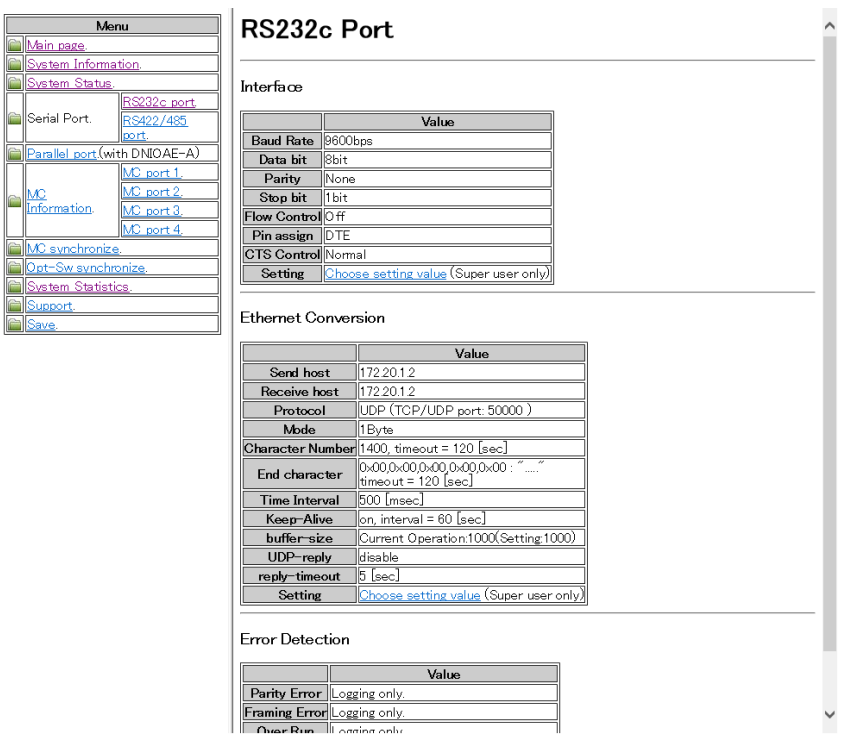

図 RS232c インターフェース、イーサ変換機能表示画面

12.8. RS232c インターフェース、イーサ変換機能の設定

RS232c インターフェース、および、イーサ変換機能表示画面内の Setting 項のリンクをクリックすることで表示します。内容は、 RS232c インターフェースの設定などです。

| Main page.                | RS232c Interface (Setting)<br>Menu                      |                           |                                     |                     |                      |  |  |
|---------------------------|---------------------------------------------------------|---------------------------|-------------------------------------|---------------------|----------------------|--|--|
| <b>System Status</b>      | System Information.                                     |                           | Current Status                      |                     | <b>Setting Value</b> |  |  |
|                           | RS232c port.                                            | <b>Baud Rate</b>          | 9600bps                             | 9600 bps            | $\checkmark$         |  |  |
| Serial Port.              | RS422/485<br>lport.                                     | Data bit                  | 8bit                                | 8 bit $\vee$        |                      |  |  |
|                           | Parallel port.(with DNIOAE-A)                           | Panty                     | None                                | <b>None</b><br>Even |                      |  |  |
|                           | MC port 1.                                              | Stop bit                  | ll1 bit                             | Odd                 |                      |  |  |
|                           | MC port 2.                                              | Flow Control Off          |                                     | Off                 | ✓                    |  |  |
| MC<br>Information.        | MC port 3.                                              | Pin assign  DTE           |                                     | $DTE$ $\vee$        |                      |  |  |
|                           | MC port 4.                                              | <b>CTS Control</b> Normal |                                     | Normal              | $\checkmark$         |  |  |
|                           | MC synchronize.                                         |                           | RS232c interface setting<br>Refresh |                     |                      |  |  |
|                           | Opt-Sw synchronize.                                     |                           |                                     |                     |                      |  |  |
|                           | <b>System Statistics.</b><br>Please click here to back. |                           |                                     |                     |                      |  |  |
| Support.<br><u>Save</u> . |                                                         |                           |                                     |                     |                      |  |  |
|                           |                                                         |                           |                                     |                     |                      |  |  |
|                           |                                                         |                           |                                     |                     |                      |  |  |
|                           |                                                         |                           |                                     |                     |                      |  |  |
|                           |                                                         |                           |                                     |                     |                      |  |  |

図 RS232c インターフェース設定画面

## 12.9. RS422/485 インターフェース、イーサ変換機能の表示

メニューの「RS422/485 port」をクリックすることで表示します。内容は、RS422/485 インターフェース、および、イーサ変換機能 です。なお、設定画面は、RS232c インターフェースと同様に画面内の Setting 項のリンクをクリックすることで表示します。

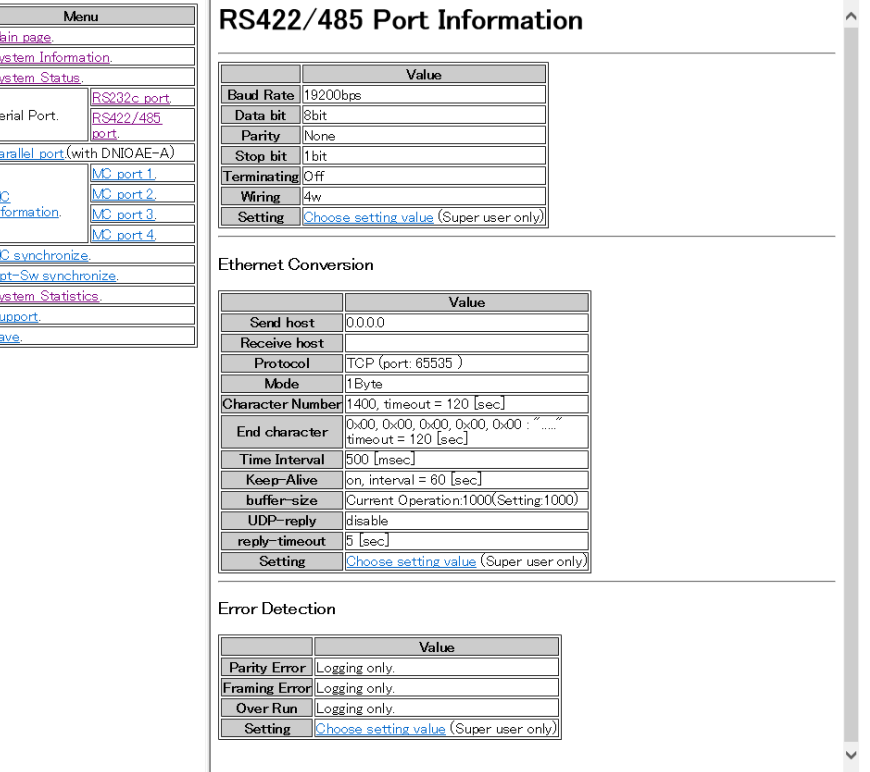

図 RS422/485 インターフェース、イーサ変換機能表示画面

# 12.10. パラレルポート、イーサ変換機能の表示

メニューの「Parallel port」をクリックすることで表示します。内容は、パラレルポート、および、イーサ変換機能です。

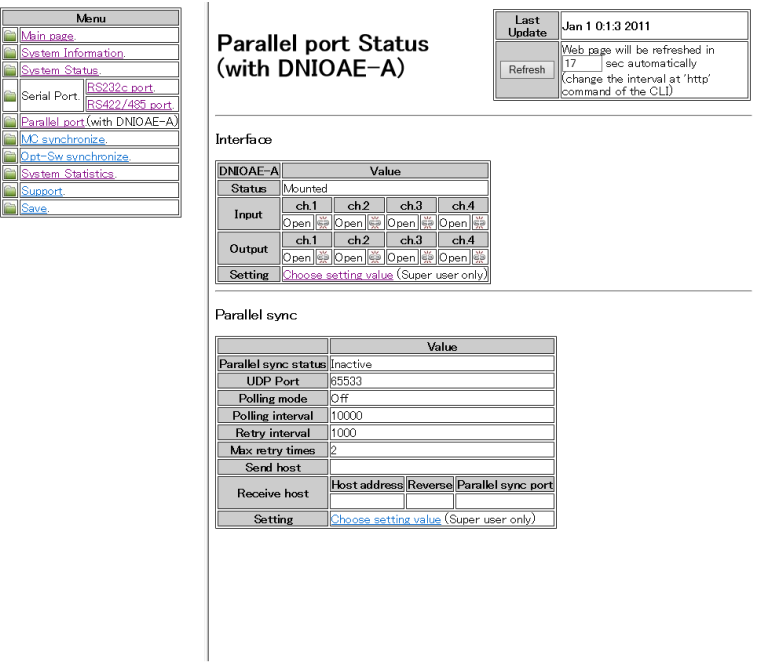

図 パラレルポート、イーサ変換機能表示画面

12.11. パラレルポート、イーサ変換機能の設定

パラレルポート、イーサ変換機能表示画面内の Setting 項のリンクをクリックすることで表示します。内容は、パラレルポートの 設定などです。

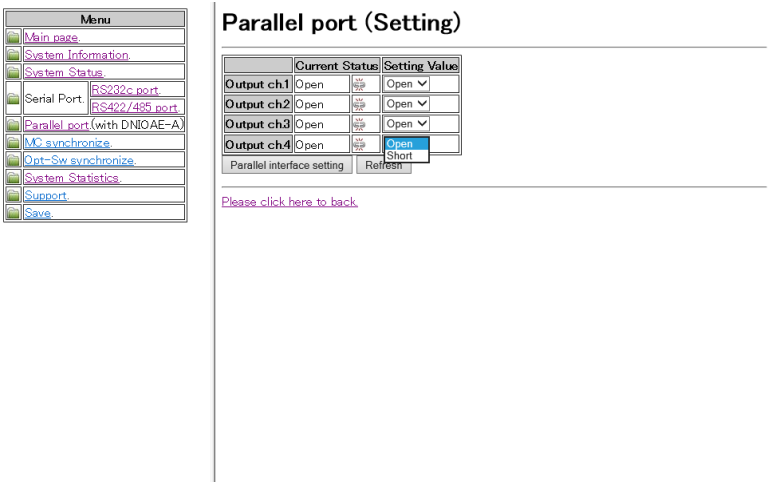

図 パラレルポート設定画面

メニューの「MC Information」をクリックすることで表示します。内容は、全MC の機種名、ポート名などです。なお、このページは 本装置の自動リフレッシュ機能に対応しています。

また、MC の状態変化を検知すると、「Status Change」の項目を赤字で強調します。MC 搭載変化の場合は機種名も強調します。 「Status Change」にチェックをつけ、「Clear」ボタンをクリックすることで、通常表示に戻すことができます。

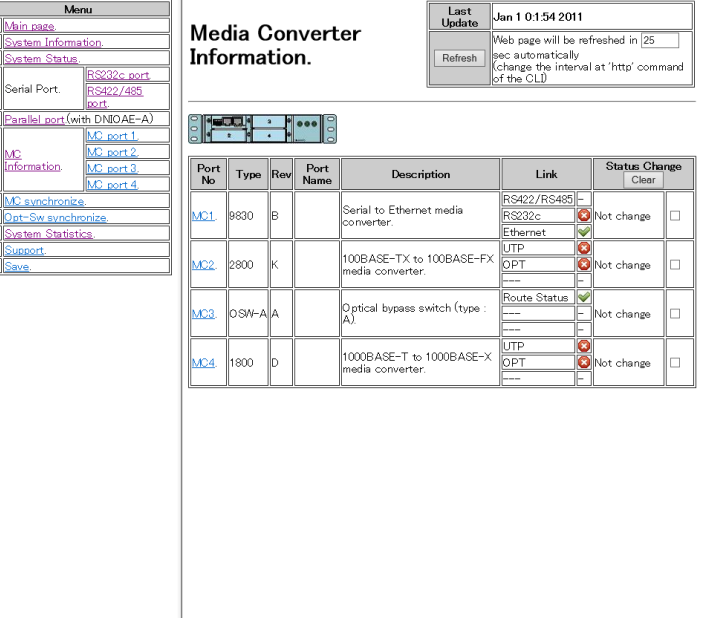

## 図 全ポート MC 状態画面

12.13. MC 状態(各ポート詳細)

メニューの「MC port \*」をクリックすることで表示します。内容は、MC の機種名、ポート名、リンク状態などです。なお、このペー ジは本装置の自動リフレッシュ機能に対応しています。

MC の状態変化(MC 搭載や Link 変化など)で、変化のあった項目と「Status Change」の項目を赤字で強調します。「Status Change」にチェックをつけ、「Clear」ボタンをクリックすることで、通常表示に戻すことができます。

「Choose setting value」のリンクへジャンプすることで MC 設定画面へジャンプします。また、SFP や、対向側の MC の監視が可 能な MC である場合には、「Show details」のリンクへジャンプすることで、それぞれの詳細画面へジャンプします。

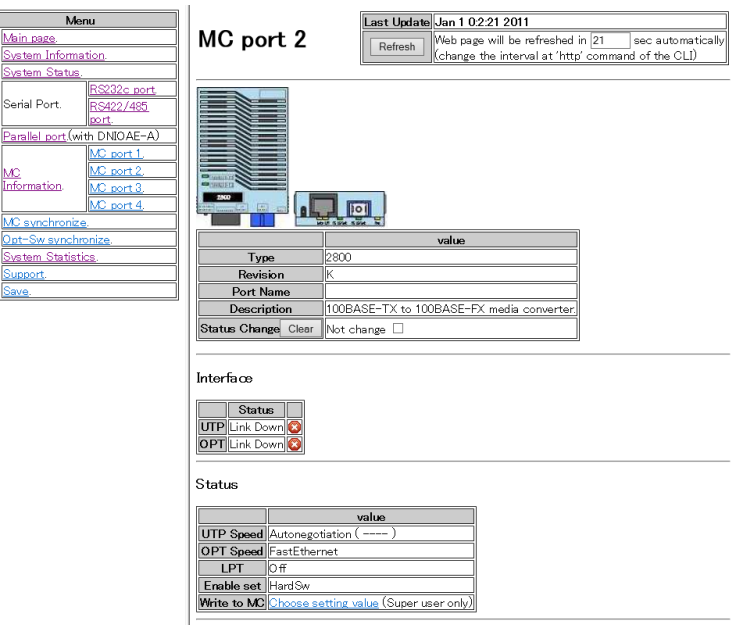

#### 図 各ポート MC 状態詳細画面(DN2800E)

MC 状態(各ポート詳細)画面の「Choose setting value」をクリックすることで表示します。

「Current Status」は Web ブラウザにより本画面を開いた時点での状態を表示しています。「Setting Value」を所望の設定とし、 「Write to MC」をクリックすることで、MC への設定を開始します。

「Refresh」をクリックすると、本画面の更新を行います。(MC への設定は行いません。)Web ブラウザによっては、「Setting Value」の選択肢が初期値に戻らないものもありますが、Web ブラウザの仕様によるものであり、MC 動作等に影響はありません。 長時間、本画面で放置していた等、MC 状態が最新でない可能性がある場合にご使用下さい。

また、「Please click here to back.」リンクへジャンプすることで、MC 状態(各ポート詳細)画面へジャンプします。

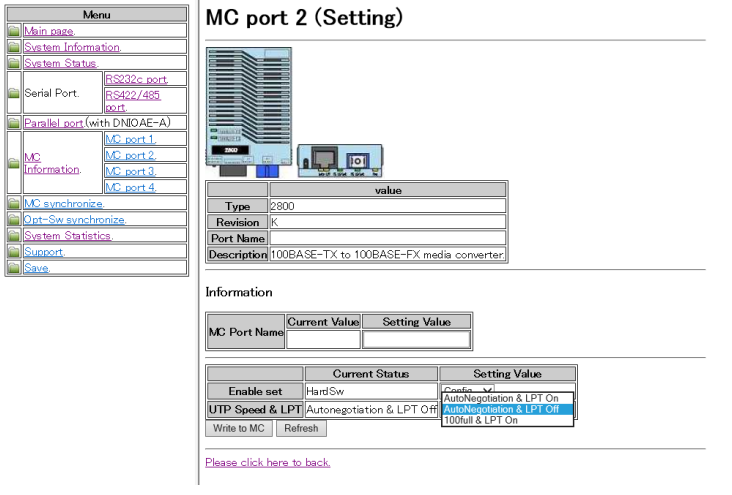

## 図 各ポート MC 設定画面

書込み終了時に以下の画面を表示します。

Now setting.....<br>Command Completed. Please click here to back. (You will be automatically directed to the new page in 5 seconds.)

### 図 MC 設定確認画面

「Command Completed.」との表示は、設定書込みが正常に終了したことを示します。

なお、「Setting failure !!!」と表示した場合には、何らかの異常により書き込みが規定時間内にできなかったことを示しますので、 状態をご確認下さい。

書込み終了後は、MC 状態(各ポート詳細)画面へと 5 秒後に自動的にジャンプします。

メニューの「MC synchronize」をクリックすることで表示します。

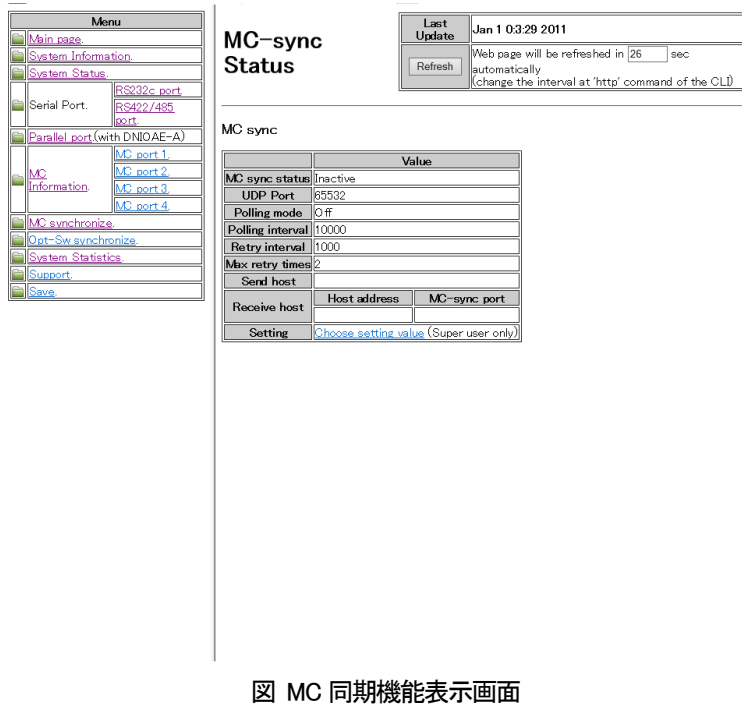

## 12.16. MC 同期機能の設定

MC 同期機能表示画面内の Setting 項のリンクをクリックすることで表示します。

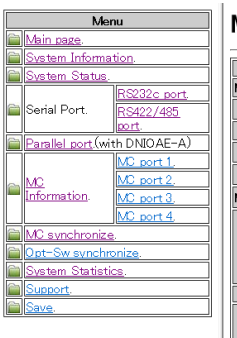

## MC-sync (Setting)

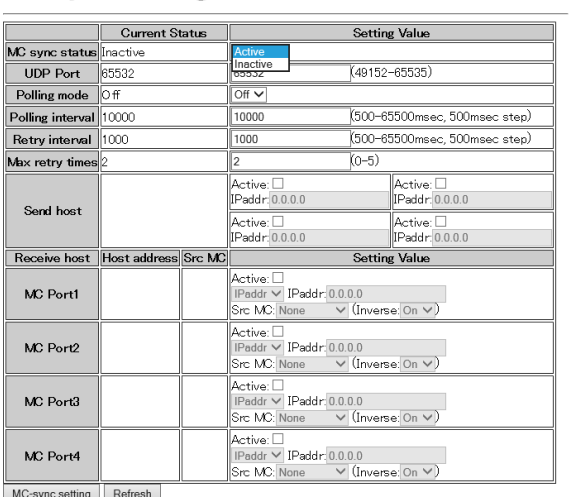

Please click here to back.

## 図 MC 同期機能設定画面

# 12.17. 光バイパススイッチ同期機能の表示

メニューの「Opt-Sw synchronize」をクリックすることで表示します。

| Menu<br>Main page.<br>System Information.<br>System Status.<br>RS232c port<br>Serial Port.<br>RS422/485                                                                                                    | Optical-SW Sync-<br><b>Control Status</b>                                       | Last<br>Jan 1 0:4:16 2011<br>Update<br>Web page will be refreshed in 27<br>sec automatically<br>Refresh<br>(change the interval at 'http' command <br>of the CLI) |
|----------------------------------------------------------------------------------------------------|---------------------------------------------------------------------------------|----------------------------------------------------------------------------------------------------|
| port.<br>Parallel port (with DNIOAE-A)<br>MC port 1.<br>MC port 2.<br>IMC.<br>Information.<br>MC port 3.<br>MC port 4.<br>MC synchronize.<br>Opt-Sw synchronize.<br>System Statistics.<br>Support.<br><u> Save</u> | Setting is nothing.<br><b>Setting</b><br>Choose setting value (Super user only) |                                                                                                    |
|                                                                                                    |                                                                                 |                                                                                                    |

図 光バイパススイッチ同期機能表示画面1

# 12.18. 光バイパススイッチ同期機能の設定

光バイパススイッチ同期機能表示画面内の Setting 項のリンクをクリックすることで表示します。

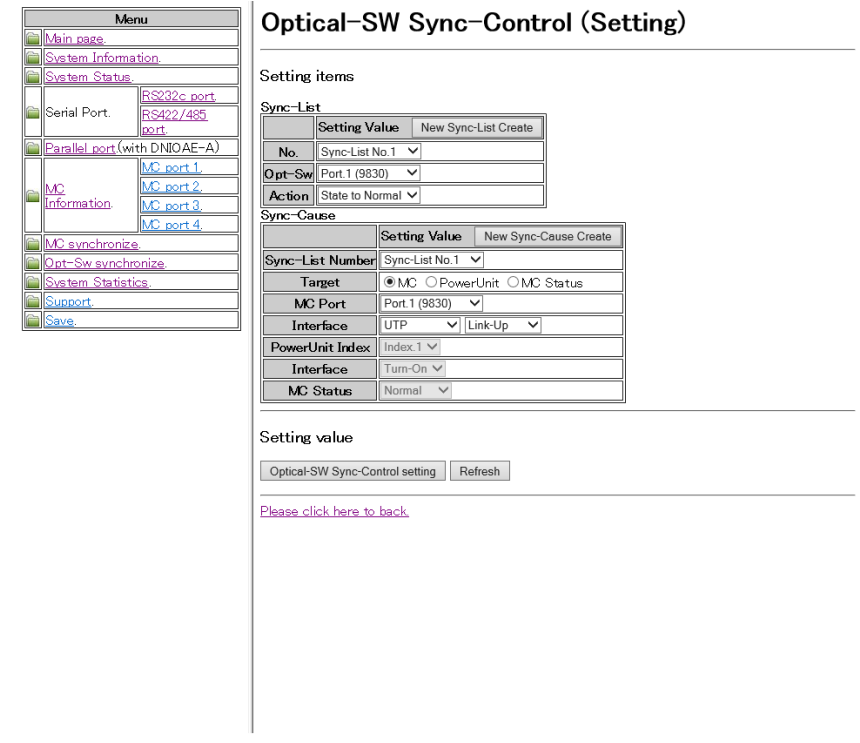

図 光バイパススイッチ同期機能設定画面

例として、ポート 2 に搭載された MC の OPT ポートリンクダウン時に、ポート 3 に搭載された光バイパススイッチが Bypass 設 定となるよう設定します。

まず、ポート 3 に搭載された光バイパススイッチに対して、同期リスト(No.1)を作成します。

Sync-Listの表内にて、「No.」⇒「Sync-List No.1」、「Opt-Sw」⇒「Port.3」、「Action」⇒「State to Bypass」と選択します。

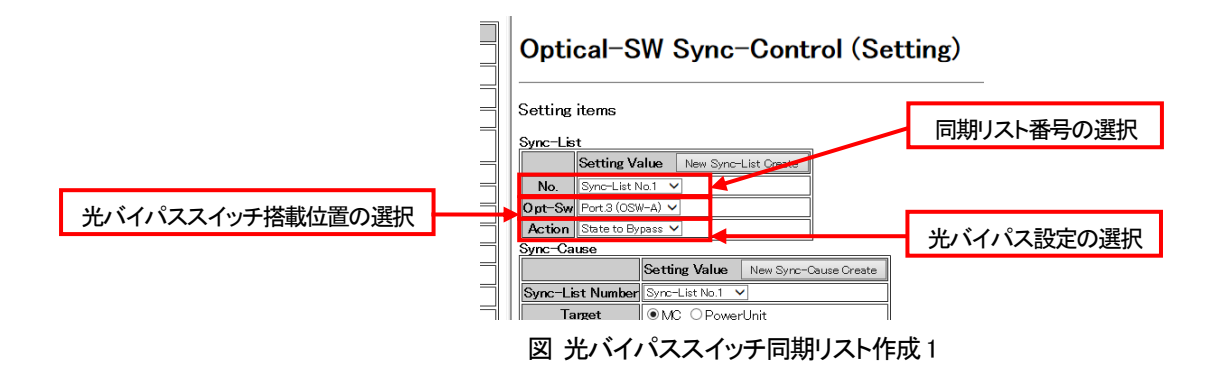

選択完了後、「New Sync-List Create」ボタンをクリックすることで、同期リストが作成されます。 作成された同期リストは、画面下部に表示されます。

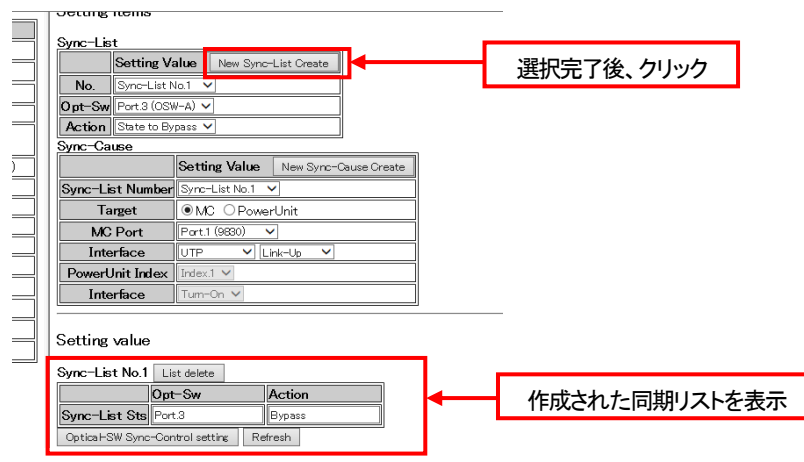

図 光バイパススイッチ同期リスト作成2

次に、作成した同期リストに要因として、ポート 2 に搭載された MC の OPT ポートリンクダウンを登録します。

Sync-Cause の表内にて、「Sync-List Number」⇒「Sync-List No.1」(今回は同期リスト(No.1)の要因として登録するため)、「Target」 ⇒「MC」、「MC Port」⇒「Port.2」、「Interface」⇒「OPT」「Link-Down」と選択します。この時、設定する同期リスト番号は、すでに作成 済みである必要があります。

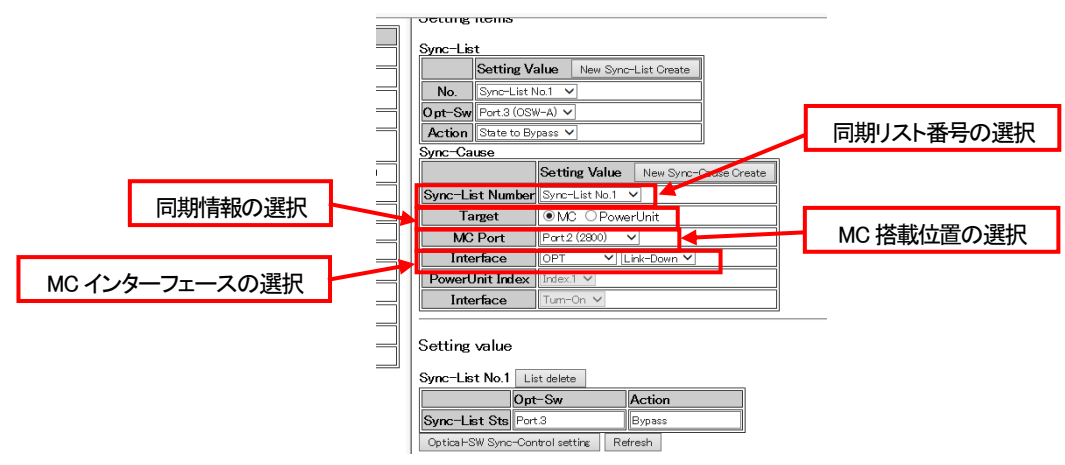

図 光バイパススイッチ同期要因登録1

選択完了後、「New Sync-Cause Create」ボタンをクリックすることで、要因が同期リストに登録されます。 作成された同期リスト、および、登録された要因は、画面下部に表示されます。

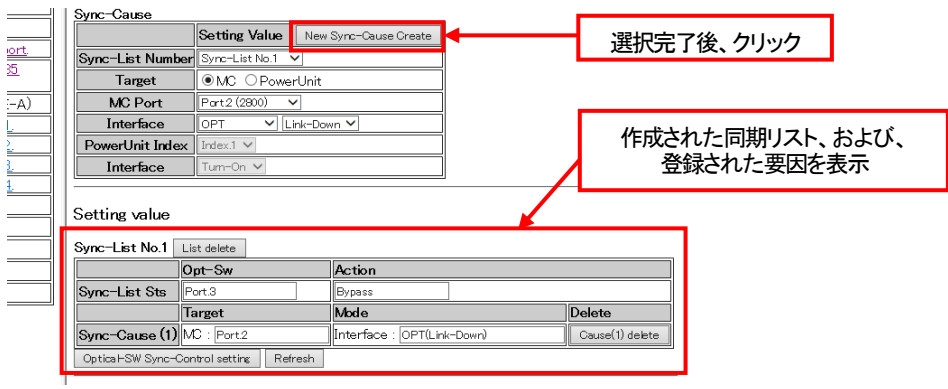

図 光バイパススイッチ同期要因登録2

また、同期リスト、および、登録された要因は、画面下部にある「List delete」、または、「Cause delete」ボタンをクリックすることで 削除されます。

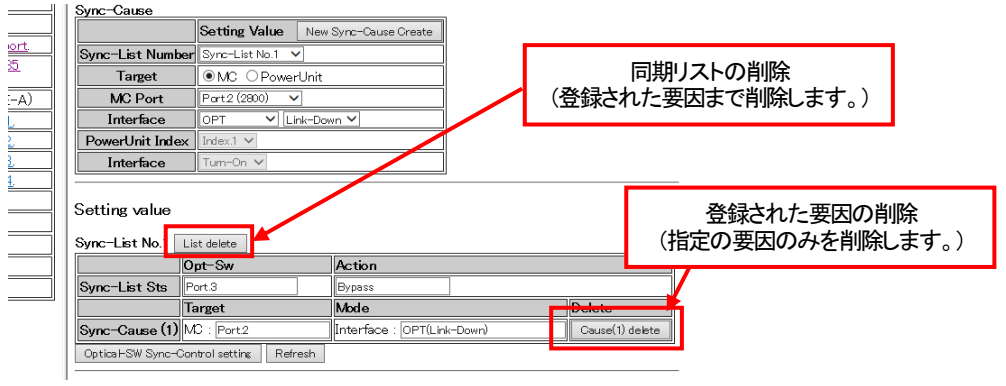

図 光バイパススイッチ同期リスト、要因の削除

同期リスト、および、要因の登録が完了したら、画面下部にある「Optical-SW SyncControl settng」ボタンをクリックすることで、設 定を確定します。

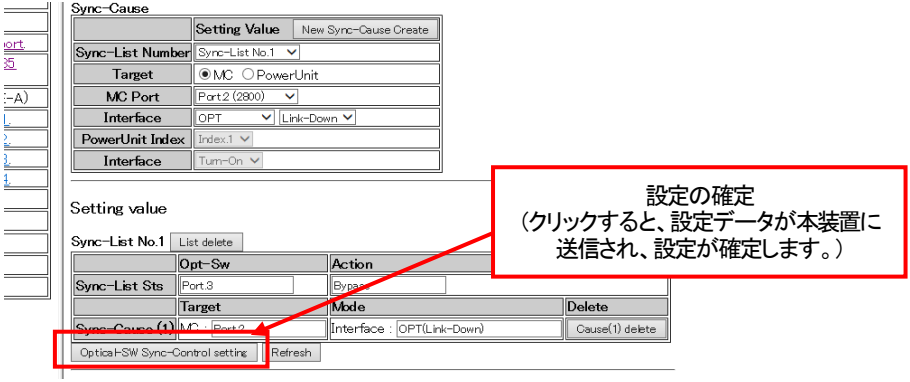

図 光バイパススイッチ同期リスト、要因の削除

なお、前項にある表示画面を開くことで、本機能の設定を表示して確認することができます。

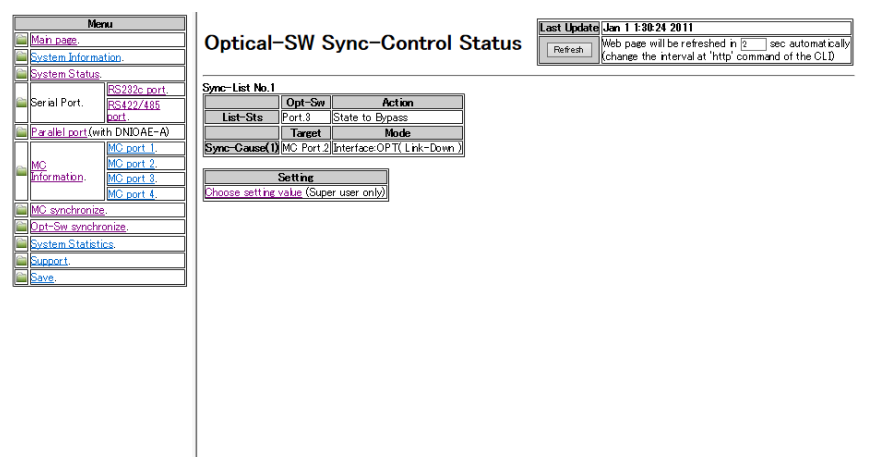

図 光バイパススイッチ同期機能表示画面2

12.19. 光バイパススイッチ同期リカバリ機能の設定

光バイパススイッチ同期リカバリ機能は、各ポート MC 設定画面より行います。

以下の手順で、リカバリ機能の設定を行います。

まず、左側のメニューより、各ポート MC 状態詳細画面へ移行します。

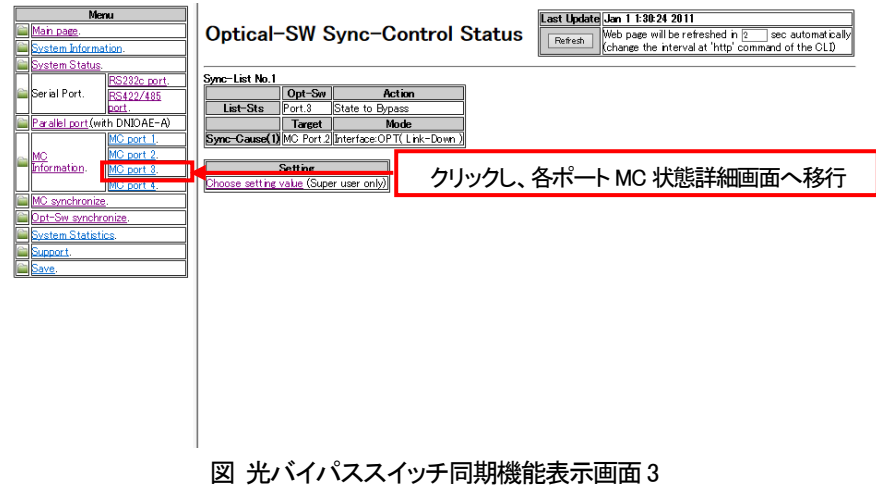

## 次に、「Choose setting value」ボタンをクリックして、各ポート MC 設定画面へ移行します。

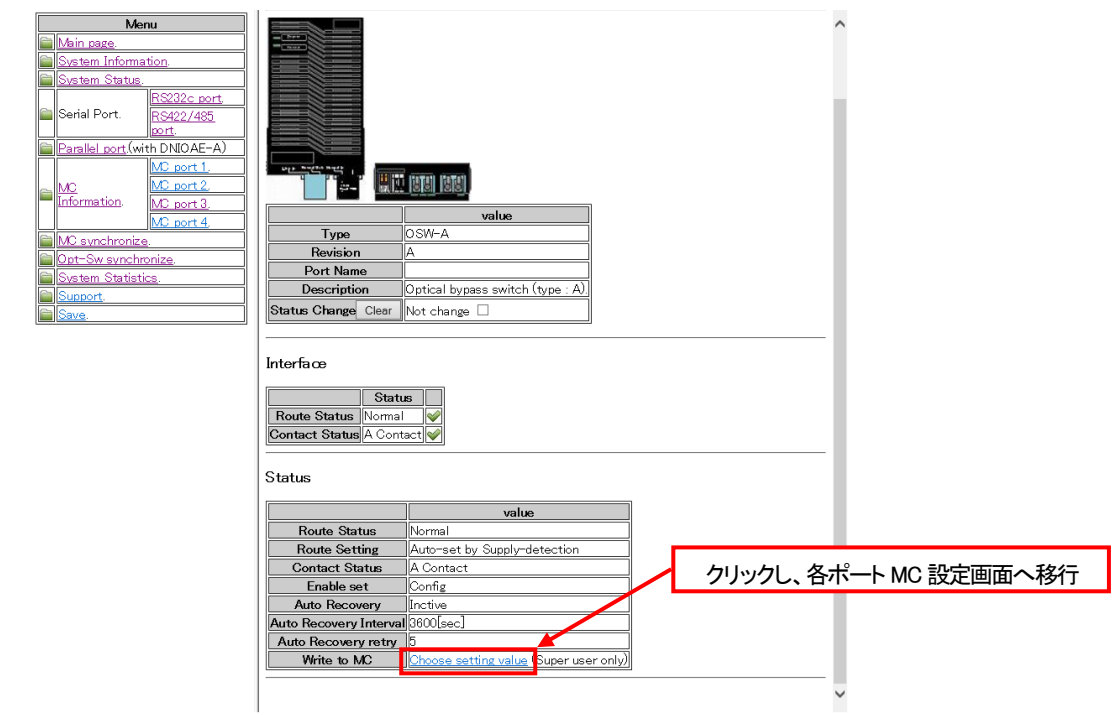

図 光バイパススイッチ状態詳細画面

画面内の「Sync-Recovery」項に制限時間を入力し、「Write to MC」ボタンをクリックすることで、リカバリ機能を設定することがで きます。

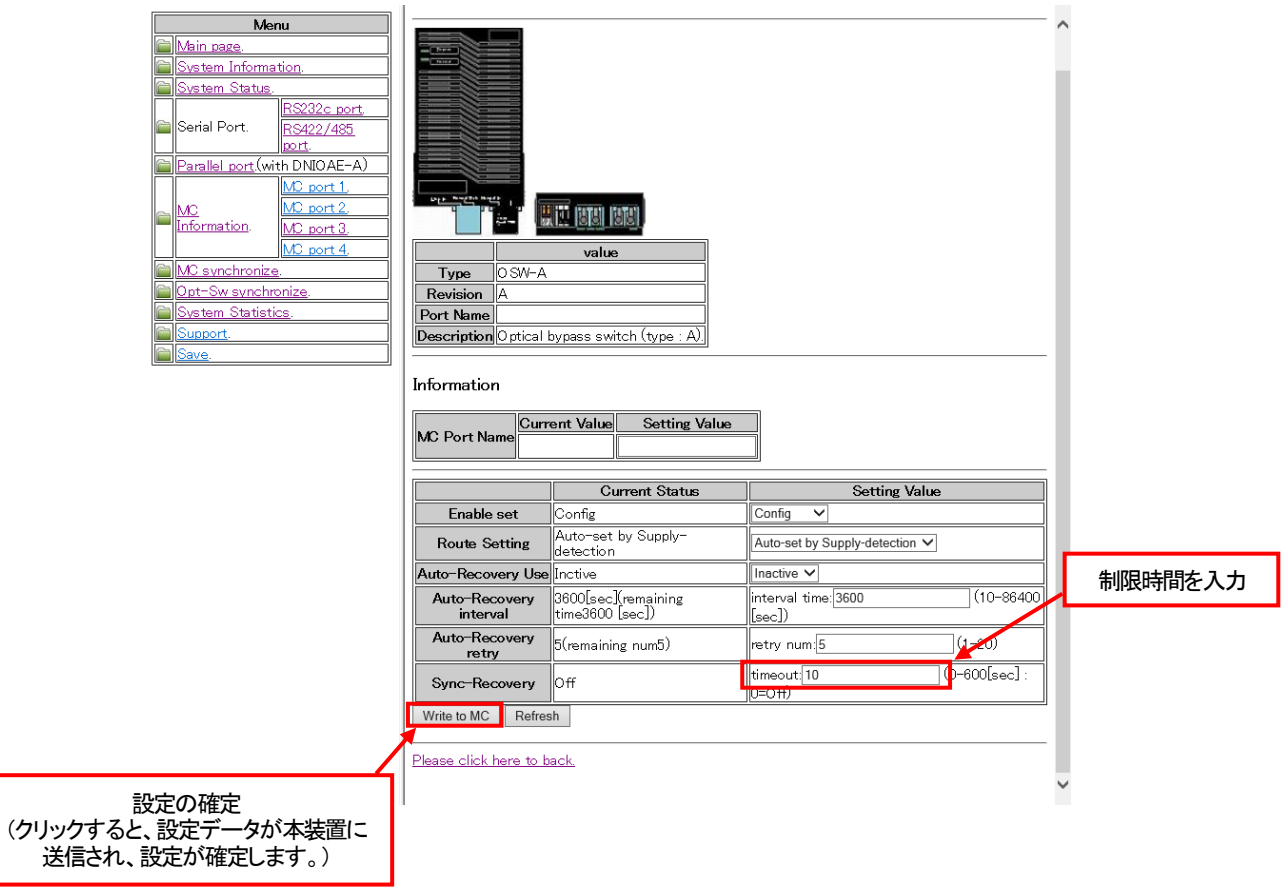

図 光バイパススイッチ設定画面

## 12.20. 光バイパススイッチオートリカバリ機能の設定

光バイパススイッチオートリカバリ機能は、各ポート MC 設定画面より行います。

以下の手順で、リカバリ機能の設定を行います。

同期リカバリ機能の設定と同様に各ポート MC 設定画面へ移行します。

h.

画面内の「Auto-Recovery」の各項目を設定し、「Write to MC」ボタンをクリックすることで、オートリカバリ機能を設定することが できます。

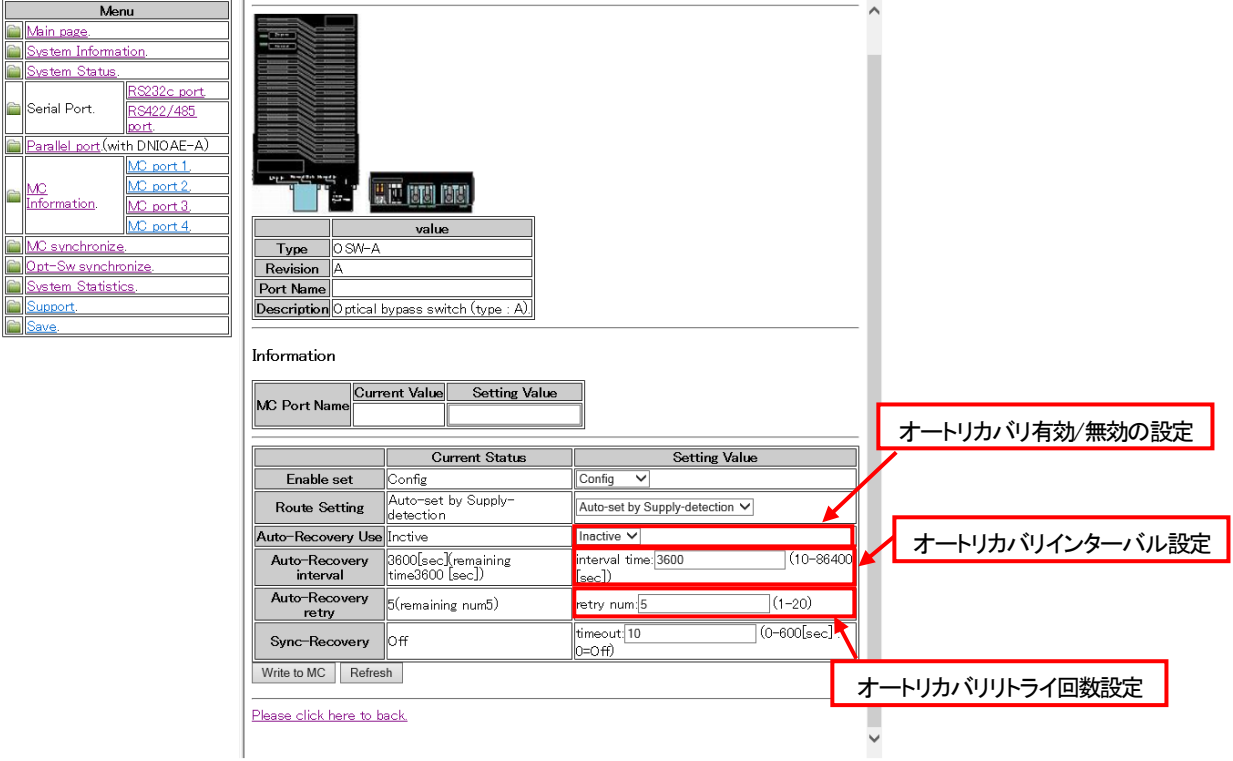

図 光バイパススイッチオートリカバリ設定画面

## 12.21. 設定、状態の一括表示

メニューの「Support」をクリックすることで表示します。内容は、support コマンドと同様です。

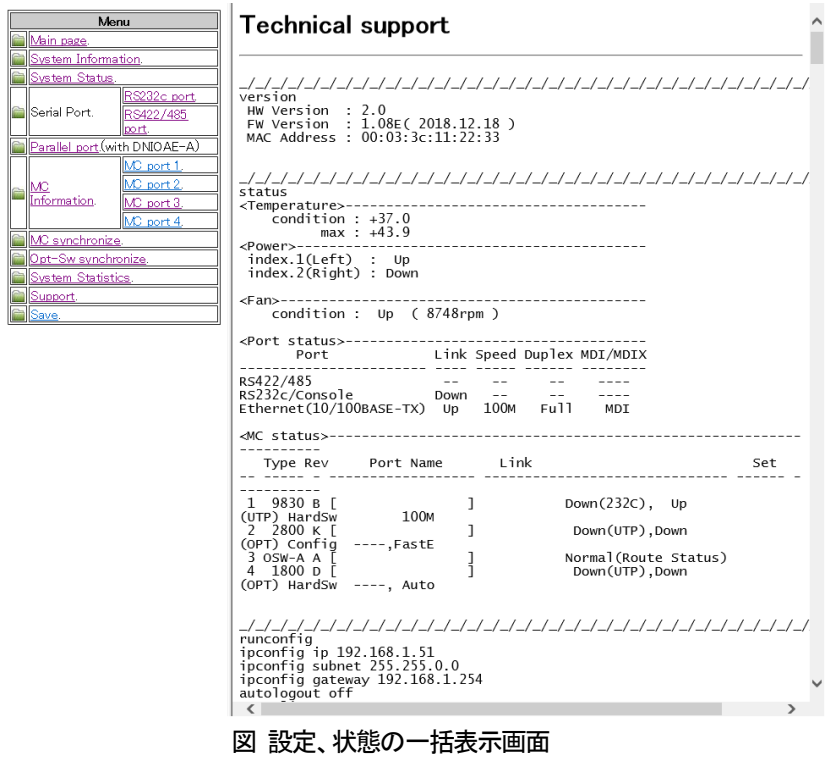

12.22. 設定の保存

メニューの「Save」をクリックすることで表示します。Save ボタンをクリックすることで、設定を保存します。 内容は、save コマンドと同様です。

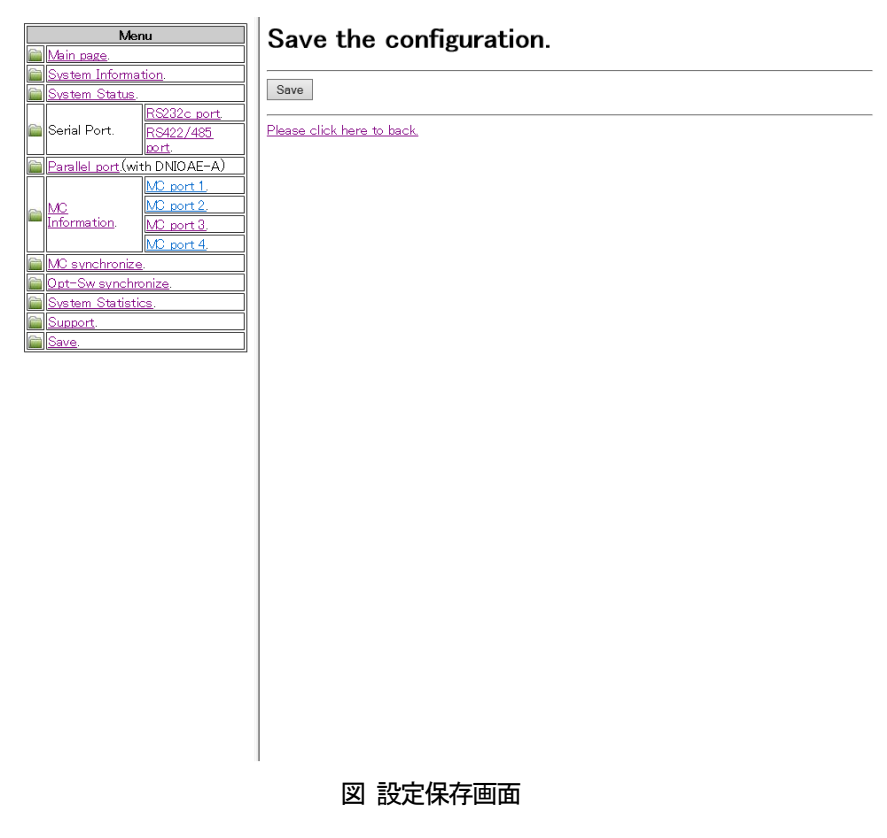

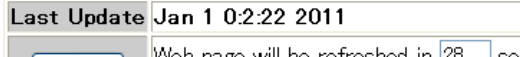

Web page will be refreshed in  $\boxed{28}$  sec automatically Refresh Change the interval at 'http' command of the CLI)

オートリフレッシュ機能に対応している Web ページでは、右上に上記の欄を表示します。

「Last Update」項目は、Web を表示した本装置の時刻で、「Refresh」項目はオートリフレッシュまでの時間をカウントダウンしま す。また、「Refresh」ボタンをクリックすることにより、即座に Web ページを更新することも可能です。

オートリフレッシュまでの時間は、http コマンドで変更することができます。(オートリフレッシュの設定は、「HTTP 機能の設定」 の項目を参照して下さい。)

オートリフレッシュの方法は、本装置が時間毎に送信するのではなく、JavaScript を用いて Web ブラウザ側で、オートリフレッシ ュまでの時間をカウントダウンさせ、再取得させています。(本装置がカウントダウンした数字を、毎秒、通知しているわけではあ りません。)

Web ブラウザによっては、ページの再取得に時間を要した場合にカウントダウンがマイナスと表示されるものもありますが、 Web ブラウザの仕様によるものであり、本装置の動作等に影響はありません。

## 13.Console ポート

<Console 設定>

Console ポート設定について示します。

RS232c⇔イーサ変換機能の設定に関わらず、側面スイッチが Console 状態(前方位置)にある場合、Console ポート設定は常に 以下のようになります。

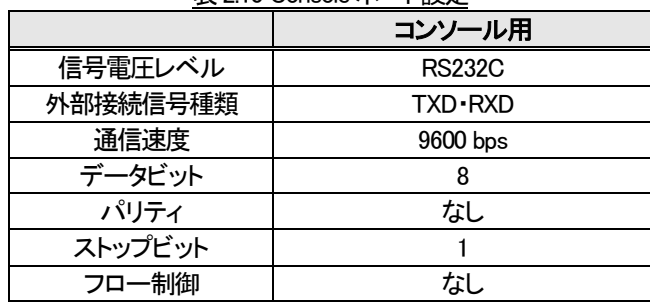

# 表2.10 Console ポート設定

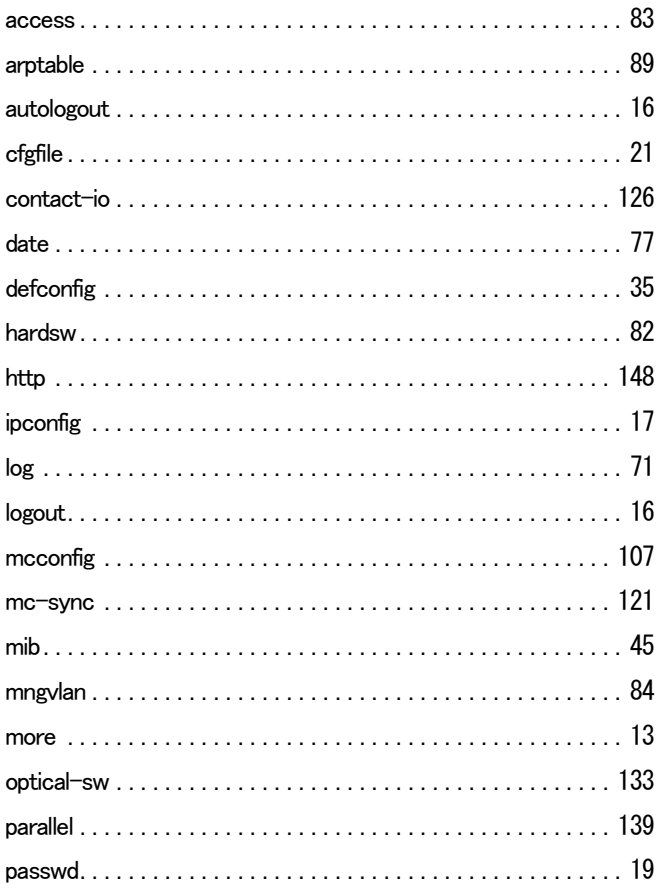

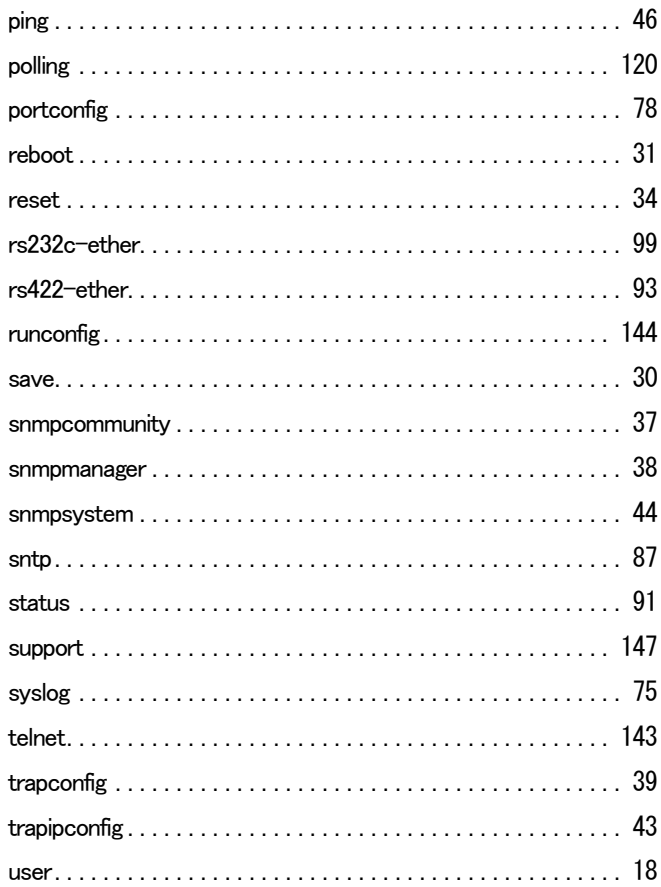

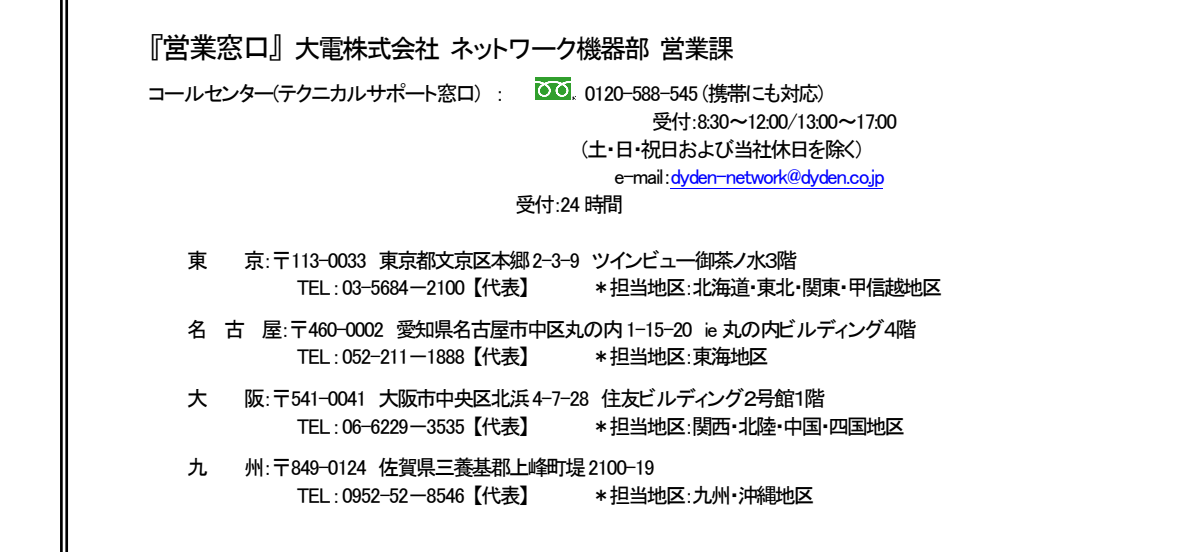